# 臺中市 110 學年度「教育部特教行政 E 化系統」操作手冊

目錄

第壹章

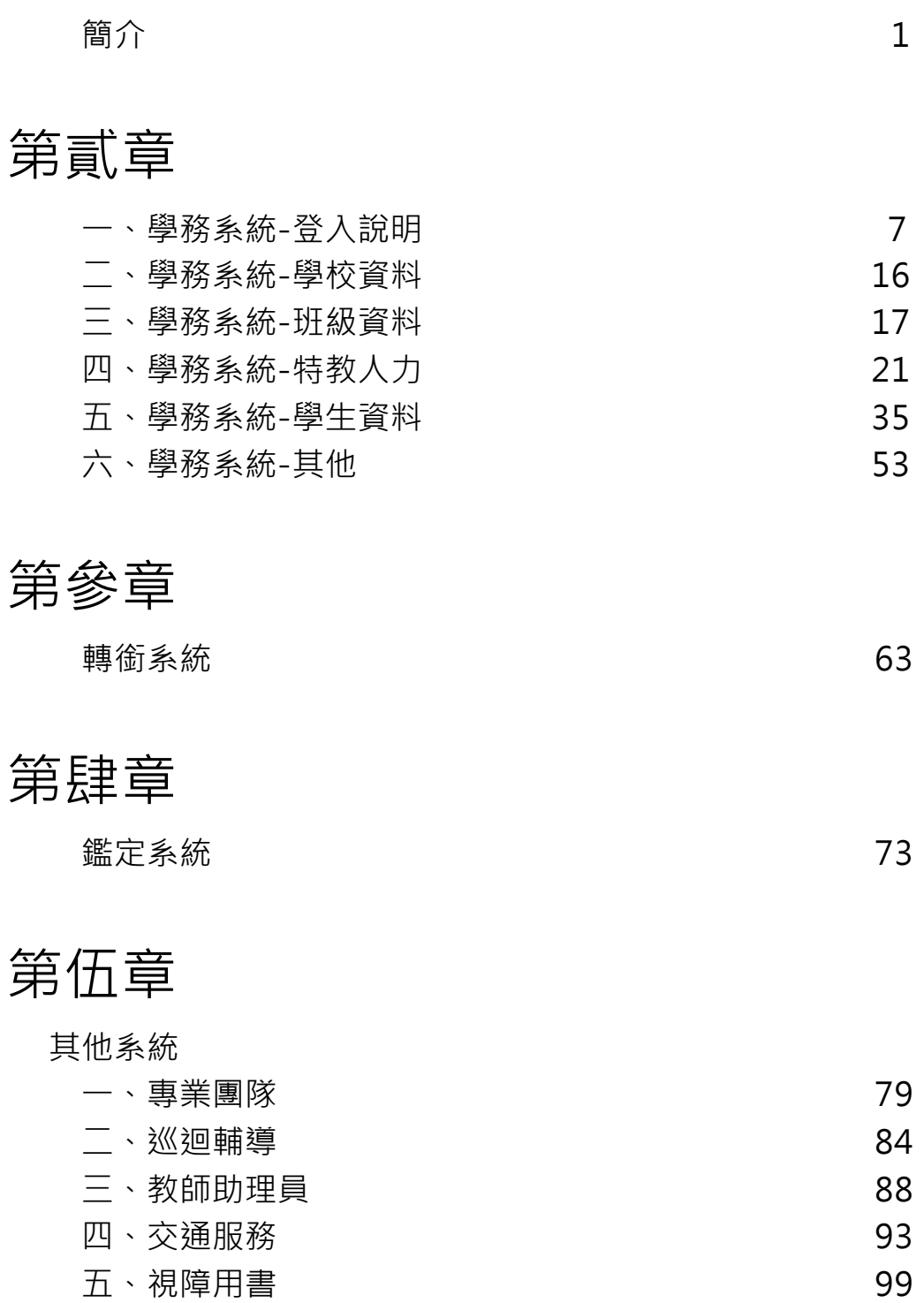

六、輔具 103

## 壹、臺中市特殊教育資訊相關業務簡介

單位:臺中市中區特殊教育資源中心。

地址:臺中市東區樂業路 60 號(臺中市樂業國小內) 。 電話:22138215

## 一、負責業務

- 1.教育部特殊教育通報業務。 (1)教育部通報網各系統操作諮詢。
	- (2)辦理特教通報校正及評比作業。
	- (3)協助鑑定安置結果點選。
	- (4)特教相關服務申請清冊彙整及結果點選作業。
	- (含特教相關專業人員、教師助理員(特教學生助理人員)、巡迴輔導教師、交通費……等) (5)規劃辦理特教通報業務教育訓練。
- 2.出版特教統計年報。
- 3.臺中市特教資訊網及其相關服務填報作業(含系統維護管理)。
- 4.提供教育局特教相關統計分析資料。
- 5.臨時交辦事項。
- 二、網站說明
	- 1.臺中市特殊教育資訊網 [http://spec.tc.edu.tw](http://spec.tc.edu.tw/) 對象:一般民眾.家長/老師/行政;全站為公開訊息。
	- 2.臺中市政府教育局 [http://www.tc.edu.tw](http://www.tc.edu.tw/)

教育局各類行政業務和一般公告。

3.教育部特殊教育通報網 [https://www.set.edu.tw](https://www.set.edu.tw/)

處理特殊生相關資料登錄、研習報名或其他特教相關服務申請作業行政業務。

- 4.Facebook 臺中市特殊教育粉絲團 http://www.facebook.com/spcstaichung (提供活動訊息/重要時程提醒及常見錯誤說明)
- 5.全國特殊教育資訊網 研習管理及報名 <https://special.moe.gov.tw/>
- 三、聯繫方式
	- 1. Facebook 臺中市特殊教育粉絲團 <http://www.facebook.com/spcstaichung>
	- 2. 公務信箱 spcstaichung@spec.tc.edu.tw
	- 3.資訊組電話 (04)22138215 分機 841;842;845;830)
- 教育部特殊教育通報網 [https://www.set.edu.tw](https://www.set.edu.tw/)

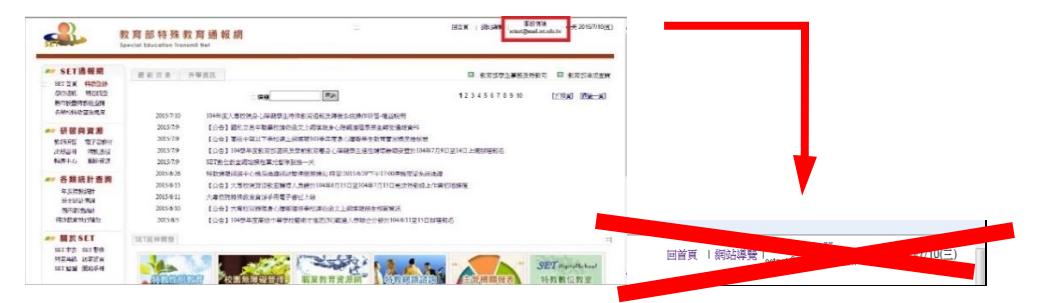

## 重要提醒:

## 特教通報網操作疑問,請連絡特教資源中心資訊組,請勿寄信至教育部服務信箱

縣市管理端皆由縣市網管處理。煩請轉知貴校所屬特教老師,教助員,治療師等,校內系統操作問題先跟各 校通報網承辦人聯絡,倘無法解決再行聯繫本市特教資源中心資訊組。

四、教育部特殊教育 E 化系統(SET 系統 關聯圖)及通報評比

1.教育部 SET 系統:依據特殊教育法第八條各級主管機關應每年定期舉辦特殊教育學生狀況調查及教 育安置需求人口通報,出版統計年報,依據實際現況及需求,妥善分配相關資源,並規劃特殊教育各 項措施。

#### SET 關聯圖

1.各系統關聯圖

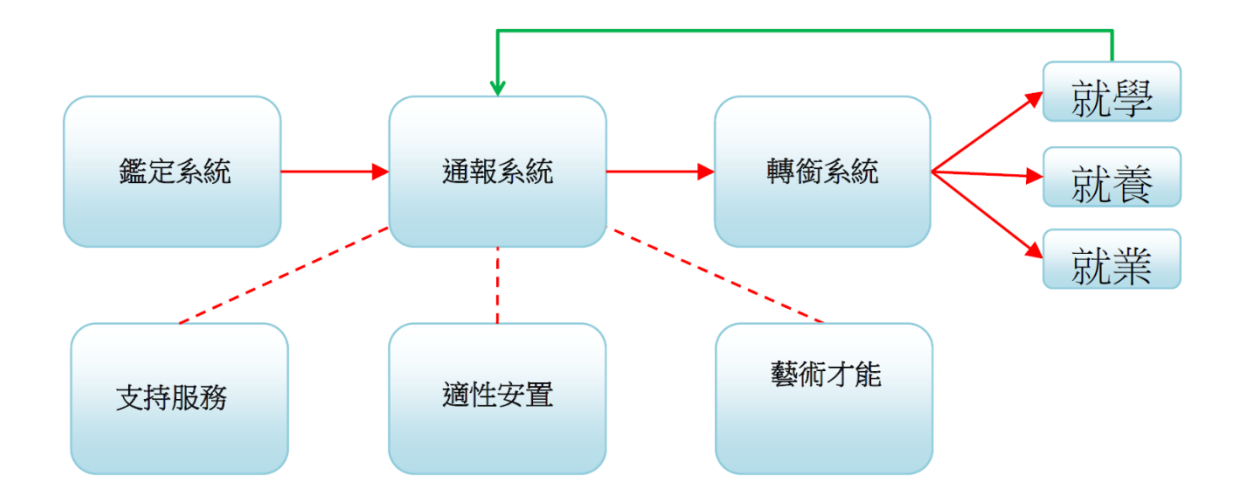

2.通報評比

(1)臺中市特教通報系統業務評比實施計畫

100 年 1 月 24 日中市教特字第 1000003145 號函公布施行。

(2)評比流程及內容:

○1 依據教育部特殊教育通報網(以下簡稱通報網)項目規劃評比內容:

學務系統:分成宗成時效性、資料完整性與正確性等3項評比:上學期為9月、12月,下學期為4 月、6月,全學年共4次。流程如下:

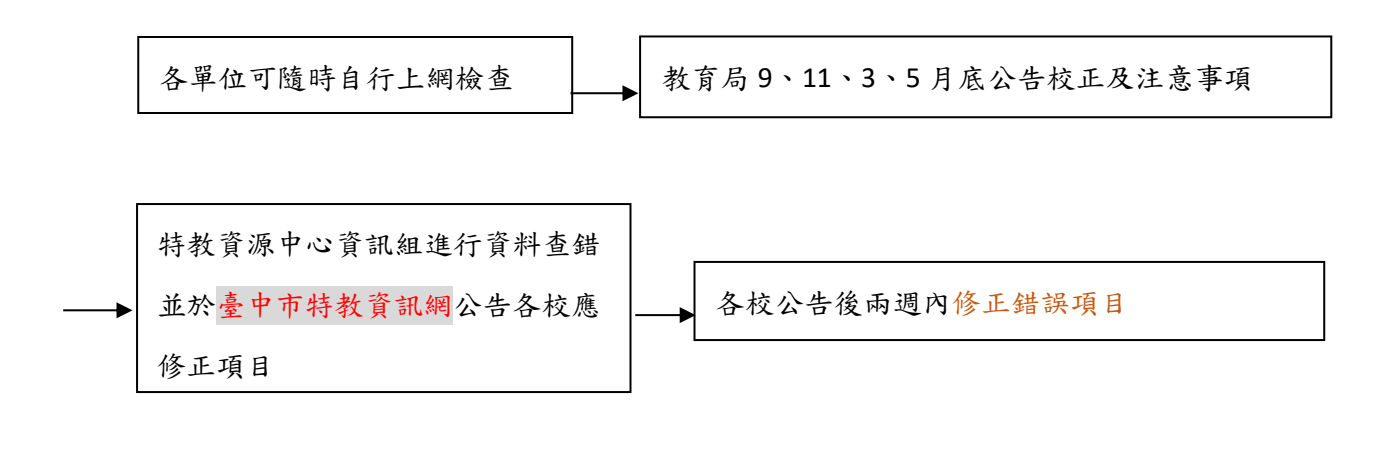

兩週後再次下載資料庫進行查錯並統計各單位評比分數

- ○2 轉銜通報:轉銜表產生、各欄位及轉銜受理單位填寫、學生資料異動或接收的時效性和正確性。 其中,應屆畢業生轉銜表於7月初檢核時效性,9月、10月、11月3次檢核轉銜表填寫與內部 資料完整性。(系統於 1 月出產生轉銜表清單) 。
- ○3 鑑定安置:依規定期程提報鑑定個案,鑑定後接收個案並填寫詳細資料。
- ○4 高級中等以下學校身心障礙學生教育實施概況檢核表(以下簡稱特教檢核表):
	- •填報對象:高級中等暨國民教育階段學校。
		- 每學期開學一個月內,上網更新檢核表學生數和教師數資料,並於該學年度 6 月 15 日前確認資 料輸入完畢,6月底公告時效性。
	- •具體且完整填寫檢核項目之「實施概況摘要」、「具體成果說明」(除填報完整度列入本項評比 外,填寫內容將另作為相關業務督導評核依據)

○5 特教相關專業人員及助理員 (教師助理員、特教學生助理人員):

- •依規定時程上網申請。
- •點選治療師出勤狀況並填寫行政績效評估表。
- •通知治療師於第一次到校服務後完成「評估表」、「評估結果建議書」,每次服務皆須完成 「個案服務紀錄」。

•通知教師助理員、特教學生助理人員填寫「助理服務紀錄」。

○6 視障用書、學障有聲書:依規定時程上網申請,並於期限內回報到書狀況。

○7 巡迴輔導:依規定點選巡輔教師出勤狀況,並通知巡輔老師每次服務需完成「個案服務紀錄」。

○8 輔具系統:依規定時程上網申請。

○9 特教學生交通服務系統:依規定時程上網申請。

○10其它:校內特教生人數和業務承辦人年資列入評比加分項目。

(3) 學校端執行步驟說明

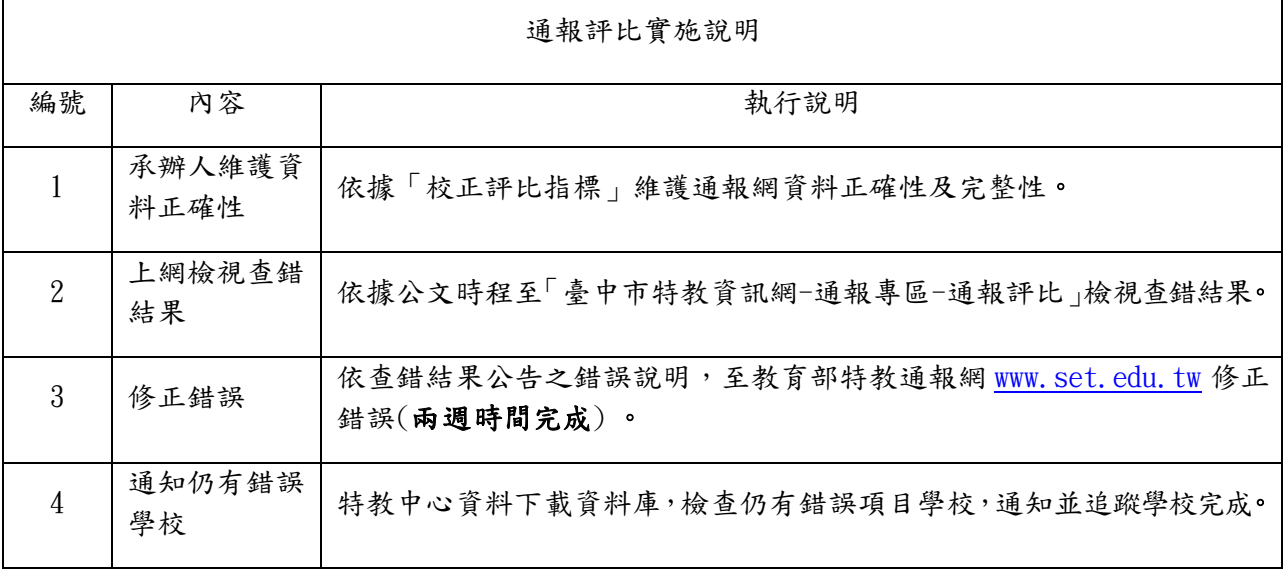

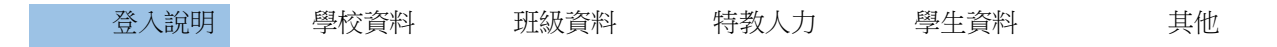

## 貳、特殊教育通報學務系統操作說明

## 教育部特教通報系統資料輸入格式規定

使用特殊教育學生電腦網路通報系統輸入各項資料時,請注意下列幾項填報原則,以免造成將來 資料比對作業困難:

- 1.凡欄位右側附有\*紅色星號者,表示該欄位屬於必填欄位;未完成輸入,則無法離開該畫面,且亦無法完 成存檔。(除\*|紅色星號|外其他相關欄位也應填寫完整).
- 2. 輸入字元之間請勿留空格,凡輸入阿拉伯數字(1、2、3、4、……)或標點符號,請設定為英數「半形」填 入(勿切換「全形」)。
- 3.凡有下拉選單可供點選者,在其程式設計上,除為了方便使用者操作外,亦為了統一該項重要欄位填入資 料內容的一致性。使用者於下拉式選單欄位,無法其他文字或敘述替代填入。點選下拉式選單時,請再次 確認是否拉選正確。

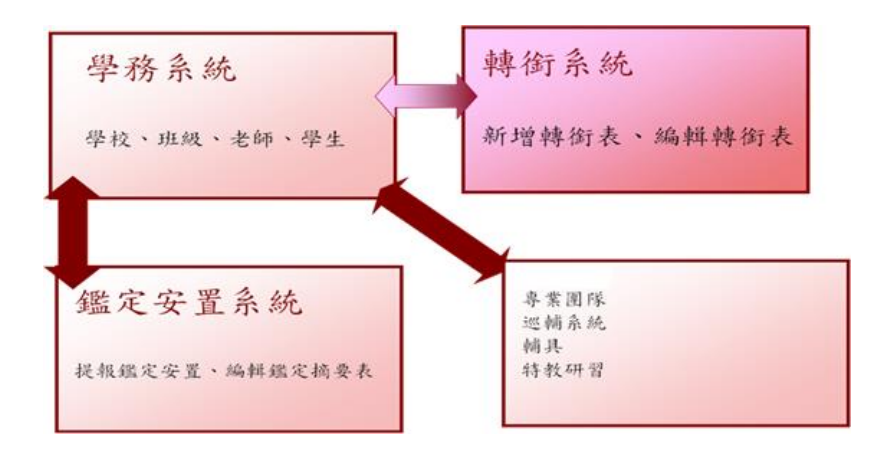

各表單中所填入之各項資料,將作為教育部及市府撥補各項經費之依據,請務必隨時更新與修正,以 免損及學校、教師及學生之權益。

一、登入系統(包含管理者基本資料帳號密碼管理)

網址:http://www.set.edu.tw 點選特教登錄

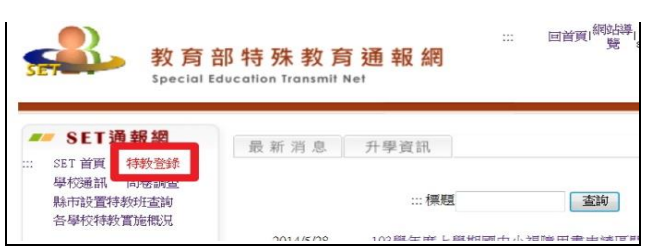

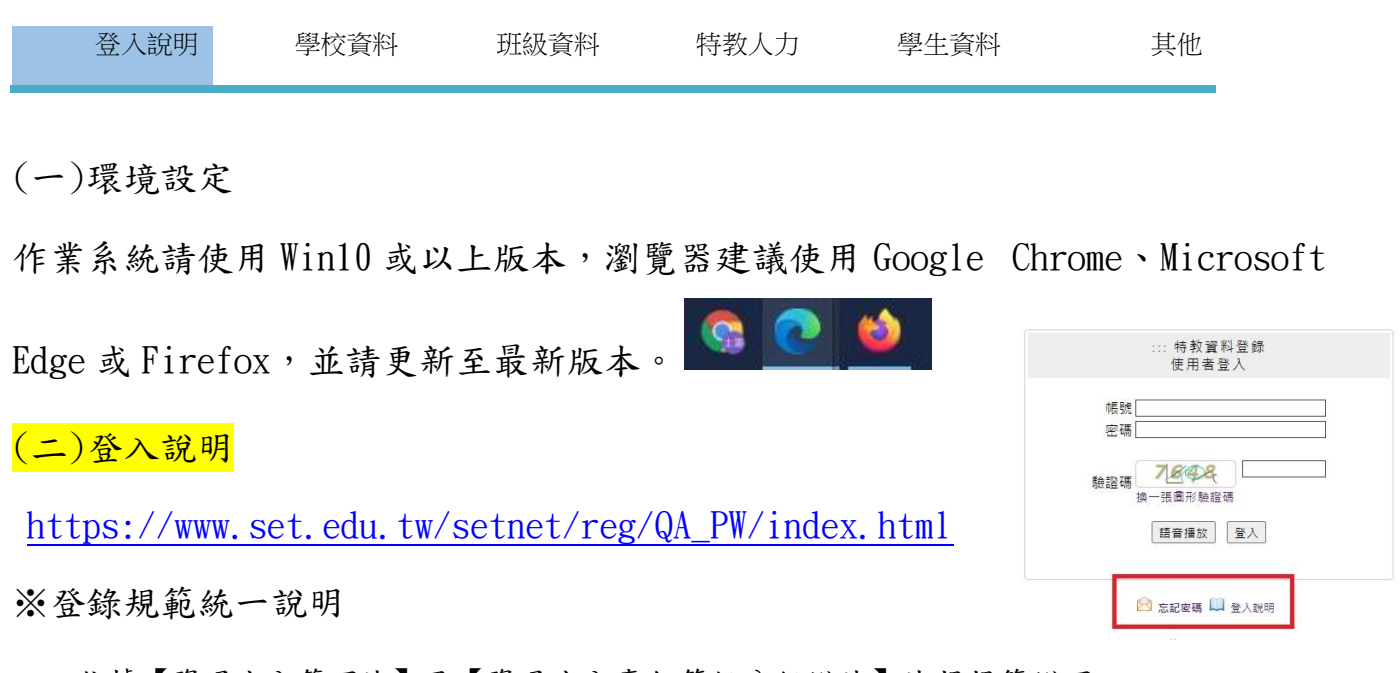

依據【資通安全管理法】及【資通安全責任等級分級辦法】法規規範辦理。

系統調整帳號使用規範,含各主管機關、各級學校及各類特教人力:老師(心評老師、巡迴輔 導老師、保育員等)、輔導人員(大專校院)、專業人員、助理人員等業務權限。

#### 1. 第二重驗證規範說明:

使用者具下列狀況時,系統將進行第二重驗證,以確認登入者為該權限使用者本人:

- (1) 初次登錄啟用帳號。
- (2) 超過六個月未更新密碼。
- (3) 忘記密碼,使用臨時密碼登錄。
- (4) (主管機關權限)短時間內多次登入。

#### 2. 帳號鎖定規範說明:當帳密連錯三次時,該帳號將鎖定15分鐘不可登錄。

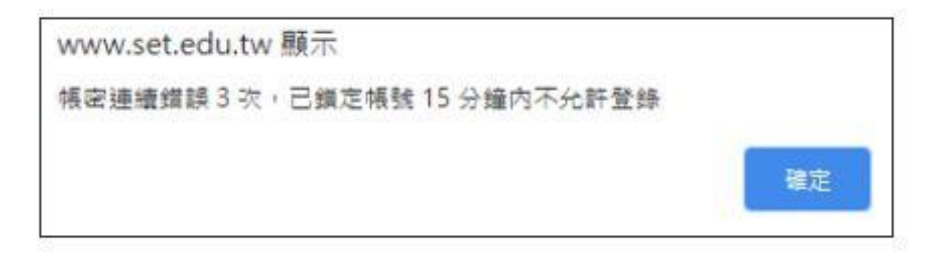

### 3.密碼規範說明:

- (1) 密碼設定與檢核規則:
	- A. 須為「大寫字母、小寫字母、數字、特殊符號」的組合。
	- B. 特殊符號包含:! @ # \$ % ^ & \* ? \_ ~ £ ( )

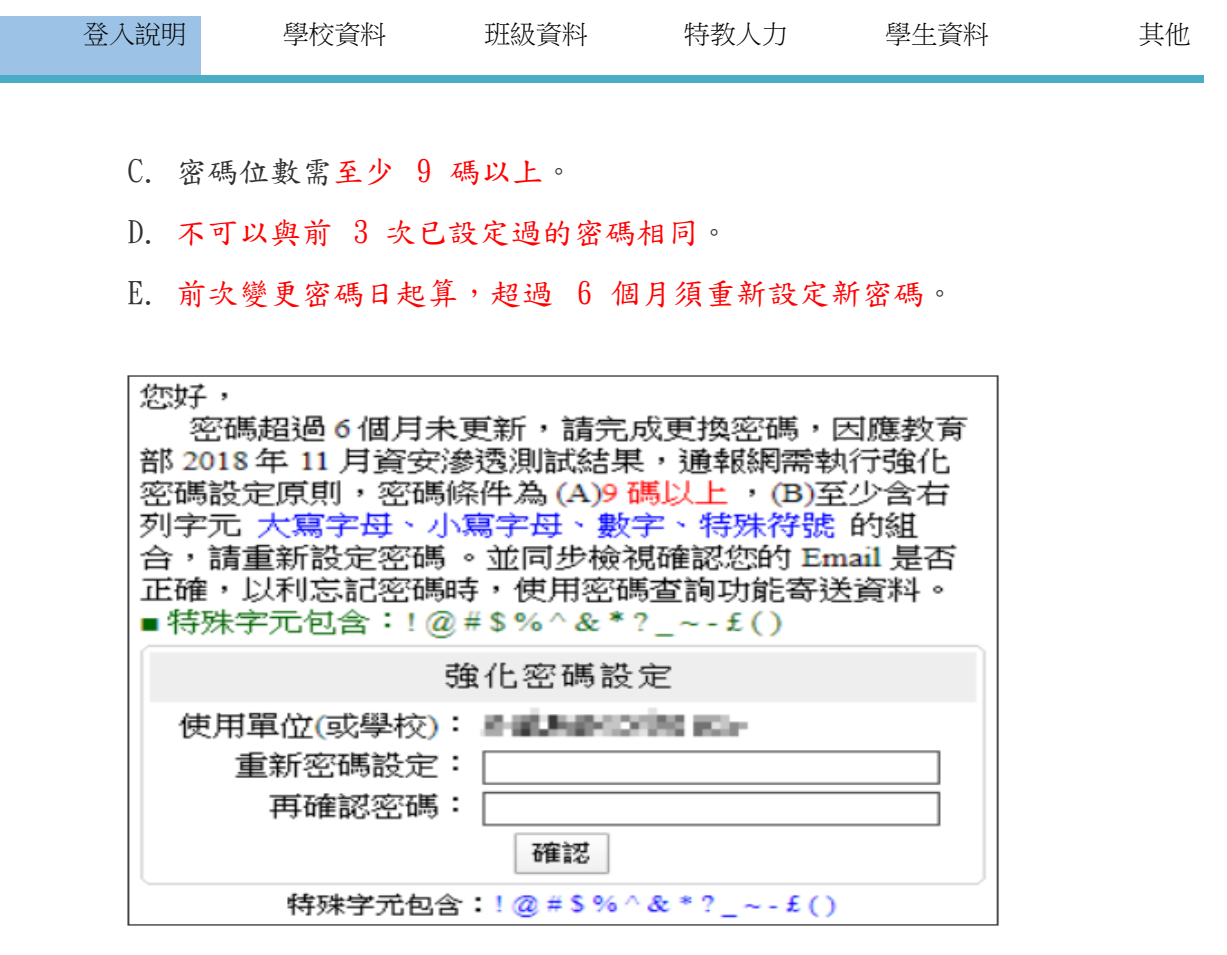

- (2) 密碼查閱與變更:
	- A. 點選左側功能項「使用者基本資料」,點擊密碼 (藍字),即可查看、修改密碼。 ※新密碼不可與前 3 次已設定過的密碼相同。

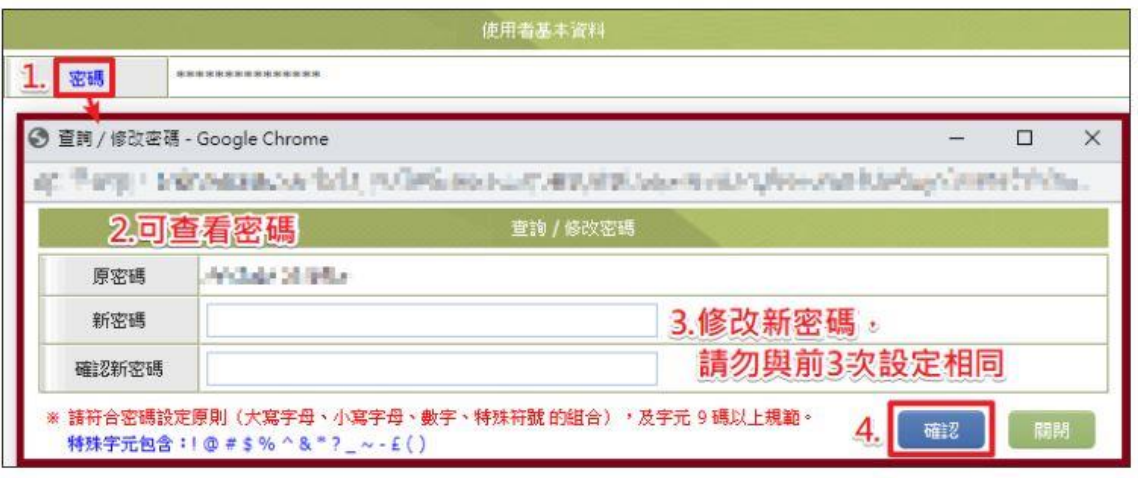

B. 學校學務權限,可點選左側功能項「特教相關業務」→「校內帳號管理」,該頁面提供 新增、修改及查詢校內帳號及密碼功能,如學校轉銜、輔具管理、學校特教業務(特推 會)等。

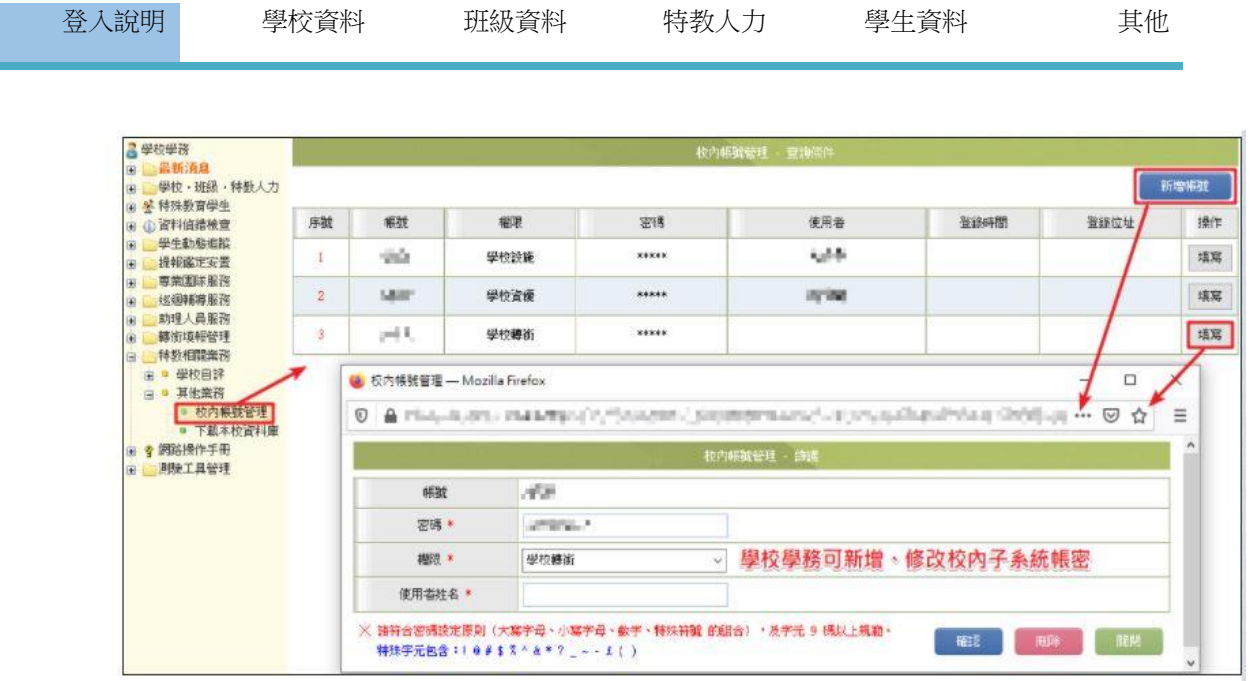

 C.超過二年未使用該帳號將被系統移除,請使用者每 6 個月重新設定新密碼(不可以與前 3 次已設定過的密碼相同)。

## ※第二重驗證操作步驟說明

「初次登錄」、「超過六個月未更新密碼」或「使用臨時密碼登錄」的使用者,更新密碼後,將 進入驗證畫面;主管機關權限使用者短時間內多次登入,也會進入驗證畫面。

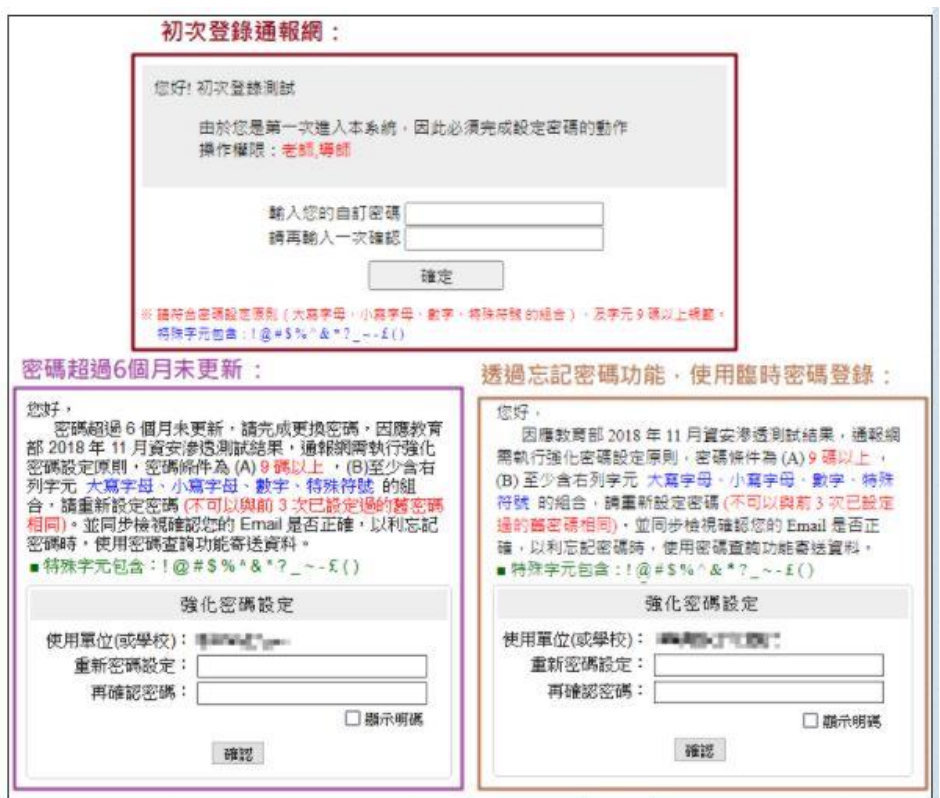

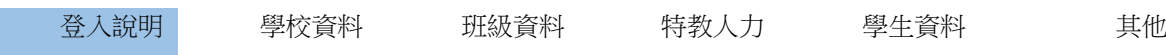

1. 提供勾選使用手機/信箱收取驗證碼,並輸入完整手機/信箱,以驗證為使用者本人。

#### (1) 驗證使用的手機/信箱為您通報的手機/信箱。

(2) 手機:系統將提示您「手機前四碼」。

(3) 信箱:系統將提示您「@前的三碼」及「最後四碼」。

 (4) 未顯示手機/信箱提供勾選,代表您未通報手機/信箱,請聯繫轄屬學校或主管機關特 承辦人協助。

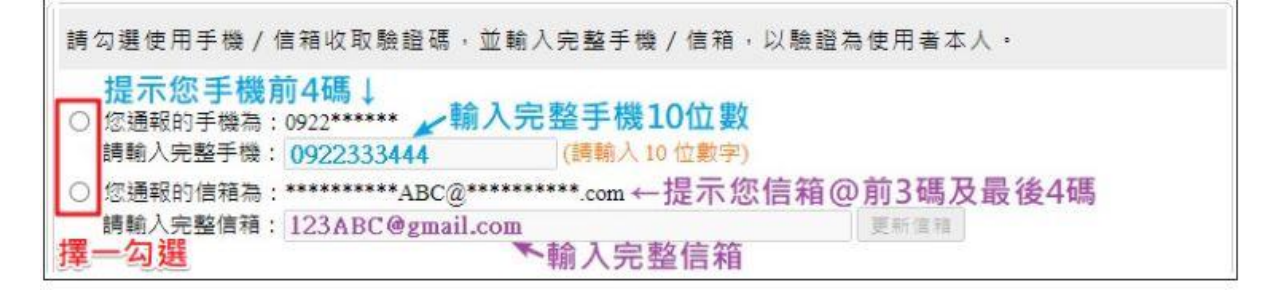

(5) 未通報手機/信箱或資料過舊,無法取得驗證碼時:

A.老師、助理人員:可洽詢學校學務承辦協助於「特教人力」更新手機/信箱。

- B.學校學務承辦:可洽詢主管機關承辦協助於「學校資料」更新信箱。
- C.於頁面上直接更新信箱:
	- a. 輸入新信箱後,點選【更新信箱】。
	- b. 至新信箱收取信件,點擊確認連結後,即更新信箱完畢。
	- c. 於原本的頁面點選【寄送驗證碼】。

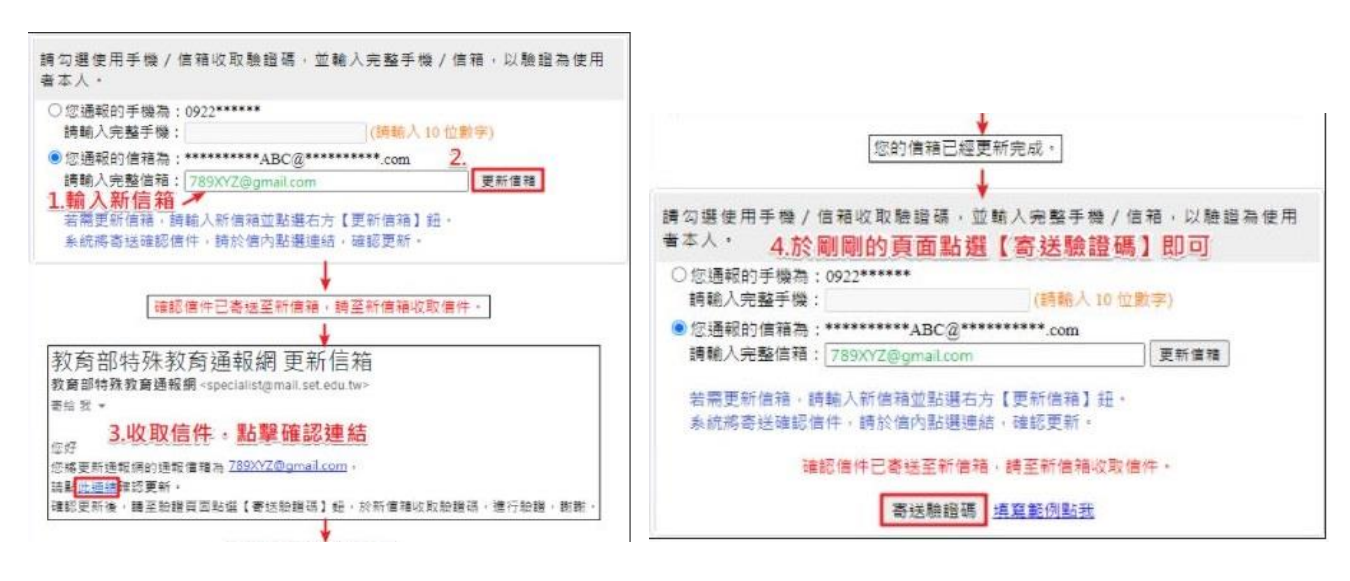

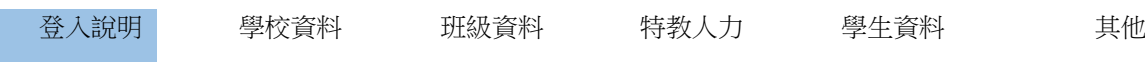

2.收取簡訊/e-mail,將驗證碼輸入頁面。

※驗證碼時效為 20 分鐘,若超過時效,需重新取得驗證碼。

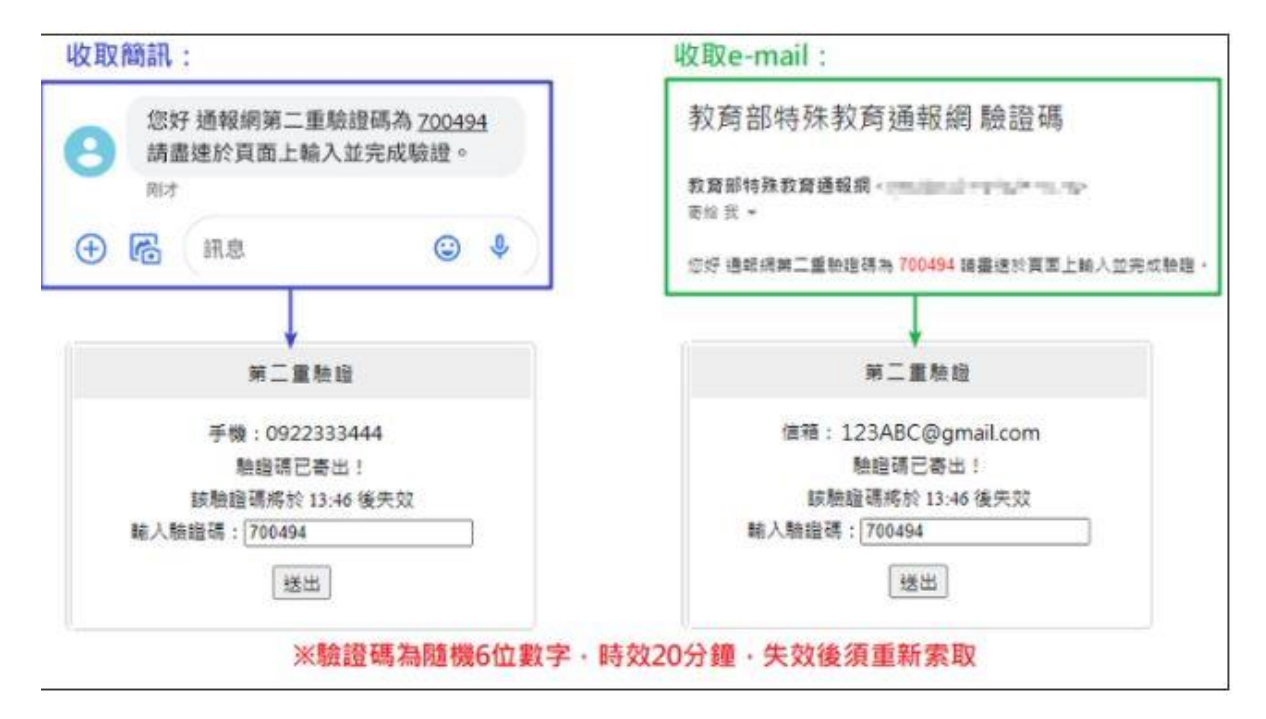

3. 輸入驗證碼, 提示更新密碼成功, 即可登入系統。

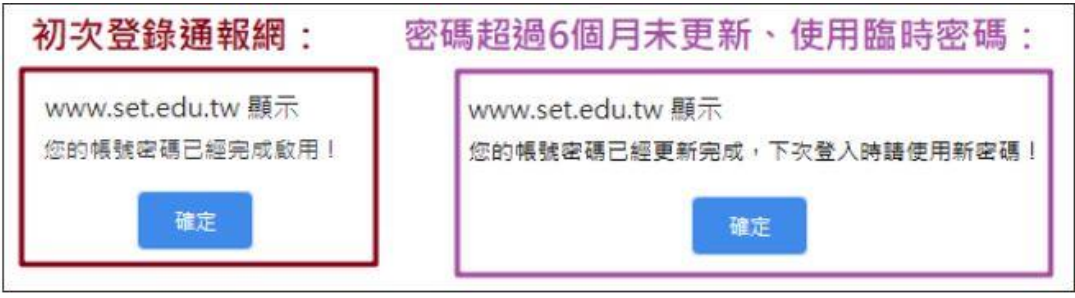

若系統檢核,您設定的新密碼與前 3次使用之舊密碼相同,將需要重新設定新密碼。 再次設定不相同的新密碼後,請點選【再次寄送驗證碼】。

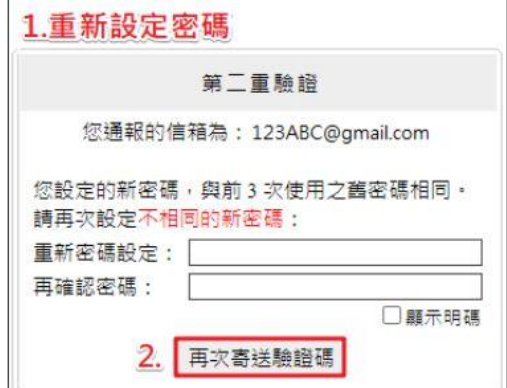

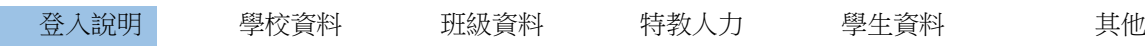

## ※忘記密碼功能操作說明-僅提供「學校承辦業務」及「各特教人力身分」使用。

- 1. 請於登錄口下方點選【忘記密碼】,依序填入下列資訊:
	- (1) 登入身分:下拉式選單,請選擇您的登入身份及權限。
	- (2) 帳號:學校學務請填入學校通報代號;特教人力使用者請填入身分證字號。
	- (3) 身分驗證:依登入身份別不同,呈現不同驗證條件,請填入與通報資料一致的資訊。 A.學校學務:校長、特教組長或本校特教業務承辦人、學校所在縣市、學校鄉鎮市。 (填入與通報基本資料一致的資訊)。

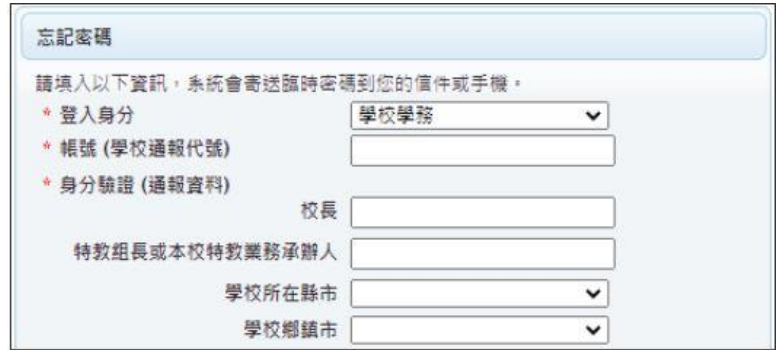

B.老師(含心評老師、巡迴輔導老師、保育員等):姓名、生日、學歷。 (填入與通報基本資料一致的資訊)。

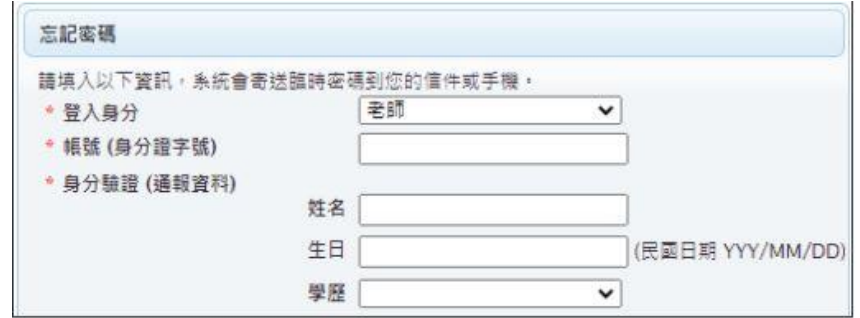

- 2. E-mail 或手機(擇一勾選):請填入與通報資料一致的資訊,系統依輸入信箱或手機傳送 臨時密碼。
- 3. 安全保護號碼」後,請點選【確認送出】。

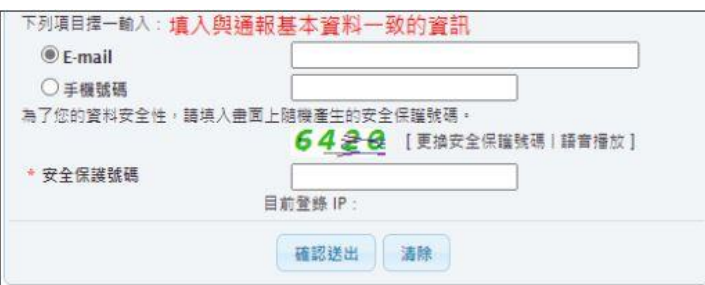

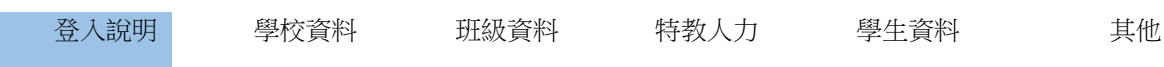

4.系統驗證身分無誤後,將寄送一組臨時密碼至您輸入的 Email 或手機。

5.請回到登錄口,於密碼欄位輸入該組臨時密碼。

6.登入後請重新設定一組新密碼。※新密碼不可與前 3 次已設定過的密碼相同。

7.更新密碼後,完成第二重驗證程序,即可登入系統。

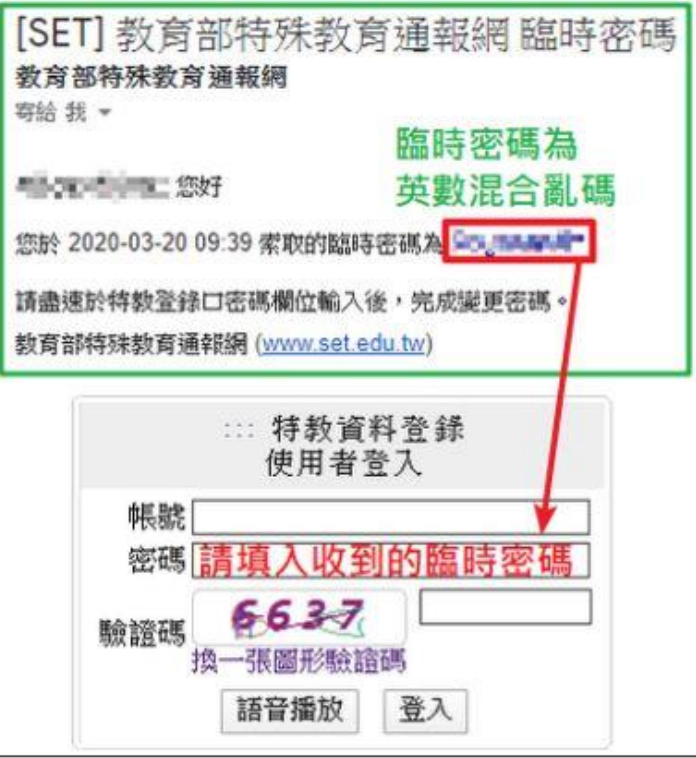

※常見問題

#### 1. 我忘記密碼了,可以向誰求助?

(1) 特教人力、學校學務承辦:可使用忘記密碼功能,取得臨時密碼。

 (2) 專業人員:除忘記密碼功能外,亦可洽詢轄屬縣市主管機關專團服務承辦,管理端可使用 「寄送密碼」功能,將原密碼寄至您的通報信箱。

 (3) 學校學務承辦:除忘記密碼功能外,亦可洽詢轄屬主管機關通報承辦,管理端可協助查詢 學校學務帳密。

 (4) 學校子系統(轉銜、特推會等)使用者:請洽詢學校學務承辦協助,於「校內帳號管理」 頁面查看密碼。

### 2.進行第二重驗證時,為什麼我沒有顯示手機/信箱?

未顯示手機/信箱提供勾選,代表您未通報手機/信箱。

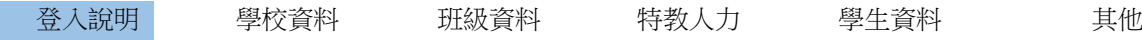

#### 3.進行第二重驗證或使用忘記密碼功能時,手機/信箱是舊的或是未通報,該怎麼辦?

未通報手機/信箱或資料過舊,無法取得驗證碼或臨時密碼時:

請於第二重驗證頁面直接更新信箱,操作步驟請參考[第二重驗證。](https://www.set.edu.tw/setnet/reg/QA_PW/index_2.html#1)

#### 4.進行第二重驗證時,驗證碼失效了,該怎麼辦?

若超過時效,只要重新輸入手機/信箱,再次索取驗證碼即可。

#### 5. 我是助理人員,新學期登入時呈現帳密錯誤,無法登入?

學校端需每學期聘用助理人員,助理人員帳號才會啟用。請確認學校已聘用您,再進行登入 (若已索取臨時密碼,請使用臨時密碼登入)。

#### 6. 我是巡輔老師,登入時呈現帳密錯誤,無法登入?

特教人力權限目前已統一將信箱或身分證字號作為帳號;以往的帳號(學校帳號+後4碼) 不提供登入(若已索取臨時密碼,請使用臨時密碼登入)。

#### 7. 使用忘記密碼功能,系統視窗顯示「未建置帳號或身分錯誤」?

(1)若為初次登錄使用者,帳號尚未啟用,帳密均預設為身分證字號,請直接至登錄口啟用 帳號。

(2)非為初次登錄使用者,請確認輸入內容是否與通報資料一致。

A.生日:請採用民國年輸入,YYY/MM/DD(例:071/03/24)。

- B. 手機:需輸入與通報資料一致之手機;另外,若通報資料內手機號碼含有-符號, 亦會導致法驗證身分。
- C.信箱:需輸入與通報資料一致之信箱。

#### 8.輸入臨時密碼,卻顯示帳密錯誤?

(1)特教人力權限目前已統一將信箱或身分證字號作為帳號,請確認帳號正確。

(2)臨時密碼由大小寫英文字與數字組成,請確認輸入是否有誤。

(例:大寫 O vs 數字 0、大寫 I vs 小寫 l vs 數字 1)

帳號由縣市管理端核發,新單位如需申請帳號請跟中區特教資源中心資訊組連繫。

### 重要提醒:帳號與密碼請妥善保管,不可借予他人使用。

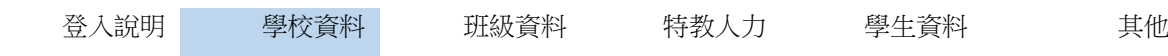

## (三)管理者基本資料

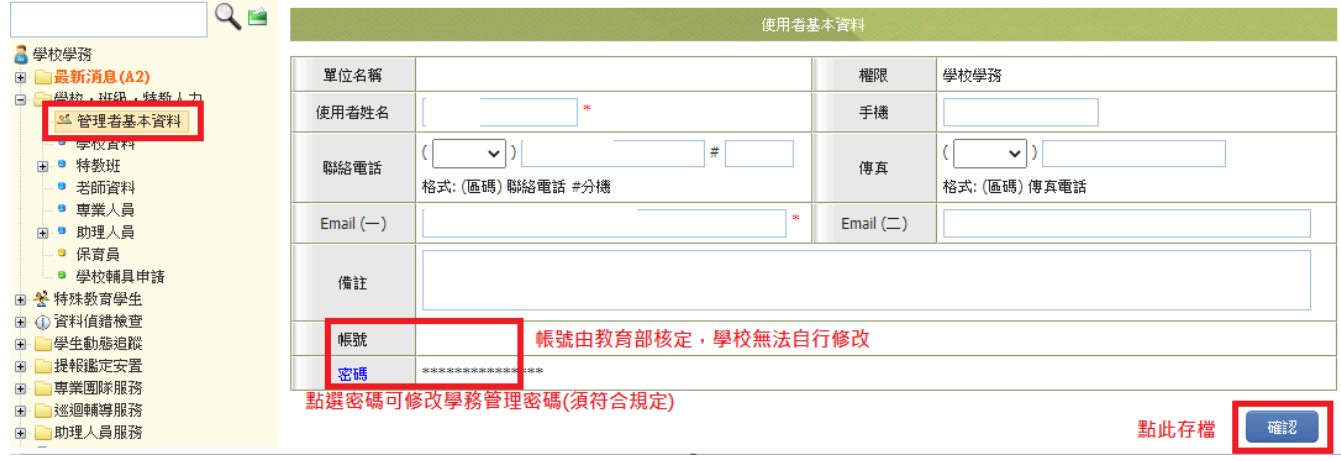

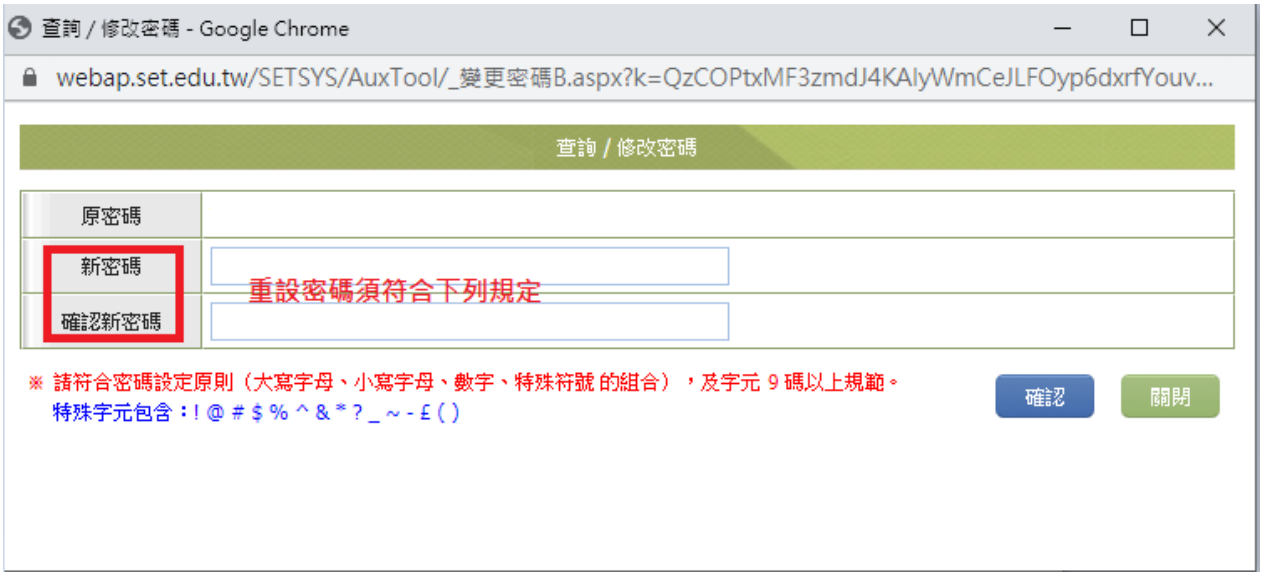

1.帳號及密碼:帳號由教育部特教通報網統一提供,無法更改。密碼由承辦人自行設定(須符合依系統 規定安全密碼原則), 如更換承辦人請重設密碼。

2.姓名:請填特教業務承辦人。(敘獎及認定通報業務承辦年資之依據)

3. Email:公務寄出信件或重要提醒事項,均寄送至此欄位所填報之信箱位置,請填寫能正常收信之有 效信箱。學期中若修改 Email,請來信公務信箱。

4.電話、傳真及手機:學校電話、承辦人分機及傳真。建議填寫手機。(忘記密碼可寄送驗證碼) \*完成修改後,請點「確認」存檔。

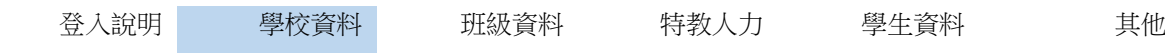

## 二、學校資料

【學校-班級-特教人力】下【學校資料】功能

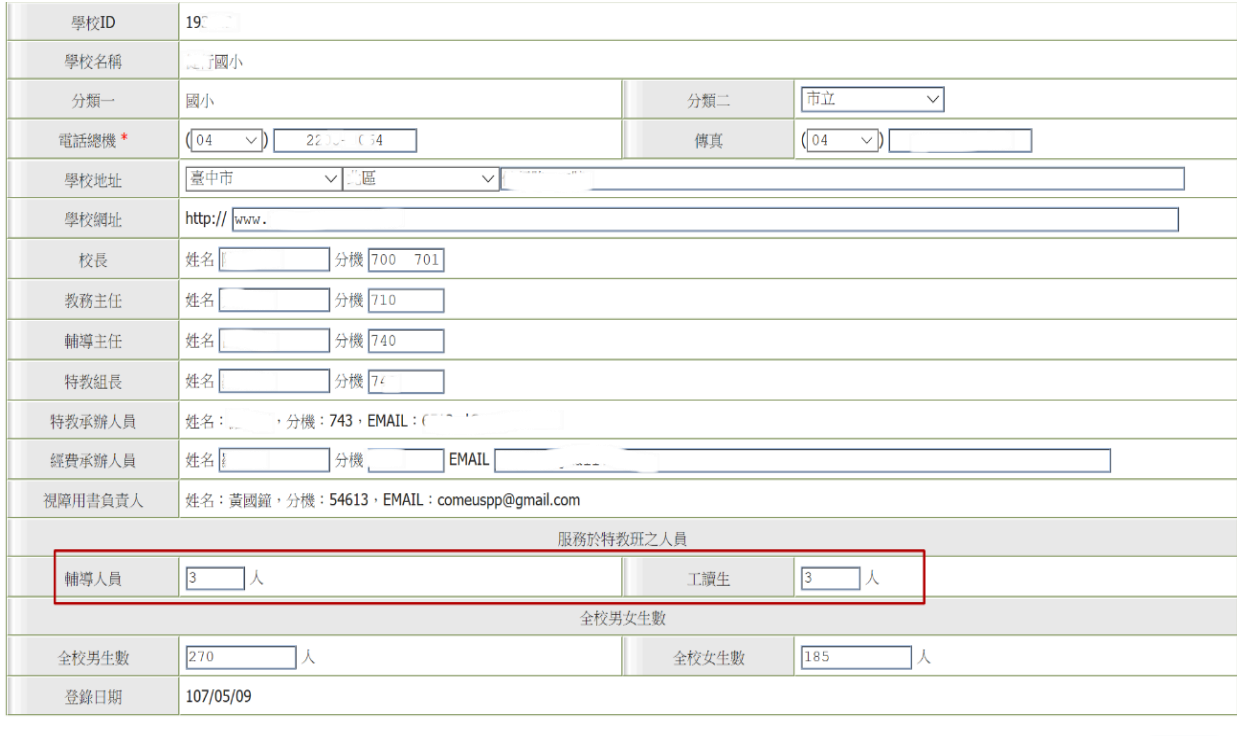

## ※ 學校資料欄位說明 ※

1.學校 ID:學校帳號,不可變更。

2.學校名稱:學校無法自行更改,需提供証明(如立案公文)由管理端協助更改。

3.分類一跟分類二:分類一不可變更。分類二以「下拉選單」點選。

4.電話總機、傳真:區碼:以「下拉選單」點選。

5.學校地址:縣市、區:以「下拉選單」點選。地址:請填入完整學校地址。

6.學校網址 http://:請輸入學校(園)之網址。

7.請依學校實際情況,詳細填寫學校各行政人員姓名,及聯繫電話分機號碼,包括校長、教務主任、 輔導主任、特教組長等。學校若該項編制請填「無」,登入分機號碼時,無須重複登錄學校電話號 碼。

儲存

8.特教承辦人員:請於「管理者基本資料」設定姓名、分機及 e-mail;通報業務敘獎係依此登錄之承 辦人員,如有職務更替請務必更新本年度人員姓名。

9.經費承辦人員:請輸入學校(園)經費承辦人員姓名。EMAIL 欄位請填入學校經費承辦人員之 EMAIL 信箱帳號。(信箱為公務連繫用,請提供承辦人確定可正常收信的 mail 帳號)

10.服務於特教班之人員:登錄服務於大專校院資源教室之輔導人員或工讀生。(請填0)

11. 全校男女生數:係指全校(園)男生或女生之總人數。(包含一般生及特教生)

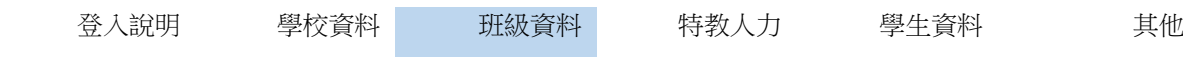

三、特教類班級資料

通報網所稱「特殊教育班」,包括「身心障礙類」及「資賦優異類」。同校之各類特殊教育班分別填報。 1.查詢班級資料:

(1)可利用畫面上方【教育階段】、【特教班別】等下拉選項,點選適當搜尋條件內容。

(2)再按「查詢」鍵,即可依設定條件,搜尋相關班級資料表列。

(3)點選欲查詢之特教班級名稱,即可進入查閱該特殊教育班詳細資料畫面。

2.修改班級資料:

(1)點選欲修正資料之【特教班別】名稱,即可進入該類特殊教育班詳細資料畫面。

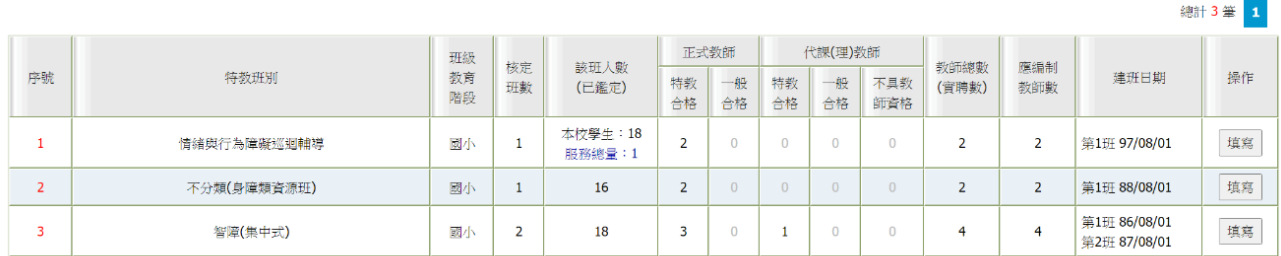

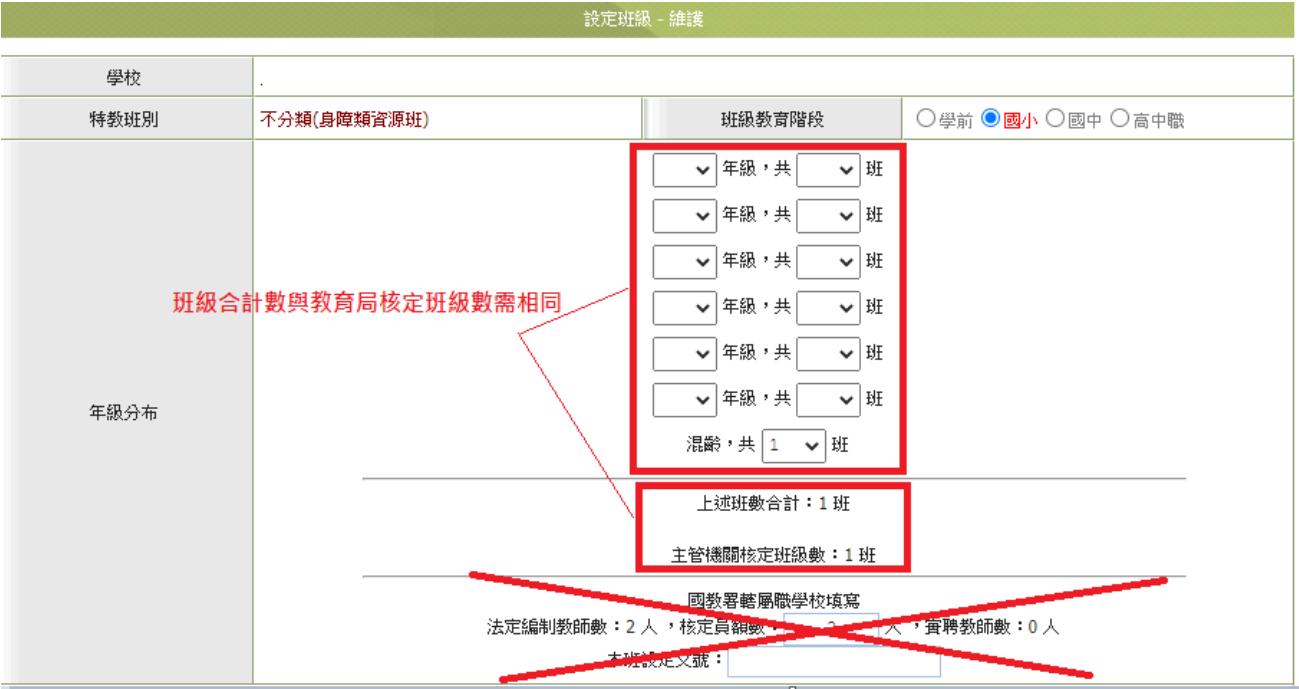

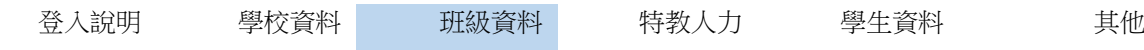

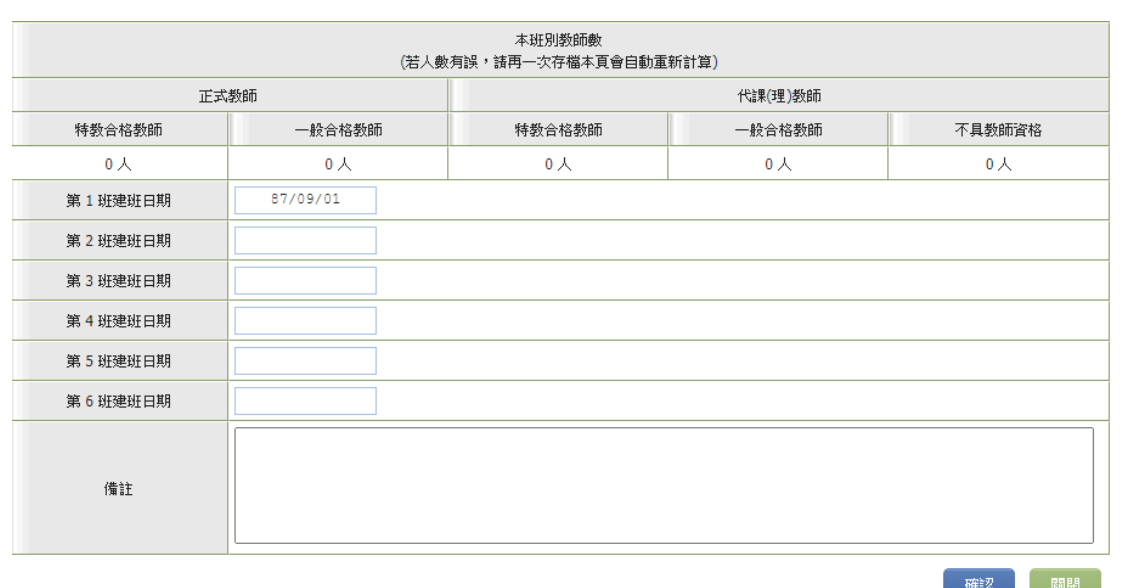

- (2) 進入欲編修資料之欄位中,進行資料編修工作。
- (3) 點選畫面下方 確定 鍵後,即可儲存方才所編修之各項班級資料。

## ※ 班級資料表欄位說明 ※

※其各年級(含混齡)班級數總和,應與下方主管機關(教育局)核定班級數相符

1.班級教育階段:請勿擅自更動。

2.年級分布:請「下拉選單」點選正確之年段區分。若學校該類特殊教育班依學生年級別區分,則依實 際狀況填報班級數;若無法依學生年級別區分,則選填於「混齡」之班級數。

3.建班日期

- (1) 學校端無權限新增特教類班級,由縣市管理端新增並點選設班日期。
- (2) 同類班級新設第二班:學校自行輸入班級數,並填寫第二班之後的建班日期(務必依設班公文年度 填寫)

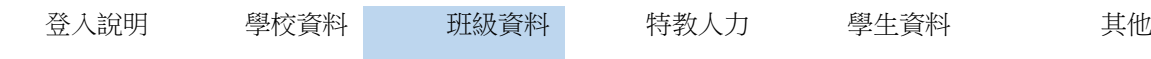

## ※ 修改該班人數**(**已鑑定**)**※

(1)系統表列人數與該類特教班實際學生人數不符,請先至學生資料表檢視。

(2)如畫面各類班級人數有誤,請點選<mark>特教班學生數校正</mark>按鈕。(學生人數僅核算該類特教班確認個案 人數) 。

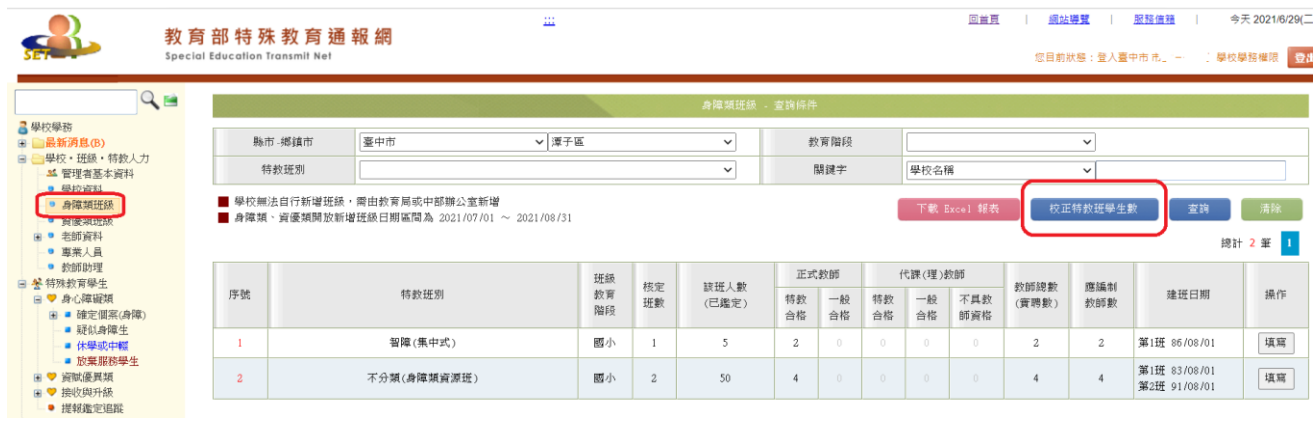

## ※ 修改班級教師人數資料 ※

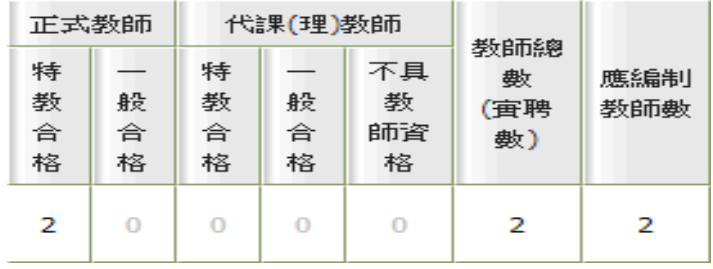

特殊教育班級列表中之教師數分別統計正式教師(分特教合格教師、一般合格教師)及代課(理)教師(分 特教合格教師、一般合格教師、及不具教師資格) ,五欄數據與實際狀況或編置人數不符時:

- 1. 請進入【老師資料】表單。
- 2. 如為新增設班級或新聘教師,請先進行該特殊教育班教師資料之新增作業。
- 3. 檢視該特殊教育班各教師資料之【任教類別】、【職務內容】、【○是○否列為特教班編制老師 **數】、【教師資格登記】等四欄資料是否點選正確,進行必要之修正作業。**
- 4. 必要時,新增或異動該特殊教育班之教師資料。
- 5. 教師資料修訂完畢後,請務必再再次存檔本頁,系統將重新統計上述五欄位之資料。

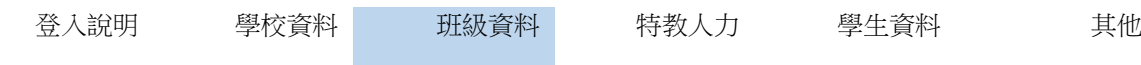

6. 老師資料表人數設定:特教類班級一班國小編制 2 位老師,國中一班編制為 3 位老師, 例如:00 國小設置1班不分類巡輔班+1 班聽語障巡輔班,則特教班編制的老師數為4人

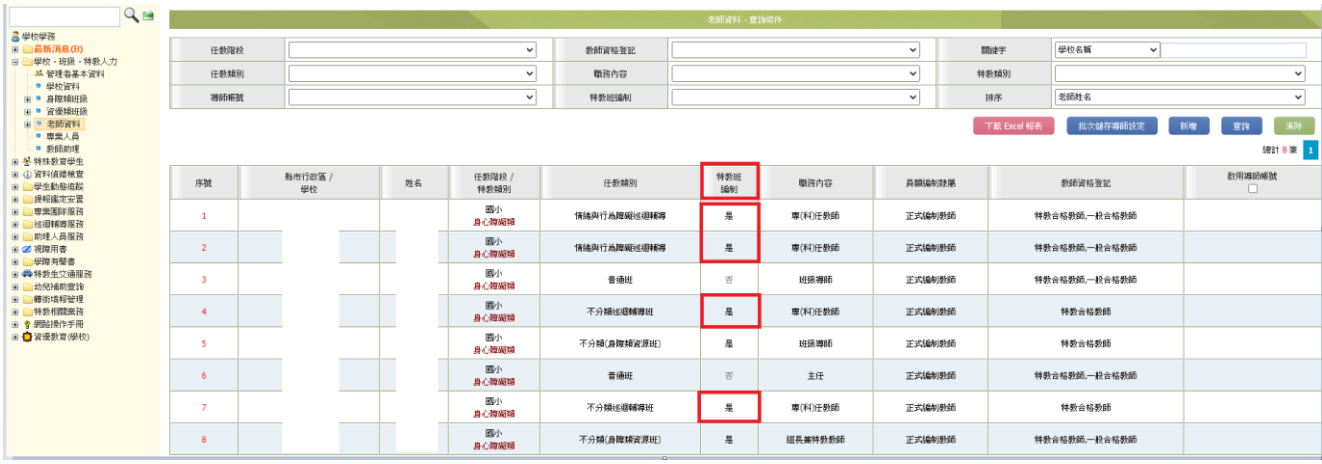

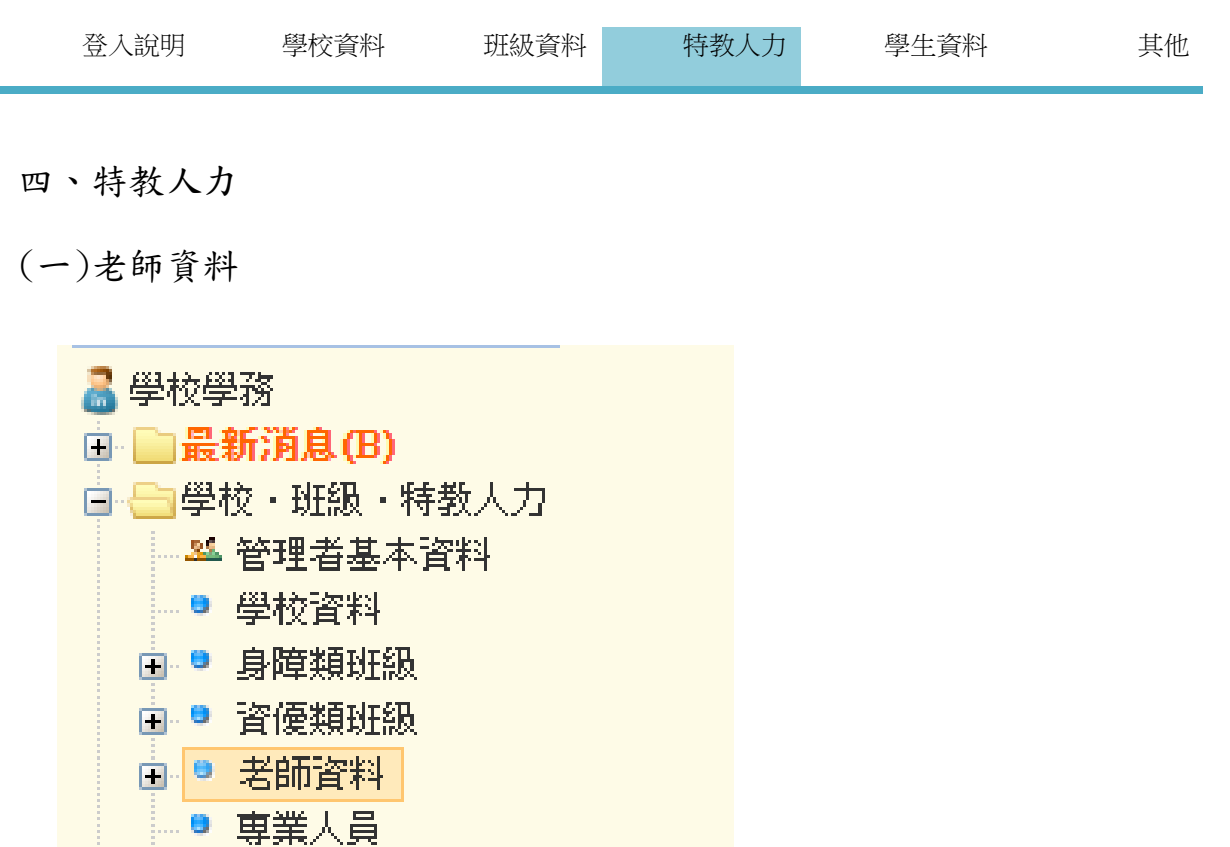

應建檔對象,包括

● 教師助理

- 1.目前任教於本校特殊教育班之所有編制教師。(包括特教合格、一般合格、不具教師資格之正式教師、 代課(理)教師)
	- ※所登錄之特教班教師總人數,應與學校該教育階段該類特殊教育班總班級數之教師編制總人數相 符。(國中3名,國小2名)
- 2. 非任教於本校特殊教育班級但符合下列資格之一般教師。
	- (1)領有特教教師證之合格特教老師
	- (2)參加特殊教育二十學分以上之學分班並領有學分證明。

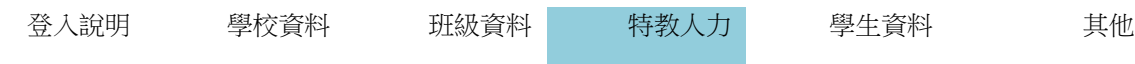

#### ※ 老師資料表欄位說明 ※

1. 學校名稱、身分證字號不可變更,性別欄位由身分證字號第二碼系統自行判定。

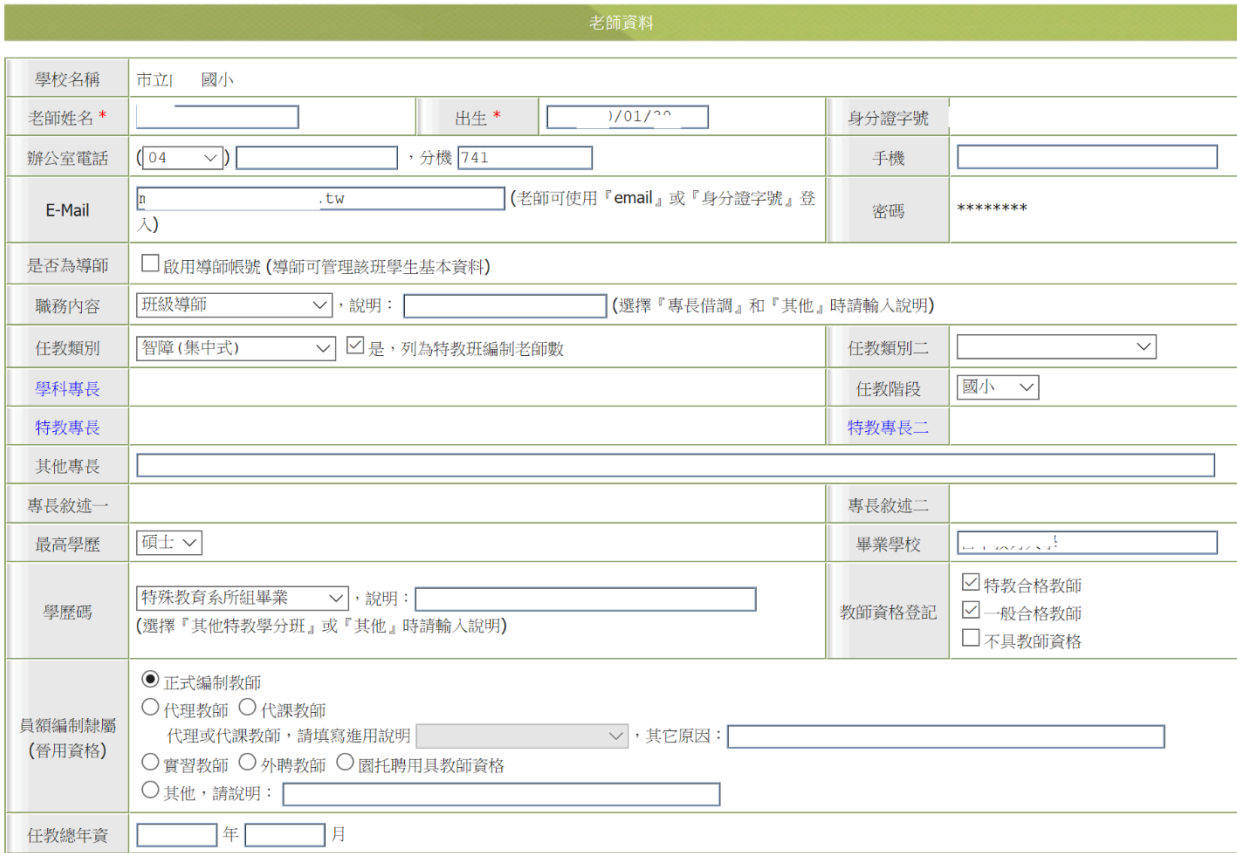

- 2.出生:點選欄位後出現小月曆設定年月日。
- 3.辦公室電話:以「下拉選單」點選區碼。
- 4.手機:請填寫以利業務聯繫。
- 5. EMAIL (登入帳號):為方便將來查詢密碼,請務必填寫可收信的 EMAIL 信箱。 老師 e-mail 即為帳號,請勿填寫他人之信箱。
- 6.密碼:不可變更。由該名教師登入系統時自行設定密碼。貴屬教師若忘記密碼,請由該校特教業務承 辦人進入學務系統,點選老師資料表該師姓名,查看設定之 Email 帳號,再至通報網登入頁面,點選 「忘記密碼」並輸入應填項目,系統將自動寄密碼至 Email 信箱。

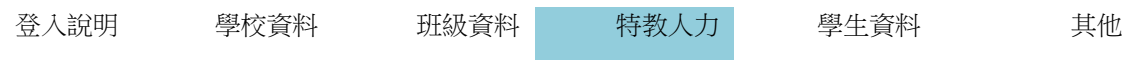

7. 是否為導師:若為導師者可勾選此欄,並設定對應學生之教育階段、年、班,啟用導師帳號後,導師 權限可檢視班級學生資料,及編輯學生轉銜表。

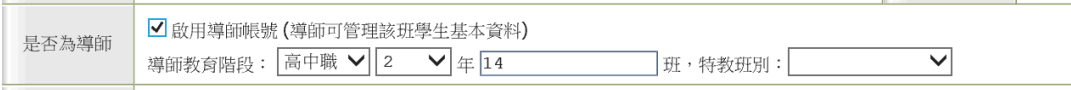

8.<mark>職務內容:依其所佔職缺,</mark>以「下拉選單」點選。點選 其他 或 專長借調 時,請務必於下方說明 欄,填入簡要說明。

常見錯誤提醒:學校教師編制有巡迴輔導教師者→請點選:專(科)任教師

(1)行政人員:依實際職務內容選擇「校長」、「主任」、「特教組長」、「其他組長」、「幼托 園園長」、「專長借調」。

(2)普通班教師:依實際職務內容選擇「班級導師」或「專(科)任教師」。

(3)各類特殊教育班:依實際職務內容點選「主任兼特教教師」、「組長兼特教教師」、「班級導 師」、「專(科)任教師」。

9. 任教類別:依其所佔職缺,以「下拉選單」點選。任教類別二:依其所佔第二職缺,以「下拉選 單」點選之;無則免填。

任教類別點選各類特殊教育班者,請務必點選下方【〇是〇否列為特教班編制老師數】。

10.任教階段:依其所佔職缺,以「下拉選單」點選。

11. 教師專長等欄位:以特殊教育學歷及實際狀況填寫,無則免填。(點選學科專長、特教專長、特教專 長二等文字即可顯示勾選視窗)

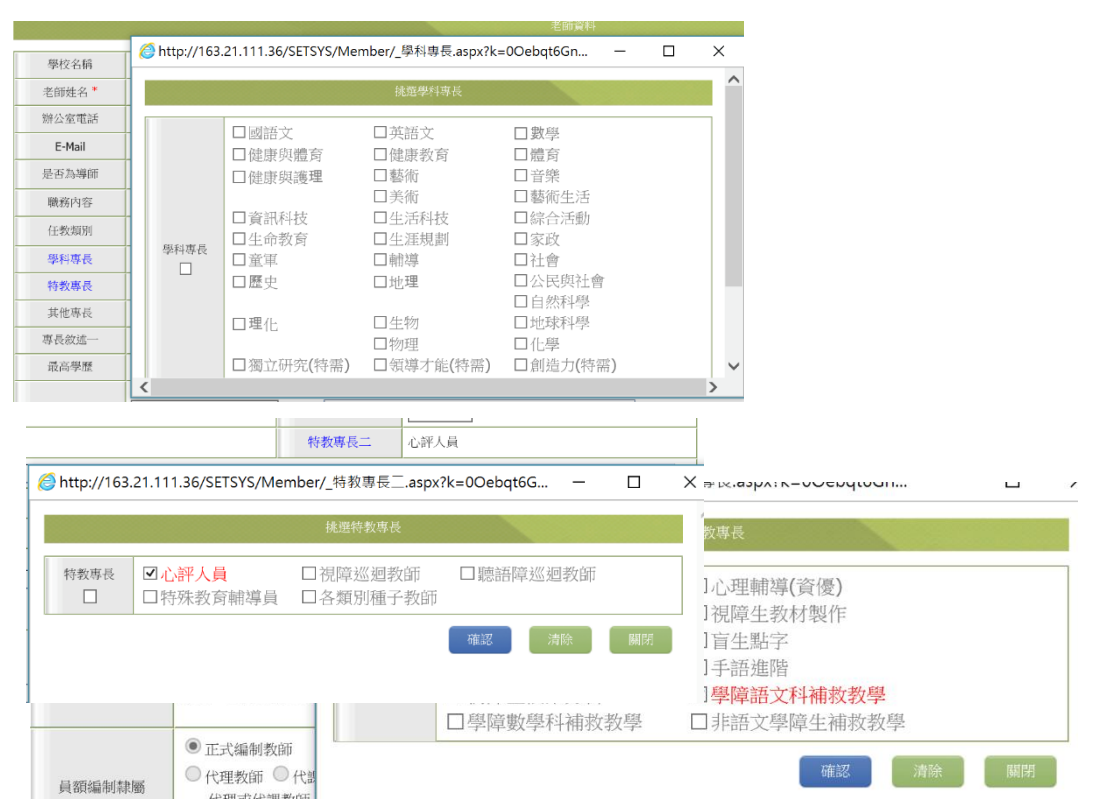

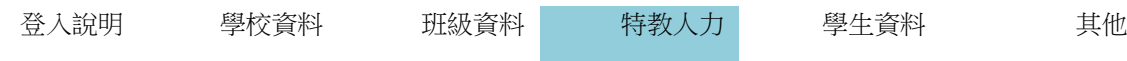

12.最高學歷、畢業學校:以其最高學歷為認定標準。

13.學歷碼:以特殊教育學歷為認定標準,以「下拉選單」點選。點選「其他特教學分班」或「其他」 時,請於此欄說明之。

14. 員額編制隸屬(晉用資格): 以教師進用資格為認定標準;選項包括:

(1)「正式編制教師」。

mar.

- (2)「代理(課)教師」。點選此項時,並於右側「進用說明」欄中,下拉選擇說明其進用原因之適當選 項。若下拉選擇「其他」時,請說明進用原因。
- (3)「實習教師」。(4)「外聘教師」。(5)園托聘用具教師資格。
- (6)「其他」:點選此項時,請於右側「說明」欄中,以文字簡要敘述其進用資格。

15.任教年資等欄位:依實際狀況填報。

\*任教總年資(此欄位不需填寫) 僅需填寫下方<mark>特殊教育任教年資</mark>, 如欲增加年資,請點選編輯, 並修改 任教日期(起訖日期)後存檔即可。系統將自動統計

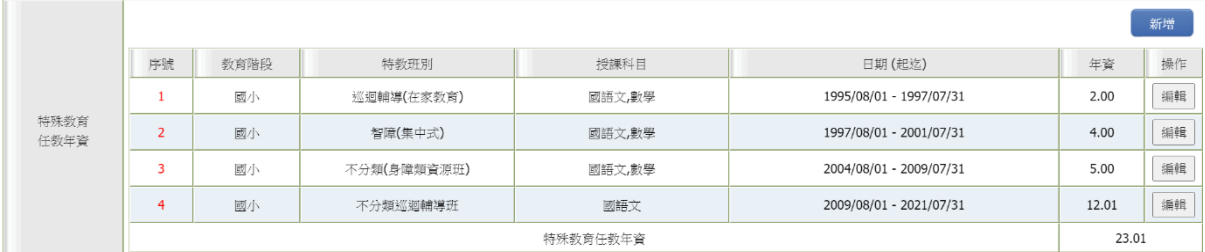

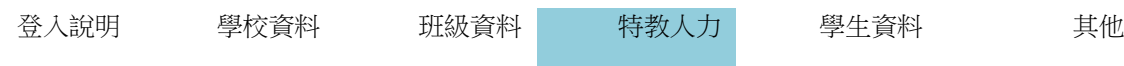

如要新增任教年資,請點選新增: 點選教育階段及起訖日期後,點選儲存。

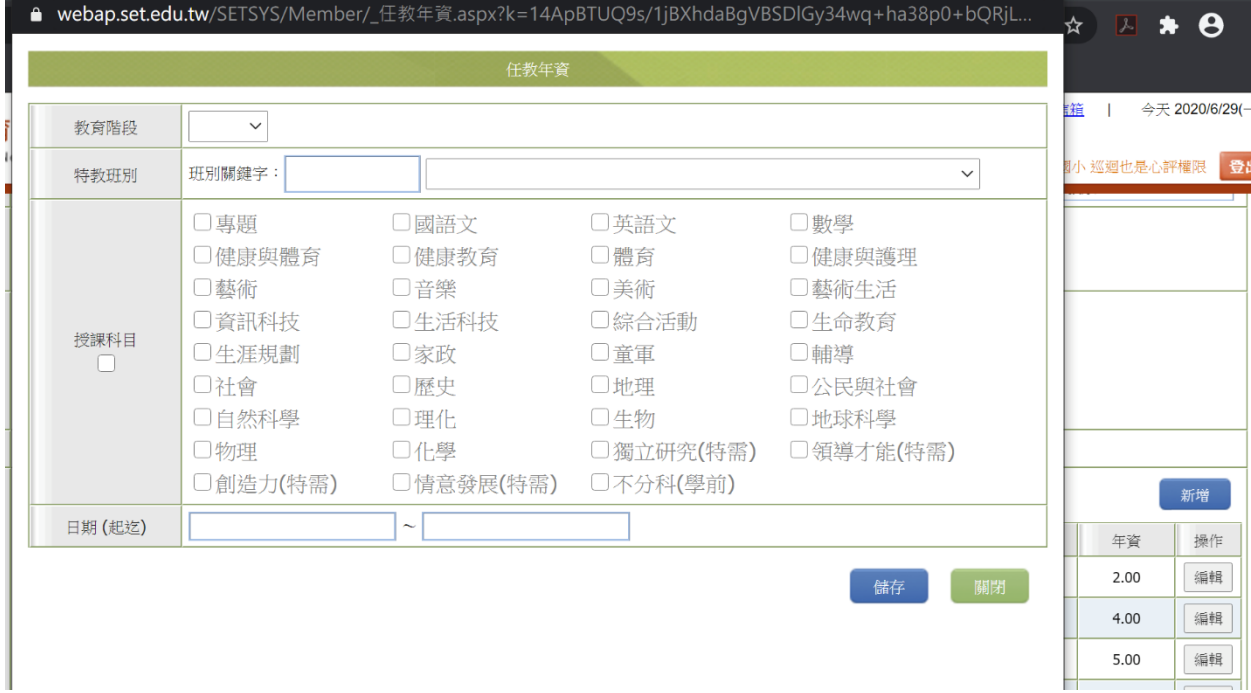

16.教師資格登記類別:以合格教師登記證所載項目為認定標準,可複選。 選項包括:身心障礙類及資賦優異類。

\*若該名教師為特教合格教師,須完整填寫特教資格登記相關欄位資料。

17.特教登記字號(證書):依教師登記證填入年份及字號,例如民國 89 年特中字第 900327 號。教育階 段:依合格特殊教育教師登記證所載項目,以「下拉選單」點選之。

第二組特教登記字號:如教師領有第二組合格特殊教育教師登記證,請勾選「第二組特教登記字 號」;並完整填寫「字號」、「教育階段」及「科別」欄位。

- 18.備註:用以記載有關該名教師之各項相關補充說明或紀錄。
- 19.登錄日期:係由系統自動記錄最近一次更新存檔日期。

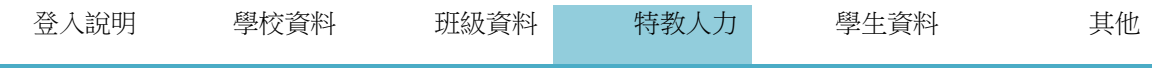

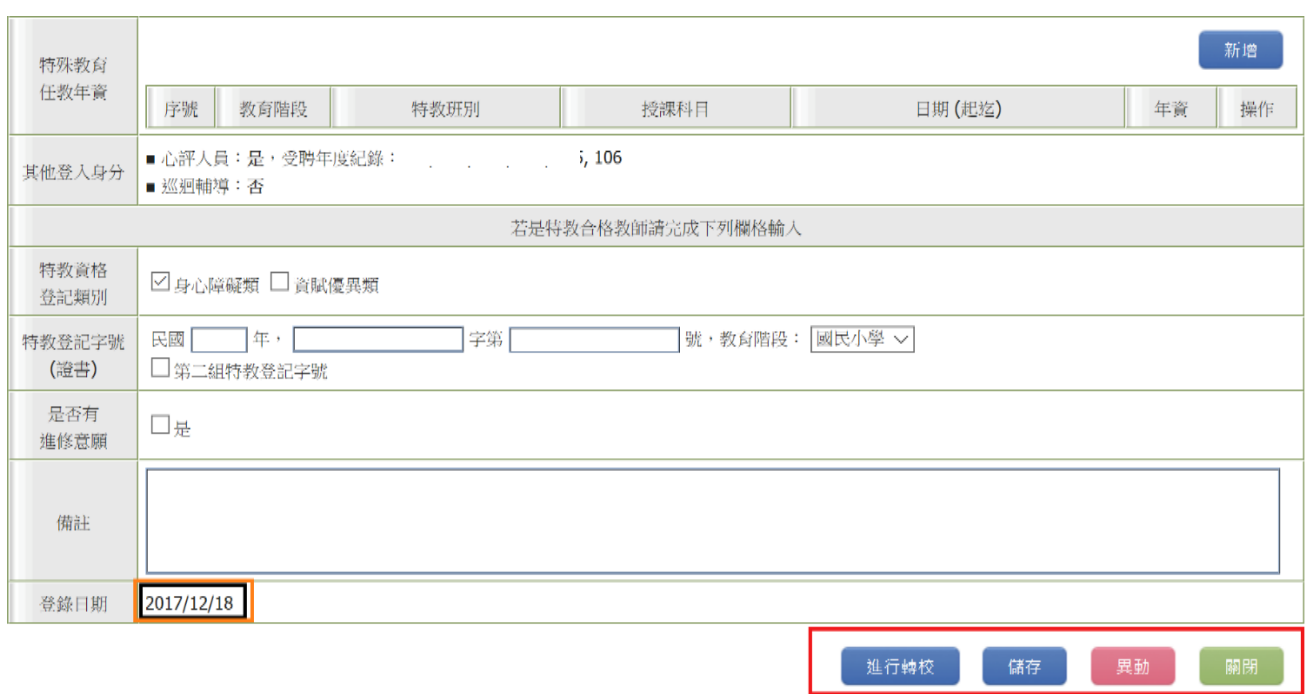

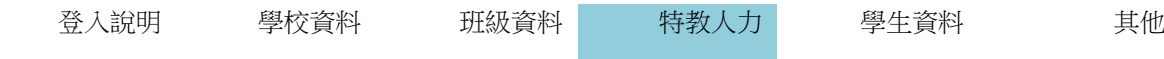

※ 查詢老師資料 ※

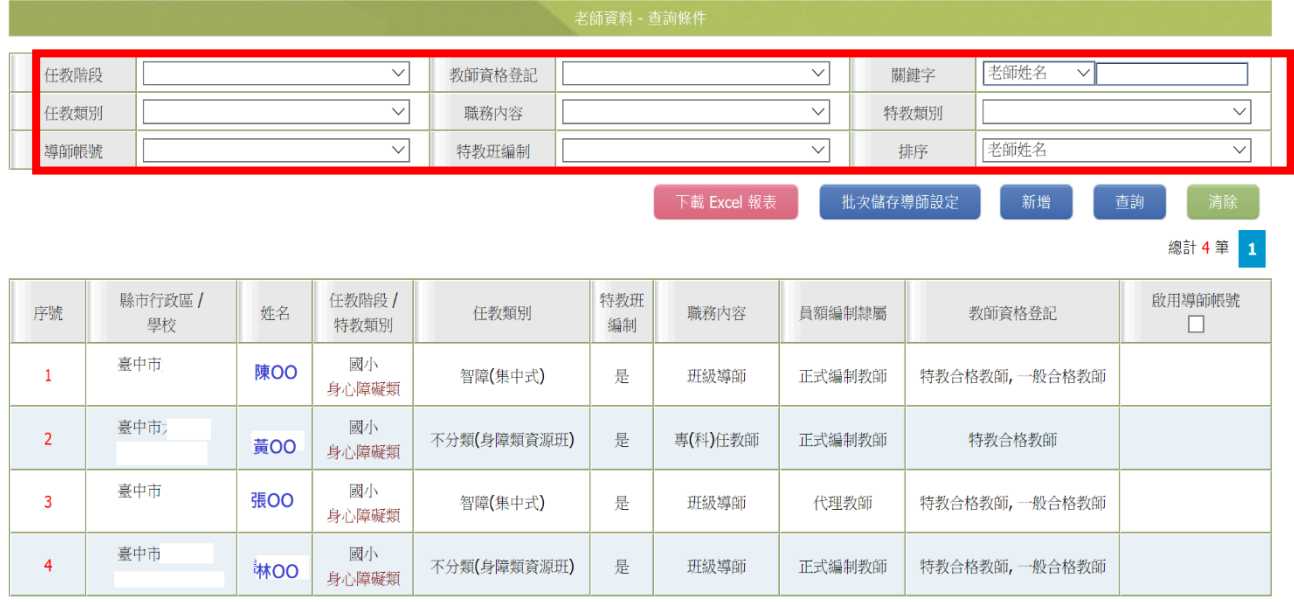

- 1.可利用畫面上方【任教階段】、【教師資格登記】、【所有任教類別】、【職務內容】、【特教班編 制】、【排序】等下拉選項,點選適當搜尋條件,或於 中輸入老師姓名,設定搜尋條件。
- 2.再按「查詢」鍵,即可依設定條件,搜尋相關老師資料表列。
- 3.點選欲查詢之老師姓名,畫面將呈現該名老師詳細資料的新視窗。

### ※ 刪除老師資料 ※

1. 由老師資料表列之【姓名】欄中,點選該名老師姓名(例:陳○○),畫面將呈現該名老師詳細資料的 新視窗。

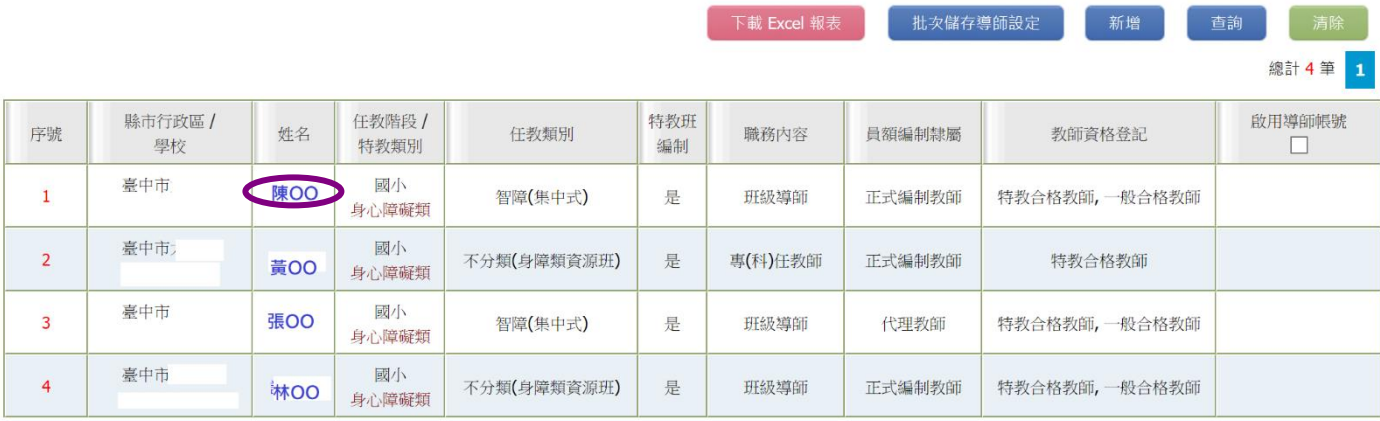

2. 按新視窗畫面左下角 異動 鍵,另開啟【請選擇異動原因】之詢問對話視窗。

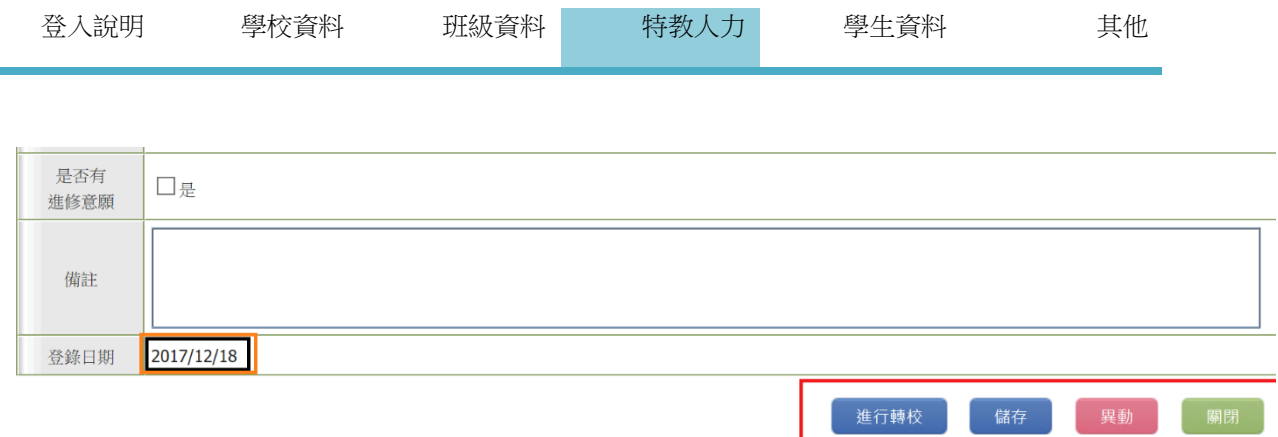

3.請於【請選擇異動原因】的詢問對話視窗,點選該名老師之異動原因。其中包括:

①本校調職②調至他校③調至他縣市④退休⑤離職⑥死亡

○7 其他:點選此項時,請務必於下方備註欄填入簡要說明去處或原因。

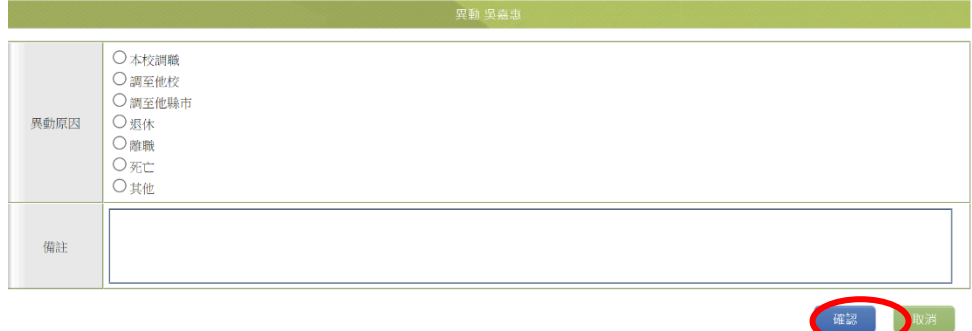

4. 再點選詢問對話視窗右下方的「確定異動」鍵,詢問對話視窗將呈現以下畫面。

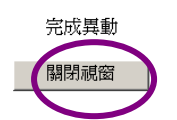

5. 於新視窗中,再按一次 是(Y) 鍵,該視窗將自動消失,此時便已成功刪除該名老師的資料。

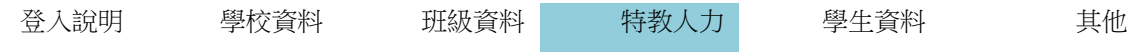

## ※ 老師自行轉校 ※

- 1.老師調校後需更新通報系統之所屬學校。
- 2.請至特教通報網特教登錄頁面,並輸入老師個人的帳號密碼。(帳號是教師 Email 或身分證字號; 碼為自行設定之密碼)

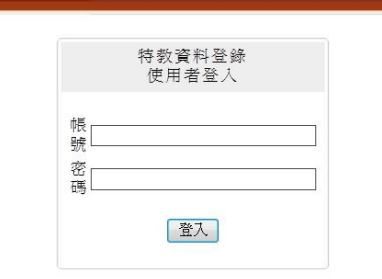

3.進入老師->我的個人資料選單,至畫面下方點選進行轉校按鈕。

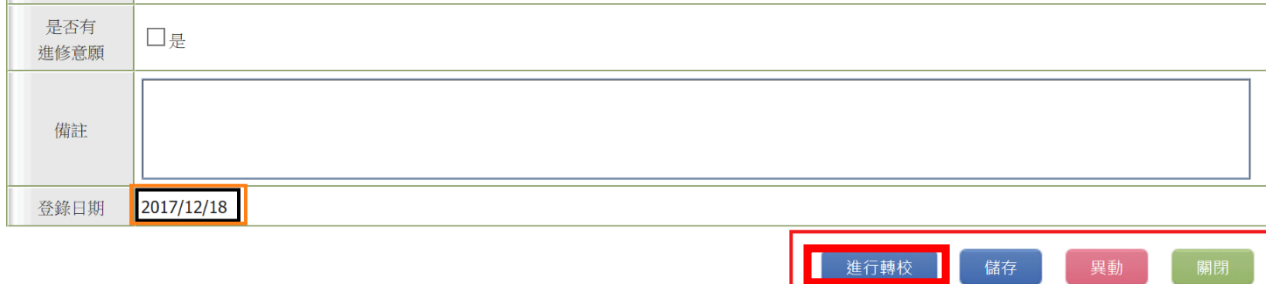

4.於畫面「學校名稱」欄位輸入校名(或輸入校名前兩字,點選查詢)選擇正確之學校後 點選進行轉校。

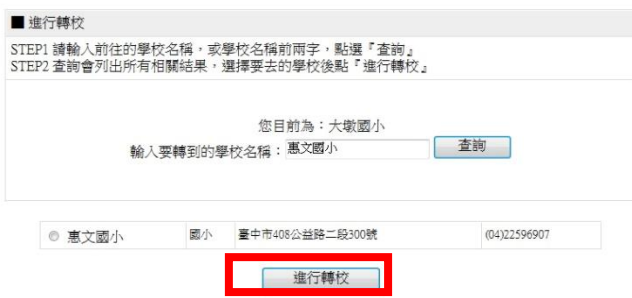

5.點選後即轉校完成。(老師資料即由原服務學校移轉至新學校)

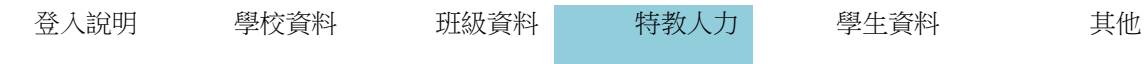

※ 新增老師資料 ※

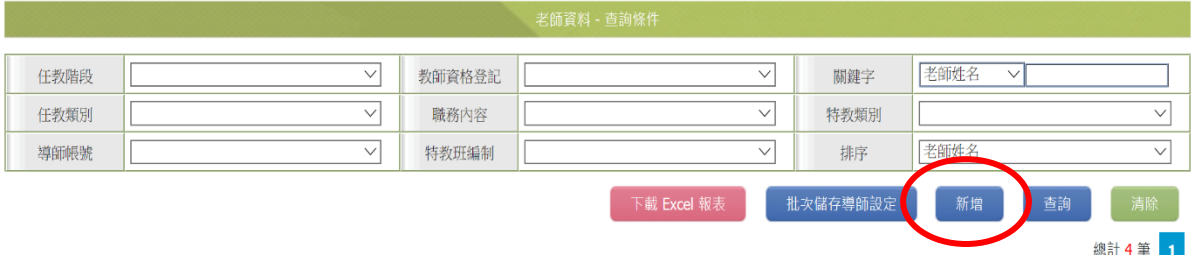

1.點選畫面上方 新增老師 鍵,畫面將呈現以下新視窗。

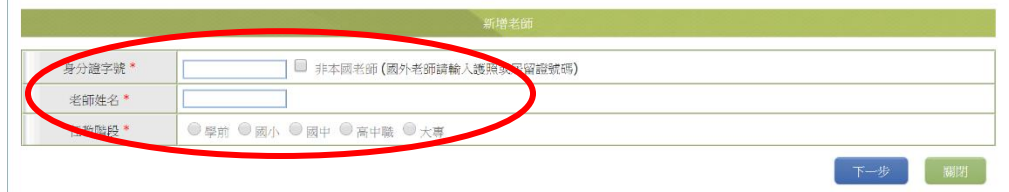

2.輸入欲新增老師身份證字號:第一個英文字母務必以「英數」「半形」大寫字母輸入。

身份證字號共有九位數字。非本國老師請勾選註記並輸入護照或居留證號碼。

3.選擇欲新增老師之任教階段:依據校內該名教師編制之任教階段填選

4. 輸入完畢後,再按 下一步 键。

\*若欲新增之該名教師,曾由其他單位建置資料,且原服務單位已將該名教師異動,於輸入身分證字 號後,該名教師原登錄於通報系統之各項資料,將隨之轉入目前服務學校,請務必詳加檢視各項欄 位資料之適切性與正確性並修正之。

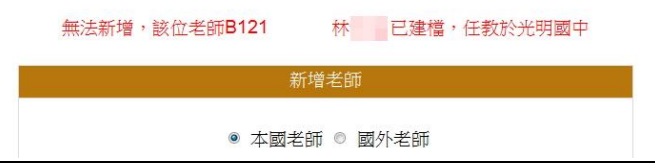

5. 如所輸入之身分證字號未曾建置資料,則呈現空白資料表以供填寫。

6. 登錄教師各項欄位資料。均登錄完畢後,請按右下角確定鍵,以儲存各項資料。

#### ※ 修改老師資料:欲修改老師資料有兩種方式:

1. 由學校管理端修改:登入學務權限,老師資料表列之【姓名】欄中,點選該名老師姓名(例:吳○○), 畫面將呈現該名老師資料之視窗畫面。資料編修完畢,請按右下角 確定 鍵儲存。

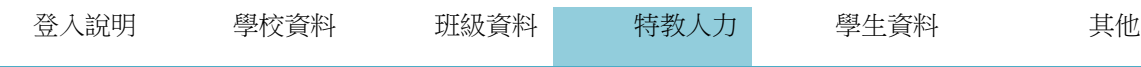

2.由該名教師以自己的權限登入修改:老師權限登入後,點選「我的個人資料」。

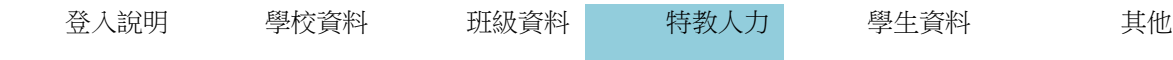

(二)專業人員說明:<mark>專業人員帳號由縣市教育局新增</mark>,帳號即是該員<mark>身分證號</mark>,密碼由專業人員第一次 登入時自行設定。

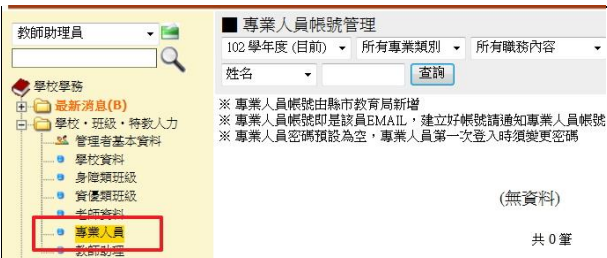

## ※填寫治療師派案 ※

為追蹤及督導本市治療師聘用情形,請務必依經費核定公文說明,至本市特教資訊網

[\(http://spec.tc.edu.tw/\)](http://spec.tc.edu.tw/)

E 化專區/特教資料填報/特殊教育-治療師派案-填報網站

(三)教師助理

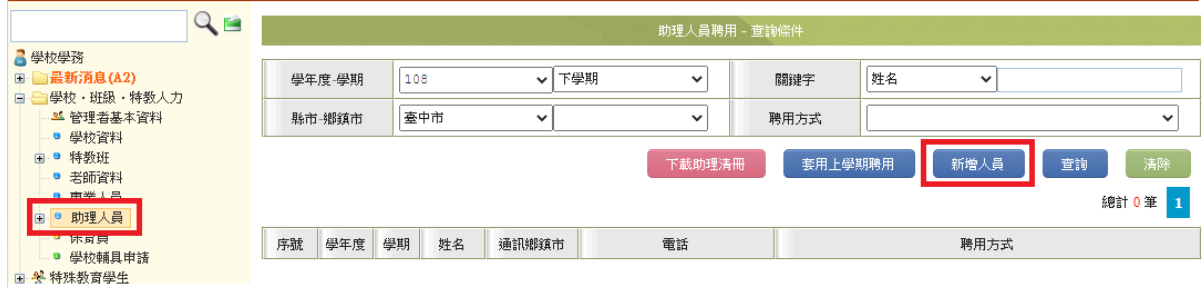

## ※ 新增助理人員 ※

1.點選「新增助理人員」,輸入身分證字號及姓名。

\* 身分證號 即登入帳號,若助理曾於他校聘用,系統將自動帶出曾登錄之資料。

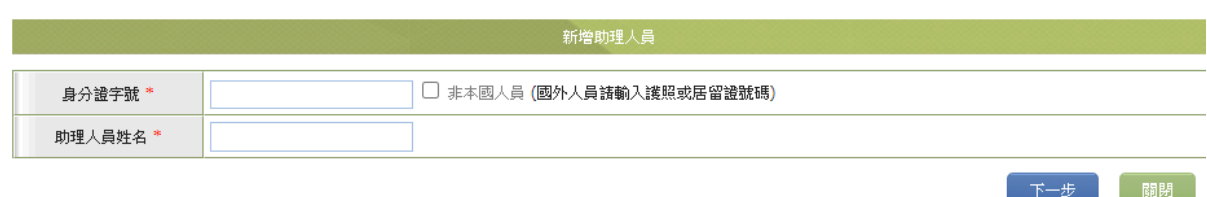

2.完整填寫個欄位資料後存檔。

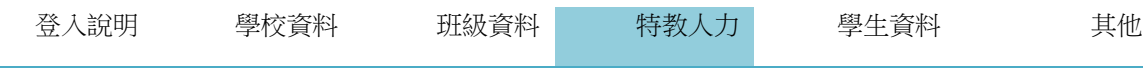

## ※ 助理人員欄位說明 ※

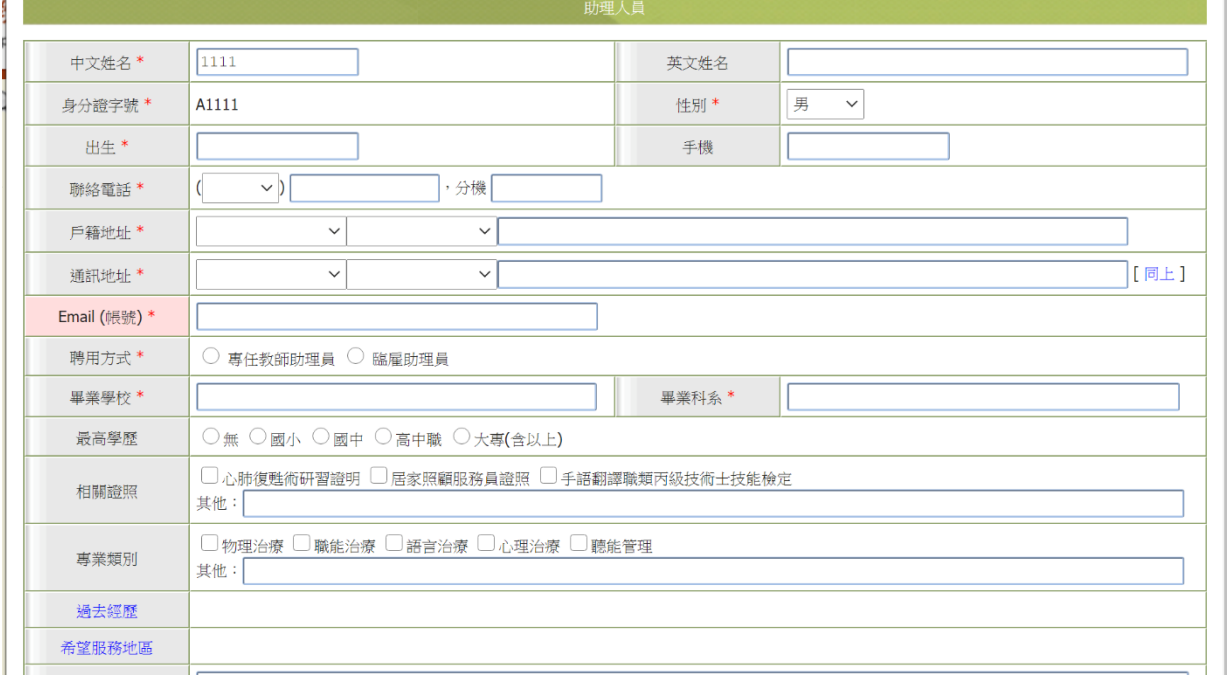

(1)中文姓名:必填欄位。(性別由身分證字號第二碼系統自行判定無法更改)

(2)身分證字號:務必填寫正確,完成新增存檔動作後不可變更。

(3)出生日期:必填欄位,由下拉式選單選填。

(4)連絡電話、手機:「區碼」採「下拉選單」點選。

(5)戶籍地址、通訊地址:請完整填寫各欄位。

(6)EMAIL(亦可當登入帳號):請務必填寫有效之 E-mail。忘記密碼查詢時必填資料

(7)聘用方式:(請務必依照下列填報身分來點選)

#### 專任教師助理員:係指編制於集中式特教班,學校聘用之專任教助員。

#### 臨雇助理員:由教育局申請通過核給鐘點經費之教助員或特教學生助理人員。

(8)最高學歷:輸入畢業學校、系所,再以點選方式,核取最高學歷。

(9)相關證照:依助理人員取得之證照類別填寫。

(10)專業類別:依助理人員於特教領域之專業能力填寫。

(11)個人過去經歷:簡述助理人員經歷。

(12)希望服務地區:勾選助理人員於該縣市希望服務的地區(可複選)。

(13)是否聘用及歷年受聘紀錄:呈現助理人員接受聘用的年度。

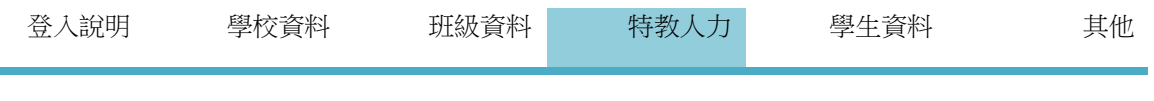

## \*若該年學校聘用該名助理人員,請於□打勾以啟用帳號。

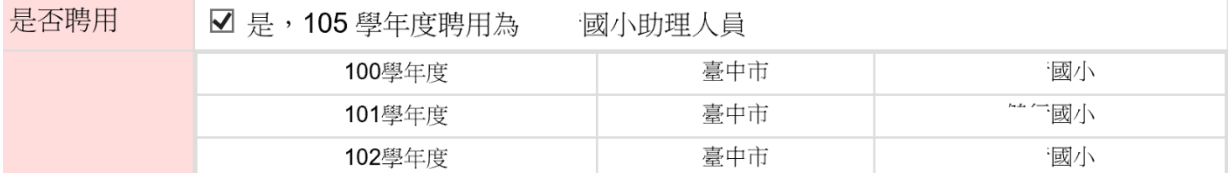

#### ※ 修改助理人員資料 ※

助理人員列表後方「聘用年度」一欄,可檢視該位助理人員當年度是否已聘用,點選助理人員列表「姓 名」,可檢視其個人相關資料。

密碼:助理人員之密碼僅本人能檢視。如忘記密碼請由登入頁面查詢。 如為新增之教助員,其密碼由教助員第一次登入時自行設定密碼。

## ※填寫助理人員派案 ※

為追蹤及督導本市教師助理員及特教學生助理人員聘用情形,請務必依經費核定公文說明,至本市特教 資訊網[\(http://spec.tc.edu.tw/\)](http://spec.tc.edu.tw/)

E 化專區/特教資料填報/特殊教育-教師助理員-相關業務填報網站

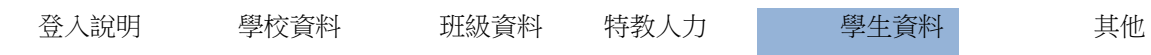

## 五、學生 資料轉銜表、鑑定摘要表、各種支持服務等申請資料來源皆為學生基本資料請務必檢視確認資料正確性

- (一) 疑似身障生
	- 1. 新增疑似身障生僅為建立基本資料,並非提報鑑定安置,更非確認特教學生。
	- 步驟:(1)建立疑似生 →(2)依教育局公文時程進行鑑定安置提報作業 →(3)送書面資料審查

 $\rightarrow$ (4)鑑輔委員審查  $\rightarrow$ (5)公告結果,系統管理端點選鑑定結果 $\rightarrow$ (6)學校端接收

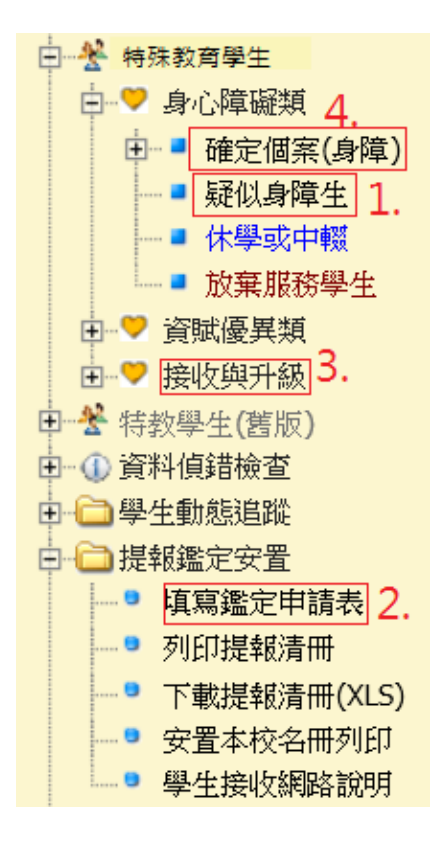

2. 疑似身障類或資優類學生資料

【疑似身障生】新增疑似生對象為:

- (1)本市所轄各級學校之各教育階段待鑑定之疑似身心障礙類學生。
- (2)經本市鑑輔會鑑定,核發鑑定文號之疑似身心障礙類學生。

【待鑑定資優生】資料表單建檔對象:本市所轄各級學校之各教育階段待鑑定之疑似資賦優異類學 生。

【登錄日期】係由系統自動記錄最近一次更新存檔日期,不可變更。

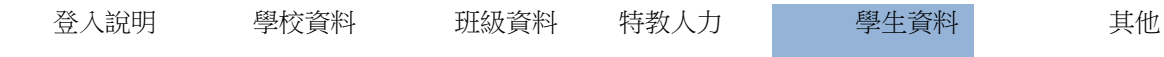

## ※查詢疑似學生資料 ※

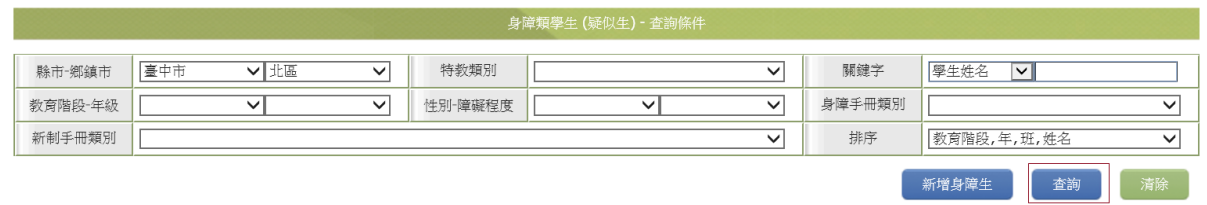

1. 可利用畫面上方【特教階段】、【年級】、【性別】、【特教障礙類別】等下拉選項,點選適當搜尋 條件,或於學生 中輸入學生姓名,設定搜尋條件。

2.欲查詢某項(或若干項)條件之學生人數眾多時,則可再加入適當的排序條件,以利搜尋。

3.按下 查詢 鍵,即可依設定條件,搜尋相關學生之資料表列。

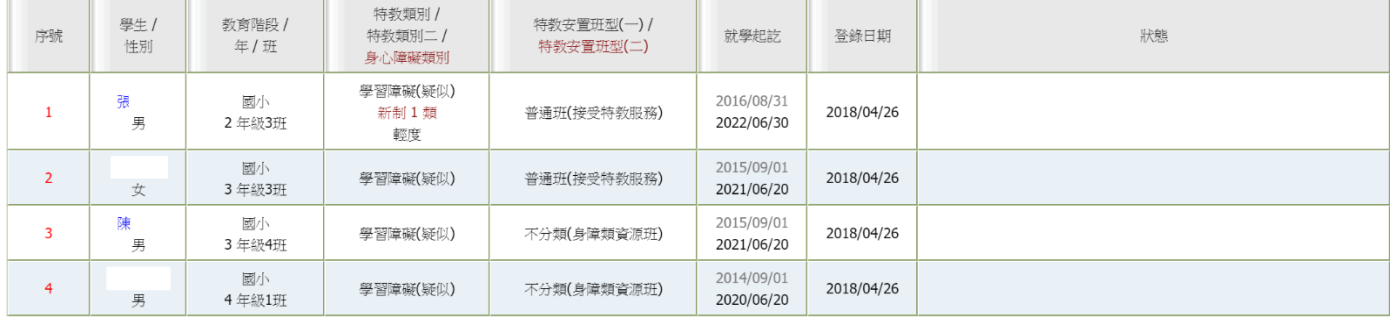

4.點選欲查詢之學生姓名,畫面將呈現該名學生資料之新視窗。

## ※ 疑似學生資料表欄位說明 ※

以下係以【疑似身障生】資料表單之欄位,逐項說明之。【待鑑定資優生】資料表單之欄位相同。

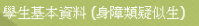

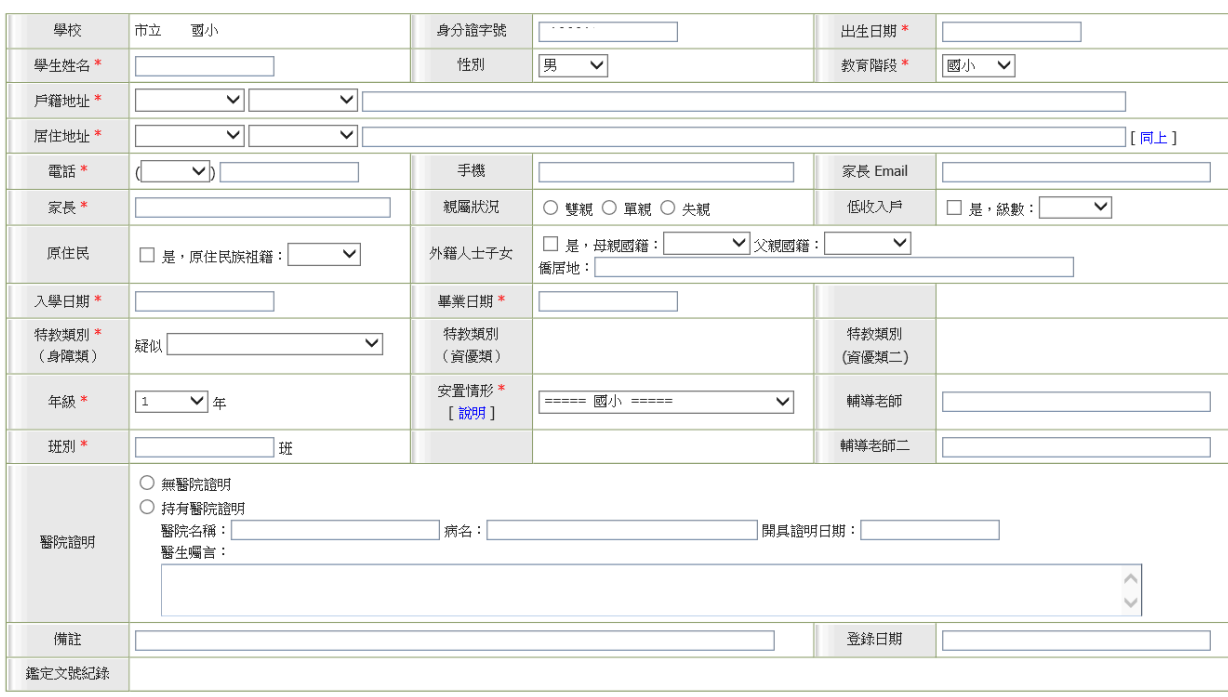

儲存 關閉
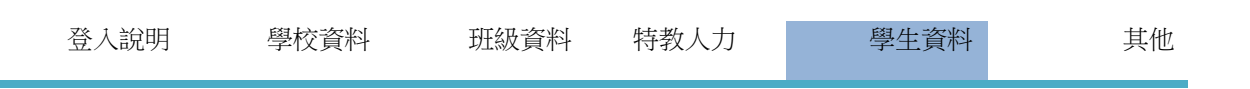

- 1. 學校名稱、身分證字號:此欄位不可變更。
- 2. 出生日期:點選欄位後出現月曆畫面,調整年/月後再點選日期。
- 3. 姓名:請填寫學生姓名,倘該生更改姓名,則由學校自行修改此欄位。
- 4. 性別:由身分證字號第二碼系統判定後帶初值。
- 5. 教育階段:該生目前就讀之教育階段,以「下拉選單」點選。
- 6. 戶籍地址:以學生戶籍所在為認定依據。
- 7. 居住地址:以學生目前住所所在為認定依據。 \*若學生之【聯絡地址】與其【居住地址】相同,可點選【居住地址】列最右側的[同上] 功能鍵,系統 會自動將【戶籍地址】欄之登錄資料,完整複製於【居住地址】欄中。
- 8. 電話、手機、家長 Email:若無聯絡電話、手機或 Email,請填「無」。
- 9. 家長:本欄位登錄對象,請以學生之法定監護人為最優先。
- 10. 親屬狀況:請依實際狀況點選之。請以滑鼠左鍵點選之,政策規畫之統計需要,欄位必點選。
- 11. 低收入戶:若該生為低收入戶之學童,請於□是中打勾,並於級數欄位以「下拉選單」點選其級數。 (低收入戶指符合社會局資格,請跟相關人員確認其級數,第一款(條)➔第一級)
- 12. 原住民:若該生為原住民之學童,請於□是中打勾,並於祖籍欄位點選其原住民族祖籍。
- 13. 外籍人士子女: 該生父母親中有原非屬中華民國國籍者,請於□是中打勾,於右側【母親國籍】欄或

【父親國籍】欄「下拉選單」中選填其原國籍,並於僑居地欄位說明。

- 14.入學日期:本項係指該生就讀此教育階段的入學日期
- 15. 畢業日期: 本項係指該生就讀此教育階段的畢業日期
- 16.特教類別(疑似):以「下拉選單」點選之。
	- (1)特教類別係依據特殊教育法及其相關法令等各項規定所界定之各項特殊教育類別。

(2)請依學校相關人員初步研判選擇疑似特教類別。(發展遲緩:僅限學前階段學生點選)。

- 17. 年級別:本欄資料內容,係指學生之學籍年別,以「下拉選單」點選。
- 18.安置情形:以「下拉選單」點選。
- 19. 班別:本欄資料內容,係指學生實際就讀之班別。
- 20. 輔導老師:填入<mark>導師姓名</mark>。
- 21.輔導老師二:如該生已先由資源班介入觀察,請填入資源班教師姓名。
- 22.醫院證明:請依實際狀況點選【無醫院證明】或【持有醫院證明】或。若該生領有區域級以上醫療院所之 診斷證明,請輸入以下欄位各項資料;若無,則本欄以下各項資料均免填。
- (1)醫院名稱:請依診斷證明抬頭單位全銜登錄之,字間請勿留空格。
- (2)病名:請依診斷證明所列病名,詳細登錄之。字間請勿留空格。
- (3)醫生囑言:請依診斷證明所列囑言,詳細登錄之。字間請勿留空格。
- (4)開具證明日期:請依診斷證明開立日期,於點選欄位後出現月曆畫面點選之。

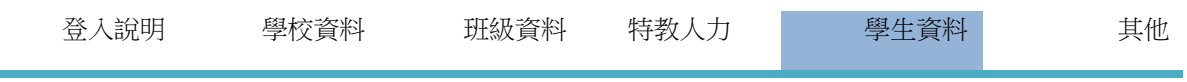

23.備註:用以記載有關該生之各項相關補充說明或紀錄。

 $\sim$ 

24.登錄日期:係由系統自動記錄最近一次更新存檔日期,不可變更。

25.鑑定文號紀錄:倘該生曾提報鑑定,系統將列出其鑑定紀錄

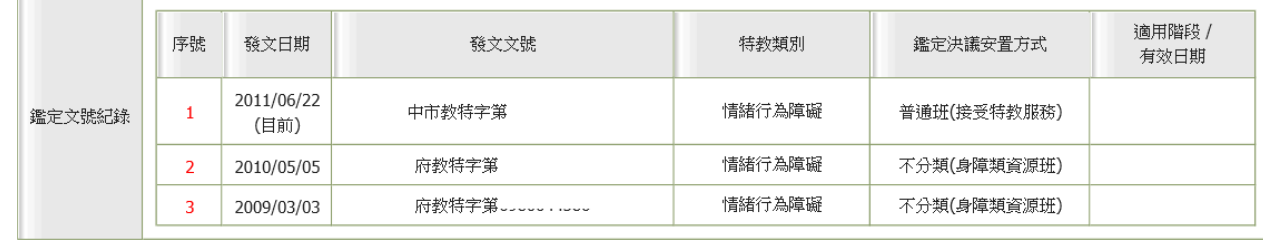

儲存

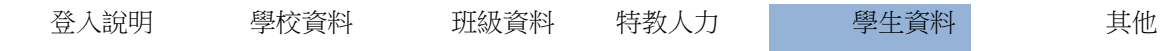

### ※ 新增疑似學生資料 ※(待鑑定資優生操作方式請參考本項)

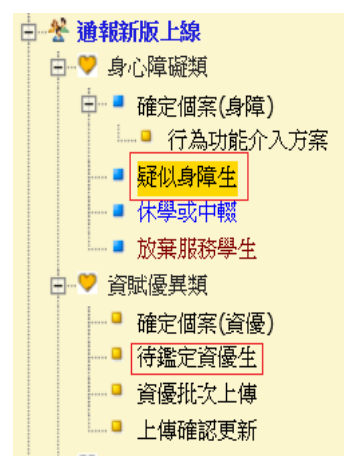

學前階段須注意:新增疑似身障生前,請先確認該生尚未鑑定通過為確認個案,若該生曾於其他幼兒園就 讀,請依轉銜作業流程請原就讀幼兒園修改轉銜表之安置單位,再於接收區接收。

1. 點選書面上方之 新增身障生鍵,書面將開啟新視窗。

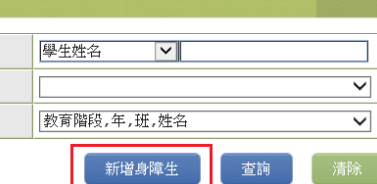

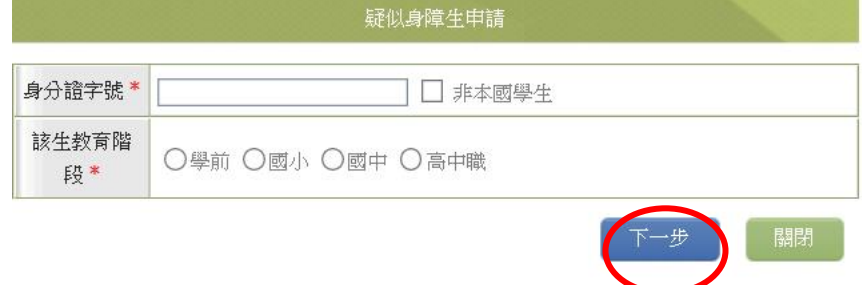

- 2. 請輸入欲新增學生身份證字號:
- (1)第一個英文字母務必以「英數」「半形」大寫字母輸入。身份證字號共有九位數字。
- (2)外國學生請輸入護照或居留證號碼並勾選□非本國學生
- 3. 請選擇欲新增學生之教育階段。
- 4. 點選下一步

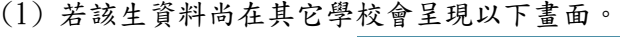

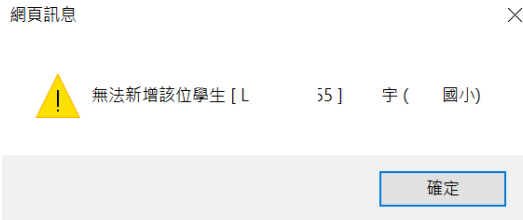

(2) 如所輸入之身分證字號未曾建置資料,則呈現空白資料表以供填寫。

5.該生各項資料均登錄完畢後,請按右下角 存檔 鍵,以儲存方才所輸入的該生各項資料。

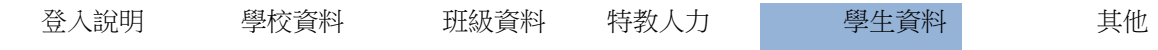

### ※ 修改疑似學生資料 ※

1.由【疑似身障生】資料表列【姓名】欄中,點選該名學生姓名(例:○○○),則可進入該名學生之個人資

料版面。

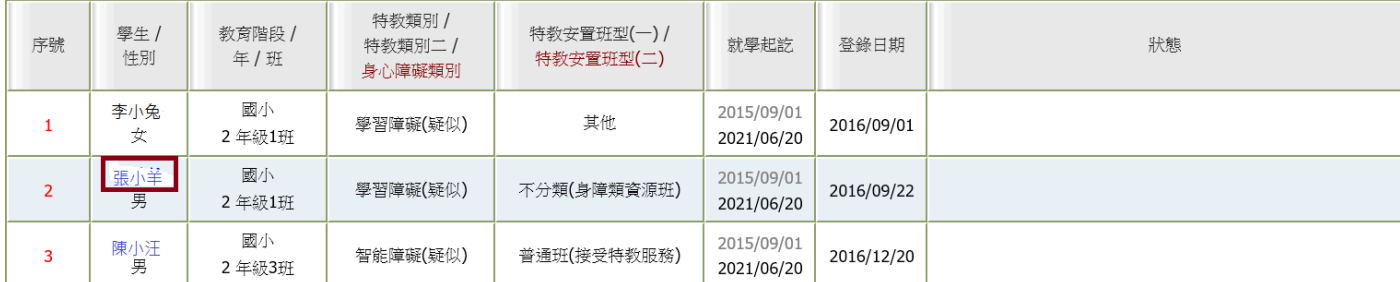

2.進入欲修正之欄位中,進行學生資料編修。

3. 資料編修完畢後,請按下方存檔,即可儲存方才所修正之各項學生資料。

### ※ 刪除疑似學生資料 ※

- 1. 由【疑似身障生】資料表列【姓名】欄中,點選該名學生姓名(例:○○○),則可進入該名學生之個人 資料版面。
- 2. 按新視窗畫面左下角異動此學生鍵,畫面將呈現詢問的對話新視窗,選擇異動原因。 若選擇其他須於下方異動說明欄未填寫原因。

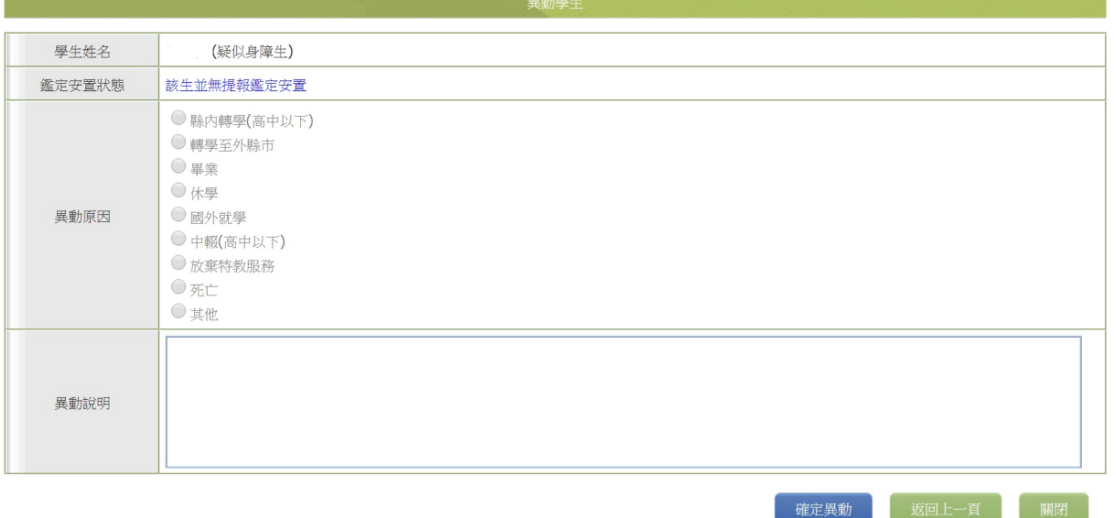

3.點選視窗右下方的確定異動鍵,詢問對話視窗將呈現以下畫面。

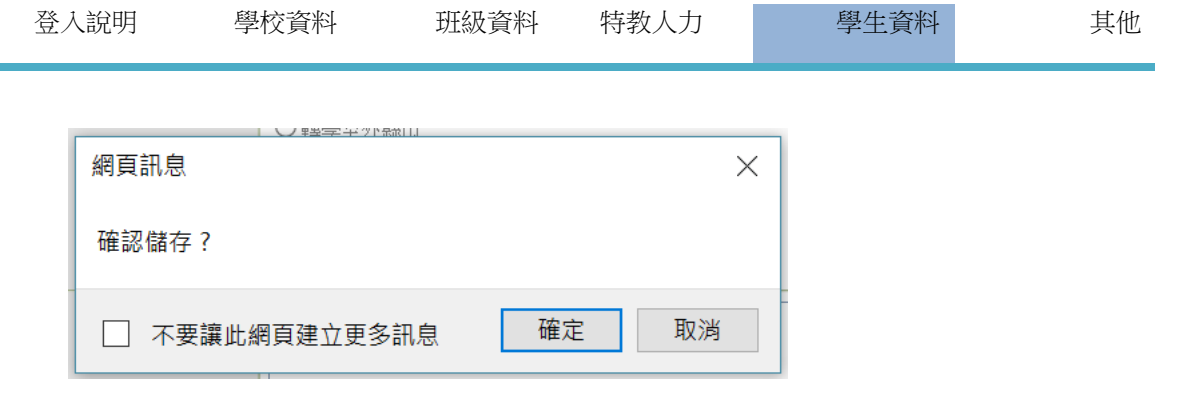

4. 再次點選詢問對話視窗之 確定 鍵,即刪除該名學生的資料。

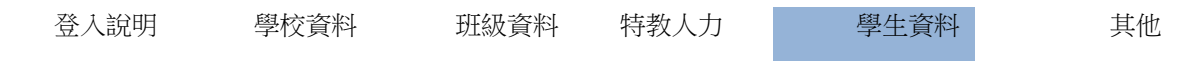

# (二)身障類或資優類學生資料

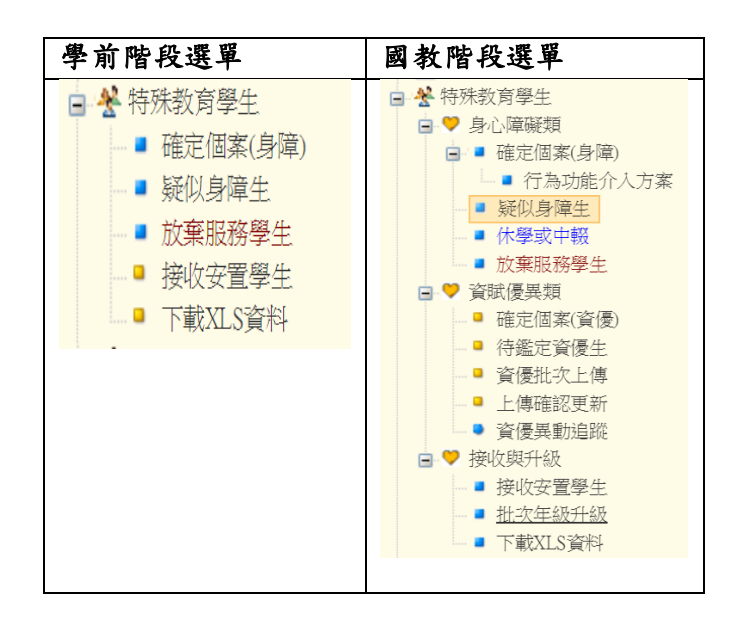

【確認個案】身障類及資優類學生資料建檔對象為:本市所轄各級學校之各教育階段經本市鑑輔會鑑定通 過後,核給鑑定文號之特殊教育學生。

### ※ 學生清冊欄位說明 ※

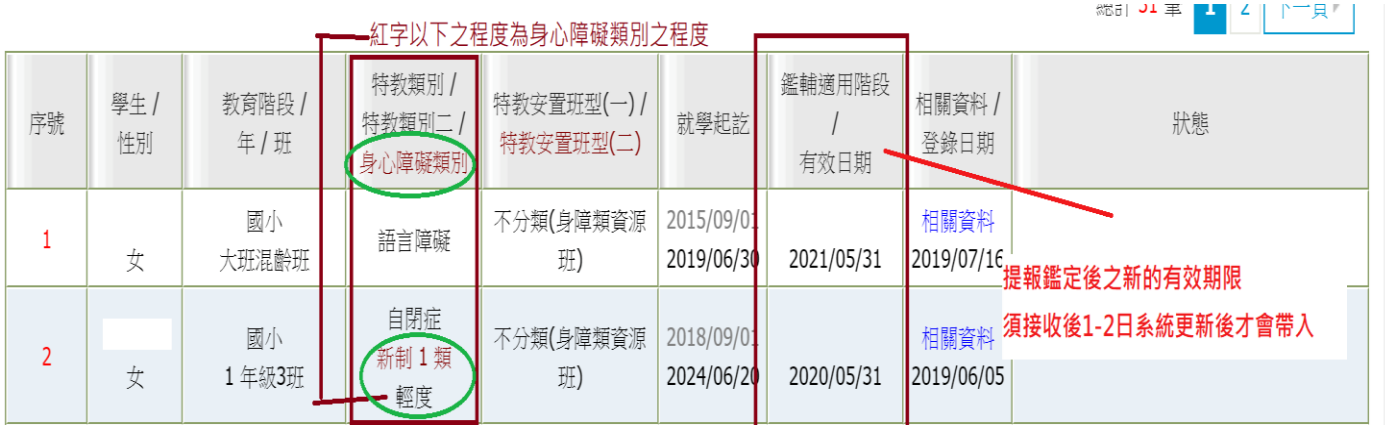

\*特教類別:鑑輔會鑑定核定之障礙類別。

\*身心障礙類別(紅字):該生若領有身心障礙證明,下方以紅字呈現其障礙類別及程度(黑字)。

\*鑑輔會適用階段/有效日期:提報鑑定後之新的有效日期,須於完成接收作業後1-2 日後系統更新帶入。

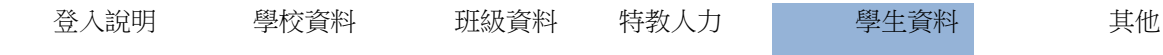

### ※ 學生資料表欄位說明 ※

以下係以【身障類學生】資料表單之欄位,逐項說明之。【資優類學生】資料表單之欄位同於【身障類學 生】資料表單之欄位內容。

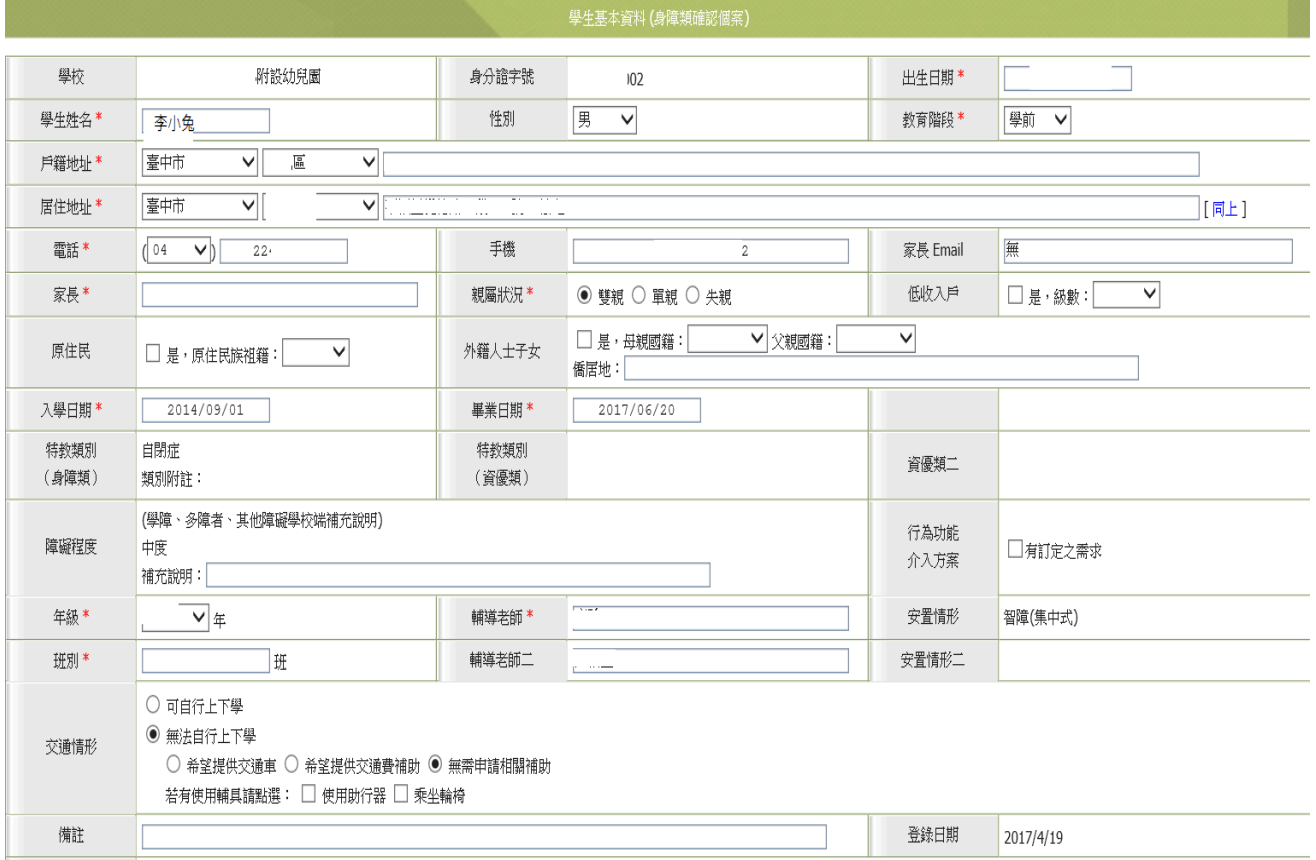

1. 學校名稱、身分證字號:不可變更。(如需更改身分證字號敘明原因並寄至臺中市特教公務信箱)

2. 姓名:若學生為改名,請將學生原名註記於學生資料表最下方備註欄中,以應未來查察核對。

- 3. 性別:以「下拉選單」點選。
- 4. 教育階段:該生目前就讀之教育階段,以「下拉選單」點選。
- 5. 出生:點選欄位以畫面出現之小月曆點選日期。
- 6. 戶籍地址:本欄位以學生戶籍所在為認定依據。
- 7. 居住地址:本欄位以學生住所所在為認定依據。

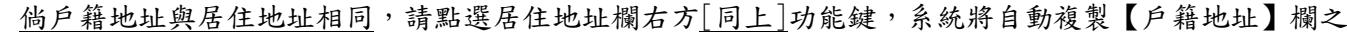

登錄資料於【居住地址】欄中。

8.電話、手機、Email:若無聯絡電話、手機或 Email,請填「無」。

9.家長:本欄位登錄對象,請以學生之法定監護人為最優先。

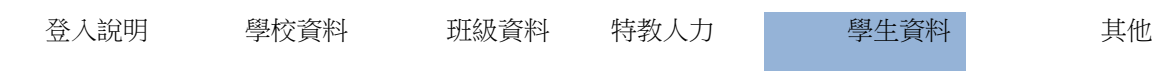

- 10.親屬狀況:請依實際狀況點選之。請以滑鼠左鍵點選之,政策規畫之統計需要,本欄位必點選。
- 11.低收入戶:若該生為低收入戶之學童,請於□是中打勾,並於級數欄位以「下拉選單」點選其級數。

(低收入戶指符合社會局資格,請跟相關人員確認其級數,第一款(條)➔第一級)

- 12.原住民:若該生為原住民之學童,請於□是中打勾,並於祖籍欄位以「下拉選單」點選其原住民族祖 籍。
- 13. 外籍人士子女: <mark>該生父母親中有原非屬中華民國國籍者</mark>, 請於□是中打勾, 於右側【母親國籍】欄或

【父親國籍】欄「下拉選單」中選填其原國籍,並於僑居地欄位說明。

14.入學日期:本項係指該生就讀此教育階段的入學日期(參閱下頁附表)

15.畢業日期:本項係指該生就讀此教育階段的畢業日期(參閱下頁附表)

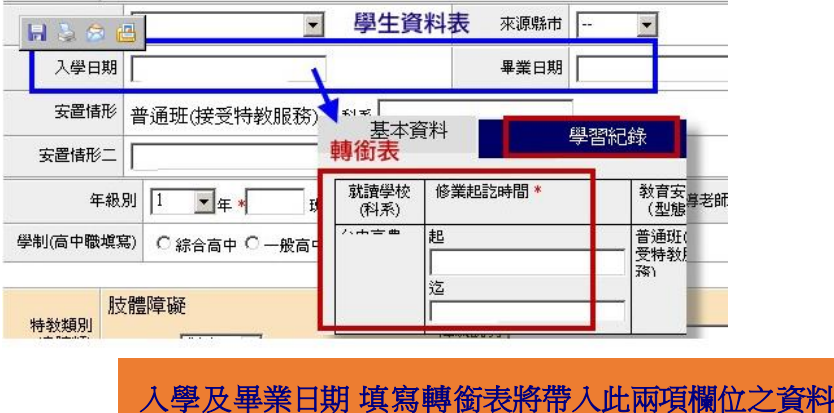

16.特教類別、程度:由鑑輔會核定,鑑定系統帶入學校無法修改。

17.(障礙程度欄位)補充說明:學生特教類別點為「學習障礙」、「多重障礙」或「其他顯著障礙」者,請

務必依鑑輔會審查結果於本欄登打該生之詳細障礙狀況。

#### 18.行為功能介入方案:請依照該生 IEP 勾選(該生倘有訂定行為功能介入方案之需求請打勾)。

19.安置情形或安置情形二:不可變更。為「巡迴輔導」請於此選擇隸屬學校:學生安置情形為巡迴輔導類 班級,請務必於【選擇巡迴輔導學校】一欄,並點選巡輔老師學校名稱。

20.年級:係指學生之學籍年別。

21.班:係指學生實際所就讀之班別。

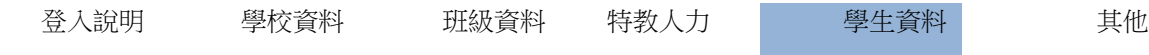

## ※ 入學日期、畢業日期登錄對照表 ※

#### 『110 學年度通報系統學生階段、年級、出生日期、入學日期及畢業日期對照一覽表』。

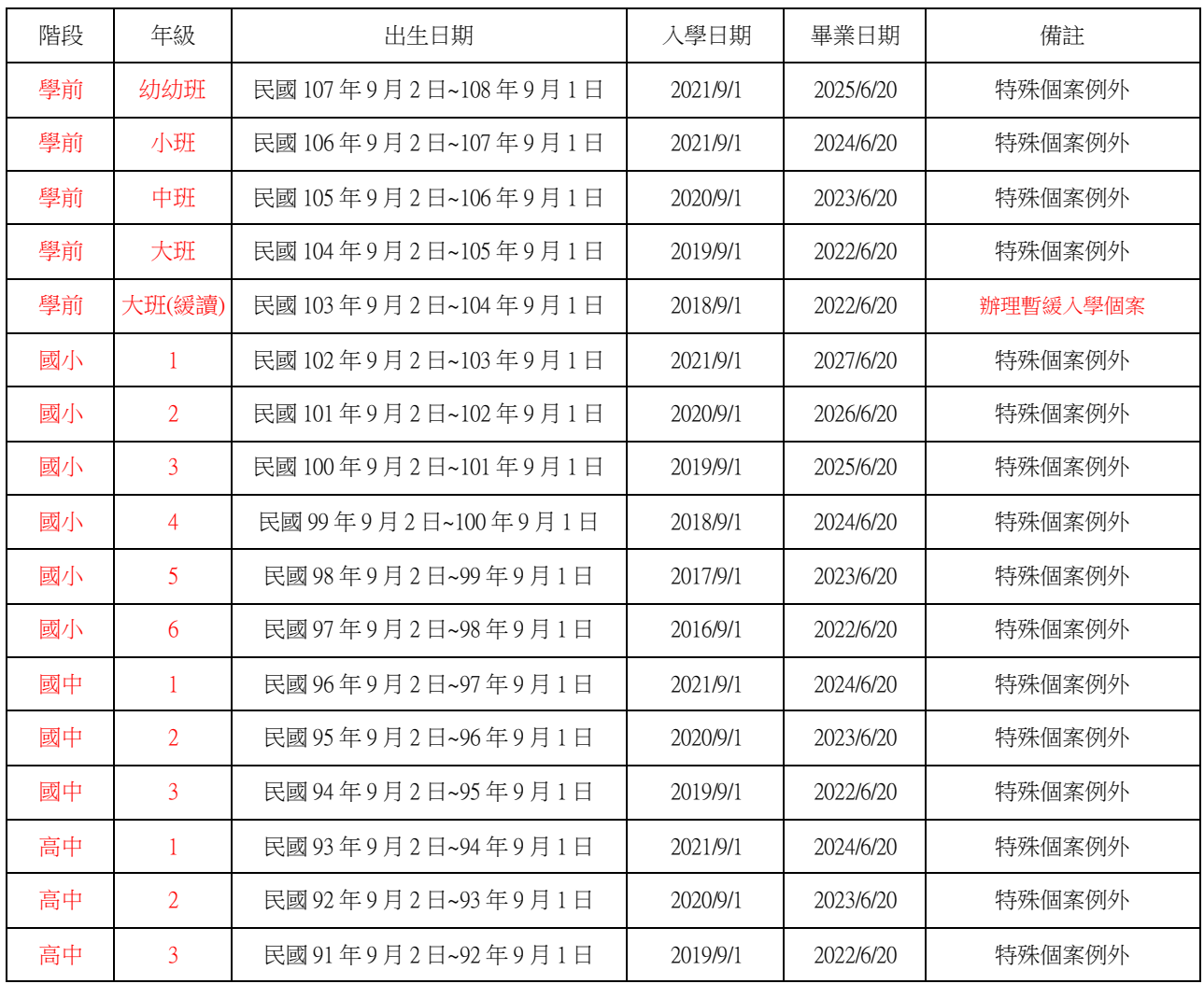

#### 民國、西元對照如下表

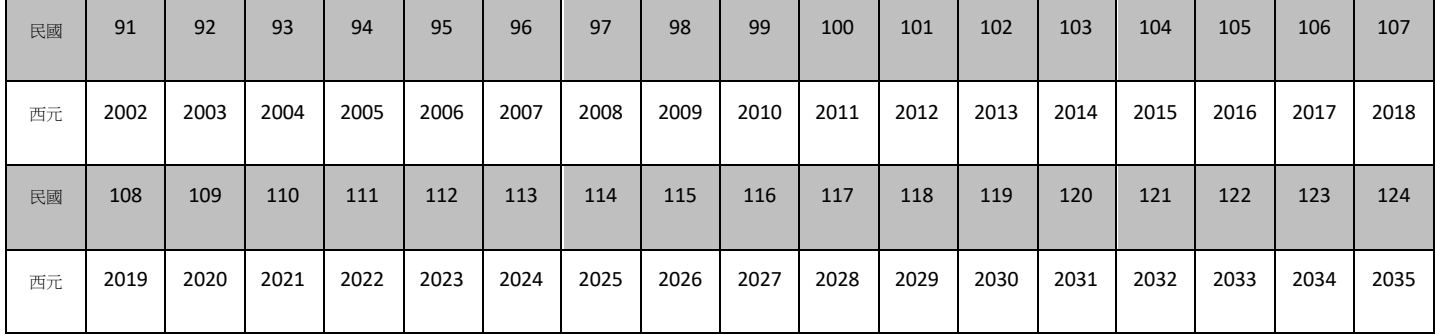

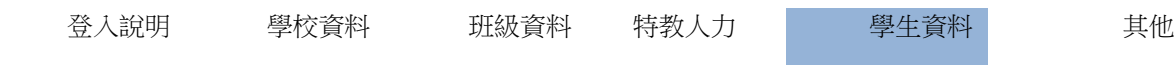

22. 輔導老師一、輔導老師一請輸入學生<mark>就讀班級之導師</mark>,其他輔導教師則請登錄於朝導老師 二。(例如:資源班、巡迴輔導班……等) 。

23.交通情形:依學生實際狀態點選。

若該生屬『◎無法自行上下學』個案,請務必點選下方交通服務需求:『○希望提供交通車』、『○希望 提供交通費補助』或『○無需申請相關補助』。若有使用輔具請點選『□使用助行器』或『□乘坐輪 椅』。

# 24. 備註:用以記載有關該生之各項相關補充說明或紀錄。此欄可輸入之字數有限,請儘量以簡單扼要說明 為原則。

25.鑑定文號紀錄:不可變更。第一列【日期後註記(目前)】即為該生的鑑定文號。

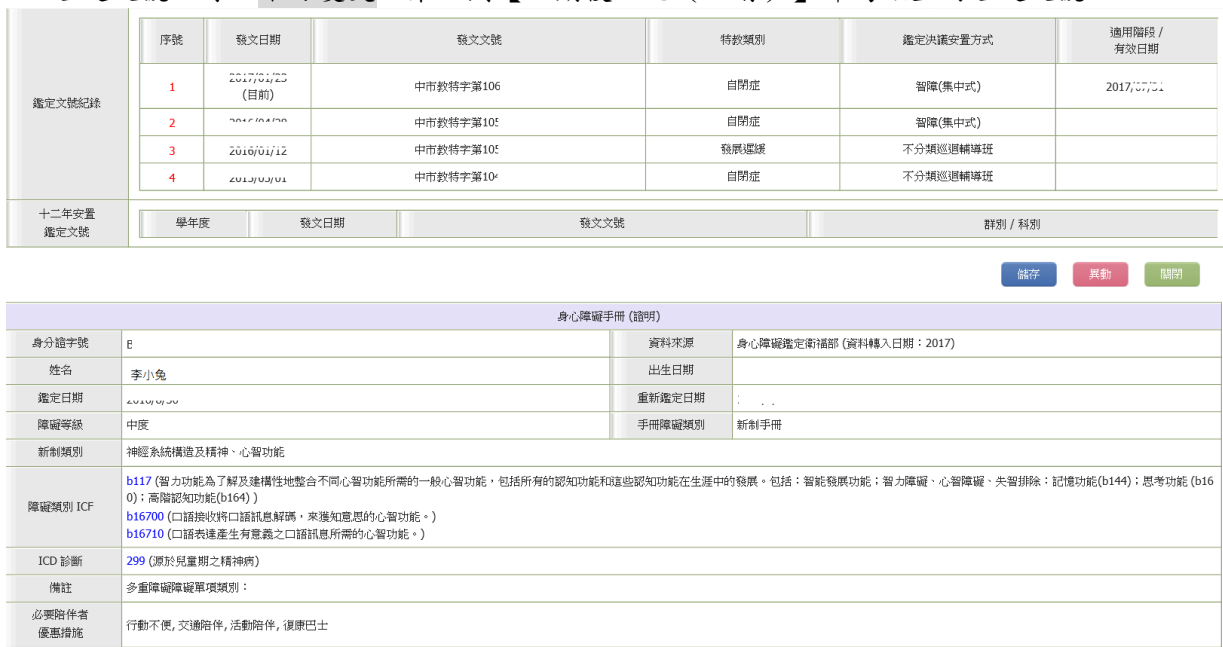

26. 身心障礙手冊(證明)類別:每年 3、6、9、12 月底由通報網與衛福部資料交換,取得身心障礙學生手冊(證 明)各項資料。倘顯示資料非最新資訊,而學校因鑑定或其他業務亟需更新者,請提供最新身障證明影本, 並 mail 至臺中市特殊教育公務信箱轉教育部通報網協助修正。

查詢 清除

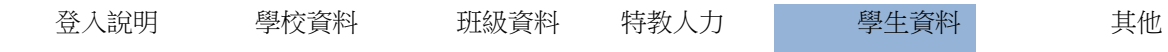

# ※ 查詢學生資料 ※

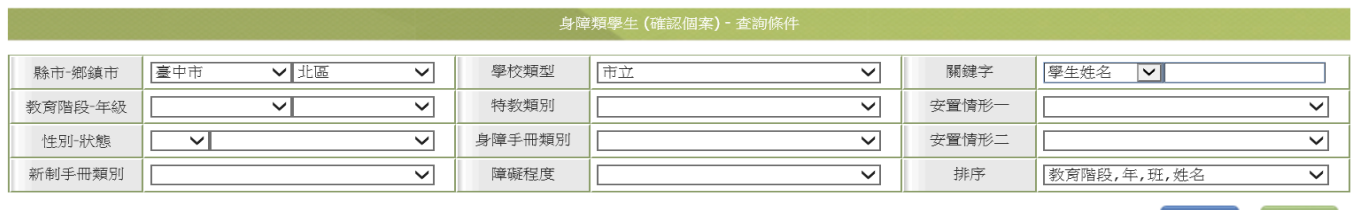

- 1. 可利用畫面上方【教育階段】、【年級】、【特教障礙類別】、【安置情形】、【身心障礙類別】等下拉 選項,點選適當搜尋條件,或於【學生 | ]中輸入學生姓名,設定搜尋條件。
- 2. 查詢某項(或若干項)條件之學生人數甚為眾多時,則可再加入適當的排序條件,以利搜尋。
- 3. 再按 查詢 鍵,即可依設定條件,搜尋相關學生之資料表列。
- 4. 點選欲查詢之學生姓名,書面將呈現該名學生詳細資料的新視窗。

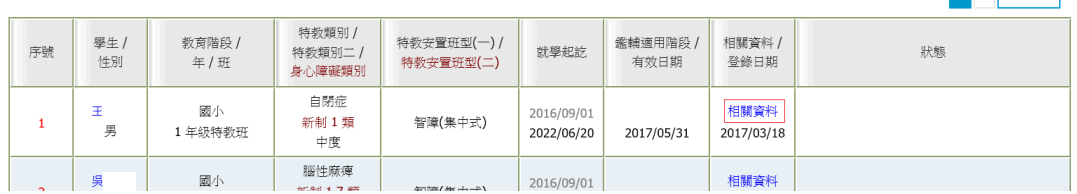

5. 相關資料:

### 點選學生"相關資料"可查詢到該生的詳細檔案:學生基本資料(包含【就學記錄】、【轉銜記錄】、【幼 兒經費申請】、【補助金記錄】) 、【鑑定安置記錄】、【巡迴輔導記錄】、【專業服務記錄】、【助理 服務記錄】等。

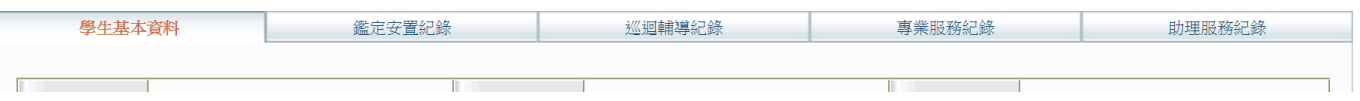

# ※ 檢視學生目前資料狀態 ※

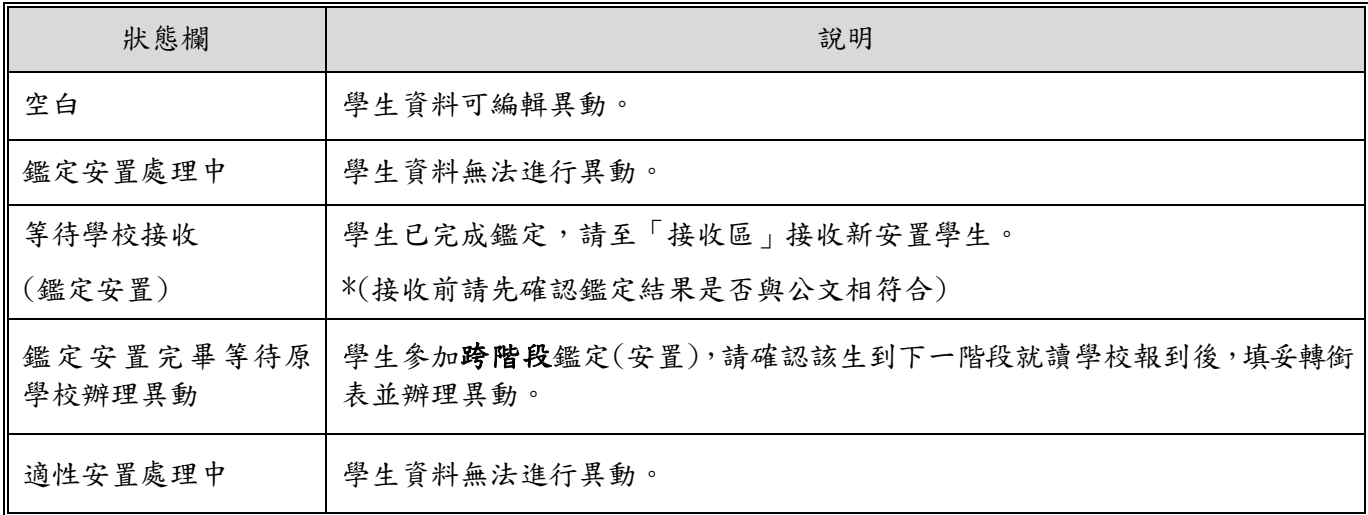

**【 儲存 】 異動 】 【 關閉** 

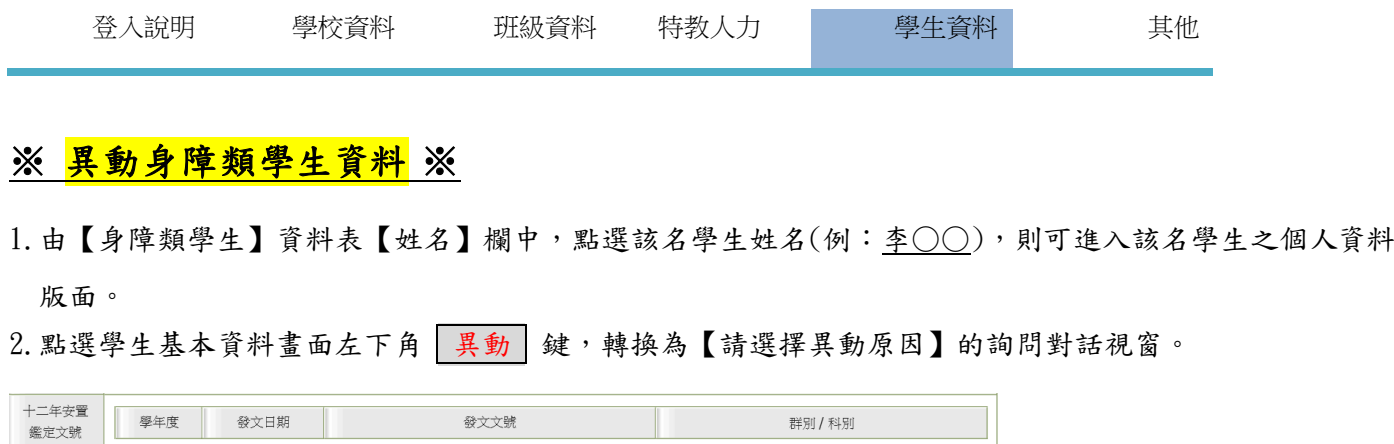

(1) 若貴校轉銜系統承辦人員尚未填寫該名學生之轉銜表或尚未填寫其中之未來受理單位時,則所出現之 「請選擇異動原因」的詢問對話視窗,將無法點選異動原因:

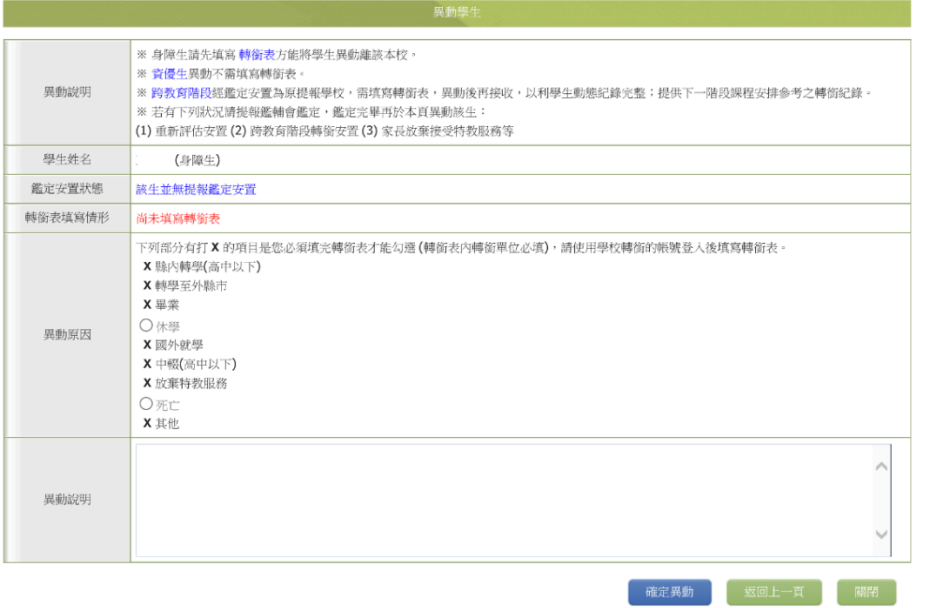

(2) 若已完成轉銜表且學生未提報鑑定安置,則顯示以下畫面:

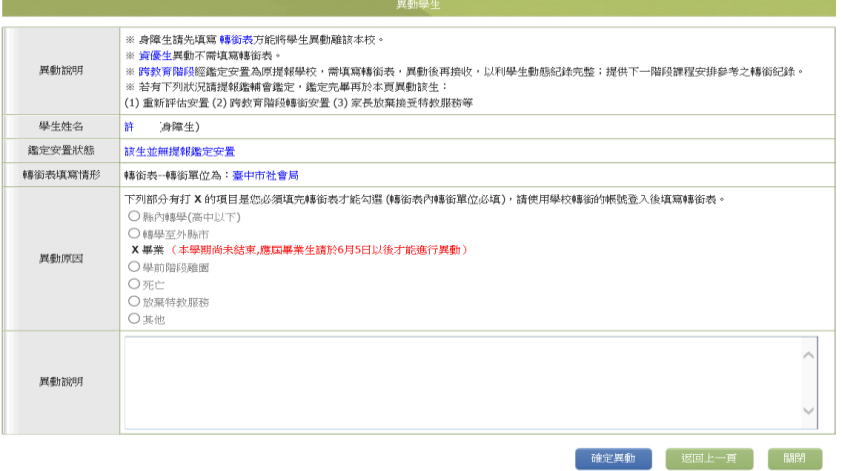

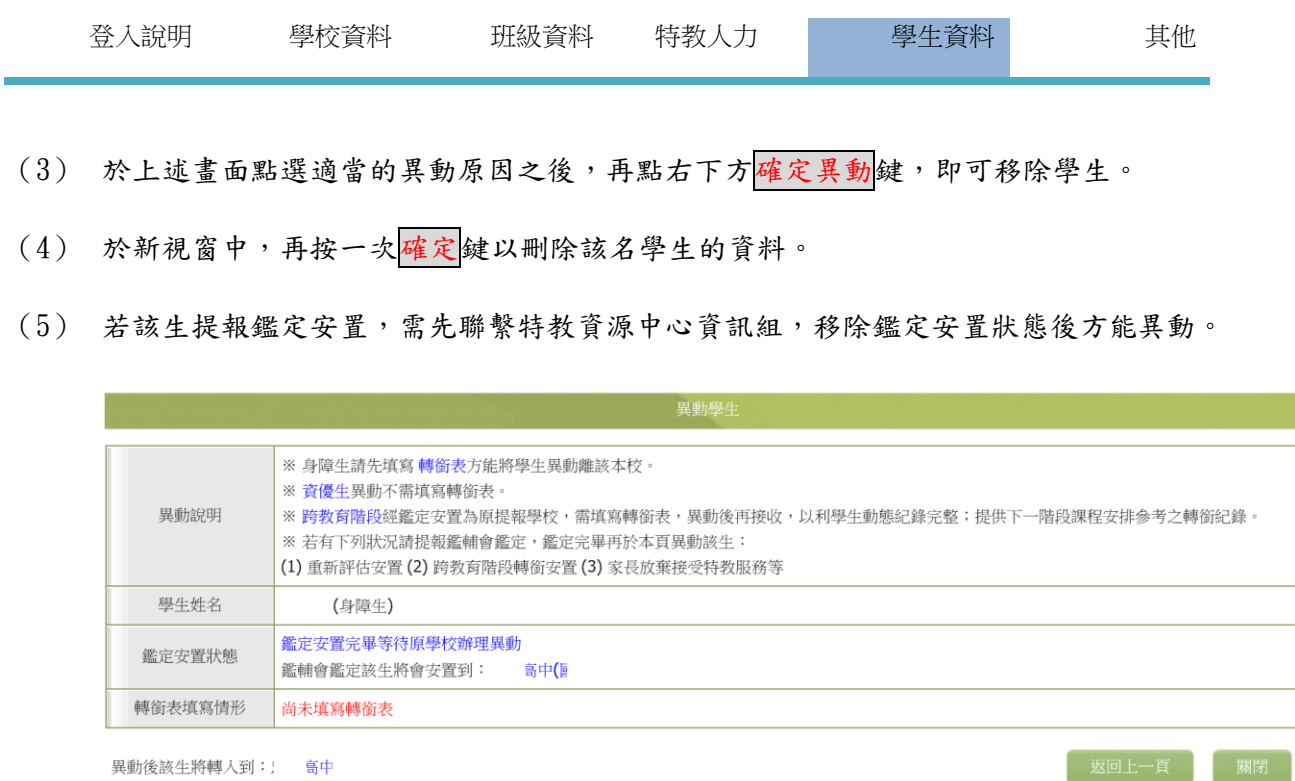

# ※ 異動資優類學生資料 ※

1. 由【資優類學生】資料表【姓名】欄中,點選該名學生姓名(例:吳○○),則可進入該名學生之個人 資料版面。

2. 按新視窗畫面左下角 | 異動 | 鍵,呈現【請選擇異動原因】的詢問對話視窗。

3.請於【請選擇異動原因】的詢問對話視窗,點選該名學生之異動原因。(點選其他者,需於異動說明欄 位輸入原因。<br>បាច្ចោះ ក្រោះច្រោះបានប្រហែលលោក ១៧/\_គ្គាន្តអាយស្រុះនេ=មការបន្ថែល១រុះការប្រទេសបានប្រហែលស្រប់បាលរួមប្រទេសប្រទេសច្ប

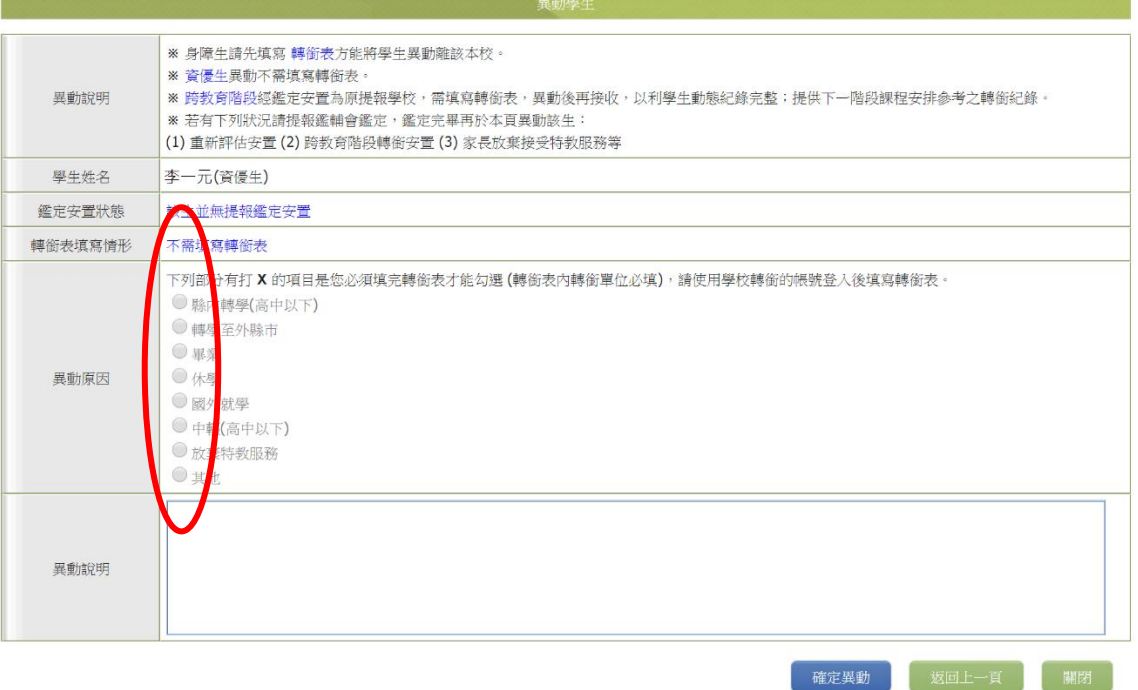

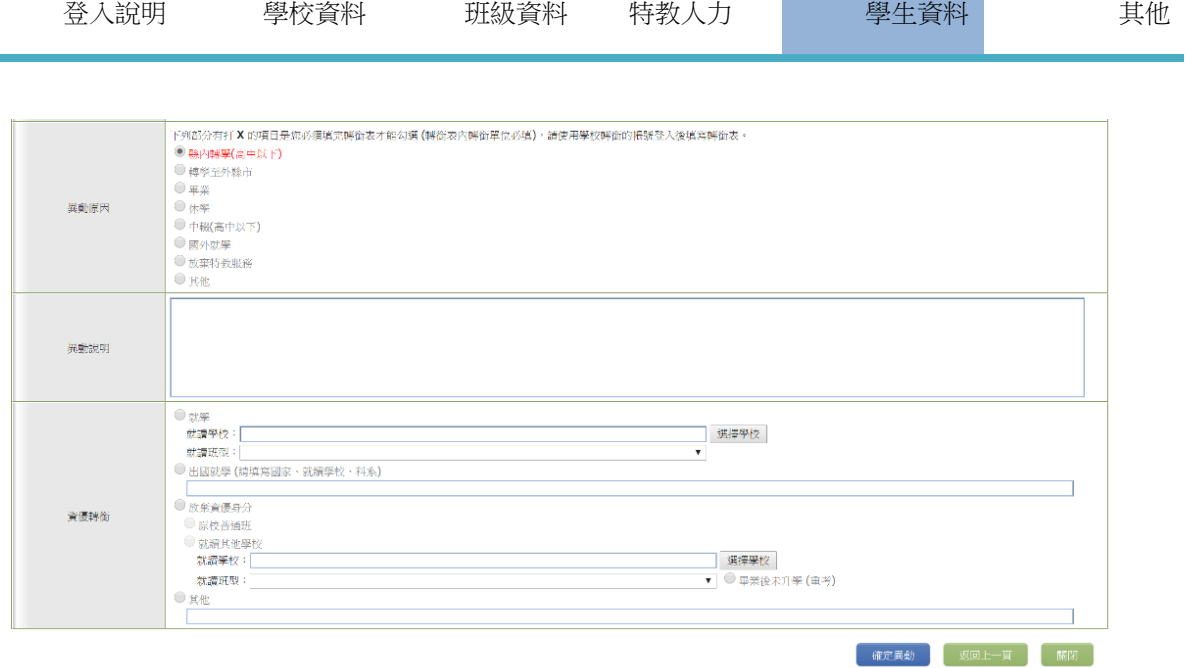

點選 <mark>縣內轉學(高中以下)/轉學至外縣市/畢業/放棄特教服務/其他等異動原因</mark> 需點選資優轉銜選項,點 選其他者須於異動說明欄位中簡扼說明之。

<就學者須選擇學校及班型>

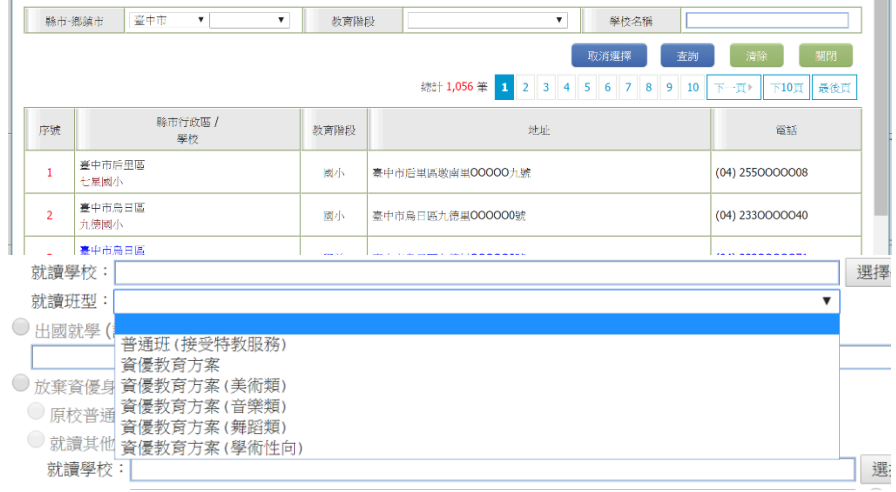

4. 再點選詢問對話視窗右下方 確定異動 鍵,詢問對話視窗將呈現以下畫面,點確定。

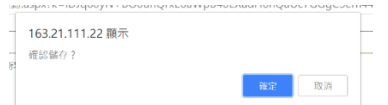

5.於新視窗中,再按一次確定鍵,即刪除該名學生的資料。

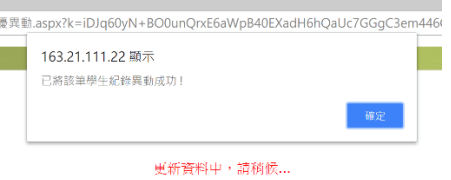

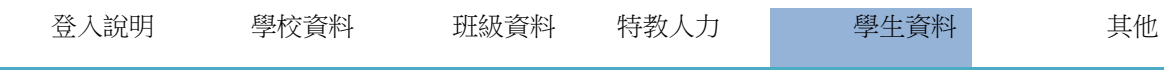

### ※ 修改學生資料 ※

- 1. 由【身障類學生】資料表【姓名】欄中,點選該名學生姓名(例:李○○),則可進入該名學生之個人資料 版面,並點選欲修正之欄位編修。
- 2. 資料編修完畢後,請按下方 儲存 鐵,即可儲存方才所修正之各項學生資料。

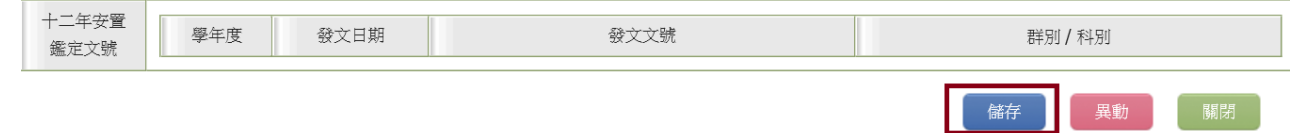

### ※ 放棄服務學生 ※

(1) 學生原為鑑輔會鑑定通過之特殊生,但因家長意願或其他因素「放棄特教服務」,經鑑輔會審查,學 校接收後將呈現於通報網左方選單「放棄服務列表」。

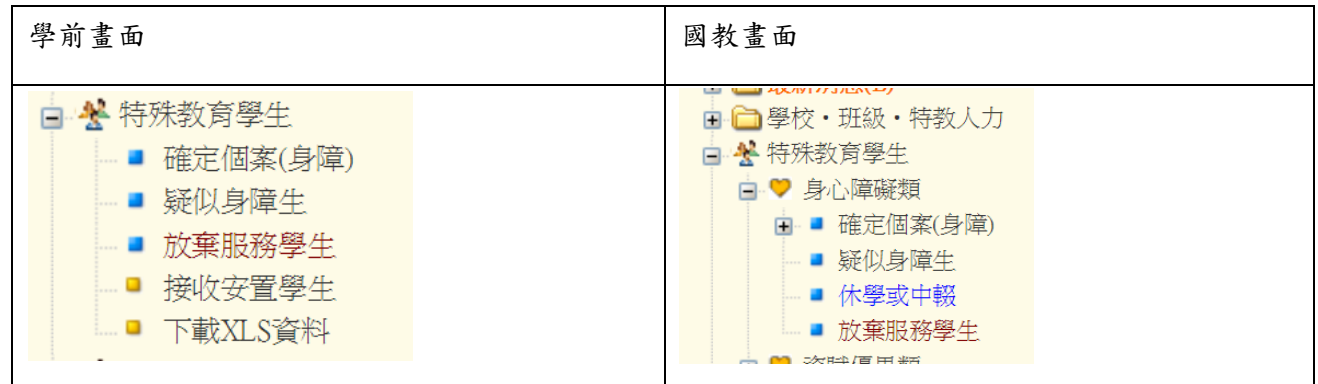

(2) 放棄特教服務學生若畢業或轉學,應填寫轉銜表後進行異動,<mark>惟轉銜原因務必點選「放棄特教服</mark>

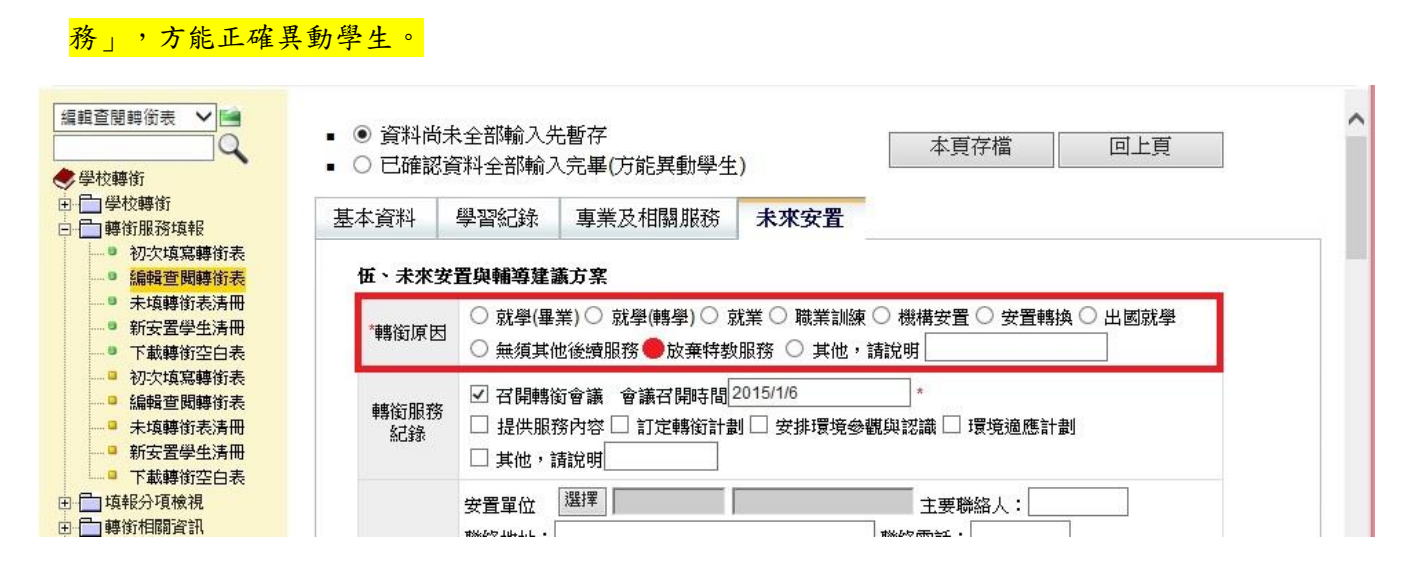

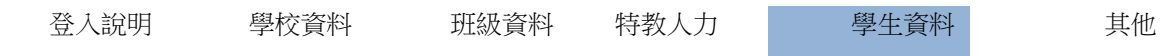

# (三)接收與升級

1.對象:僅身心障礙類學生需要經接收進入確認。需要接收個案為: (1)由其他單位填轉銜表,安置單位填寫貴校。

(2)校內提出個案參加鑑定安置,經鑑輔會審查後安置原校。

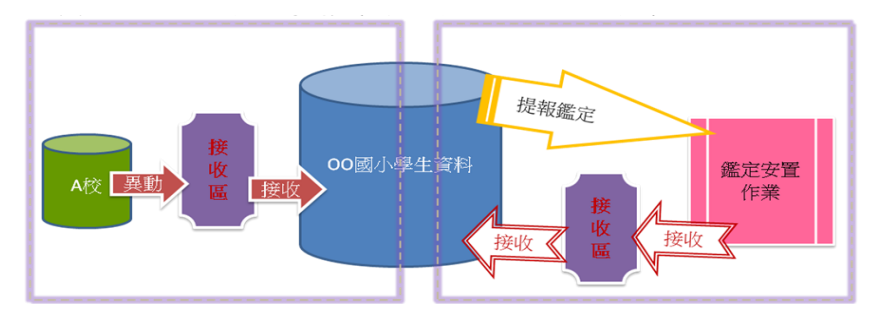

- 2.注意事項:
	- (1) 轉學個案,國教階段以上請務必先跟註冊組確認接收區的學生已經到貴校報到就讀。
	- (2) 鑑定安置個案:教育局正式函文通知審查結果後,確認接收區個案之【審查結果-障別、程度、類 型】、【安置學校】、【安置班別】與公文清冊及學校收執存查聯相同再行接收。
- 3. 接收操作步驟
	- (1)請由選單點選接收安置學生
	- (2)選擇入校的教育階段與年級(接收後尚可由學生基本資料更改)
	- (2)勾選∑接收該生 後按確定接收→至確認個案學生名單編修該生基本資料(如鑑定結果為疑似個案則會 出現在疑似區。(請參考「轉銜系統說明」及「鑑定安置系統說明」)

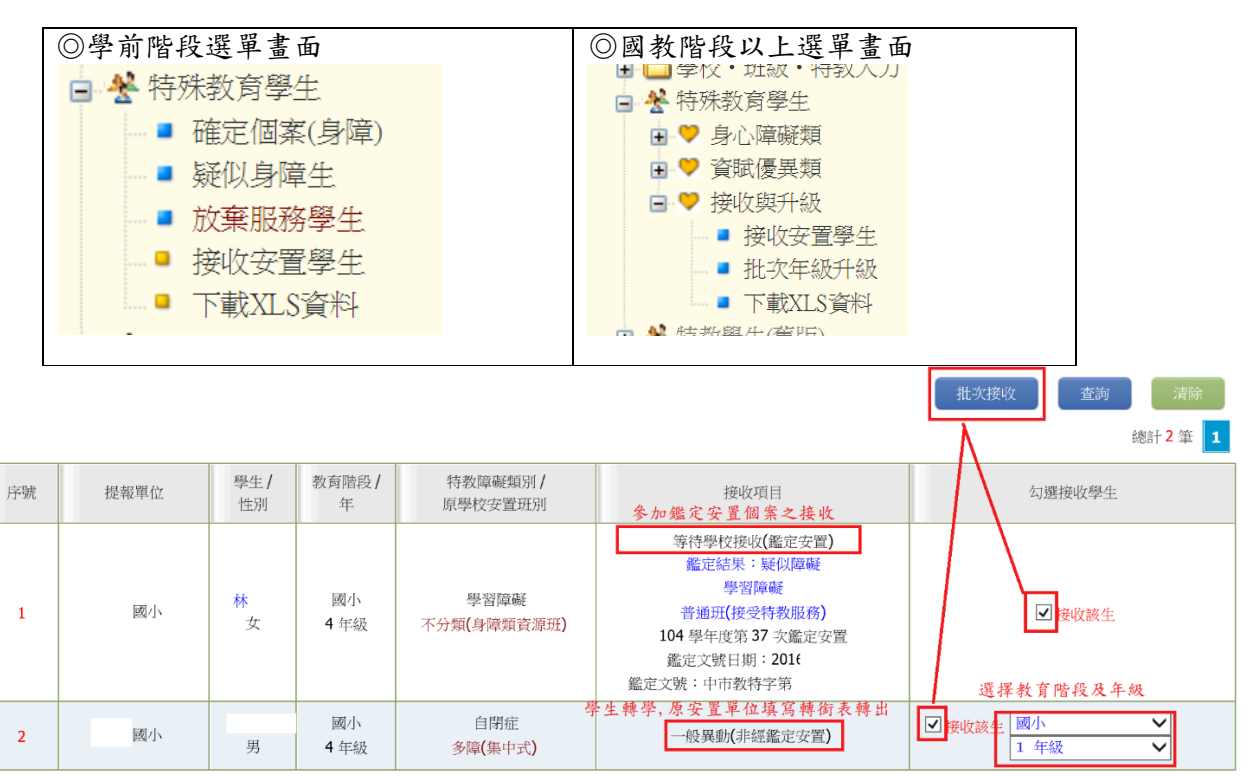

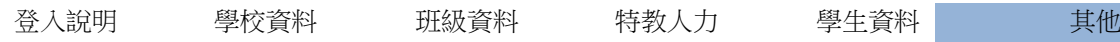

六、其他

※學生動態追蹤 ※(此選項只能檢視,無法在此編修轉銜表)

(學生異動查詢:轉銜表填寫狀況以及特教生異動紀錄,詳細說明請見轉銜系統之章節)

學前階段畫面 國教階段畫面 <mark>⋯• 應屆畢業生轉銜清冊</mark> <mark>⋯</sub>□</mark> 本校未填轉銜表清冊 <mark>⋯◎</mark> 新安置本校學生清冊 - 3 本校特教生異動查詢

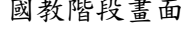

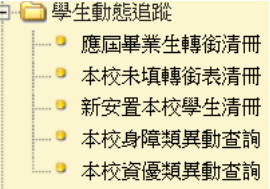

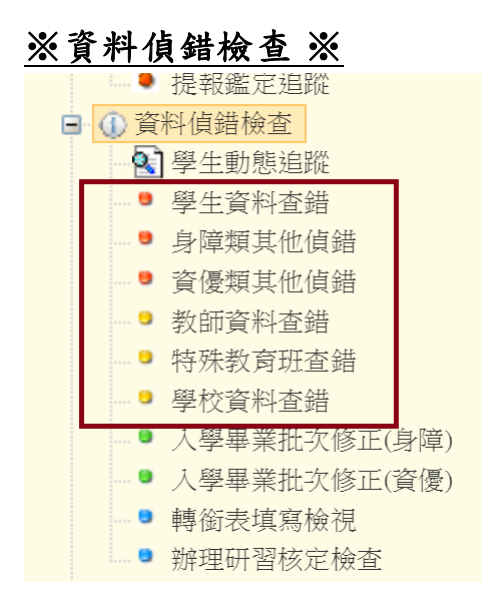

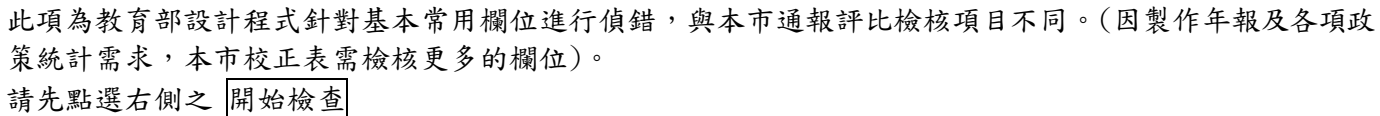

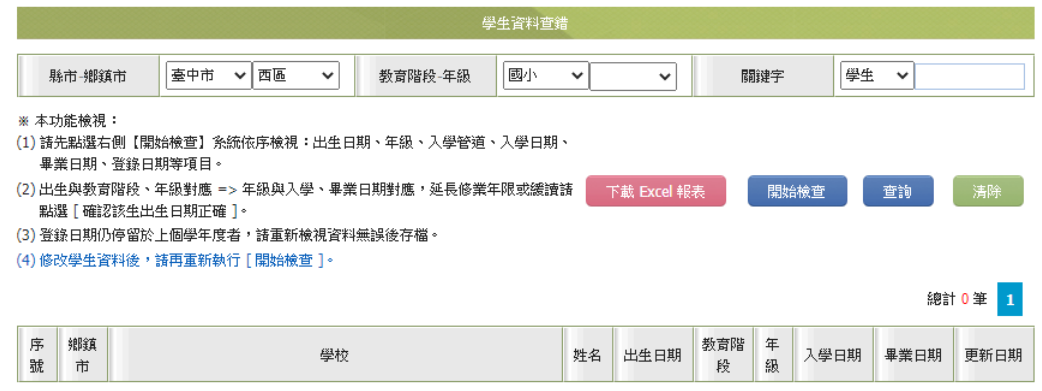

L

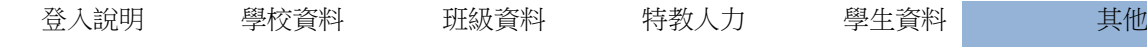

※特教相關業務※

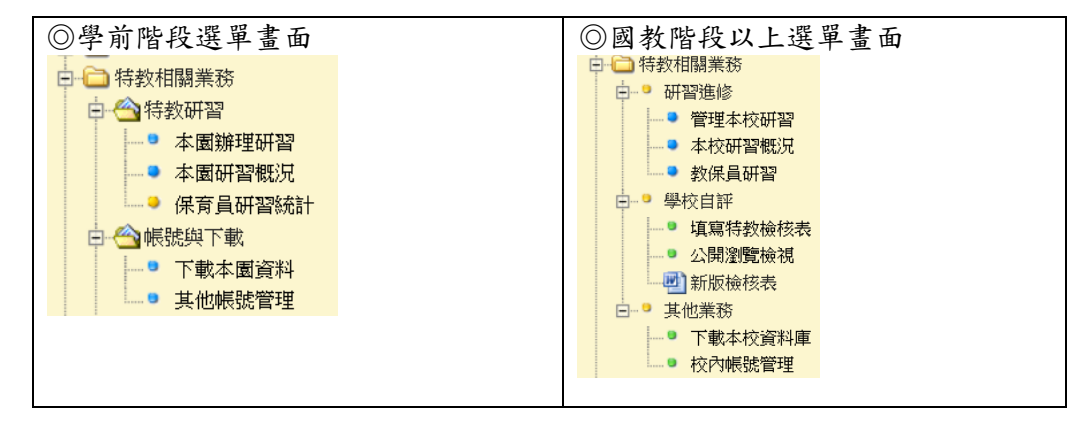

1. 特教檢核表(公私立高中職、國中小需填寫)

#### 此檢核表各欄位為教育部相關評鑑重要督導考核依據,請依實際執行狀況確實填報相關欄位說明。

請各校依檢核表之工作項目定期至教育部特教通報網填報,通報網每年 7 月 15 日至 8 月 25 日關閉通 報,供教育部及縣市查核各校通報情形;另督學至校訪視時,請學校提供上一學年及本學年之檢核表, 俾利督學瞭解學校推展身心障礙學生教育執行情形,確保身心障礙學生受教權益。無障礙設施硬體部分 本表不再呈現。各校身心障礙學生基本資料欄免填,由教育部特教通報網資料自動彙入。

(1)每學年度 9 月 1 日開放填寫(請點選右上角 填寫 XXX 學年度檢核表)

(2)下方清單列出初次填寫日期/最後更新日期(9/1-7/15 期限內可編修)

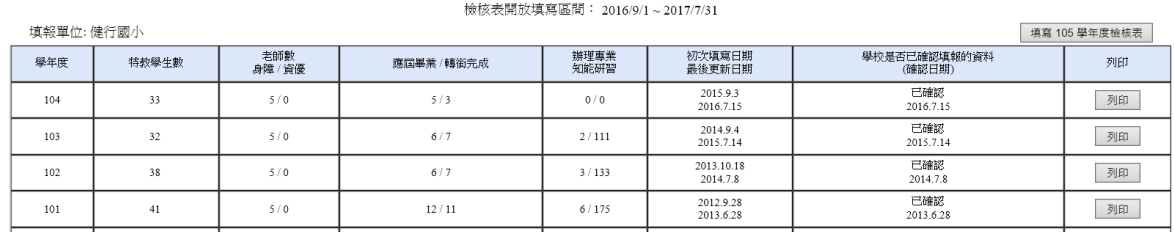

(3)特教檢核表於教育部系統關閉前(七月中)須填寫完整並於存檔處點選"我已經確認資料全部輸 入完畢"。

\*請於 6/20 之前先點選"我已經確認資料全部輸入完畢",系統關閉前仍可繼續編修,若超過時限仍

未點選" 我已經確認資料全部輸入完畢 ,此檢核表仍將被視為未完成。

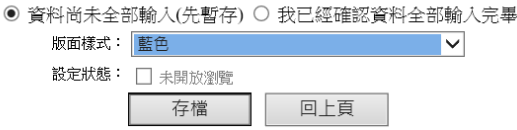

\* 本表單特教學生數老師數由系統截取各校通報情形統計, 若有人數不符請逕自通報修正通內容後重 新存檔。

 $*$  上學期  $9/1$ ~10/20 開放更新,下學期 2/20~3/20 開放更新,於此時間之外下列學生數無法更動。

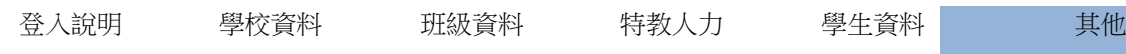

填寫說明

1. 本表單特教學生數老師數由系統截取各校通報情形統計, 若有人數不符請逕自通報修正通報內容後重新存檔 上學期 9/1~10/20 開放更新,下學期 2/20~3/20 開放更新,於此時間之外下列學生數便會固定(呈現灰底色),不再變動

2. 欄格前有 \* 請填寫阿拉伯數字

3. 若您無法順利存檔請檢查上述問題,並先將您輸入的內容儘速存在其他檔案中避免遺失,檢視後重新再試謝謝!

校名  $\overline{\mathsf{v}}$   $\overline{\mathsf{v}}$   $\overline{\mathsf{v}}$ 微小 聯絡電話  $\sqrt{04}$ 校長(園長)  $04$  $\vee$ 分機 特教業務主管 聯絡電話 Email 740  $\overline{04}$  $\overline{\vee}$ │分機 特教承辦人員 聯絡電話 Email 743 本學年度特教(身心障礙類)學生數 發展<br>遲緩 情緒行 學習 智能 視覺 聽覺 語言 肢體 腦性 身體 多重 其他 年級 自閉症 總計 障礙 障礙 障礙 障礙 障礙 麻痺 病弱 為障礙 障礙 障礙 障礙  $\theta$ o 0  $\mathbf 0$ lo  $\overline{0}$ ᅙ  $\overline{\circ}$ lо  $\overline{0}$ lo lo  $\overline{1}$  $\overline{4}$ lo. lo 0 6  $\mathbf{1}$ 0 o o  $\overline{1}$  $\overline{0}$  $\overline{1}$ o o  $\overline{1}$  $\overline{1}$  $\overline{\circ}$  $\overline{\circ}$  $\overline{0}$  $\overline{4}$  $\mathbf{0}$ 特教學生 4  $\overline{c}$ 10 10 0  $\overline{0}$ 10 0 10  $\vert$ 1  $\vert$ 1  $\overline{1}$ 0 0 5 (身障類)  $\overline{0}$ o  $\overline{\circ}$  $\overline{0}$  $\overline{1}$  $\boxed{\circ}$  $\overline{1}$ 4  $\overline{\mathbf{0}}$  $\overline{\circ}$  $\overline{0}$  $\vert$  1  $\overline{0}$ l 6  $\overline{\mathfrak{D}}$ I٥ lı. 0 0 I٥ lı.  $\vert$ <sub>2</sub>  $|1$ 1 lо  $\mathbf 0$  $\mathbf{g}$ 未填年 I٥  $\vert$ o  $\vert$ o 10 l0  $\vert$ o  $\vert$ 0  $\overline{\circ}$  $\overline{\mathbf{0}}$  $\vert$ o  $\vert$ o lo. I٥ I٥

#### 105 學年度高級中等以下學校身心障礙學生教育實施概況檢核表

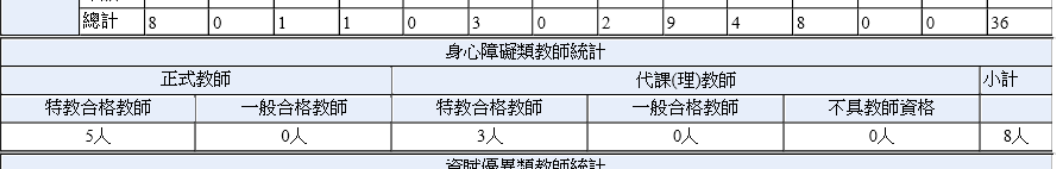

# ※上傳照片:點選上傳成果照片→點選瀏覽,選擇要上傳的檔案後點選開始上傳。(支援

jpg.png.gif 三種格式)

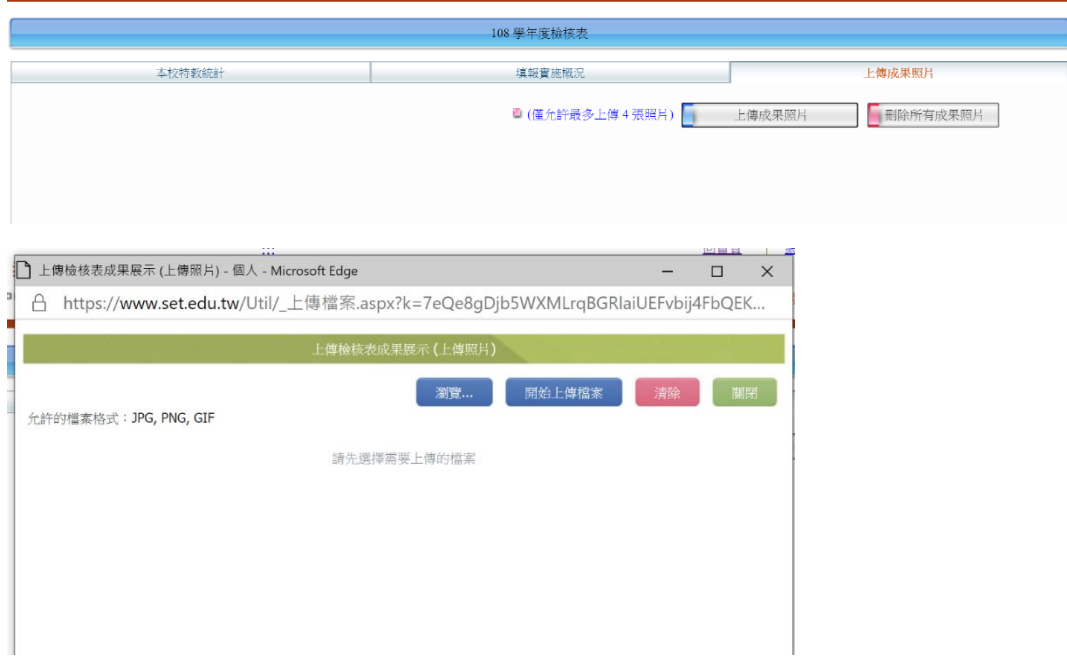

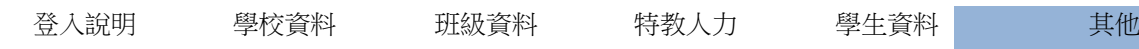

2.校內帳密管理

(1)學校帳號由教育部全國特教通報網建置,無法更改。

(2)各校可依業務管理需求增設其他權限之密碼,登入位置相同,輸入不同密碼則可進入不同權限之畫面。 如-轉銜系統、輔具管理…等。若忘記各系統的密碼,也請至此處查詢。

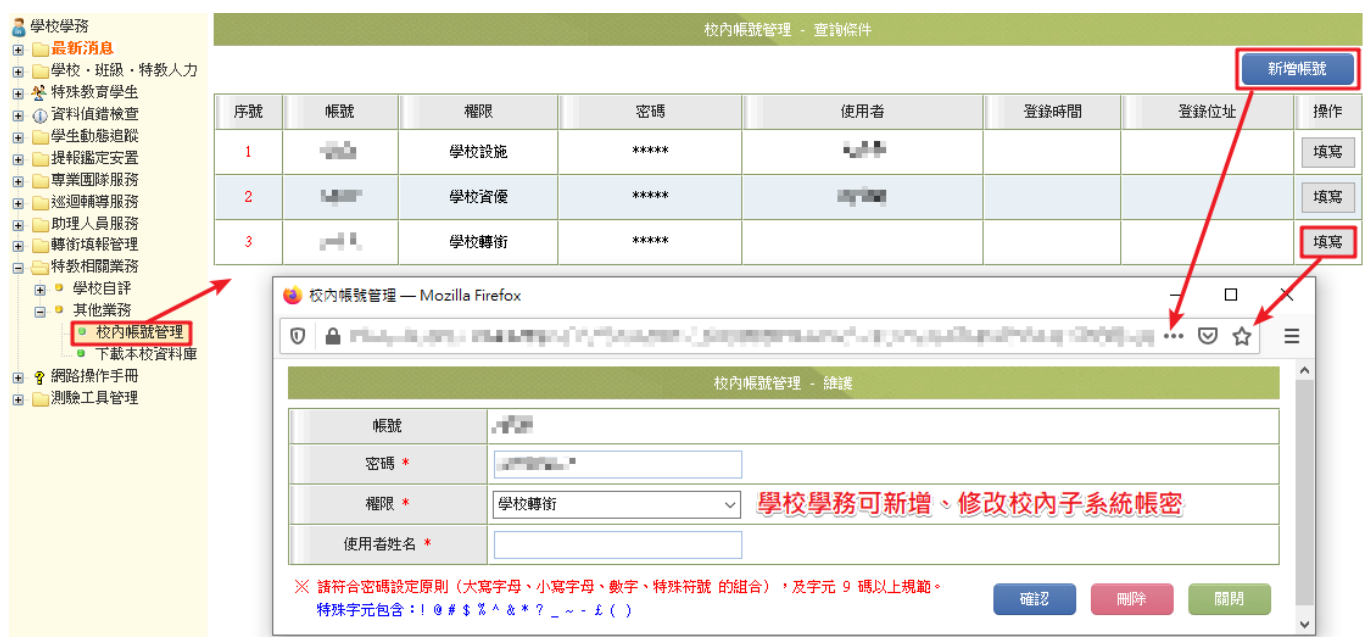

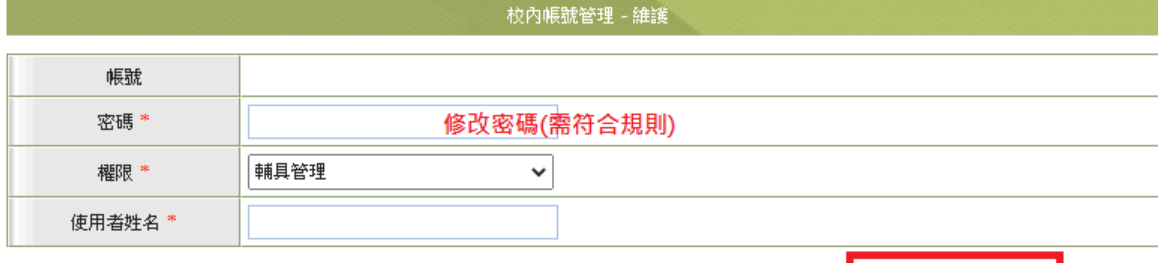

※ 請符合密碼設定原則(大寫字母、小寫字母、數字、特殊符號 的組合),及字元 9 碼以上規範。 特殊字元包含:!@#\$%^&\*?\_~-£()

確認 刪除

關閉

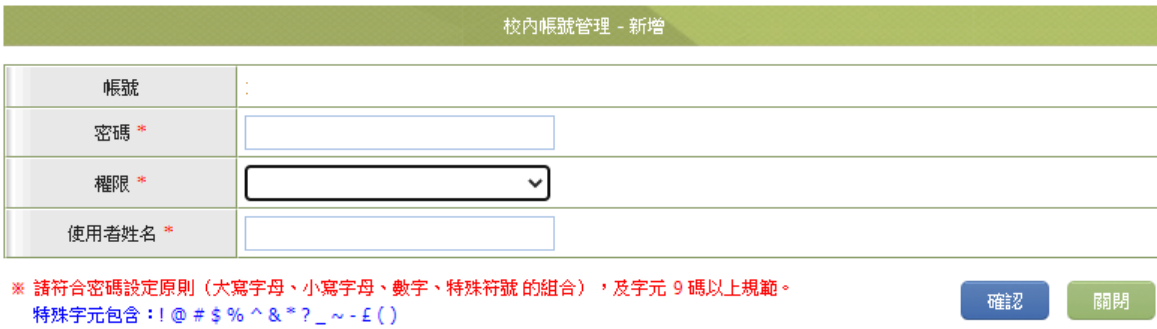

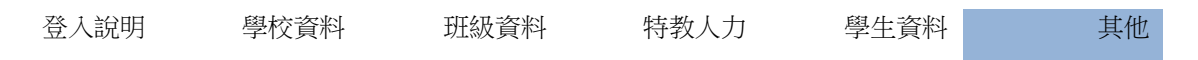

#### 3.研習系統-全國特殊教育資訊網

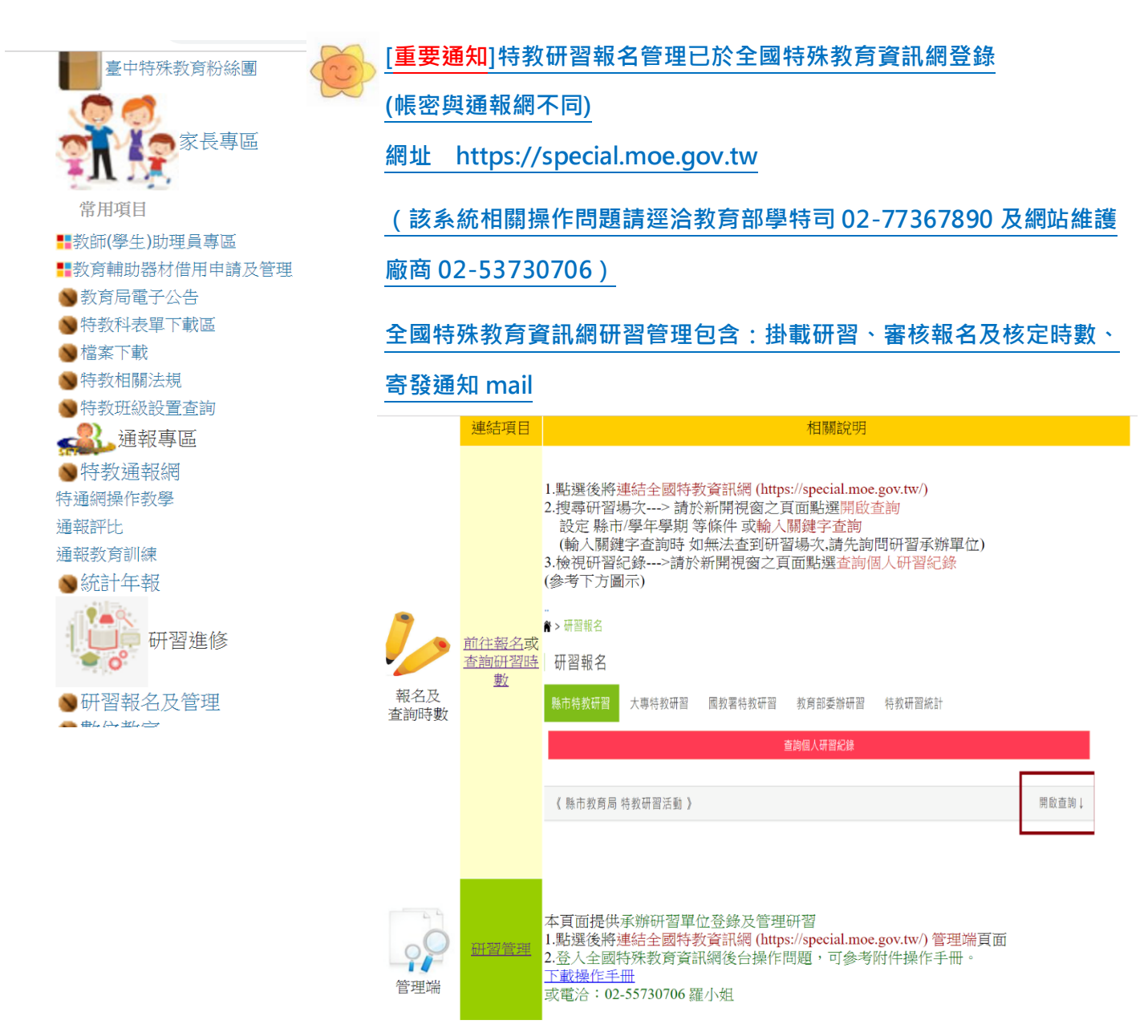

\*依規定各縣市/各校辦理之特教相關研習皆需登錄於全國特教資訊網,並由參加研習人員自行上網報名。該

#### 網站定期與「全國教師在職進修網」資料交換,各校辦理之特教研習請勿重複登錄至全國教師在職進修網。

\*承辦人員須於研習活動結束後 5 日內完成【報名】,並於研習活動結束 15 日內審核【錄取狀況】、核發 【研習時數】。系統關閉後只能查閱資料,無法編輯和作業。(請承辦研習單位務必於時間內作業。當天參加 研習未報名者,承辦單位應於研習完5日內協助後端補報名,以免影響研習教師權益。

\*請各校務必依據簽到表確實登錄參加研習人員之核定時數。

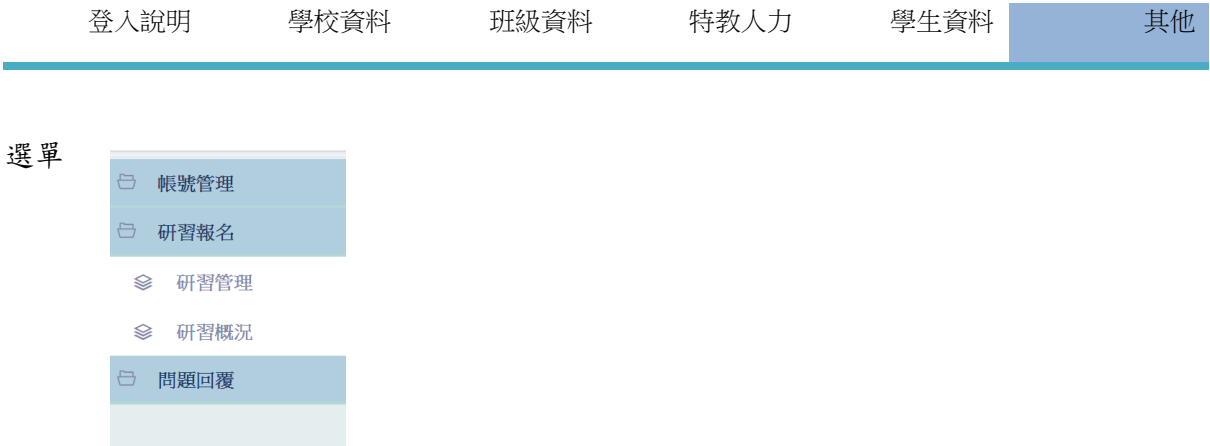

一、帳號管理:分為修改資料及學校帳號兩項

(1)點選修改資料,可編修管理者之密碼/mail/電話

(2)點選學校帳號可另外新增校內管理者帳號,及設定其權限。

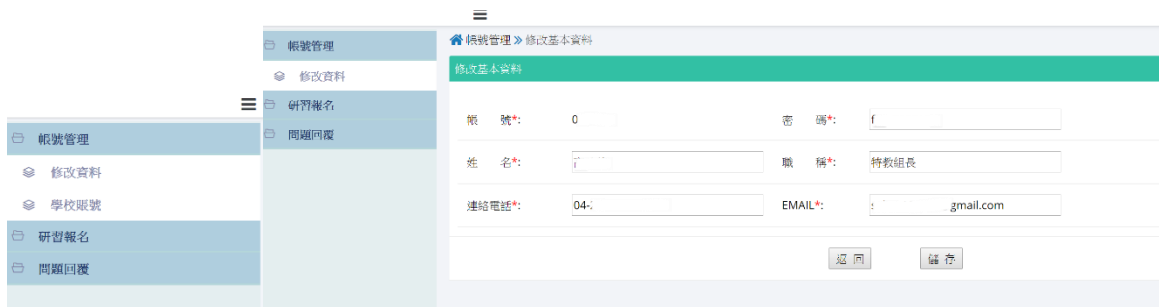

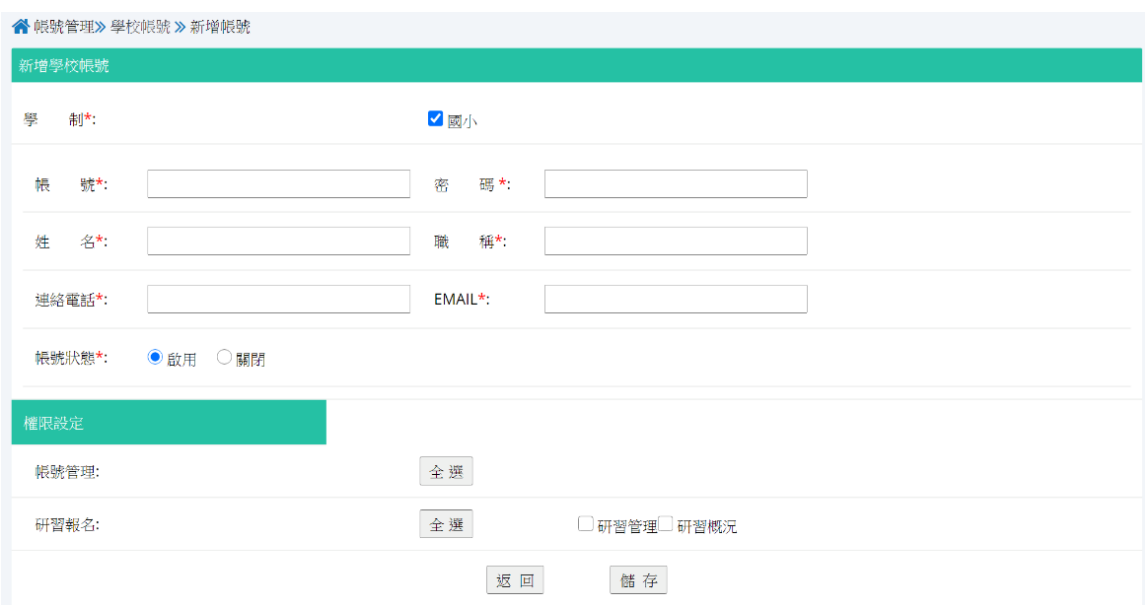

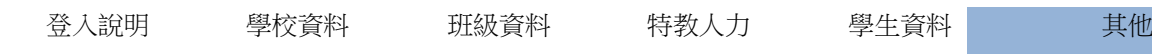

### 二、研習報名:點選研習管理,可新增研習/審核錄取及時數(操作方式:點選教學影片/說明影片)

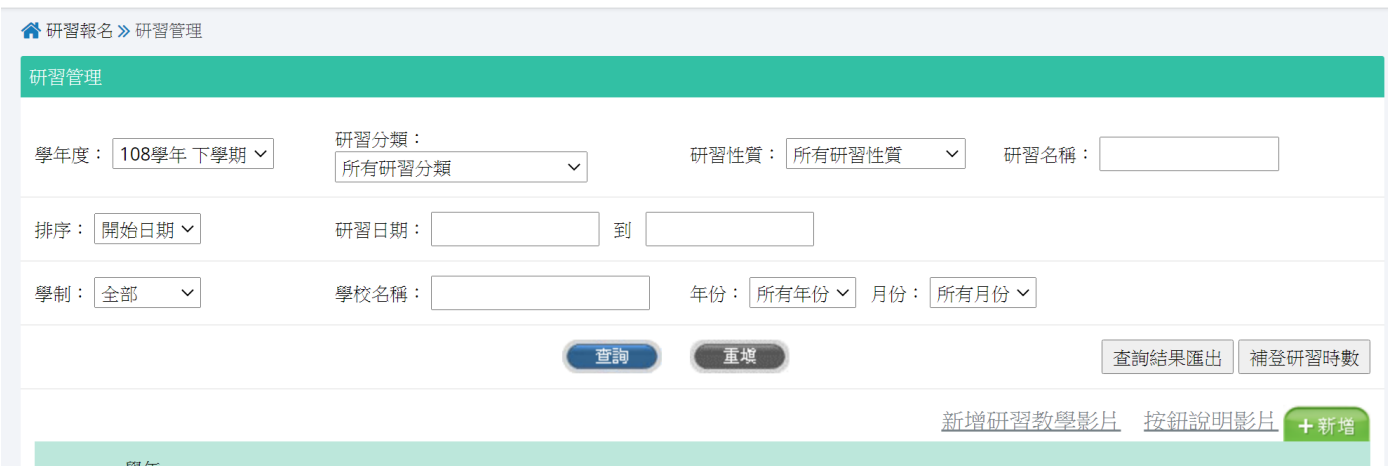

#### (一)新增研習:點選畫面綠色方框新增

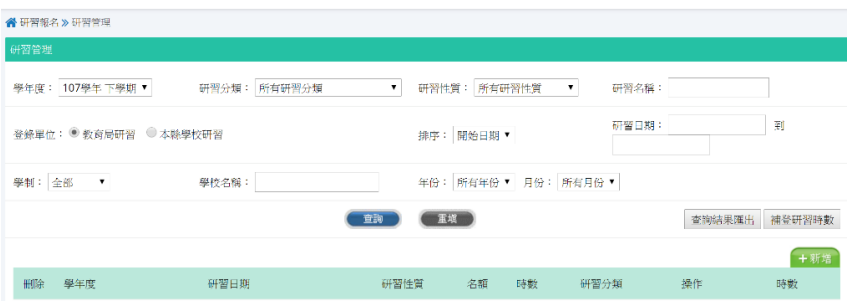

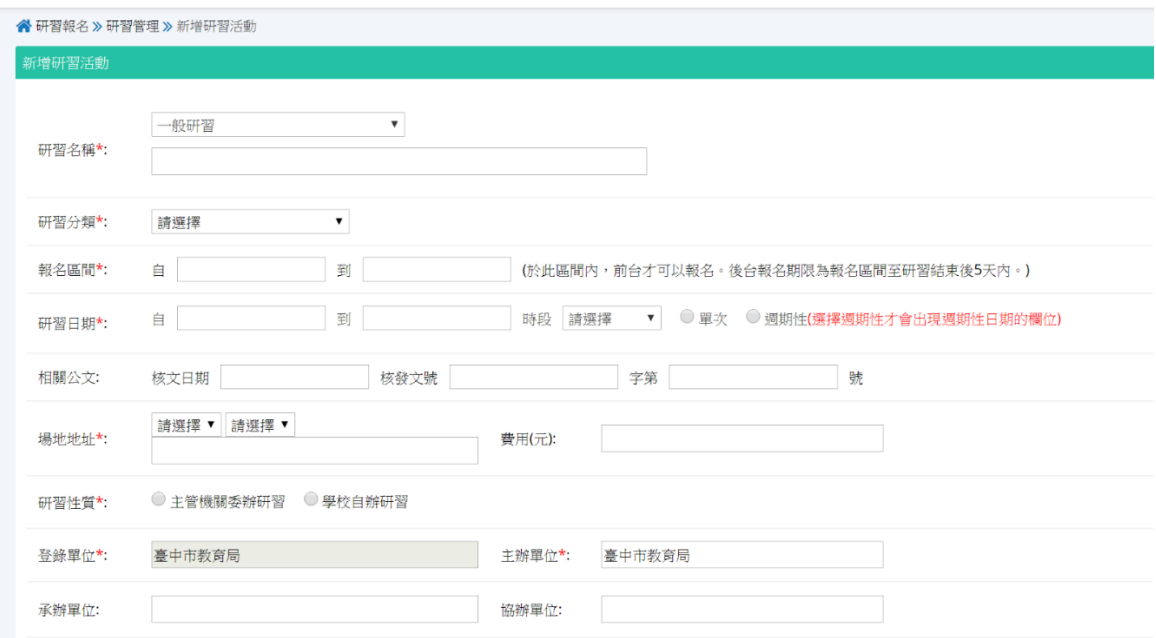

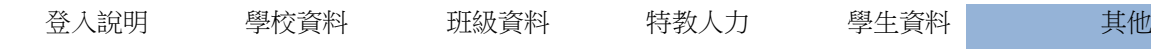

\*<mark>研習名稱</mark>:如為下列狀況者請務必選填:教保專業時數/課綱/性平教育,其餘維持原本預設之「一般研習」。

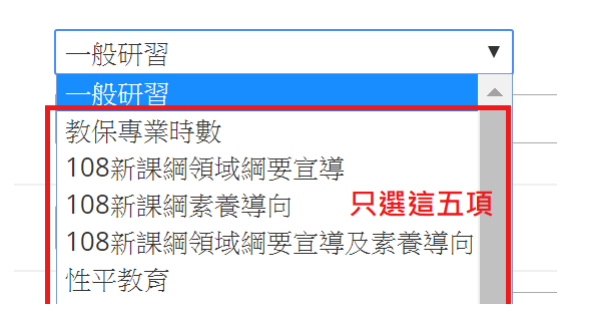

\*<mark>研習性質</mark>:如該場研習為教育局或其他主管機關委託辦理者,<mark>請務必選擇主管機關委辦研習。學校自行規劃</mark> 辦理者請選擇學校自辦研習。主管機關委辦研習,主辦單位欄位請登打臺中市教育局(或其他委辦機關),承 辦單位輸入學校名稱。

(二)新增報名/批次報名/印簽到表/寄發郵件/審核錄取/審核時術:研習活動結束 5 天內可由管理端補報名,活 動結束後 15 天可審核錄取及審核時數。

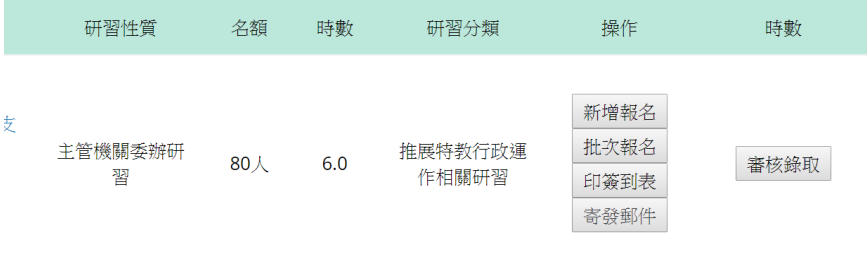

新增報名:管理端於報名截止日期5日內可由此新增報名人員(需輸入其身分證字號)。

審核錄取:可選擇審核中、錄取、備取、不錄取,點選修改可刪除該筆研習報名。

印簽到表完成審核錄取後,可列印簽到表或輸出 word.excel 檔案格式之簽到表編修使用。

寄發郵件:mail 通知錄取或不錄取及相關注意事項,系統並提供批次寄發郵件功能。

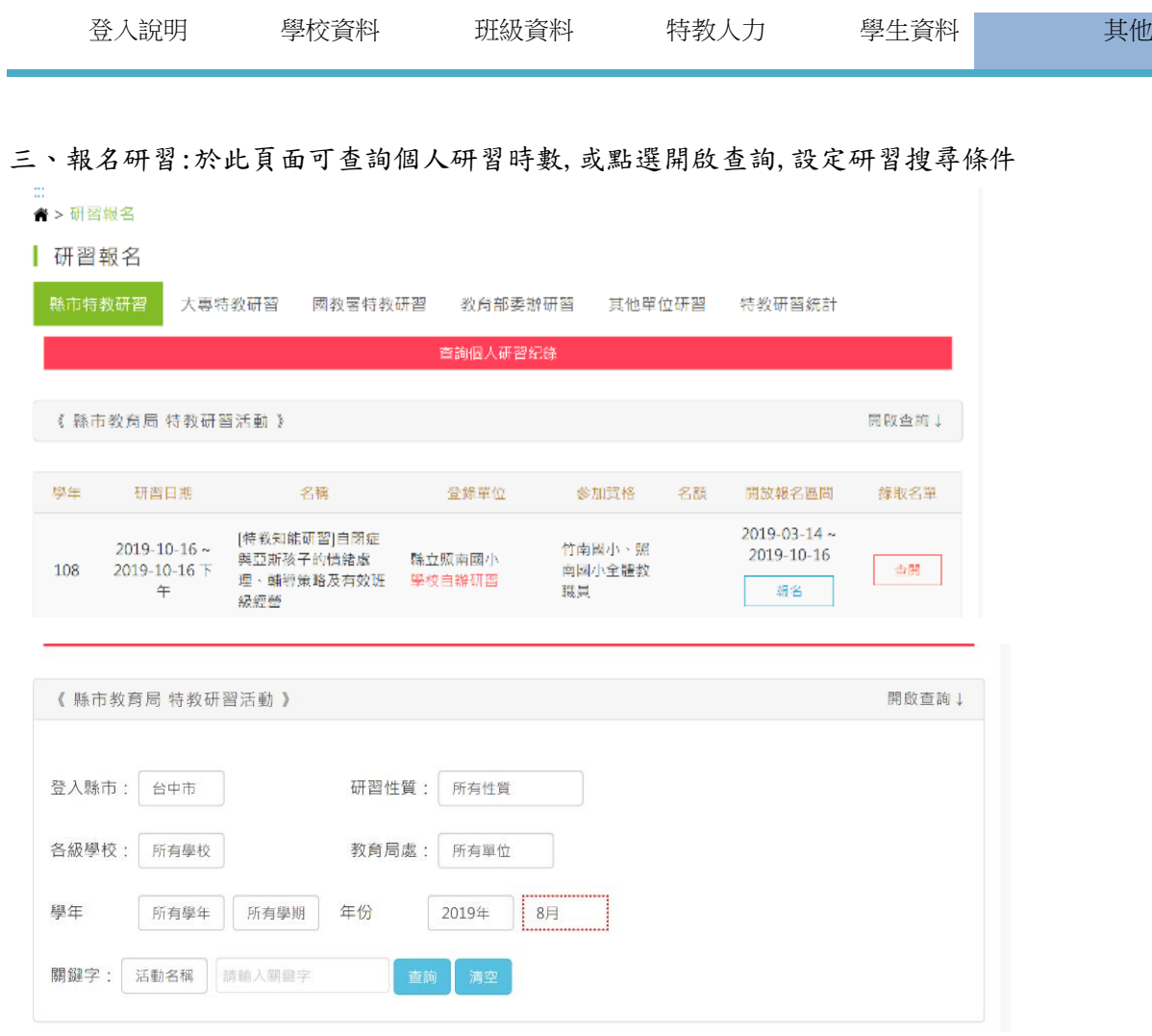

\*點選該項研習名稱右側之 報名 鍵,將呈現以下畫面。(報名者身分務必選擇正確)

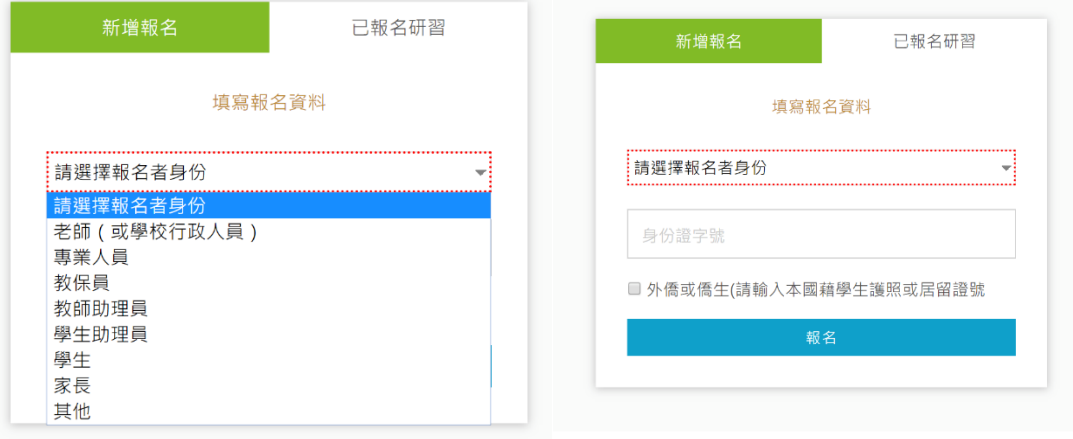

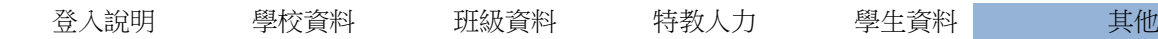

# 【重要提醒】

1. 學務系統各欄位涉及學生個人資料隱私,請各校學務系統管理人員務必妥善保管帳 號密碼,勿隨意外洩學生之身證字號、住址、電話……等資料。

2. 110 年 8 月 1 日起校園無障礙管理網址更動如后:[https:///campus.sen.edu.tw](https://campus.sen.edu.tw) 系統窗口聯繫郵件:[campus@sen.edu.tw](mailto:campus@sen.edu.tw)

\*校園設施統計

該項為建物設施填報結果,應設置數等於各項數字的加總,各顏色代表如由上方說明。 每回寫完校內的建物與設施後,可到此處檢視,確認設施數量是否正確。

若資料不正確,請回『建物與設施』更正。

※每年1月請務必點選此頁面使系統重新統計一次,以利主管機關瞭解現況。

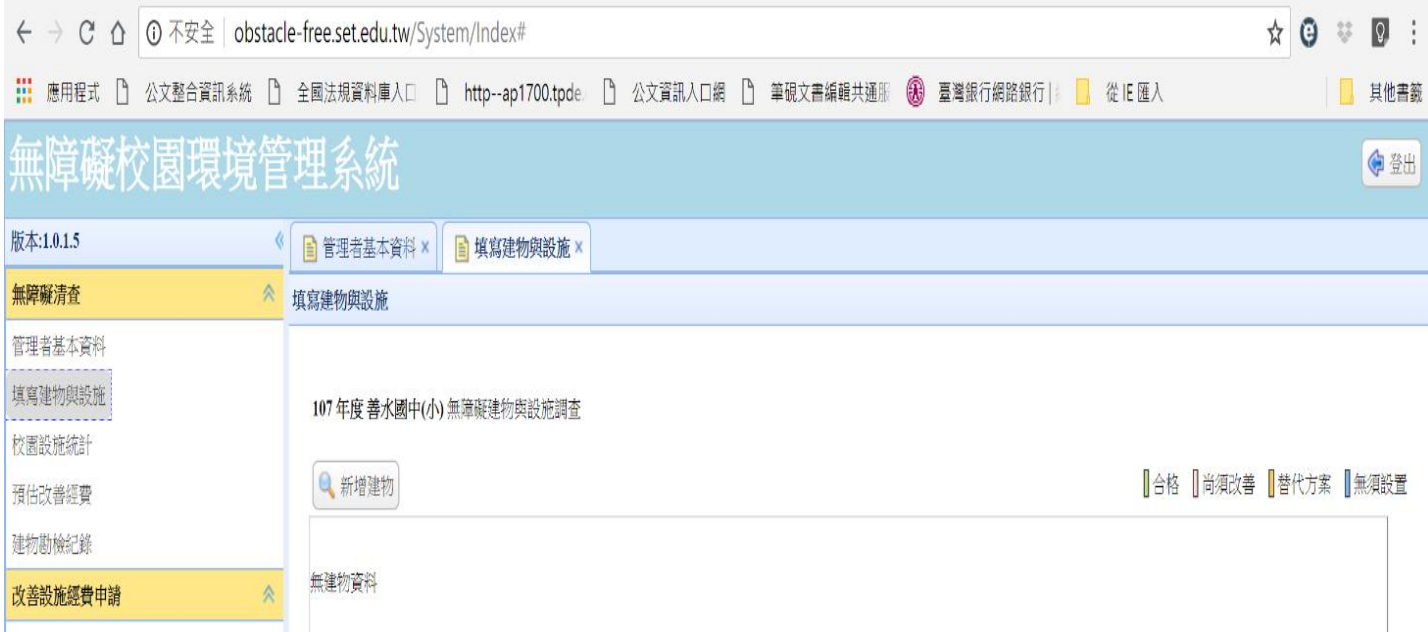

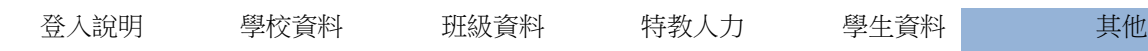

# ※高級中等教育階段以上其他業務

1.畢業生就業調查

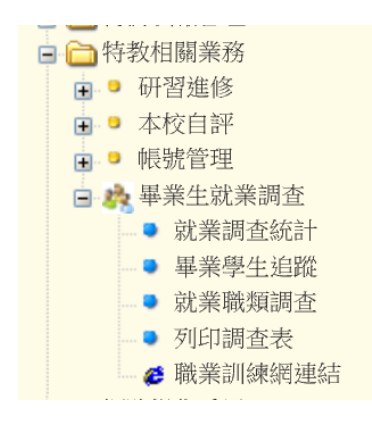

請依公文規定時間填報,如點選左邊選單後右邊頁面空白,請檢視是否完成瀏覽器相 關設定。

轉銜系統流程 填寫轉銜表 其他

# 叁、轉銜系統

一、轉銜系統流程:確認個案由學校轉出(包含畢業),皆需填寫轉銜表。

### (一)跨教育階段

**※應屆畢業生轉銜表於每年 1 月 2 日由系統自動產生,請學校端在此之前完成學生年級別、基本資 料檢視、修正。**

**※應屆畢業生之轉銜表請於該學年度 5 月後再行產生。**

■ 以下列出為 105學年度本校即將畢業之身障類學生(由中心產生畢業清單),請點撰列表『填寫轉銜表』。 ■ 填寫完畢欲繼續編輯轉銜表請點選左側『編輯查閱轉銜表』 應屆畢業生確認個案朱於下列清單 或 因轉學/狠學/放棄特教服務 需異動者, 下一步 學生轉學、張學等離開原學校,請輸入身份誇字號 後再填寫轉銜表 可於此欄位輸入身分證字號產生轉銜表 學生應屆畢業,若清冊中看不見名單,同樣可以輸入身份證字號後再填寫轉銜表。

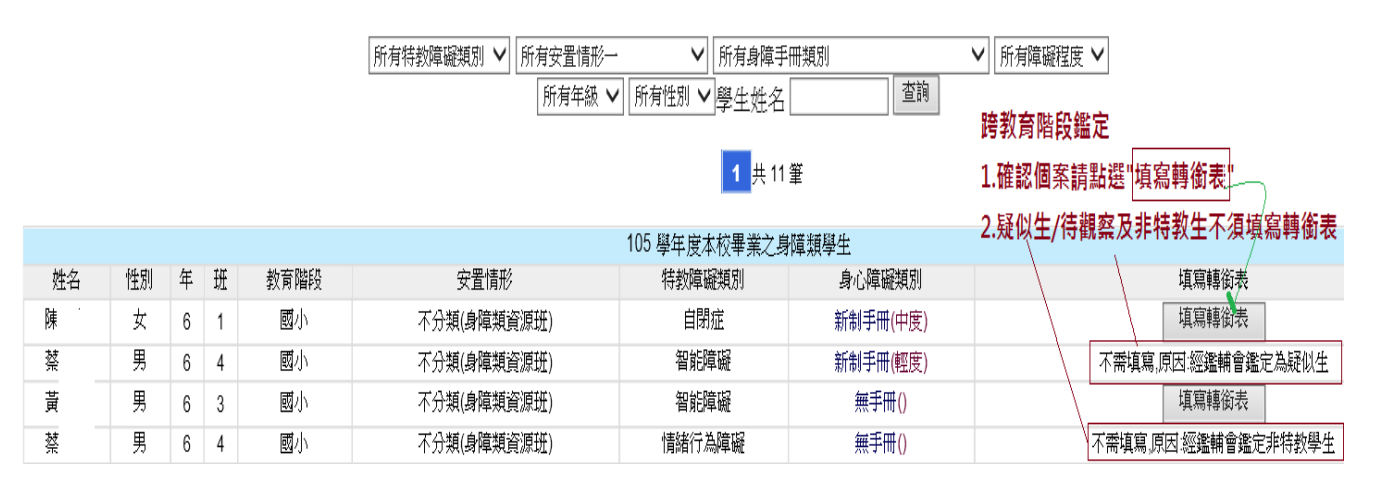

大班入小一 1/2 教育部自動產生應屆畢業生轉銜表清單→每年1-5 月進行入小一安置評估及鑑 輔會審查➔公告結果➔5 月後依鑑定結果填寫轉銜表

1.入小一鑑定為確認個案

辦理轉銜會議→產生完整填寫轉銜表→待學生由原就讀幼兒園畢業,且到下一個安置單位 (國小)報到➔異動個案並通知對方學校接收 (因家長可能更改子女之安置意願,建議七月中旬後再行異動)

2,入小一鑑定為疑似生或待觀察個案

原就讀幼兒園承辦人至接收區接收(不須產生轉銜表)➔學生出現在「待鑑定區/疑似身障生」 ➔學生畢業後異動疑似生

#### 3. 入小一鑑定為非特教生

至接收區接收➔學生自動由名單中移除(不須產生轉銜表)

轉銜系統流程 填寫轉銜表 其他

- 小六入國一 1/2 教育部自動產生應屆畢業生轉銜表清單➔每年 2-4 月進行跨階段鑑定安置審查 →公告結果→5月後依鑑定結果填寫轉銜表
	- 1. 小六跨階段鑑定為確認個案

辦理轉銜會議→產生前寫轉寫轉銜表→待學生確定由原就讀國小畢業後,且到下一個安置單 位(國中)報到➔異動個案並通知對方學校接收

(因家長可能更改子女之安置意願,建議七月中旬後再行異動)

2.小六跨階段鑑定為<mark>疑似生或待觀察個案</mark>

原就讀國小承辦人至接收區接收(不須產生轉銜表)➔學生名單出現在「待鑑定區/疑似身障生」 ➔學生畢業後異動疑似生

3. 小六跨階段鑑定為非特教生

至接收區接收➔學生自動由名單中移除(不須產生轉銜表)

國三畢業

\*國三畢業之疑似生個案,不需填寫轉銜表,

- \*確認個案:1/2 教育部自動產生應屆畢業生轉銜表清單➔5 月產生轉銜表並開始填寫 ➔學生畢業後異動個案
- \*參加適性安置個案:公告國三畢業報名適性安置錄取名單➔

由國中承辦人連繫新安置學校該生是否報到並請對方至通報網勾選該生報到情形➔

□已報到→確定轉銜表受理單位(新安置單位)正確→異動個案→ 通知對方接收(需於 9/1 之後才能操作)

□未報到→聯繫家長學生確認畢業後安置情形→更改轉銜表受理單位→異動個案

受理單位選項 (1)就學:其他安置學校 (2)就業:轉勞政單位 (3)就養:轉社政單位

※可於教育部特教通報網下載空白轉銜表電子檔填寫,提供導師填寫後再由承辦人複製內容於 通報網轉銜表單。

#### (二)同階段轉安置

- 1. 學前階段:學生轉出→填寫轉銜表→確認個案到下一個學校就讀→異動個案 (若該生接受巡迴輔導服務,請通知巡輔老師該生已轉學)
- 2.國教階段:學生因轉學需更改安置單位,請先依教育局特教科相關規定辦理轉安置申請。

確定學生轉出→填寫轉銜表→確認個案到下一個學校就讀→異動個案 (如改安置本市集中式身障班或在家教育巡輔,須經鑑輔會審核通過)

# 二、登入轉銜系統

於通報網登入頁面輸入帳號跟密碼

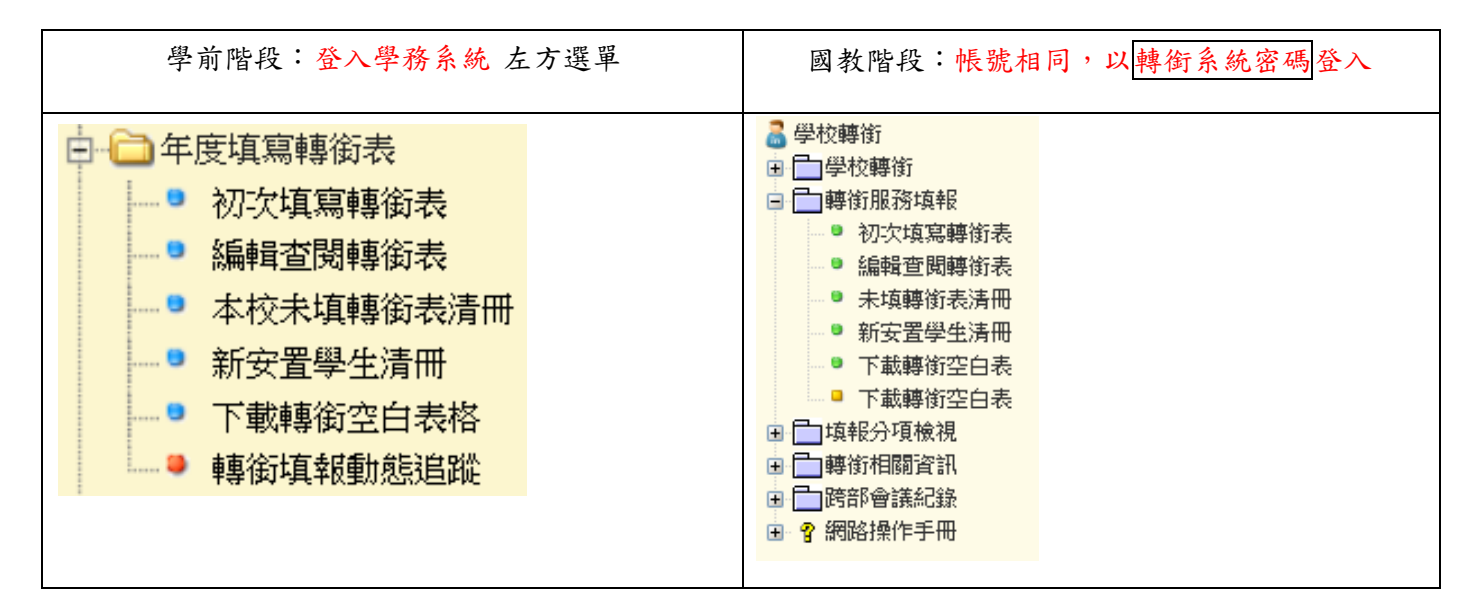

# 三、產生或編輯轉銜表

### ※ 應屆畢業生產生轉銜表 ※

(一)點選「初次填寫轉銜表」:

1/2 教育部自動產生應屆畢業生轉銜表清單,如該生正進行跨教育階段鑑定,請先不要產生轉銜表,等鑑定 結果公布後再依其結果決定是否產生。

\*如該生為確認個案,請點選"填寫轉銜表"。

\*如該名確認個案未列於名單中,請輸入<mark>學生身分證字號</mark>以新增轉銜表。

■ 以下列出為 105 學年度本校即將畢業之身障類學生(由中心產生畢業清單),請點選列表『填寫轉銜表』。 ■ 填寫完畢欲繼續編輯轉銜表請點選左側『編輯查閱轉銜表』

應屆畢業生確認個案末於下列清單 或 因轉學/退學/放棄特教服務 需異動者,

下一步<br>後再填寫轉銜表 學生轉學、退學等離開原學校,請輸入身份證字號 ▌學生應屆畢業,若清冊中看不見名單,同樣可以輸入身份證字號後再填寫轉銜表。

可於此欄位輸入身分證字號產生轉銜表

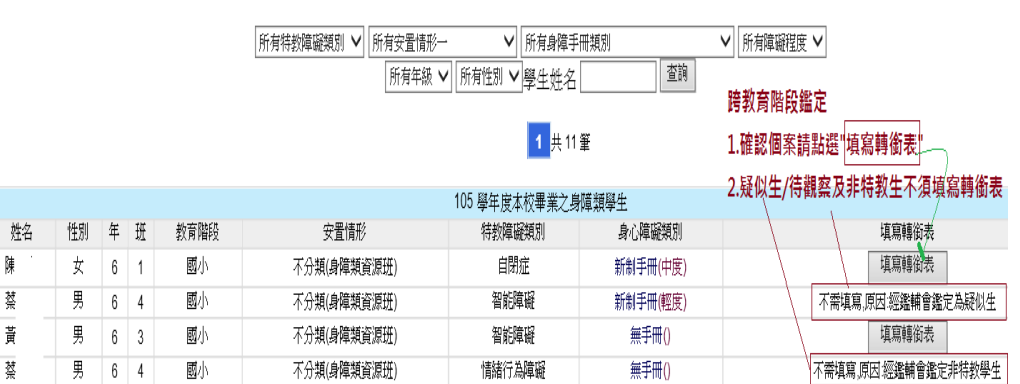

\*自行產生轉銜表:於初次填寫轉銜表頁面輸入身分證字號,點選下一步,選擇產生轉銜表的原因(務必選擇正 確)

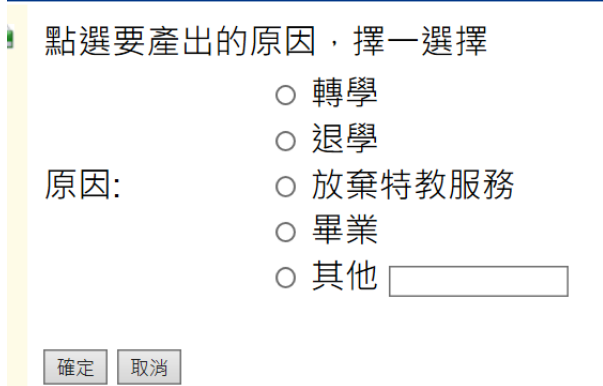

2.編輯轉銜表:已產生轉銜表的畫面,如要編修轉銜表,需點選左方選單"<mark>編輯查閱轉銜表</mark>"

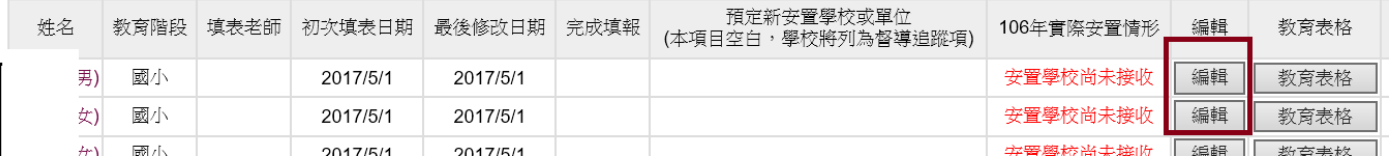

新安置單位未接收前,安置單位或去新安置單位已接收,則欄位呈現不可編輯。(持有身心障礙證 明者則另呈現「社政表格」及「勞政表格」

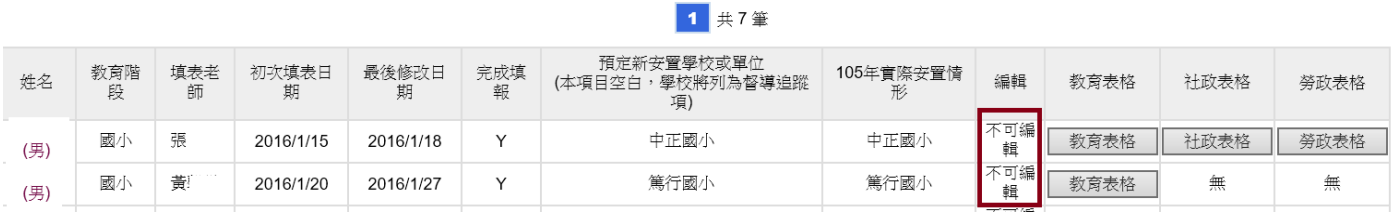

※ 安置單位若為社會局或勞工局,學生異動後原轉出學校仍可點選【編輯】進入更新安置單位。

※ 補充說明:

原安置單位異動後,新安置單位學校即可於接收學生

該生未報到:預定新安置學校依據學生實際註冊、就學情形填寫報到情形。若呈現"該生未報到"時,請原 學校持續追蹤學生目前就學(或就業)情形,並更新預定新安置學校或單位後存檔,以利實際安置單位接 收。

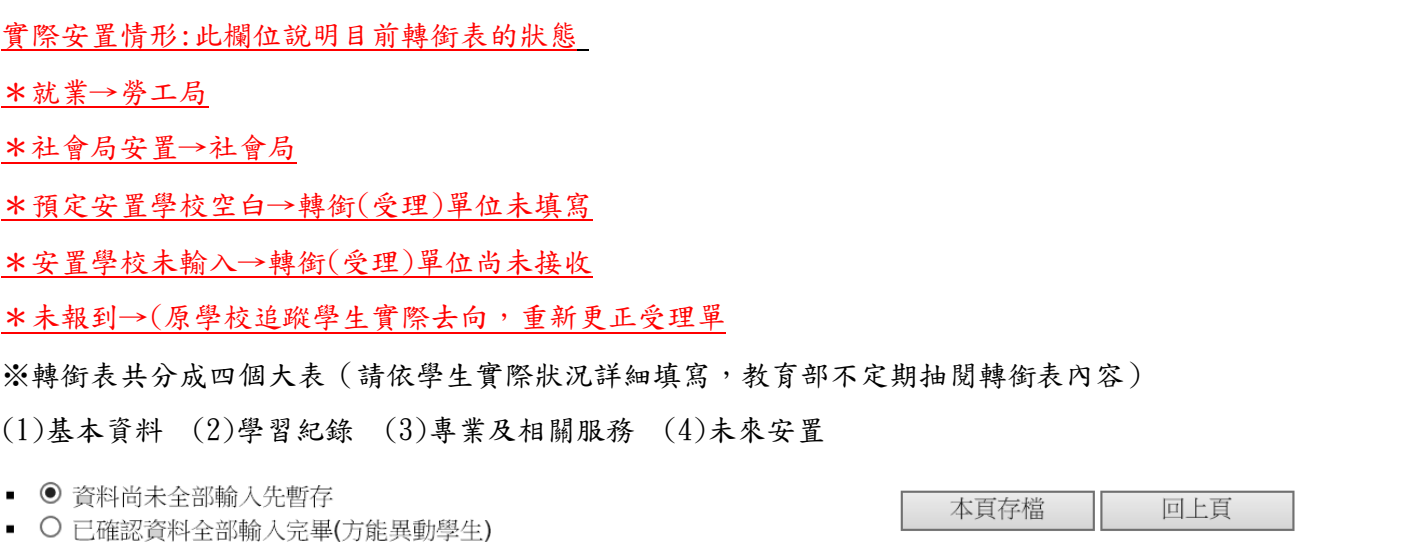

基本資料 學習紀錄 專業及相關服務 未來安置

畫面上方共有兩個填寫狀態,點選後按右方存檔

(1)資料尚未全部輸入先暫存(系統不檢查欄位字數→可繼續編修)

(2)已確認資料全部輸入完畢(方能異動學生)(系統將檢查相關欄位是否填寫完整,學習記錄要求填寫 30 個字 以上→可繼續編修)

每次編修資料都記得按<mark>存檔</mark>,建議先將輸入的內容登打於其他文書編輯檔案,再以「複製-貼上」方式填寫 至線上轉銜表。

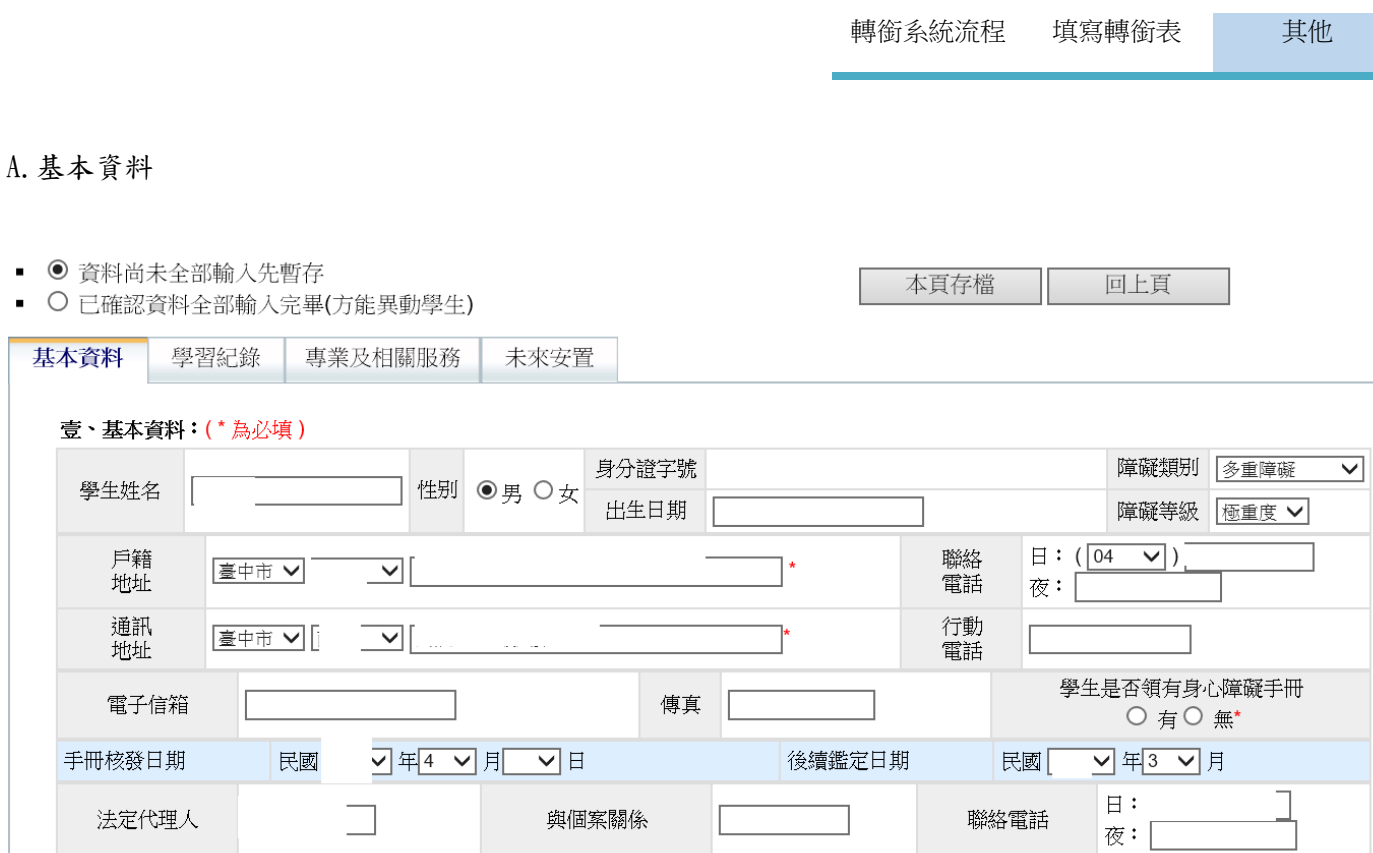

#### B.學習紀錄(部分欄位至少填寫 30 字以上)

 $\boxed{\frac{1}{2} + \frac{1}{2} + \frac$ 

<br><br><br><br><br><br><br><br><br><br><br><br><br><br><br><br><br>

\*修業起訖時間:填寫依該生入學至畢業時間。點選該欄位系統出現日期格式視窗選填。

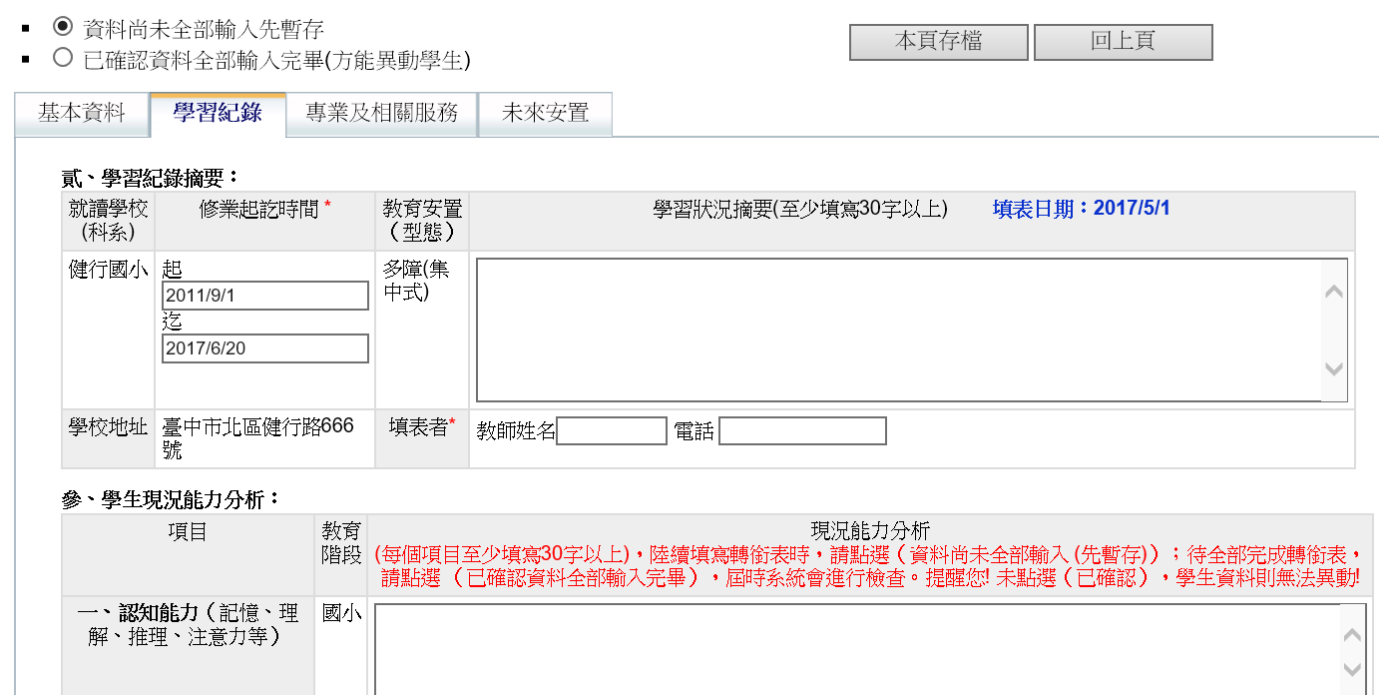

臺中市 110 學年度教育部特殊教育學生通報系統教育訓練講義(第叁章 轉銜系統)

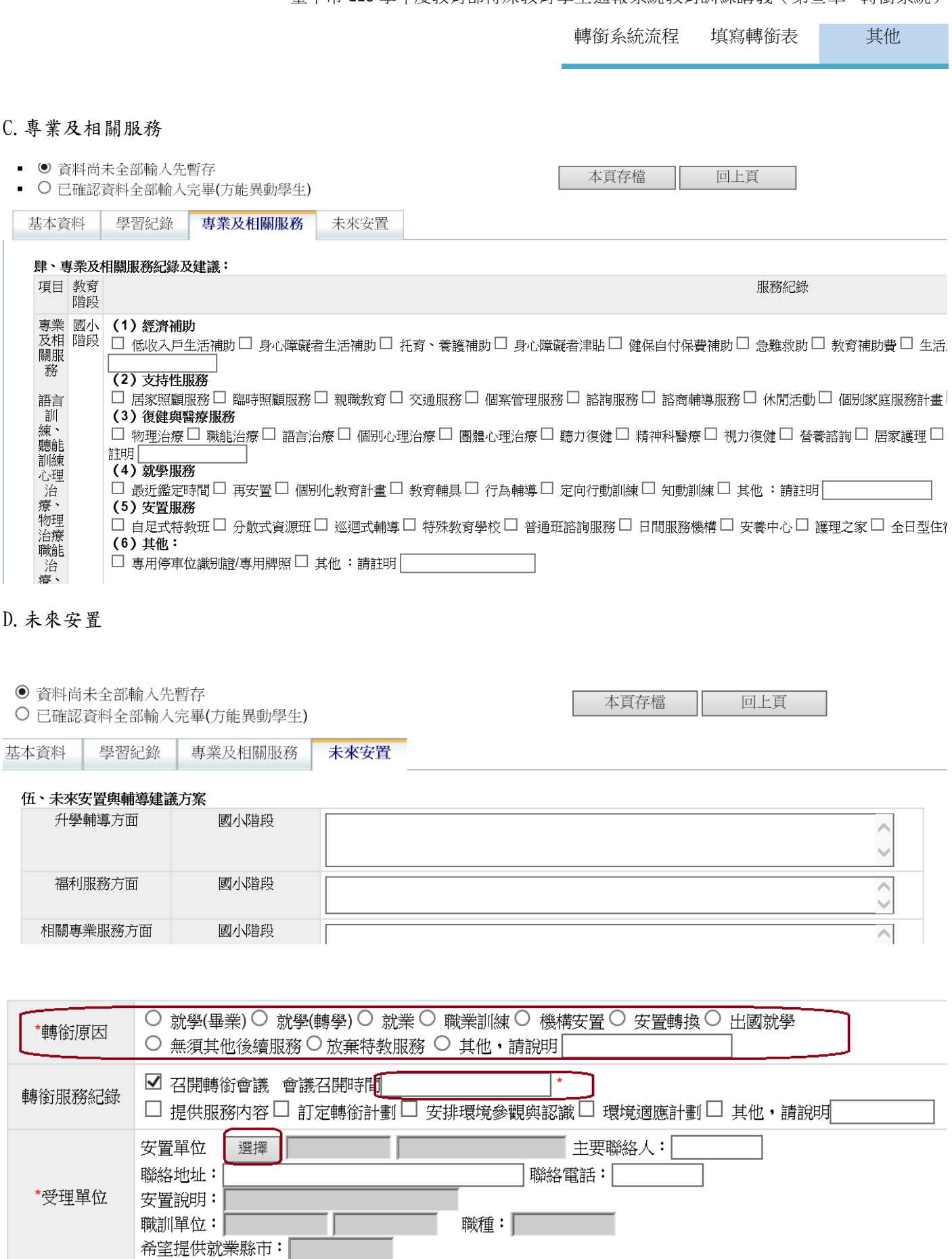

\*依照學生轉出之實際原因點選「轉銜原因」,並填寫轉銜會議召開時間<mark>(此欄為必填)</mark>,並選擇安置 單位(此項為點選,無法自行輸入)

轉銜系統流程 填寫轉銜表 其他

點選安置單位右邊的選擇,出現選擇畫面,選擇適當選項後點選下一步選擇學校或單位

a.就學→點選就讀學校→資料轉下一個安置學校

b.就業→資料轉勞工局

c. 就養→資料轉社會局,如非「就醫/就養/生活重建等狀況 」, 請先點選其他,在選擇下方的選項

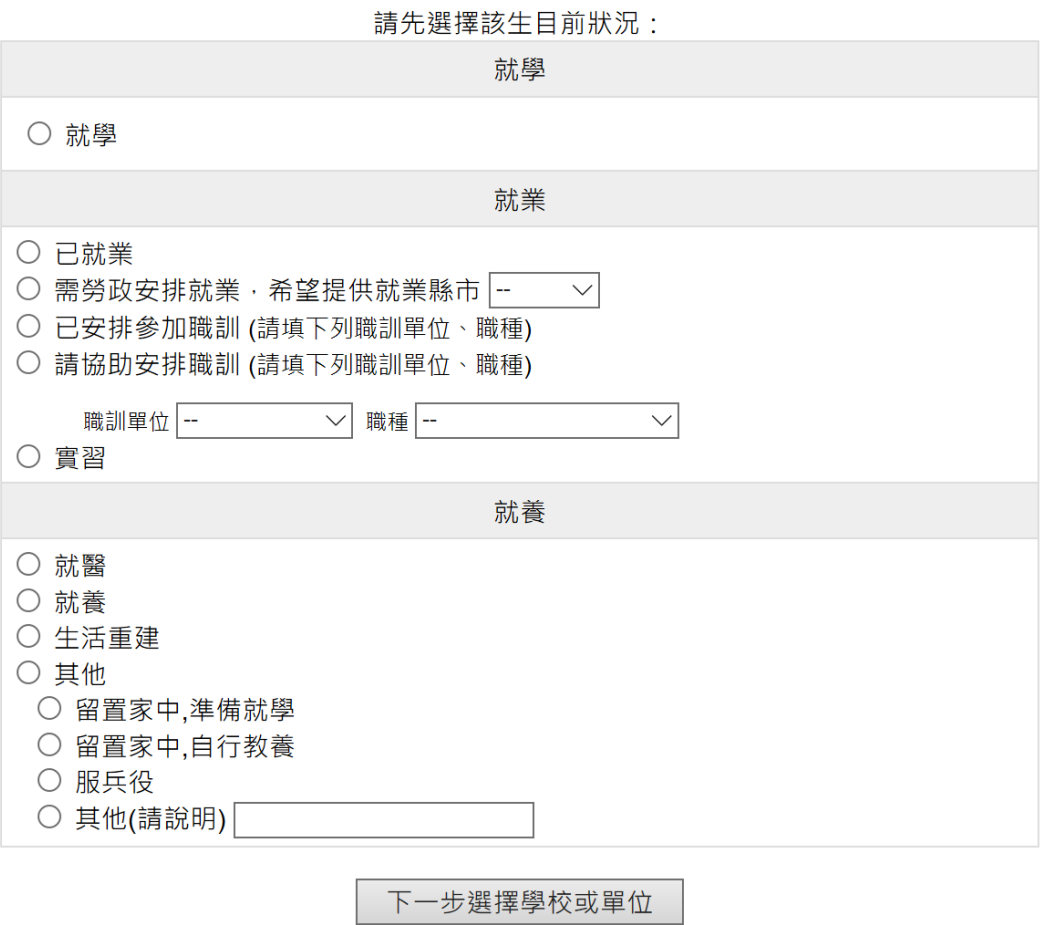

選擇就學,點選下一步選擇安置學校(請點選下方學校清單,無法於該欄位輸入文字)可在上方點選篩選條件來 搜尋。

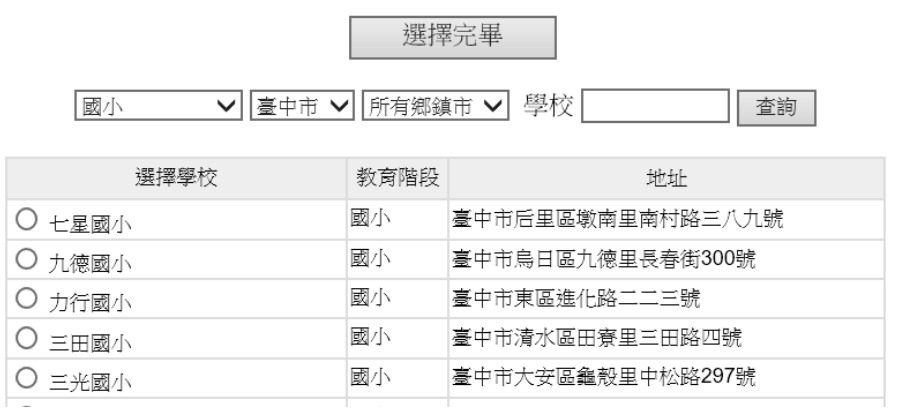

轉銜系統流程 填寫轉銜表 其他

### 高級中等以上學校畢業未升學者如有就業需求請填寫附表

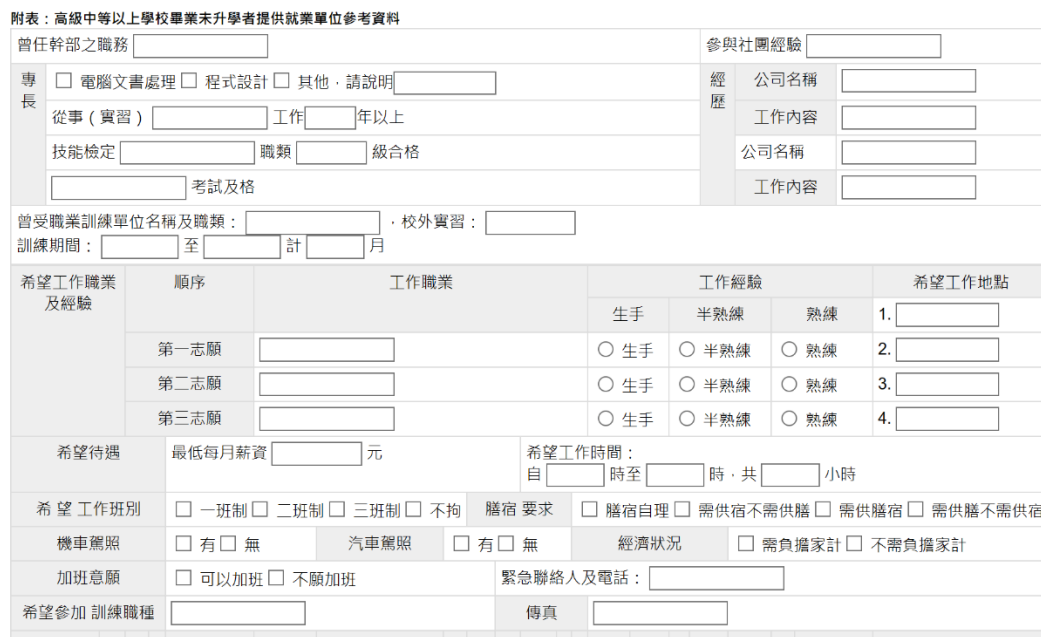

### **<**重要提醒**>**請務必依照下列對照填寫**,**以免影響轉銜督導及相關統計

### \*轉銜原因與受理單位對照表

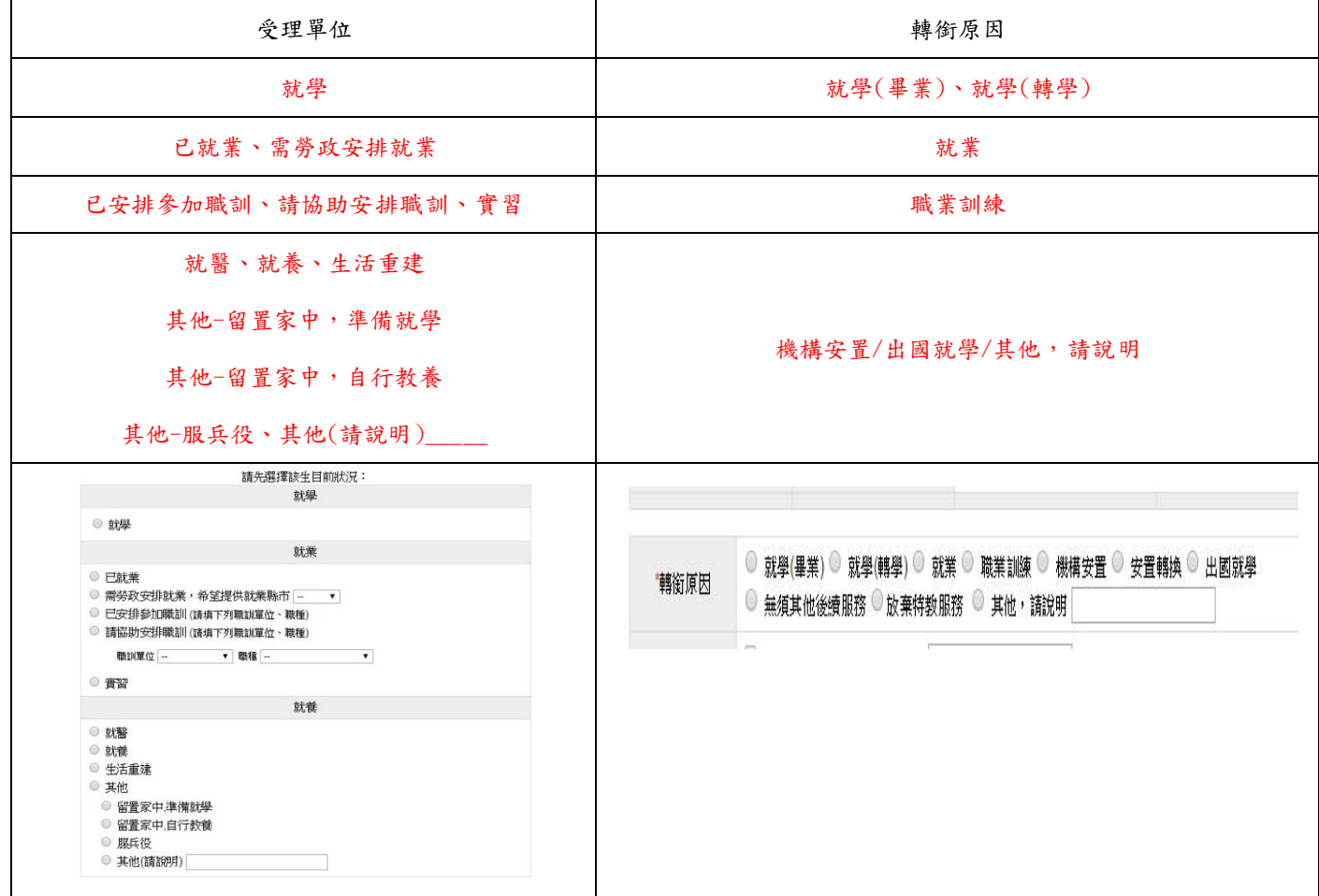
轉銜系統流程 填寫轉銜表 其他

#### ※新學年度安置本校學生清冊※

1. 本列表提供由他校即將轉入本校的轉入本校的學生;透過下拉式選單,可針對【填

表日期 】、【 排序方式 】等作分類查詢。

2.狀態顯示為【 等待學校接收可進行接收作業 】者,請於學生報到後由學務系統帳號登入進

#### 行接收作業。

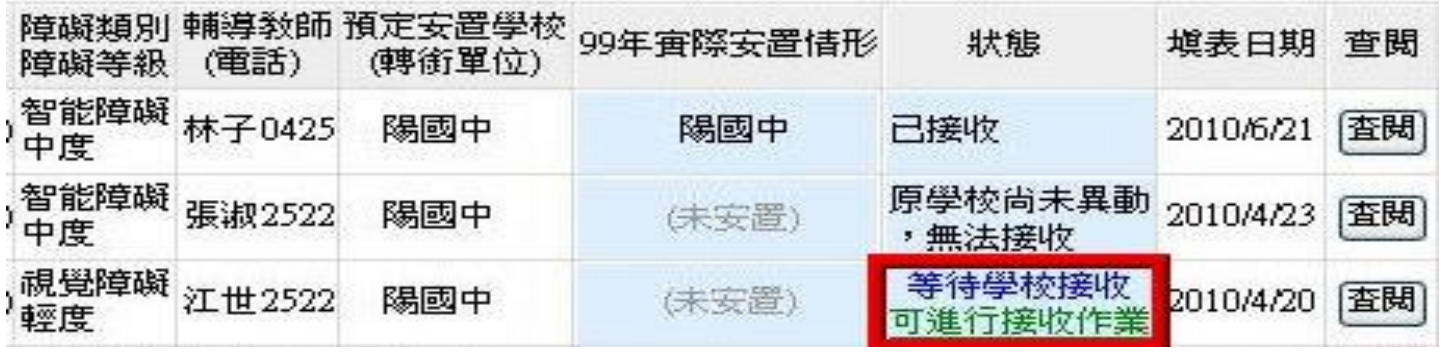

\*2-1 學生已轉入:學生到校報到後,以學校<mark>學務</mark>權限進入,點選特教學生接收區接收該生。並更新

學生資料即完成。

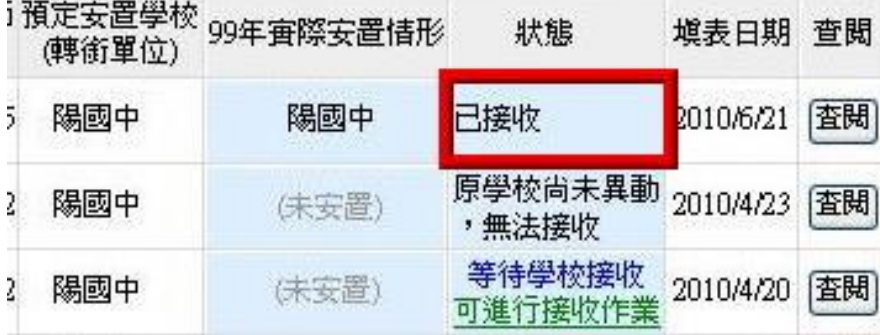

\*2-2 學生未報到:若該生未轉入,請點選『請進行接收作業』後,追蹤情形點選未報到,不需進行

#### 接收作業。

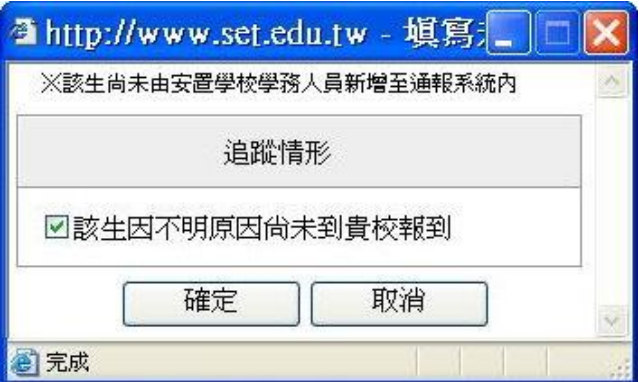

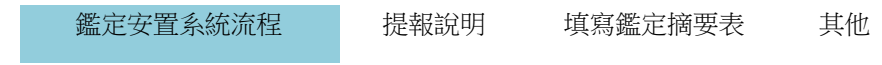

肆、鑑定系統(高中階段鑑定安置系統另列於鑑定安置說明會工作手冊)

# 一、鑑定安置系統流程(請參考第貳章 學生資料說明)

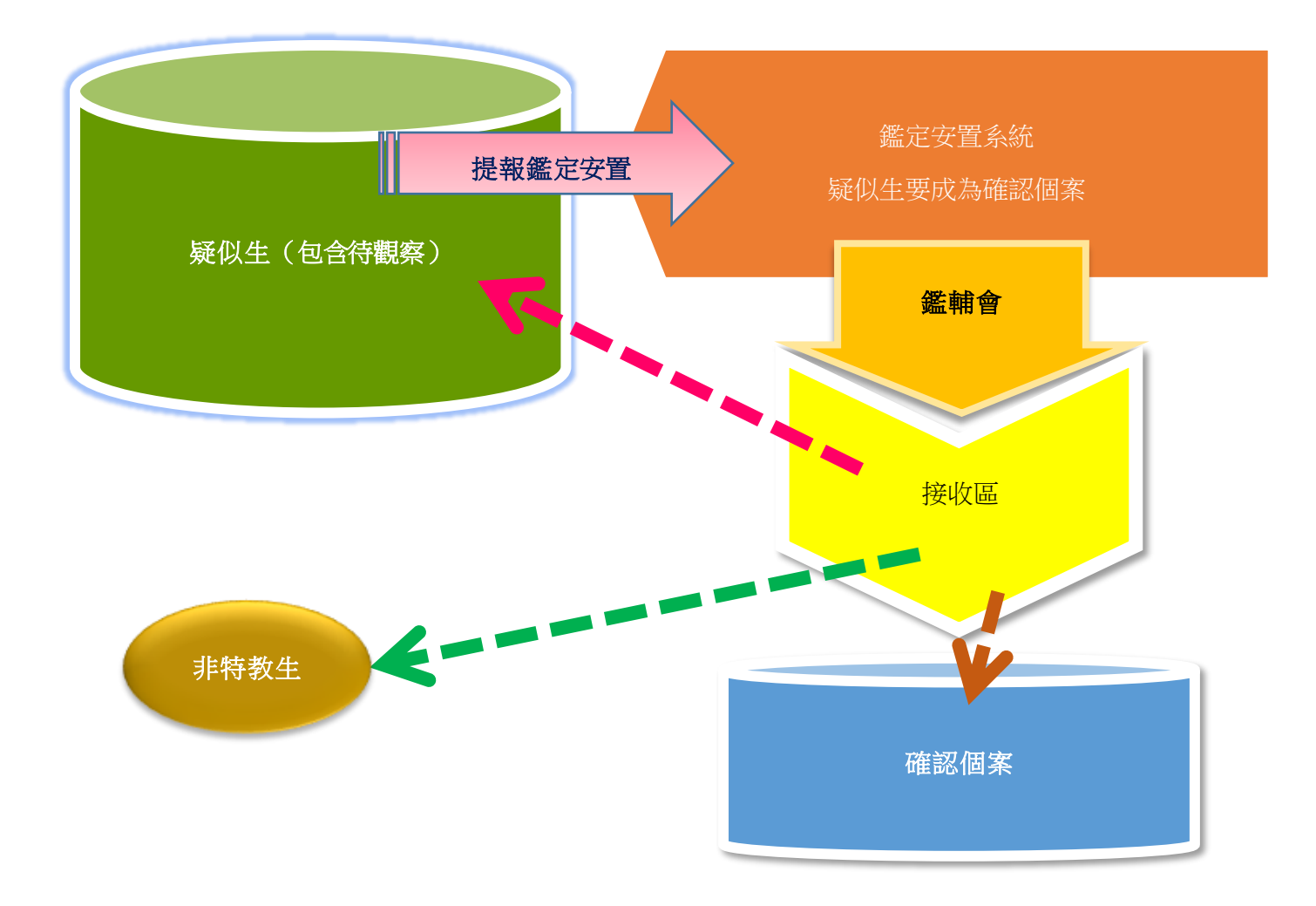

鑑定安置系統流程 提報說明 填寫鑑定摘要表 其他

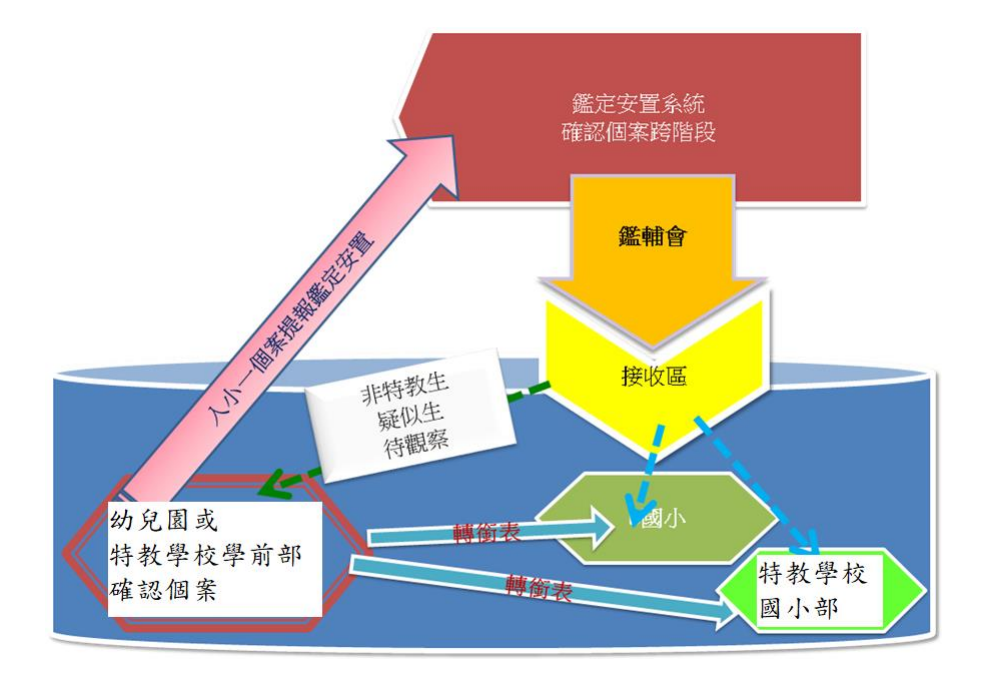

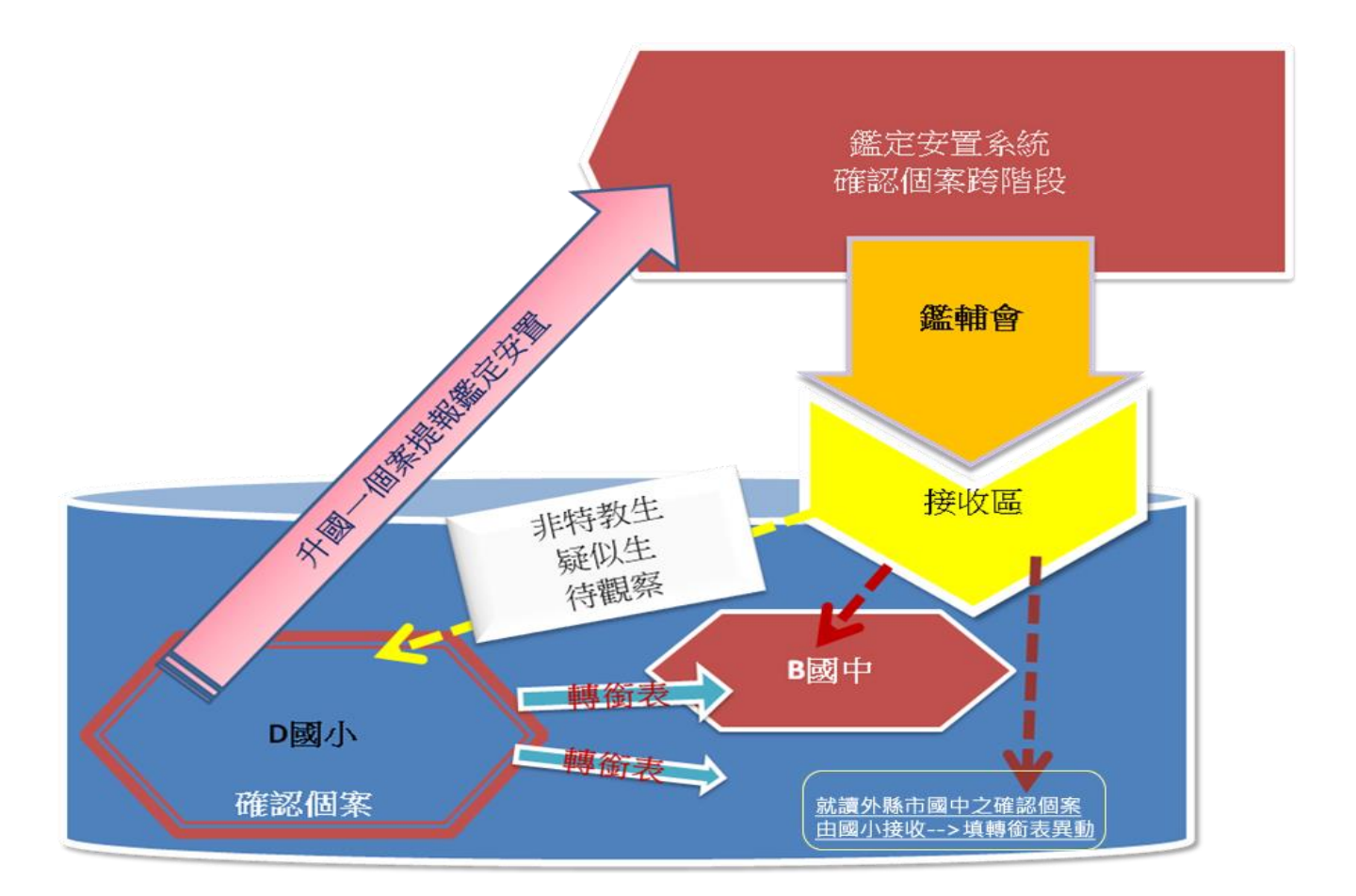

鑑定安置系統流程 提報說明 填寫鑑定摘要表 其他

二、提報學生

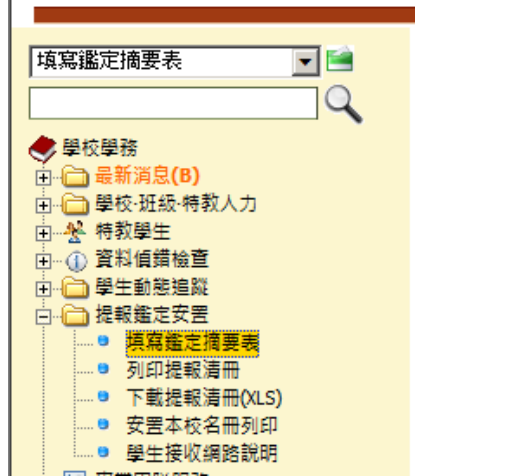

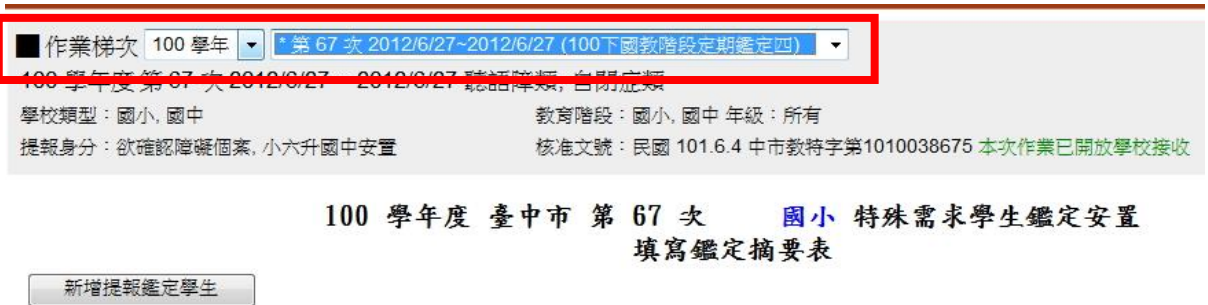

# 選擇正確的<mark>梯次</mark>(需依公文選擇提報日期和梯次名稱,於提報區間之梯次以藍色顯示)

1.點選新增提報鑑定學生,新開視窗中將列出貴校確認個案及疑似學生清單,

2.點選提報學生的<mark>提報類組與提報身分,點選完畢請點『選擇完畢</mark>』存檔。

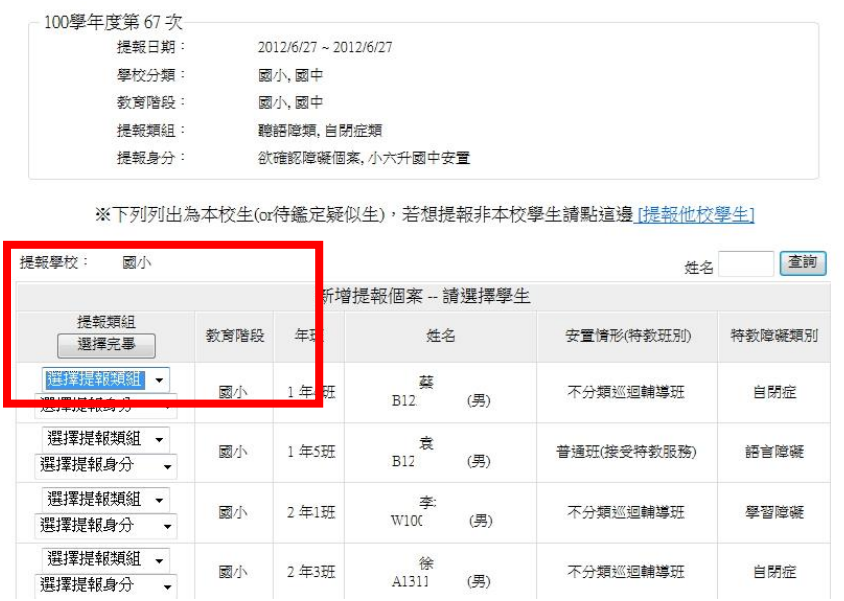

鑑定安置系統流程 提報說明 填寫鑑定摘要表 其他

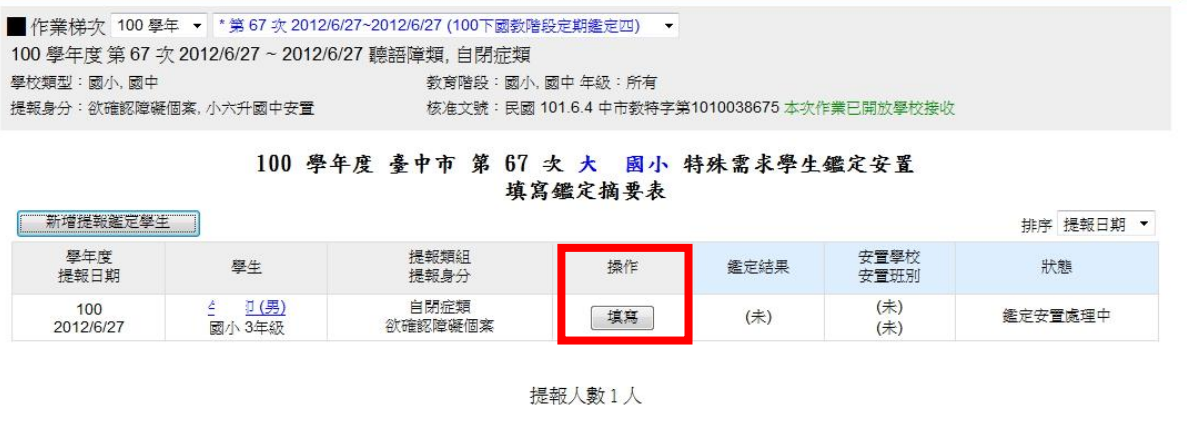

提報完成後,點選正確梯次,就可以看到學校提報名單列表。

點選<mark>填寫</mark>,即可開始填寫鑑定安置摘要表。

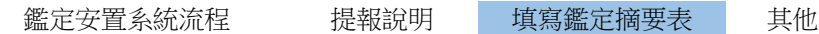

三、鑑定安置摘要表(學前階段鑑定免填)

- 1. 鑑定安置摘要表分成三個頁面:學生基本資料,評估表單, 鑑輔會決議。 (聯合評估同意書為學前專用)
- 2. 學生基本資料→學務系統權限登入填寫(超過該次提報區間將無法編輯修改) 評估表單→由心評人員權限登入填寫
- 3.填寫完請存檔。若要刪除提報個案,需於提報區間內可按<mark>填寫</mark>,點選頁面左上角刪除。

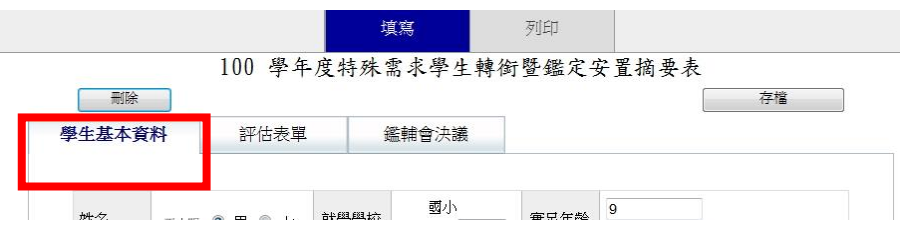

# ※放棄特教服務※(僅適用高中階段)

➔鑑定安置系統會安置原校➔至接收區接收➔學生出現"放棄服務學生"區➔產生轉銜表並完整填 寫➔轉銜原因請點選放棄特教服務➔點選 已確認資料全部輸入完畢**(**方能異動學生**)**存檔➔異動學 生

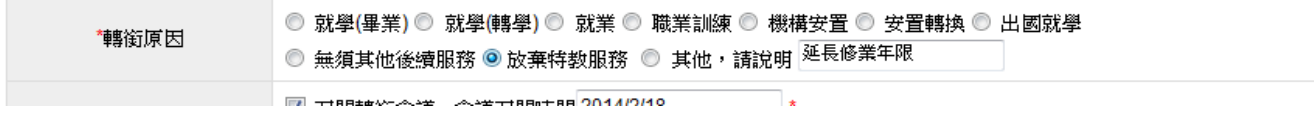

#### **JAオマリ オスルメリカロリカルコエー**

- ※學生經鑑輔會鑑定為放棄特教服務,學校接收後學生資料會回到  $\mathbf{1}$ 學校,並列於「放棄服務學生」。
- ※請學校端填寫轉銜表(原因必須為「放棄特教服務」,轉銜單位會  $2.$ 自動輸入原校)。
- ※再異動學生(異動原因必須為「放棄特教服務」)。  $3.$
- 學生資料將從學校移除,轉銜表留原校備查。  $\overline{4}$ .

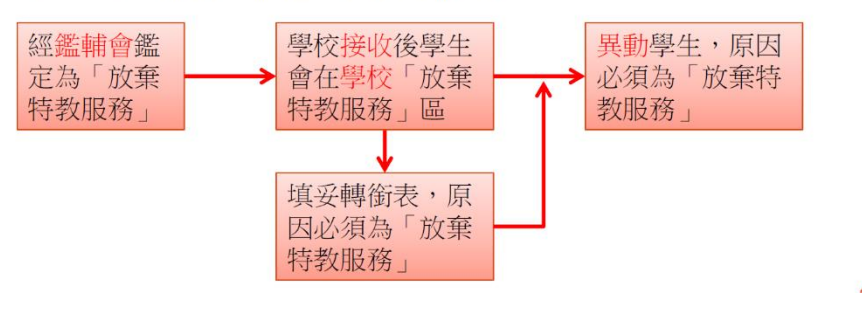

鑑定安置系統流程 提報說明 填寫鑑定摘要表 其他

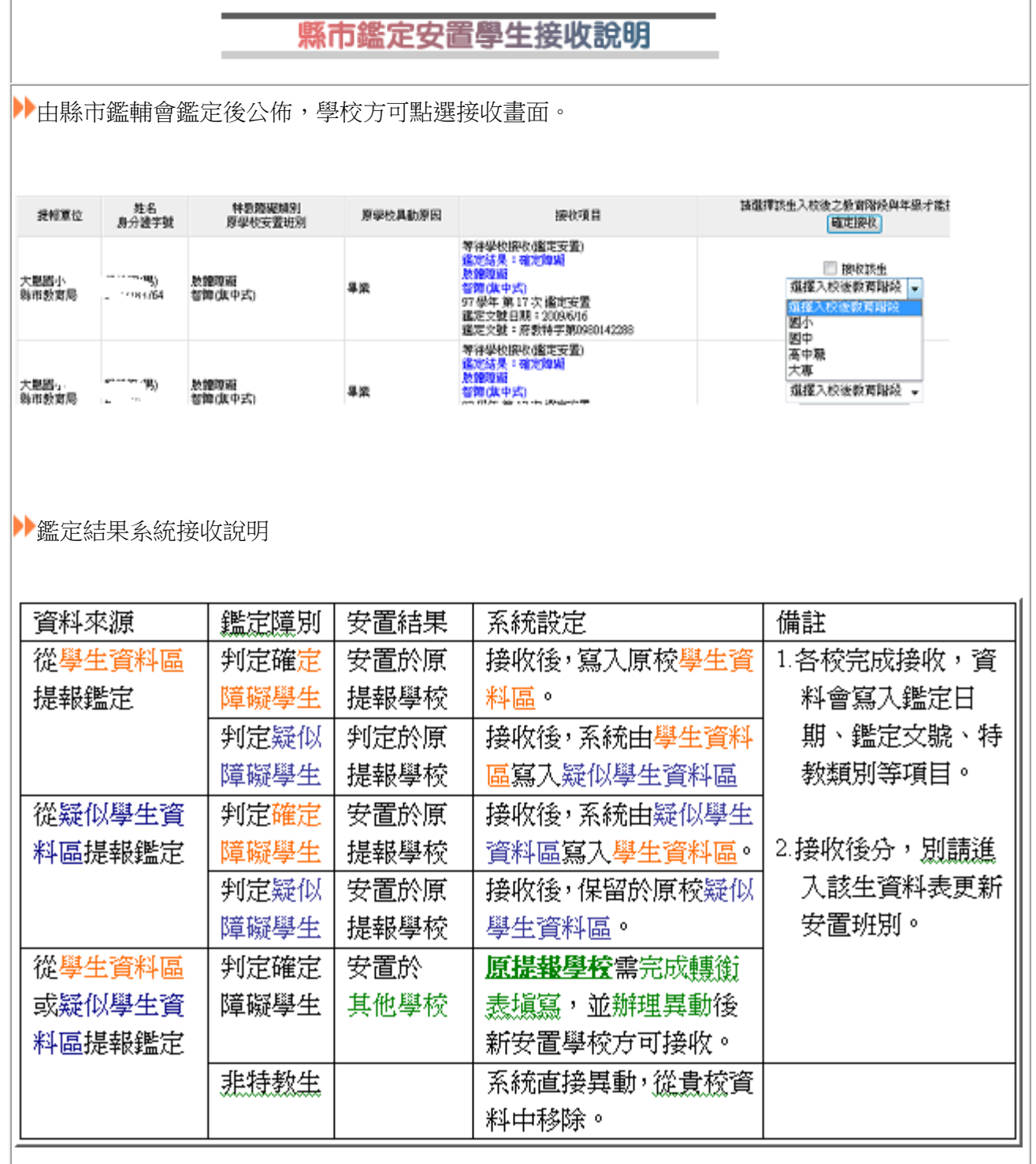

# 伍、其他系統

一、特教相關專業服務

可進行專業服務申請、課表瀏覽或排課、到校服務回報、治療師填寫評估建議及行政績效評估填寫等。

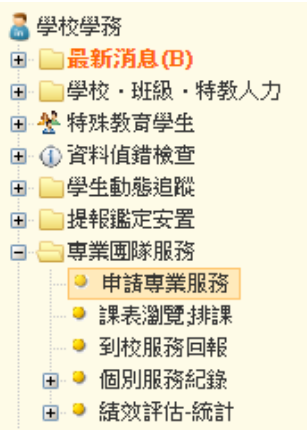

1、申請專業服務:選擇學年度及梯次後,點選「新增申請學生」。

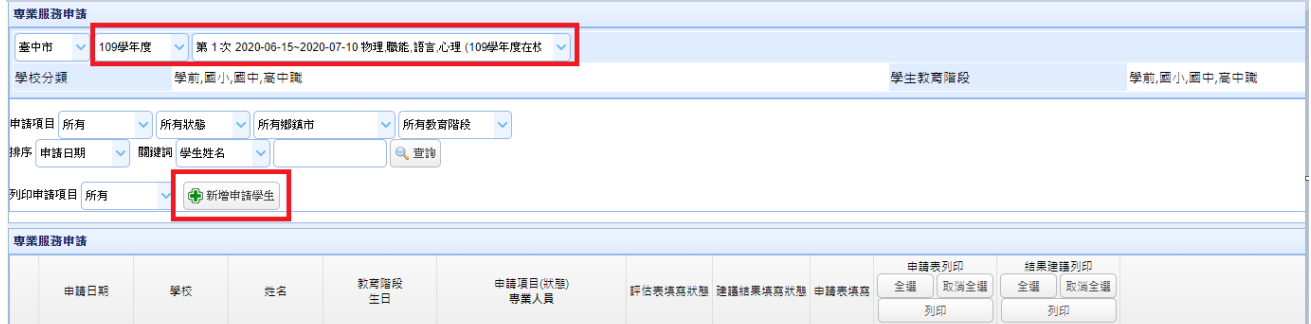

彈出新視窗勾選欲申請之項目後點選儲存存檔

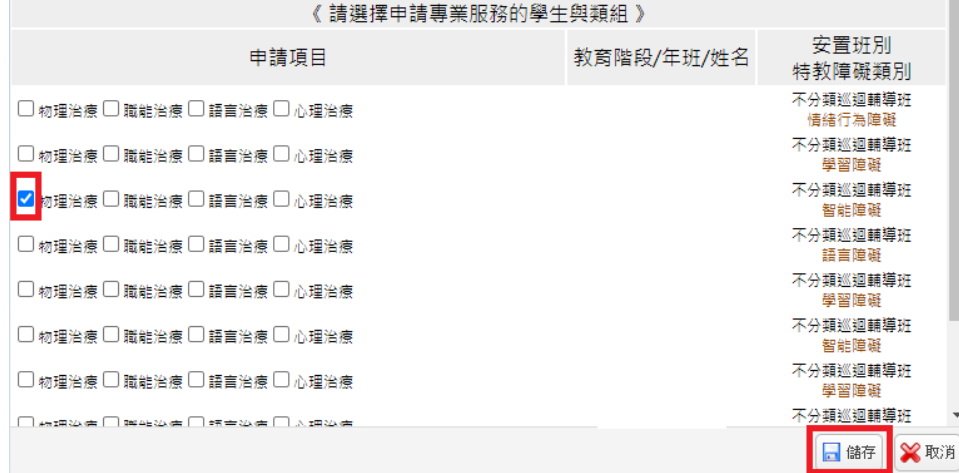

新增申請學生後,請於學生列表後方『申請表填寫』欄,點選「填寫」鍵,並於新開視窗中依學生現況及需 求完成該項專業服務申請表格內容。 學生基本資料由系統自動帶出,若資料有誤,請至特教學生-「身障類 學生」更新學生資料。點選「刪除」鍵,即可刪除該生專業服務申請。

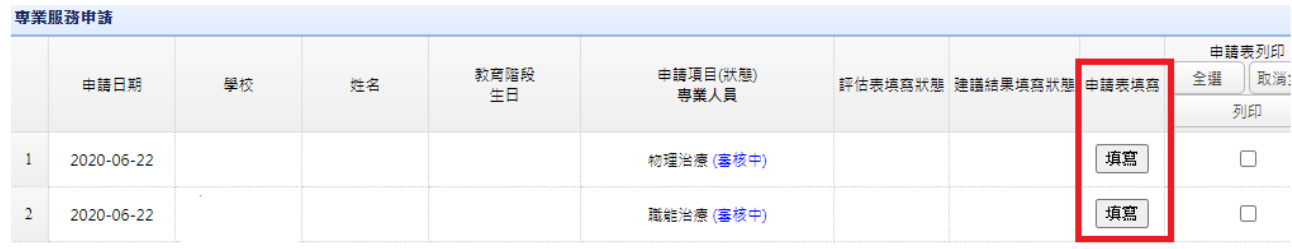

申請表包含

- (1)基本資料(系統自動帶出)
- (2)各類組通用轉介表:各欄位請務必依學生需求確實填寫。

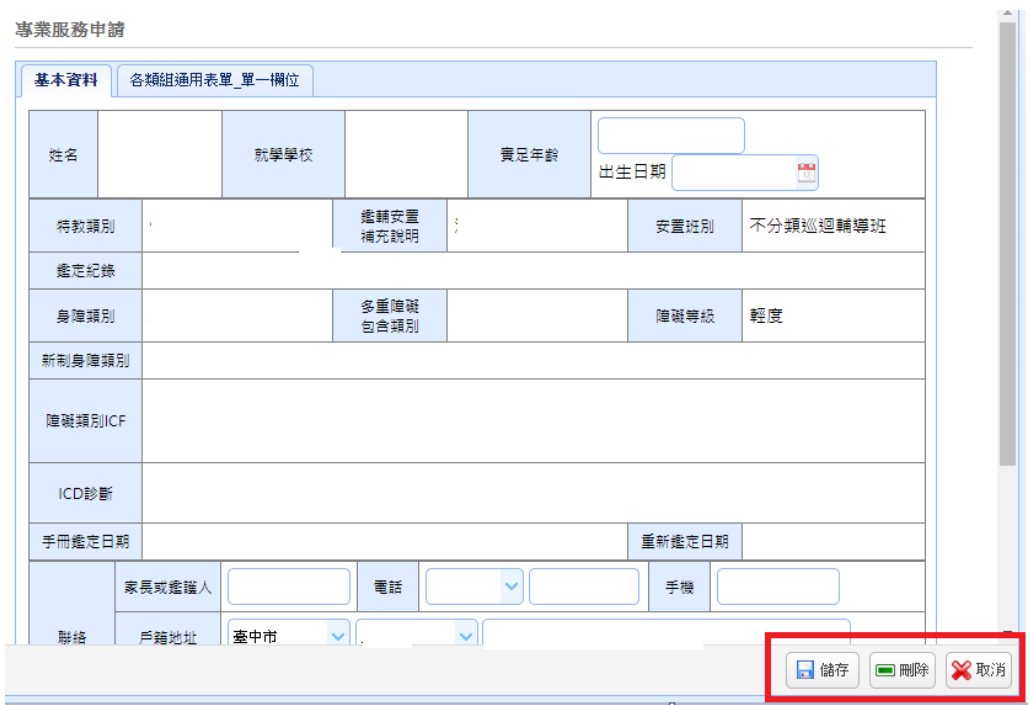

2、課表瀏覽或排課:可瀏覽治療師排課情形(申請經審核通過者請各校主動聯繫治療師排課、填寫「評估 表」及「建議結果」)

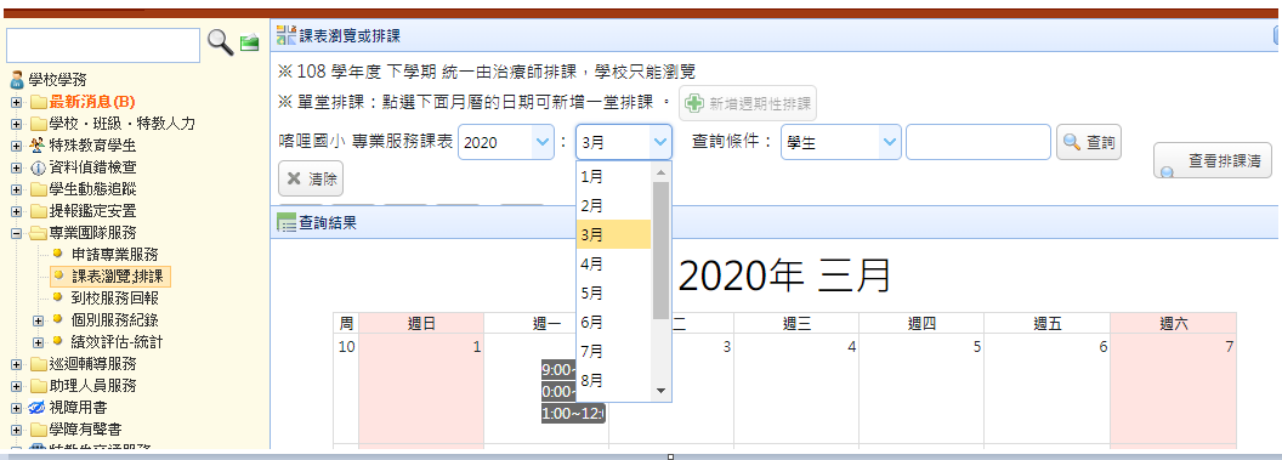

3、到校回報:承辦人提醒治療師服務結束後填寫服務記錄,並填報出勤狀況。

於「出勤狀況」欄點選「填寫」鍵,並於新開視窗中點選出勤狀況後按「儲存」鍵。

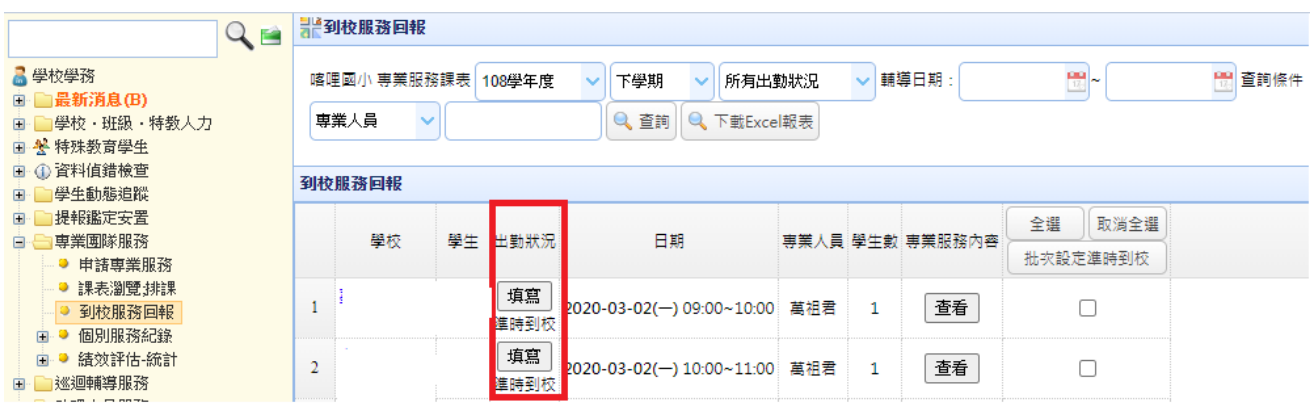

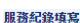

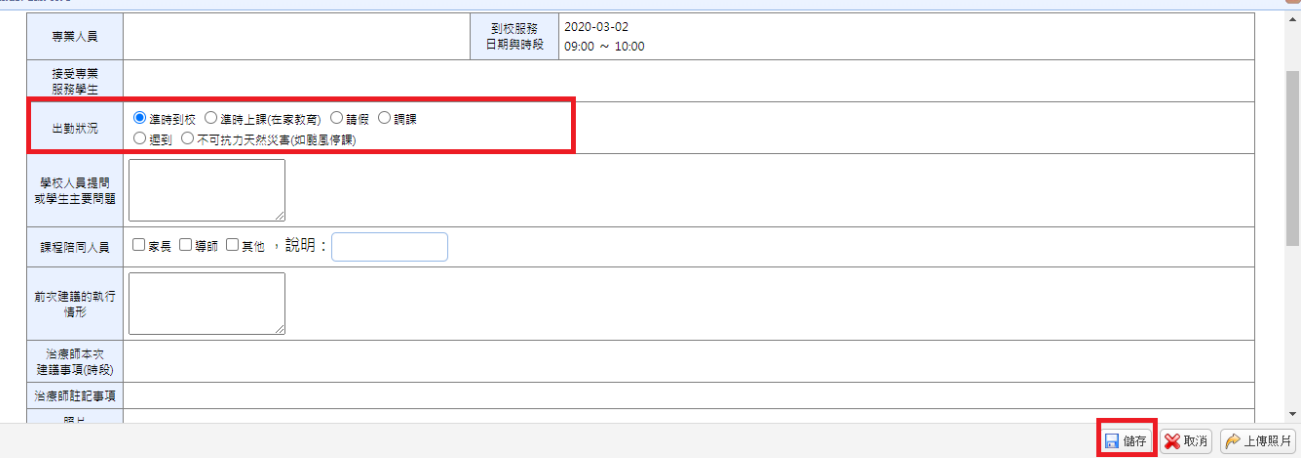

4、每學期服務開始需提醒治療師填寫「評估表」;學期末服務結束後填寫「評估建議表」。評估建議之各欄

### 位須完整填寫(畫面顯示已填寫)。

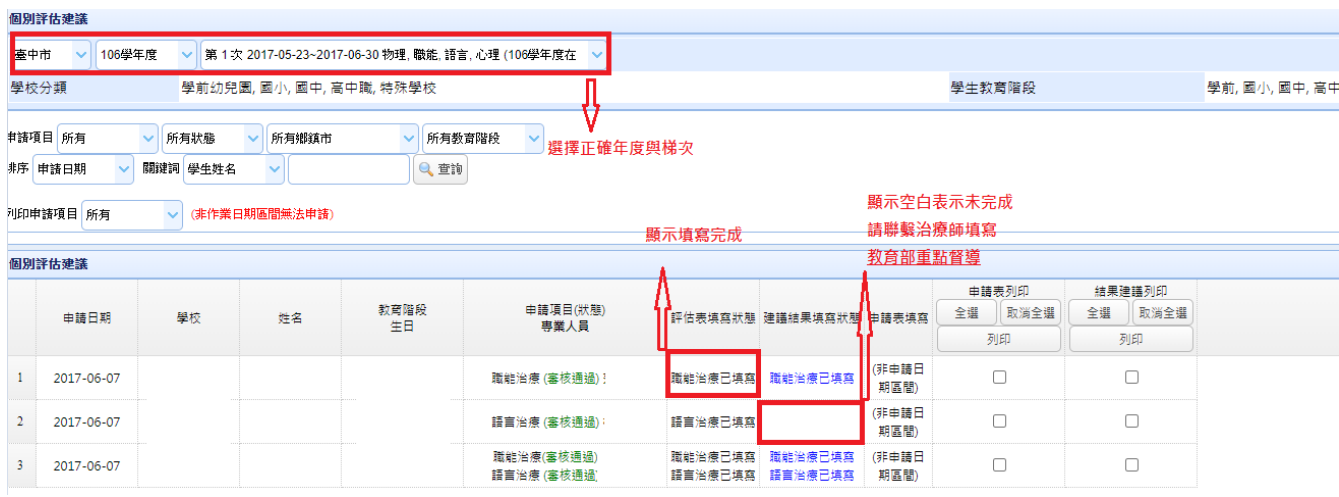

5、行政績效評核:一學期填寫一次,並於畫面上方選擇上學期或下學期。

 臺中市 110 學年度教育部特殊教育學生通報系統教育訓練講義(第伍章 其他系統) 專業服務 巡迴輔導 教師助理員 交通服務 視障用書 學障有聲書 輔具

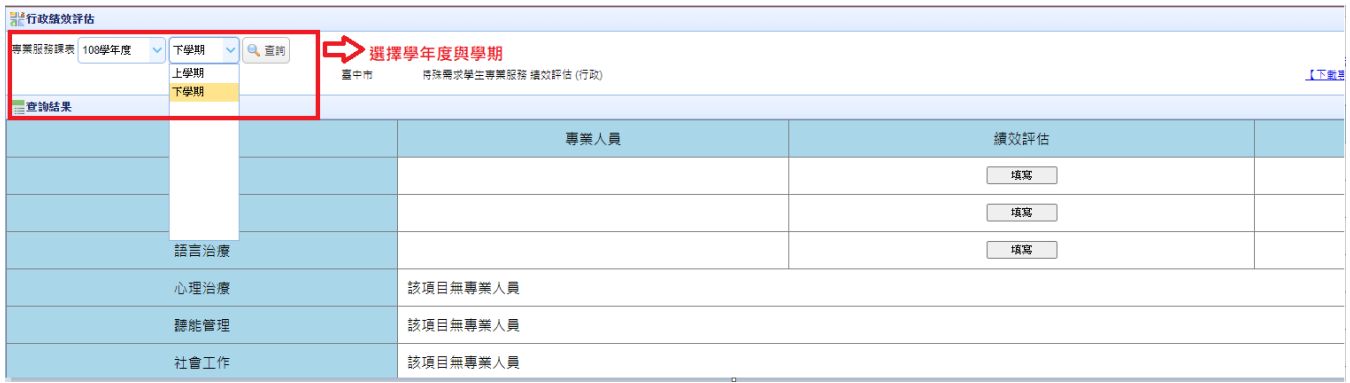

#### ※治療師派案※

學校依規聘用合格治療師,並至臺中市特教網填寫派案名單。

路徑:臺中市特教資訊網(http://spec.tc.edu.tw) →E 化專區-特教資料填報→治療師派案-填報網

#### 點選治療師派案

障礙學生專業服務治療師申請及其他資料

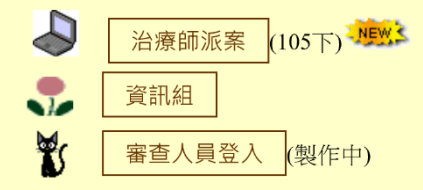

輸入帳號密碼(同特教通報網)後<mark>點選學生姓名</mark>,依序填寫治療師姓名及身份證字號。

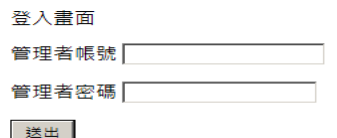

治療師派案填報

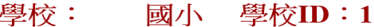

點選學生姓名進入填報畫面

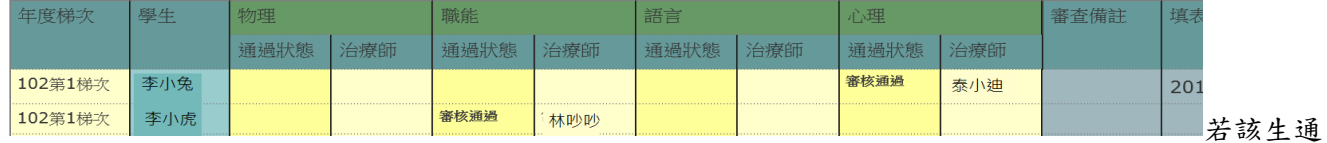

過二項以上專業團隊服務,請依序填寫其他治療師資料,

※期中若因故更換治療師,請於「姓名」及「身份證」欄位輸入更換後之治療師姓名及身分證字號,將原治療 師姓名貼於下方備註欄、註記更換日期,並請寄 mail 至公務信箱通知資訊組重新派案。

 臺中市 110 學年度教育部特殊教育學生通報系統教育訓練講義(第伍章 其他系統) 專業服務 巡迴輔導 教師助理員 交通服務 視障用書 學障有聲書 輔具

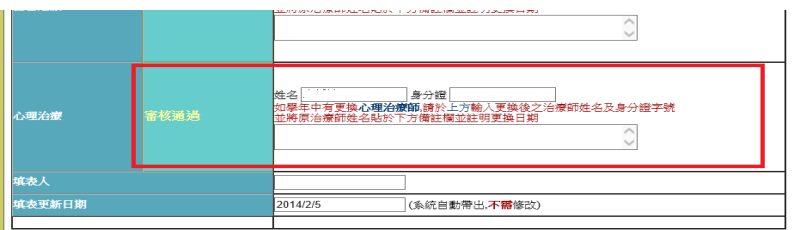

# (此項為舊版程式,操作本頁時須先完成相容性檢視設定)

治療師填寫常見問題 STEP1:先點選向度 STEP2:填寫評估結果、訓練目標、建議策略或活動 STEP3:點選新增 進行下一筆填寫 STEP4:存檔

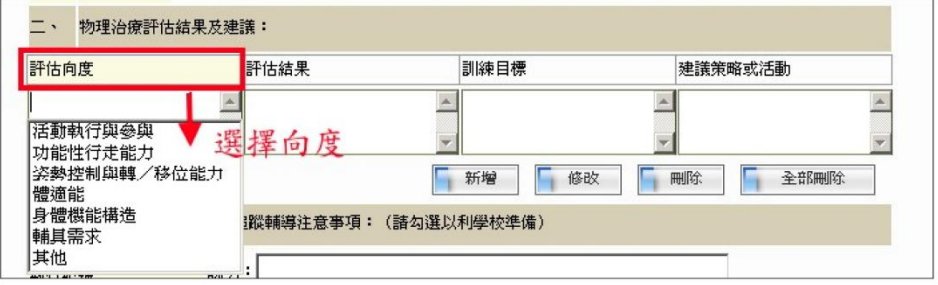

專業服務 巡迴輔導 教師助理員 交通服務 視障用書 學障有聲書 輔具

二、巡迴輔導

1、申請巡迴輔導

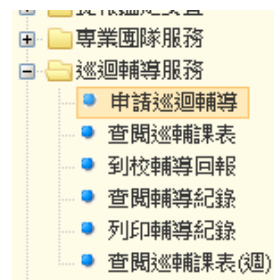

點選正確的申請學期(\*\*年度上學期或下學期)

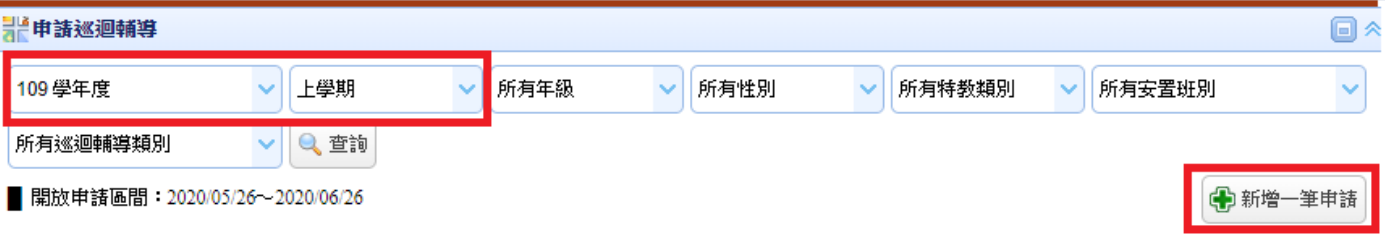

點選{巡迴輔導} → {申請巡迴輔導} → {新增一筆申請} → 輸入學生身份證字號或姓名。

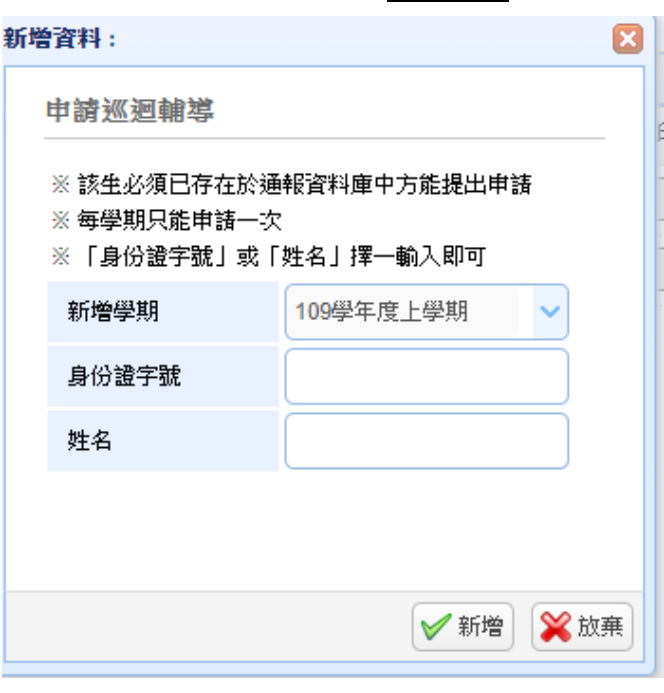

※申請之學生必須為通報網的確認個案。

申請表請務必選擇巡迴輔導類別,臺中市需由學校提出申請之班型別分為「視障巡迴輔導(班)」、「聽語障 巡迴輔導班」及「情緒與行為障礙巡迴輔導」等三類型,請務必詳實填寫申請表內容,作為委員審查參考依 據。

幼兒園與國教階段「不分類巡迴輔導班」以及「在家教育」均由鑑輔會於鑑定或轉安置審查會議核定。

專業服務 巡迴輔導 教師助理員 交通服務 視障用書 學障有聲書 輔具

#### **(1)**請務必填寫該生欲申請之學年度就讀年級。

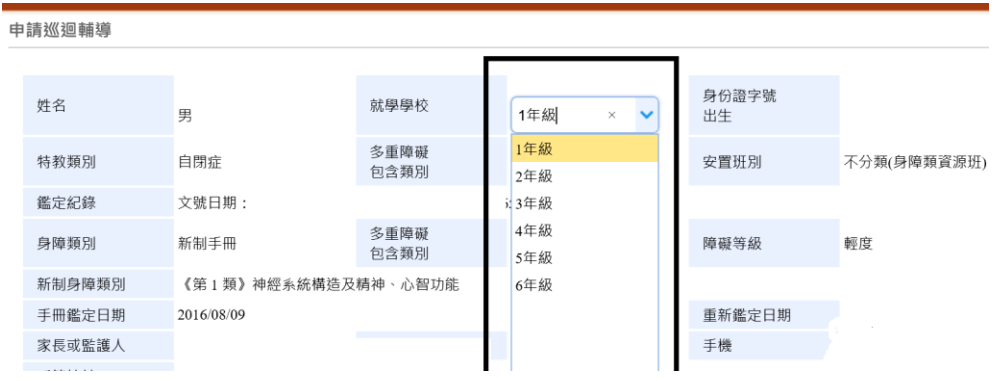

# **(2)**請務必於【巡迴輔導類別】欄及【巡迴輔導類別二】欄點選申請巡迴輔導類別。 \*臺中市設置巡迴輔導班型為:視障巡迴輔導(班)、聽語障巡迴輔導班、情緒與行為障礙巡迴輔導

#### \*請勿選擇其他未設之班型,相同巡迴輔導類別,請勿重複點選

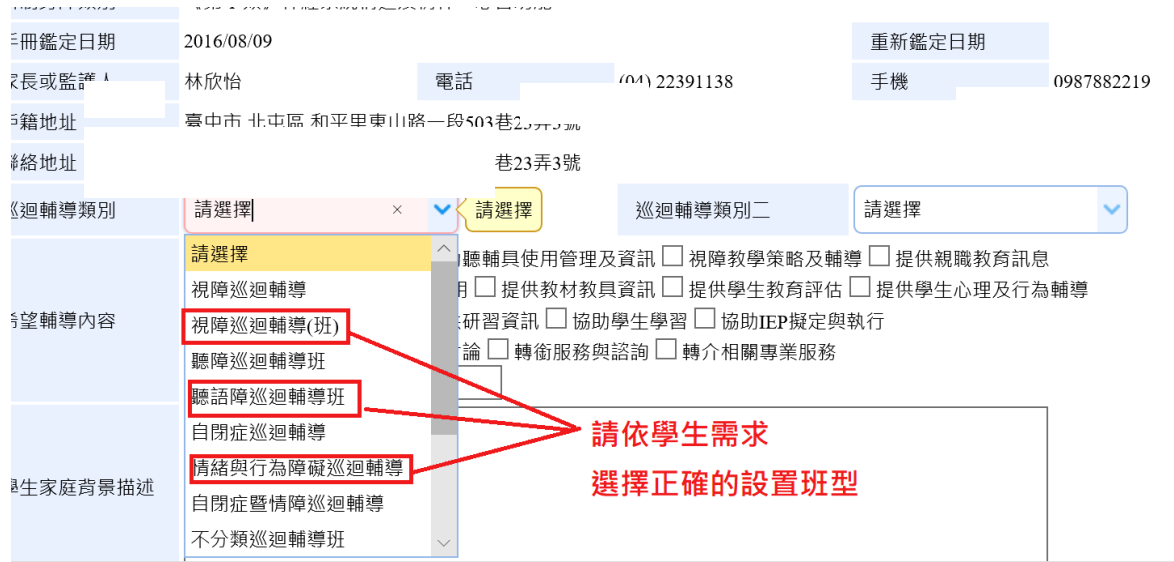

### **(3)**【希望輔導內容】及以下相關欄位請務必詳實填寫。

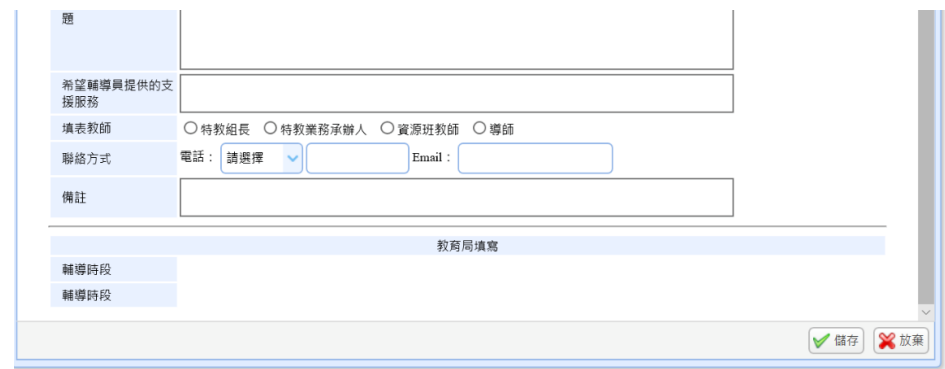

**(4)**各欄位均填寫完畢後,按畫面下方的【儲存】,即可送出該筆申請資料。

專業服務 巡迴輔導 教師助理員 交通服務 視障用書 學障有聲書 輔具

2、查閱輔導日課表/週課表:點選查閱課表選項可檢視月/週/天 課表,點選該堂課時間可瀏覽服務紀錄

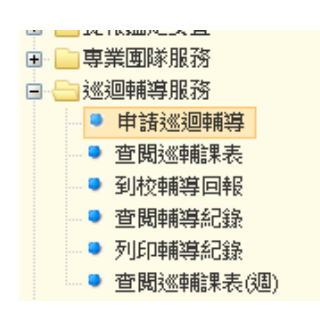

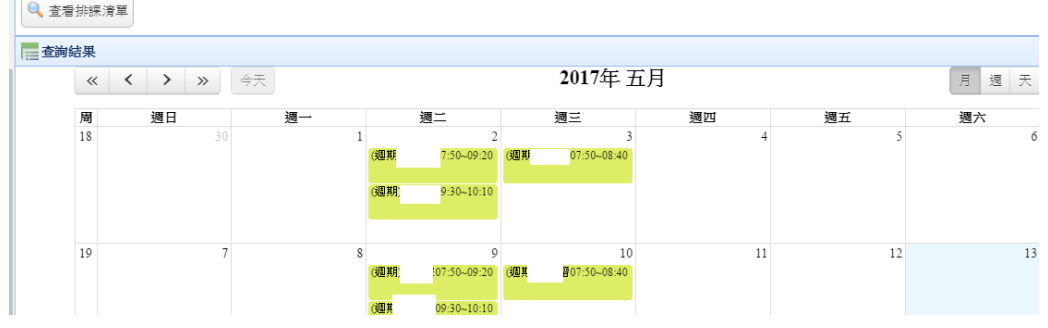

3、到校輔導回報

\*巡迴輔導到校回報系統已調整為➔該學期結束前完成。(上學期 1/31 下學期 7/31)

特教業務承辦人點選巡輔老師到校輔導出勤狀況:先以上方篩選功能設定輔導日期區間, 點選填寫,並依實際狀況點選教師出勤情形。

(學校承辦人點選出勤狀況,巡迴輔導老師才能於系統產生交通費申請表單)

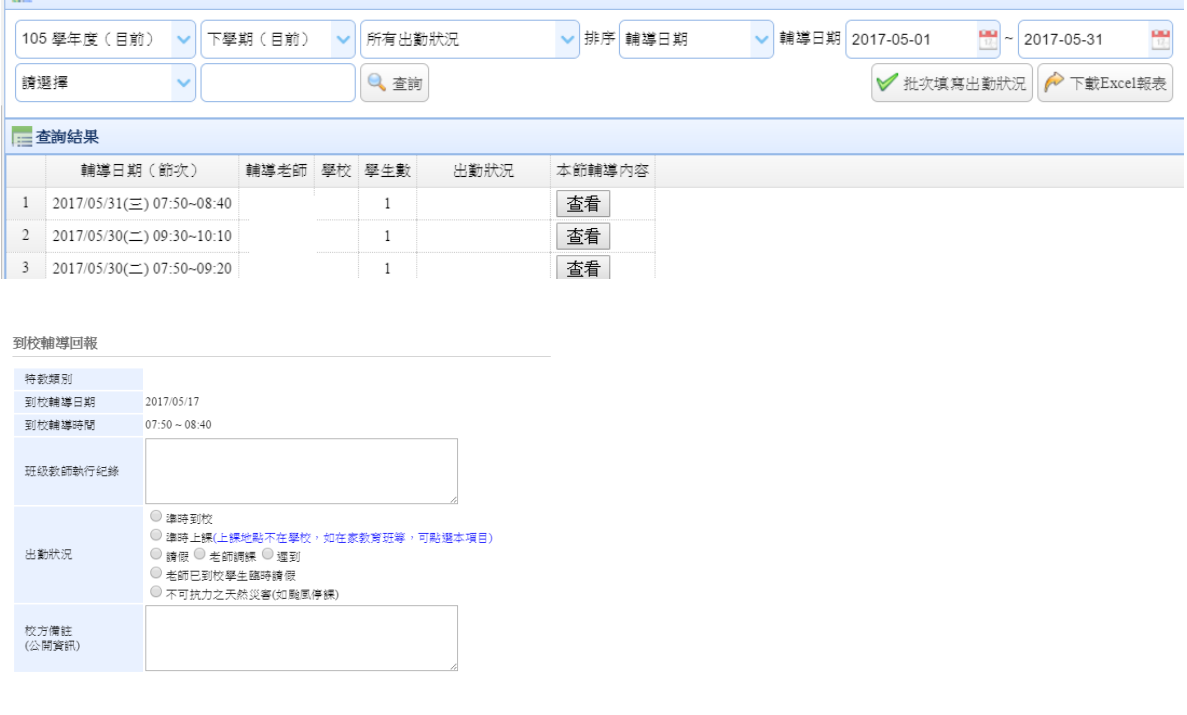

√師存 ※放棄

專業服務 巡迴輔導 教師助理員 交通服務 視障用書 學障有聲書 輔具

\*批次設定到校輔導回報

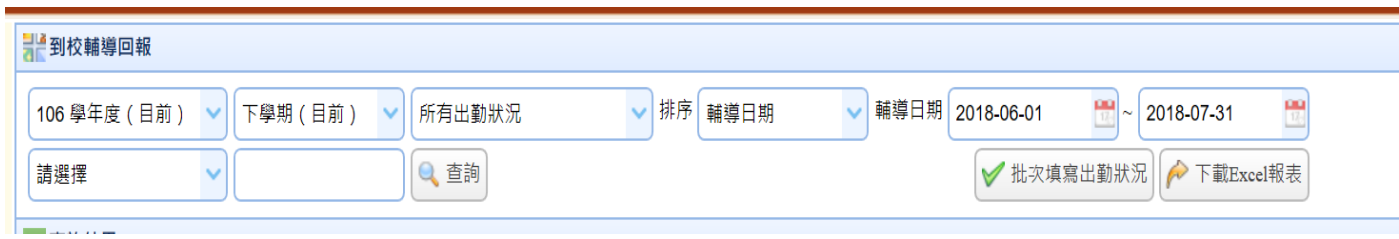

### 批次填寫出勤狀況說明:

- 1. 批次填寫期間只能選擇 7 天前至今日的節次
- 2. 「Step-1 出勤狀況」 與 「Step-2 選擇課程」 為必填內容
- 3. 可填寫節次內容不包含 「排定活動」 與 「已申請差旅費」

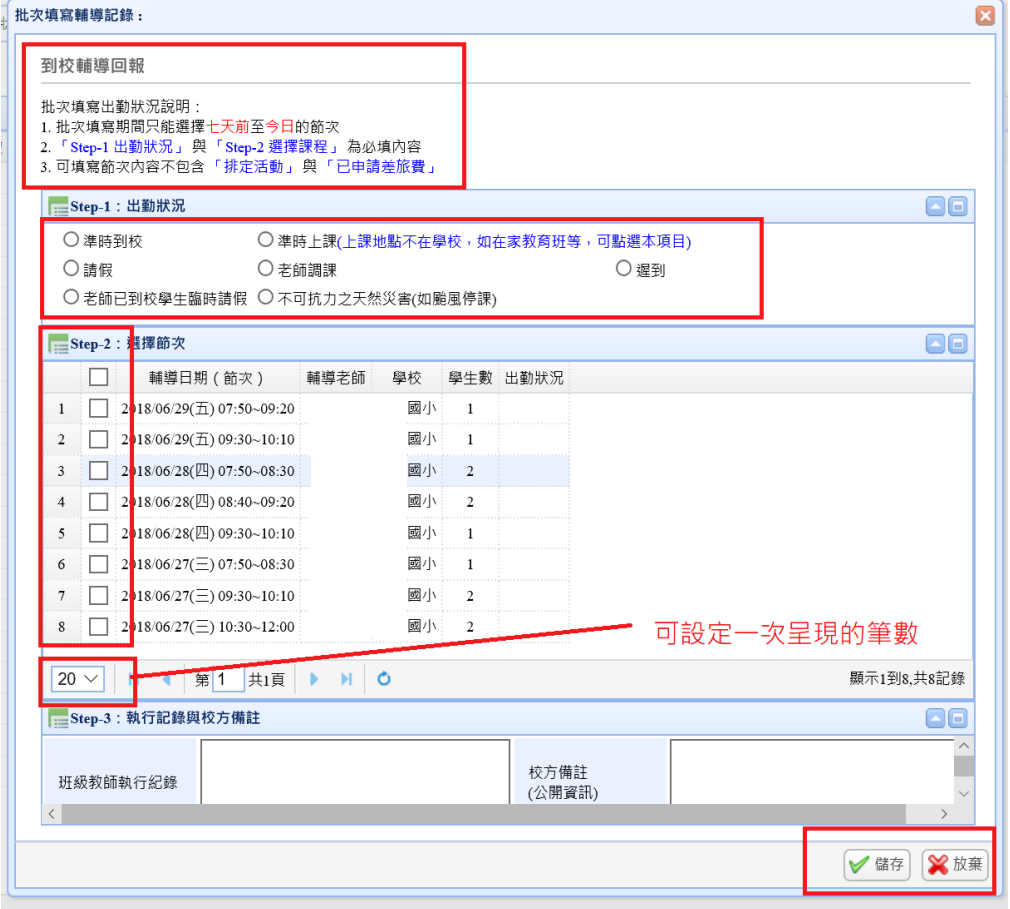

#### 4、巡迴輔導老師排課及紀錄填寫:

\*新增及編輯排課期限:上課當日後 2 星期內。

\*輔導紀錄填寫期限:上課結束後 2 個月內填寫輔導紀錄。

專業服務 巡迴輔導 <mark>教師助理員</mark> 交通服務 視障用書 學障有聲書 輔具

# 三、教師助理員

此功能提供教師/學生助理員服務申請,查閱助理服務紀錄內容等。

1、新增教師助理申請

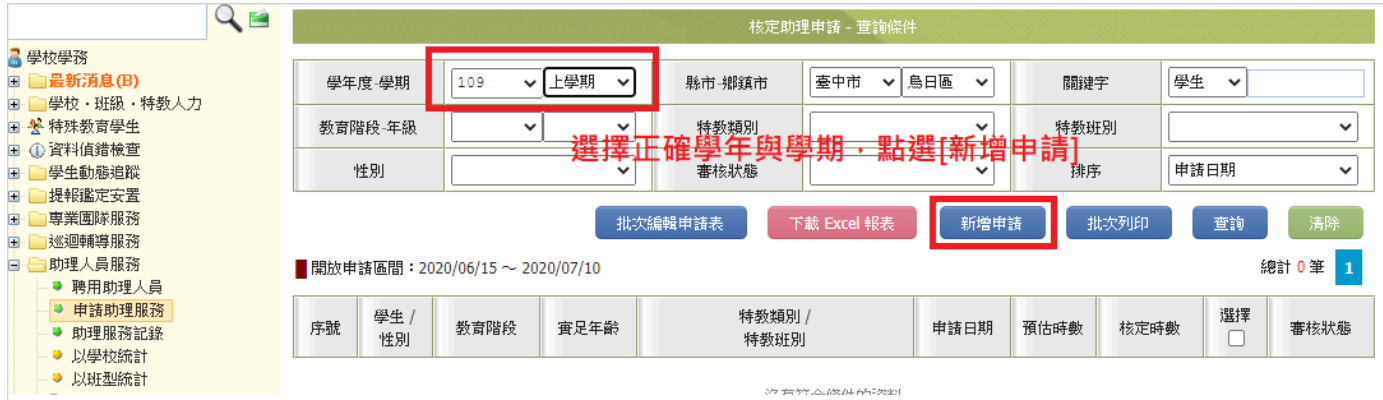

2、於新開視窗頁面,勾選欲申請服務之學生,並點選最下方 確定。

※ 須為特殊教育通報網確認個案方能申請教師助理員或特教學生助理人員。

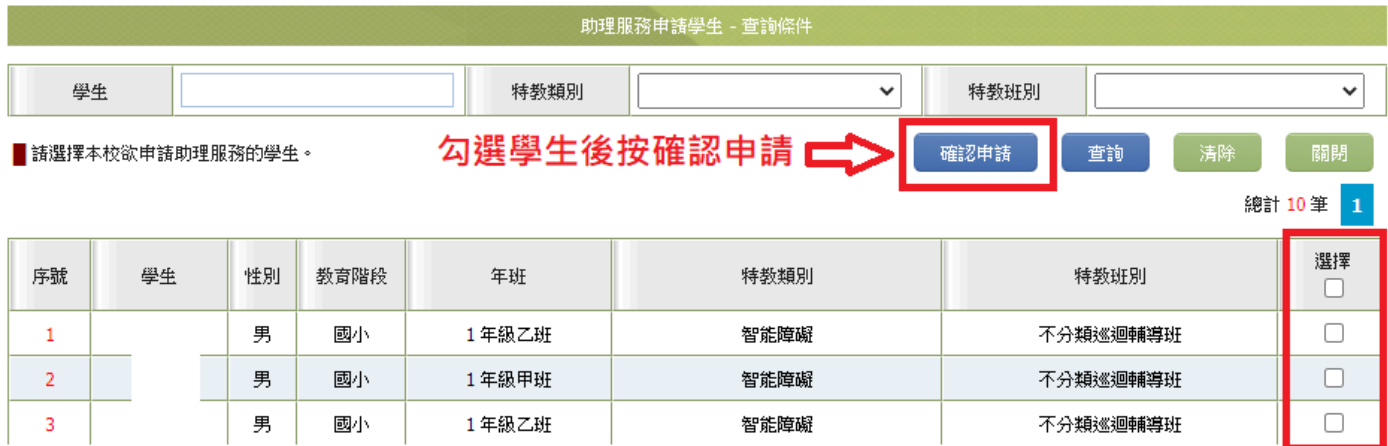

3、點選學生姓名(藍色字),填寫服務申請表。

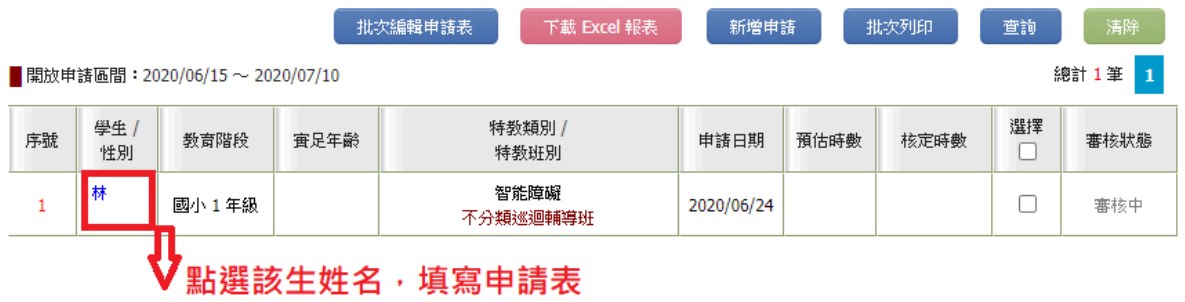

專業服務 巡迴輔導 教師助理員 交通服務 視障用書 學障有聲書 輔具

※ 學生就學情形:請依序填入該生接受各項特教服務教育情形,包含該班別每週授課節數、課程重點、及 該班的輔導老師姓名…等。

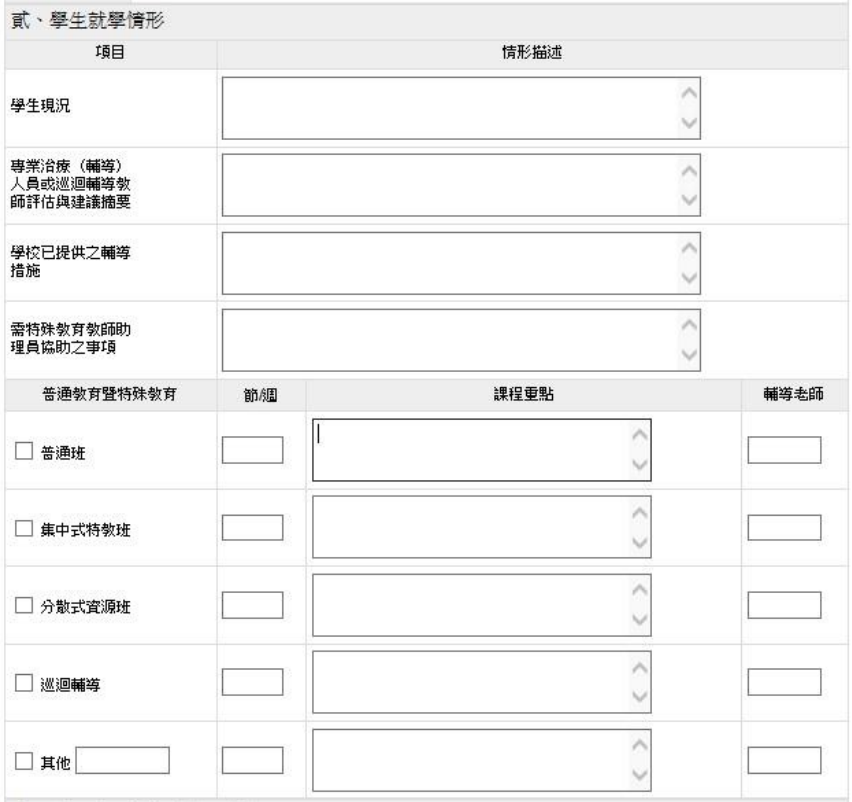

※ 申請助理人員服務時數,可依需協助時段、週次來預估需求時數。並請簡述需助理人服務的重點內 容,完成後點選 確定, 誤增申請則可點選 刑除此筆申請。

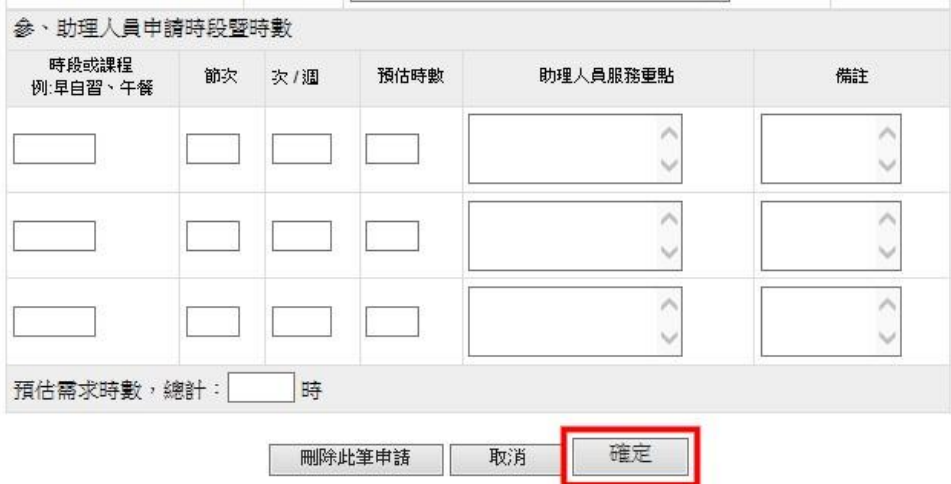

專業服務 巡迴輔導 <mark> 教師助理員</mark> 交通服務 視障用書 學障有聲書 輔具

4、列印申請表

※利用功能鍵(全選、全不選)批次瀏覽或列印,亦可單筆勾選,查閱部分學生服務申請表資訊。

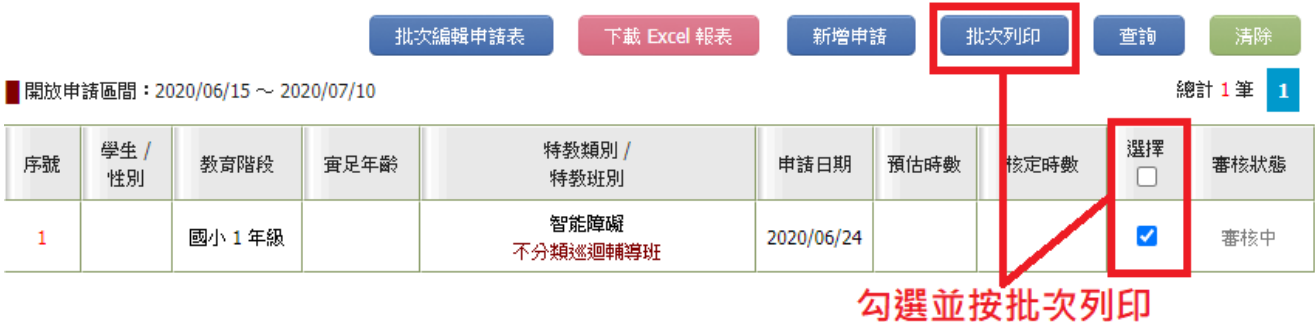

※申請表印出後交由家長簽署同意,並請學校逐級核章後備查。

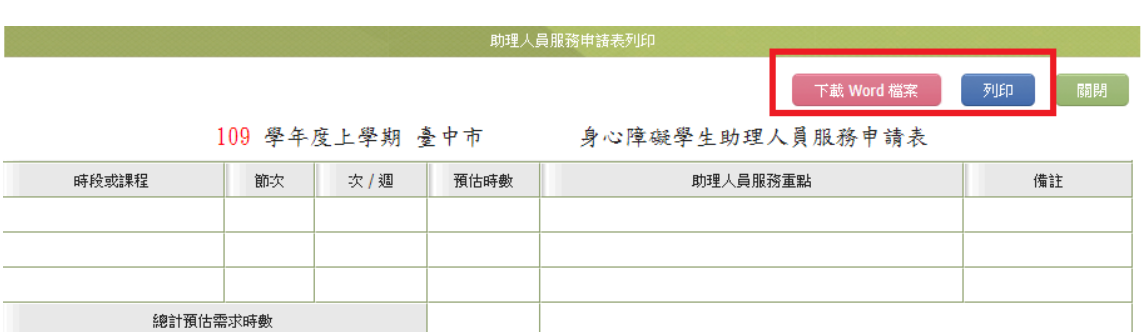

助理人員服務申請同意書

故明,已充分瞭解本縣(市)政府身心障礙學生助理人員服務申請要點之各項規定,同意為敝子 本人經 申請本服務,提供資料或證明文件,如有不實,願負法律責任。 弟

此致 臺中市政府教育局(處)

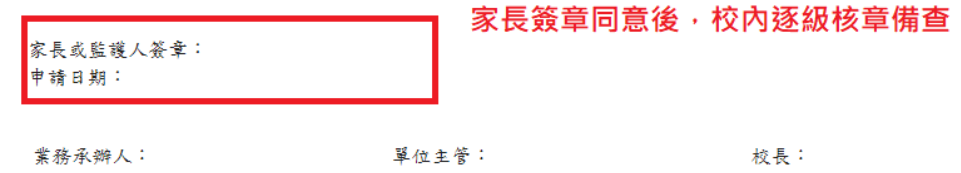

助理員填寫服務紀錄

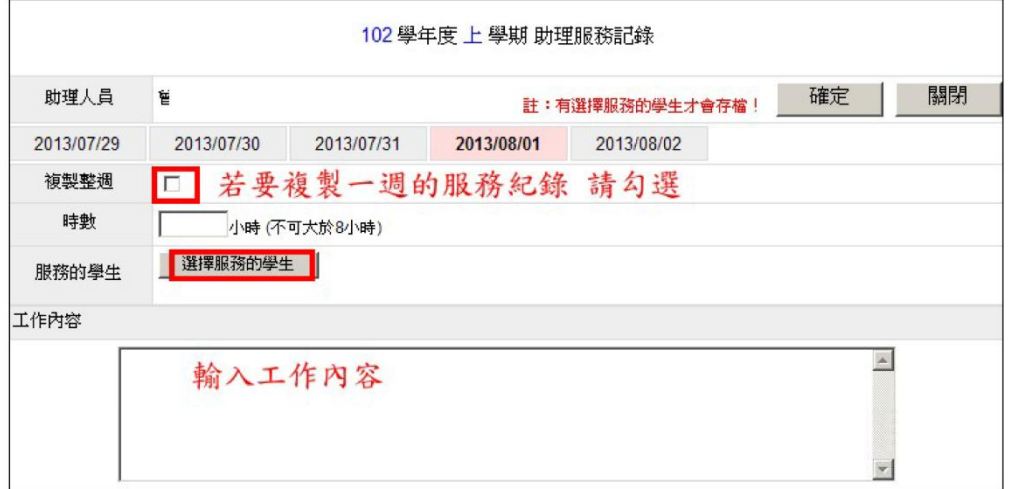

專業服務 巡迴輔導 <mark>教師助理員</mark> 交通服務 視障用書 學障有聲書 輔具

5、查閱助理服務記錄:

※教師助理員/特教學生助理人員需以個人帳號登入系統填報服務記錄。

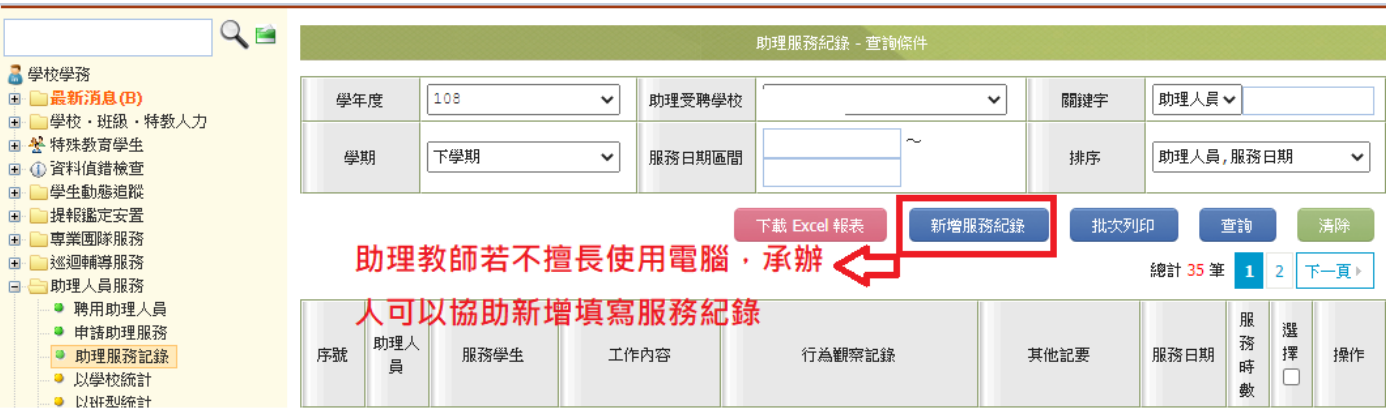

6、教助員派案調查:請學校依規聘用教師助理員/特教學生助理人員,並至臺中市特教網填報其姓名及相關 資料 (http://spec.tc.edu.tw) →E 化專區/特教資料填報 特殊教育-教師助理員相關業務填報網站→ 教助員派案

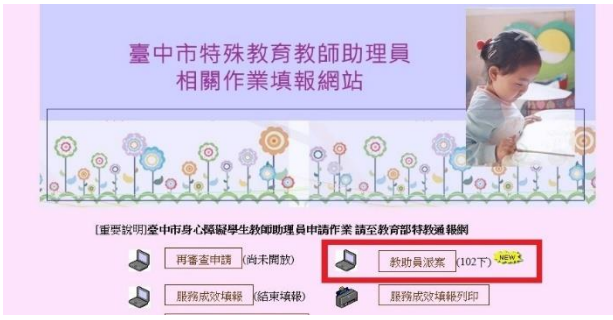

輸入帳號密碼(同特教通報網)

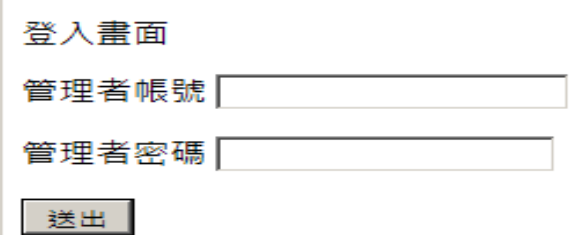

點選學生姓名後填寫教助員姓名、身份證字號及聘用方式。若該生有第二位以上之教助員提供服務,請依 序填寫其他教助員資料於下方教助員二、教助員三…。

專業服務 巡迴輔導 <mark>教師助理員</mark> 交通服務 視障用書 學障有聲書 輔具

### 教師助理員派案填報

學校: 國國中 學校ID:1444449填報年度:102學年度

請點選"<mark>填報學生姓名</mark>"進入該生資料畫面,輸入服務該生之教師助理員資料

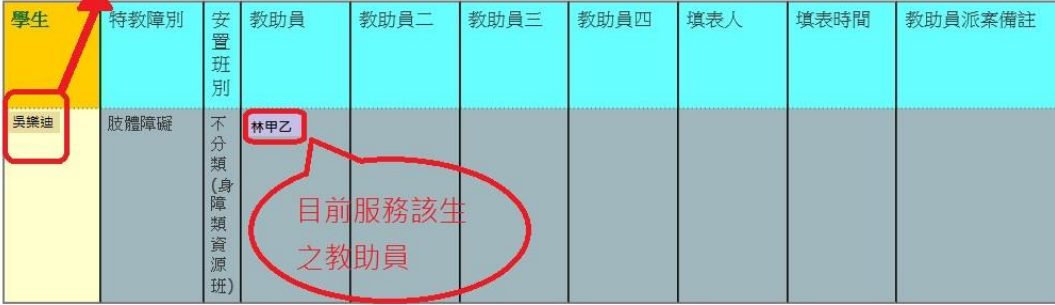

#### 特教助理員派案填報

本次填報學年度:102學年度下學期

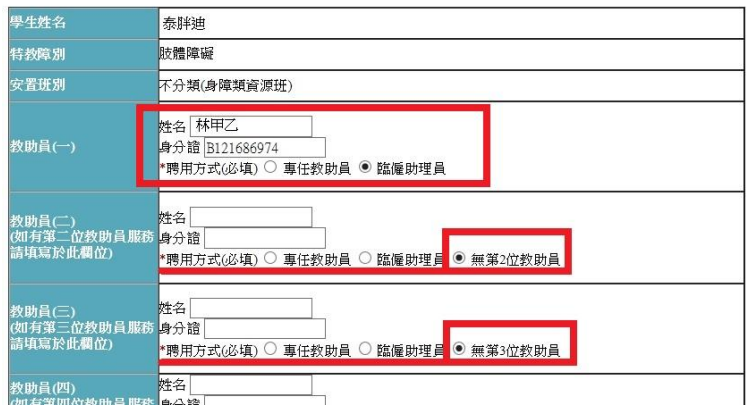

星號\*為必填欄位,填表人完成後請按送出。若教助員有異動時請主動上網修正並 mail 至特教公務信

箱。

四、特教生交通服務

1、登入學務系統 左方選單選擇"特教生交通服務

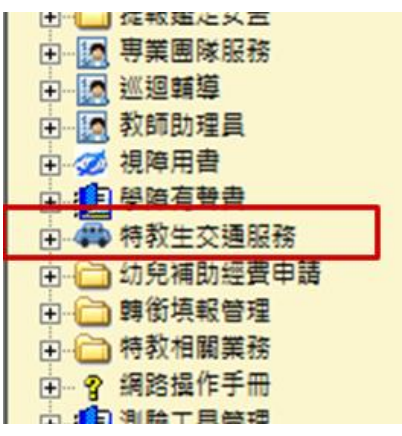

(1)依公文規定選擇正確梯次

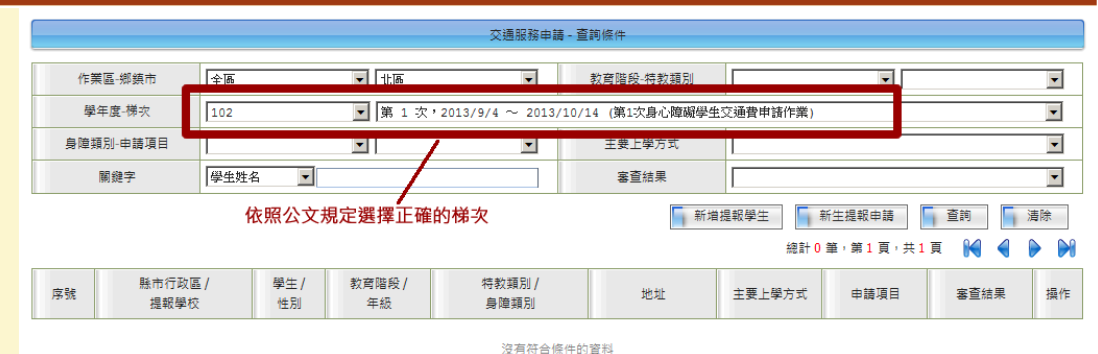

#### (2)選擇欲申請交通費之學生,完後按選擇完畢。

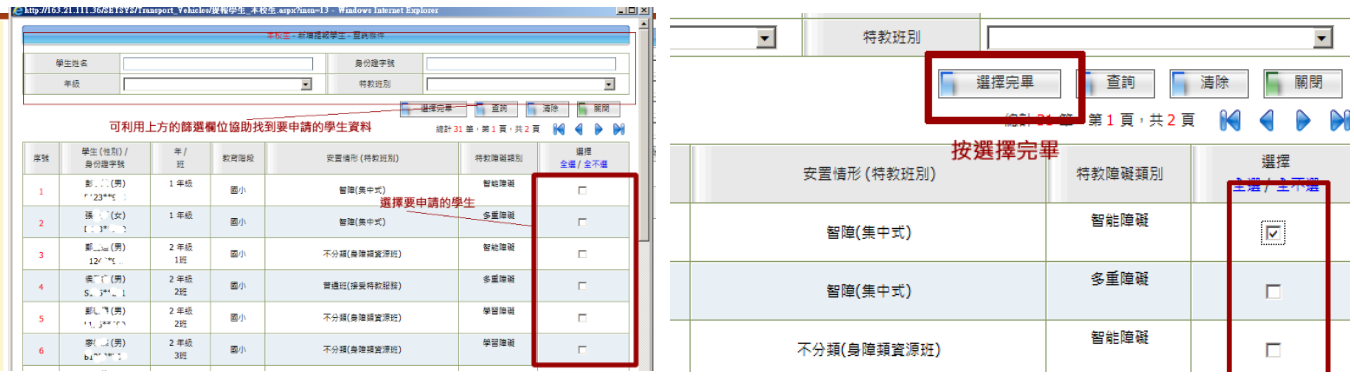

(3) 點選提報成功

提報學生中,請稍候...

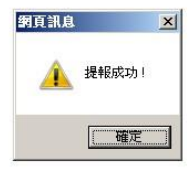

#### (4) 產生申請清冊,點選"填寫"開始填寫申請表內容

\*重要提醒:需填寫申請表內容才算完成(超過作業區間該筆申請自動作廢)

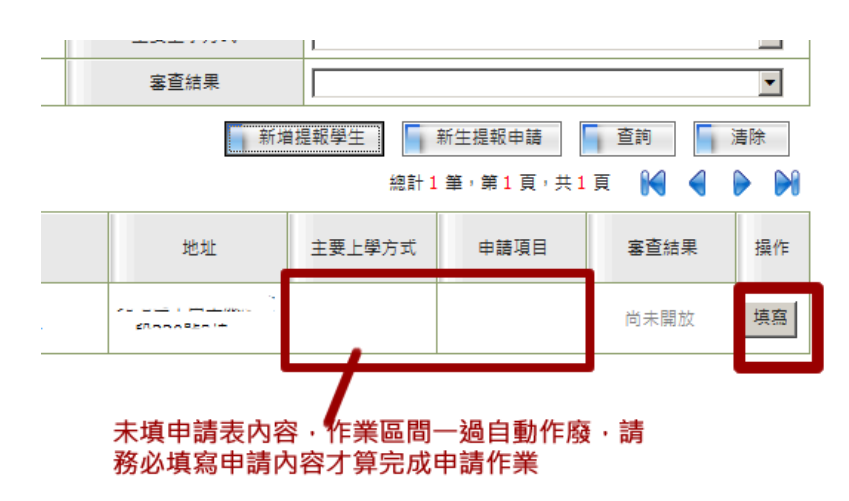

### 填寫完成畫面

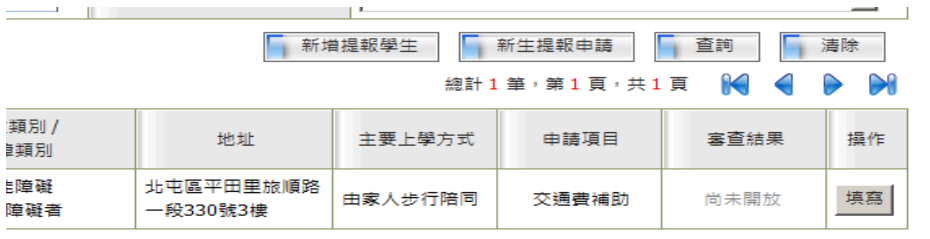

#### (5) 申請表填寫:共分四大項,請逐一填寫,完成後列印並請家長簽章。

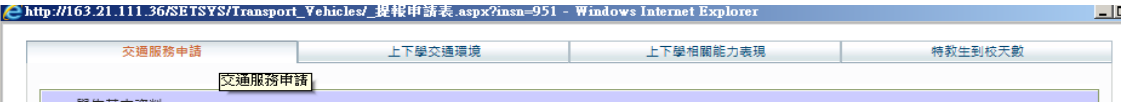

○1 交通服務申請表單,填寫完畢後請點選列印申請表。

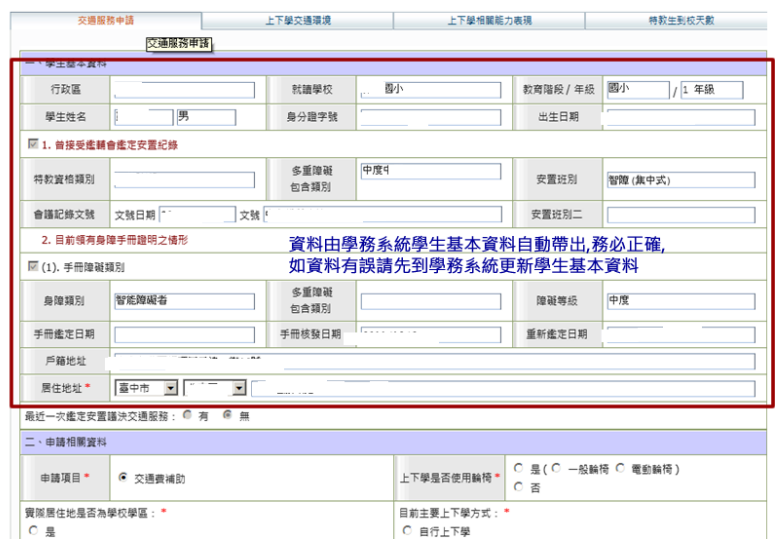

### 臺中市 110 學年度教育部特殊教育學生通報系統教育訓練講義(第伍章 其他系統) 專業服務 巡迴輔導 教師助理員 交通服務 視障用書 學障有聲書 輔具

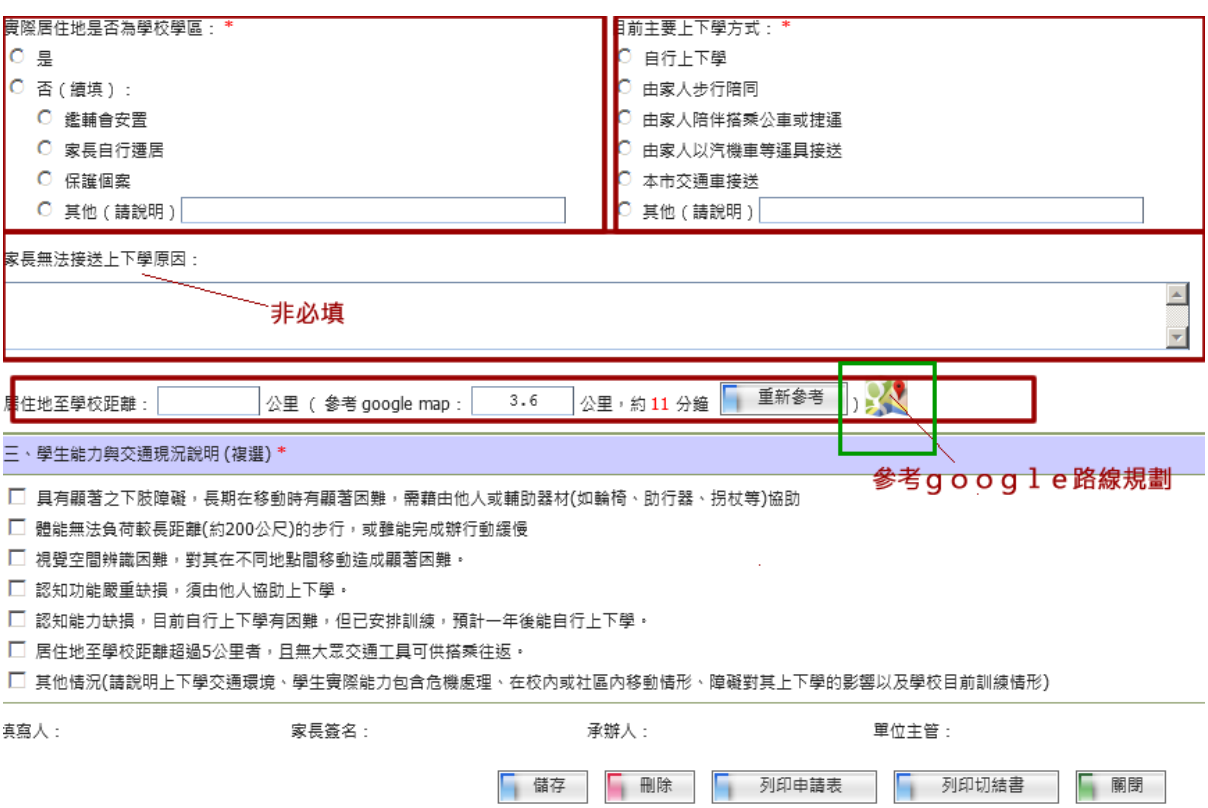

○2 上下學交通環境表單,填寫完畢請點選列印。

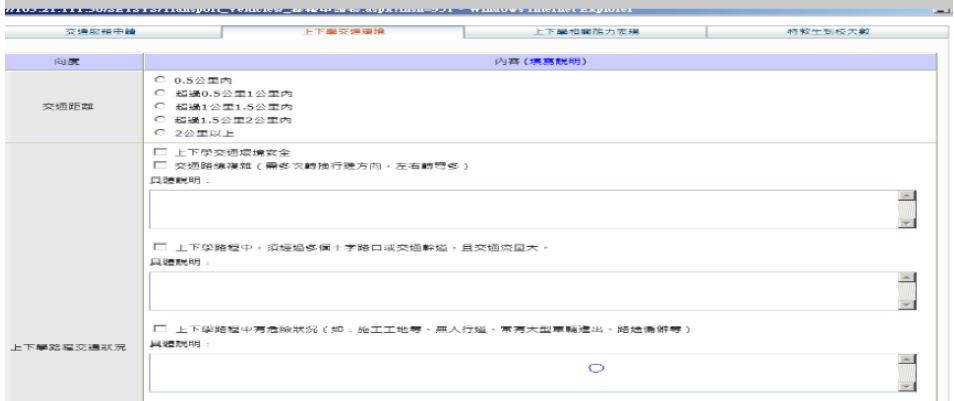

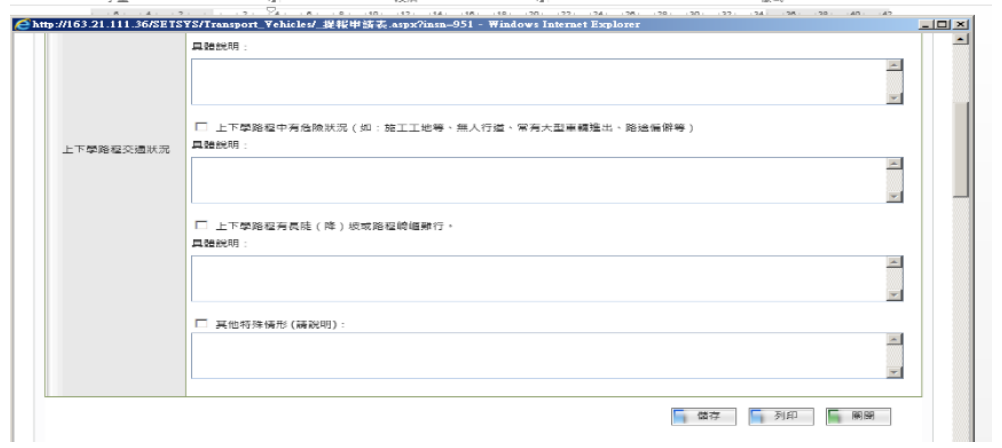

3上下學相關能力表現,填寫完畢請點選列印,並交由家長簽名後表件留校備查。

z

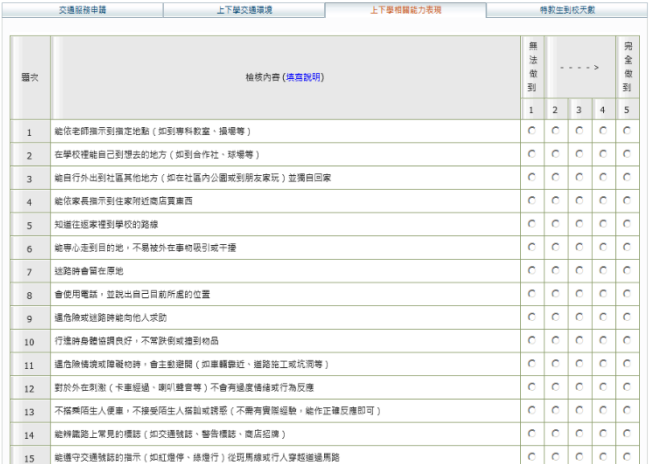

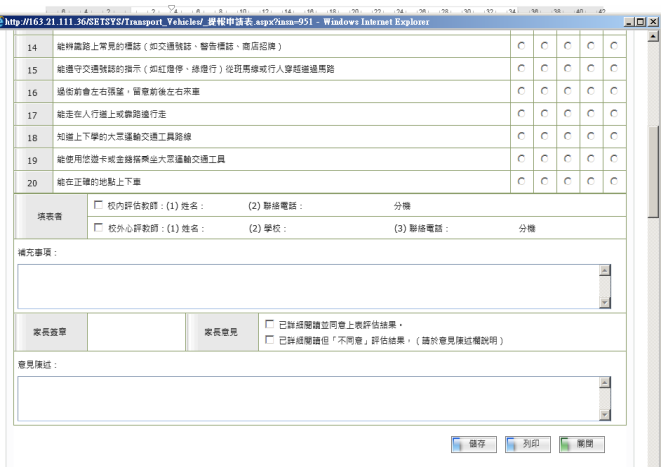

○4 特教生到校天數,依公文內容核定天數指示輸入到校天數。

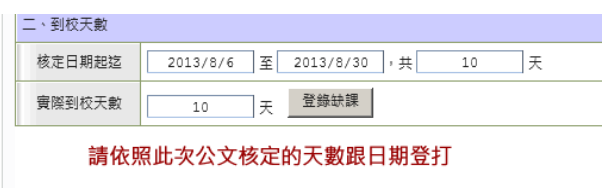

### (6) 若符果不符者,可於期限內提出申覆。

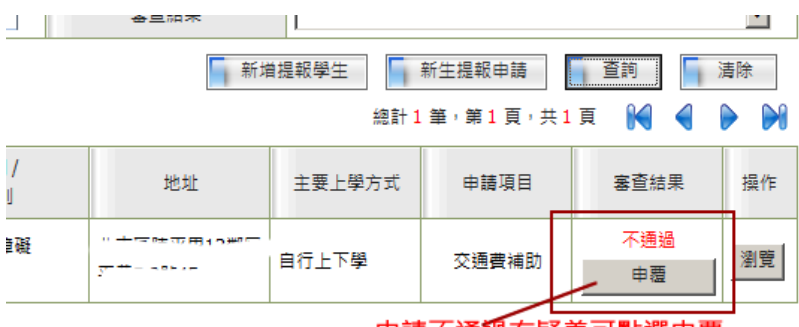

#### 申請不通��有疑義可點選申覆

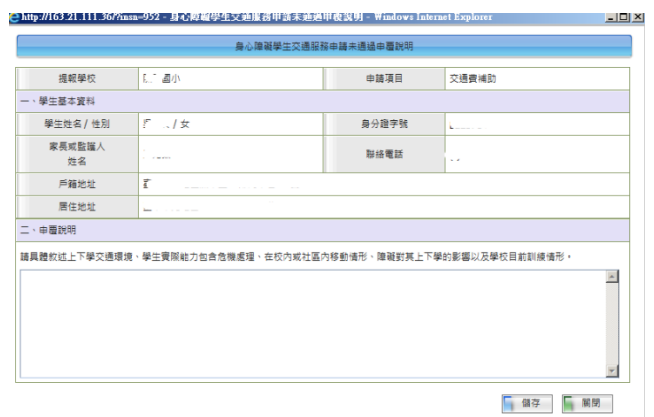

(7) 若家長無異議者,請於公文規定期限內協助辦理請領作業。

| 交通服務申語         |
|----------------|
| 交通接送需求         |
| 交通重籍資料         |
| 接送服務記錄         |
| 交通書語領          |
|                |
| 交通書列印          |
| 向⊹□ 幼兒補助經費申請   |
|                |
| 由⊹  ──  轉銜填報管理 |
|                |
|                |
| 中…? 網路操作手冊     |
|                |
|                |
|                |
|                |
|                |

○1 請依學生確實上課天數登錄缺課情形(若每個月請假未超過 1/2 者,則以整個月天數計算)

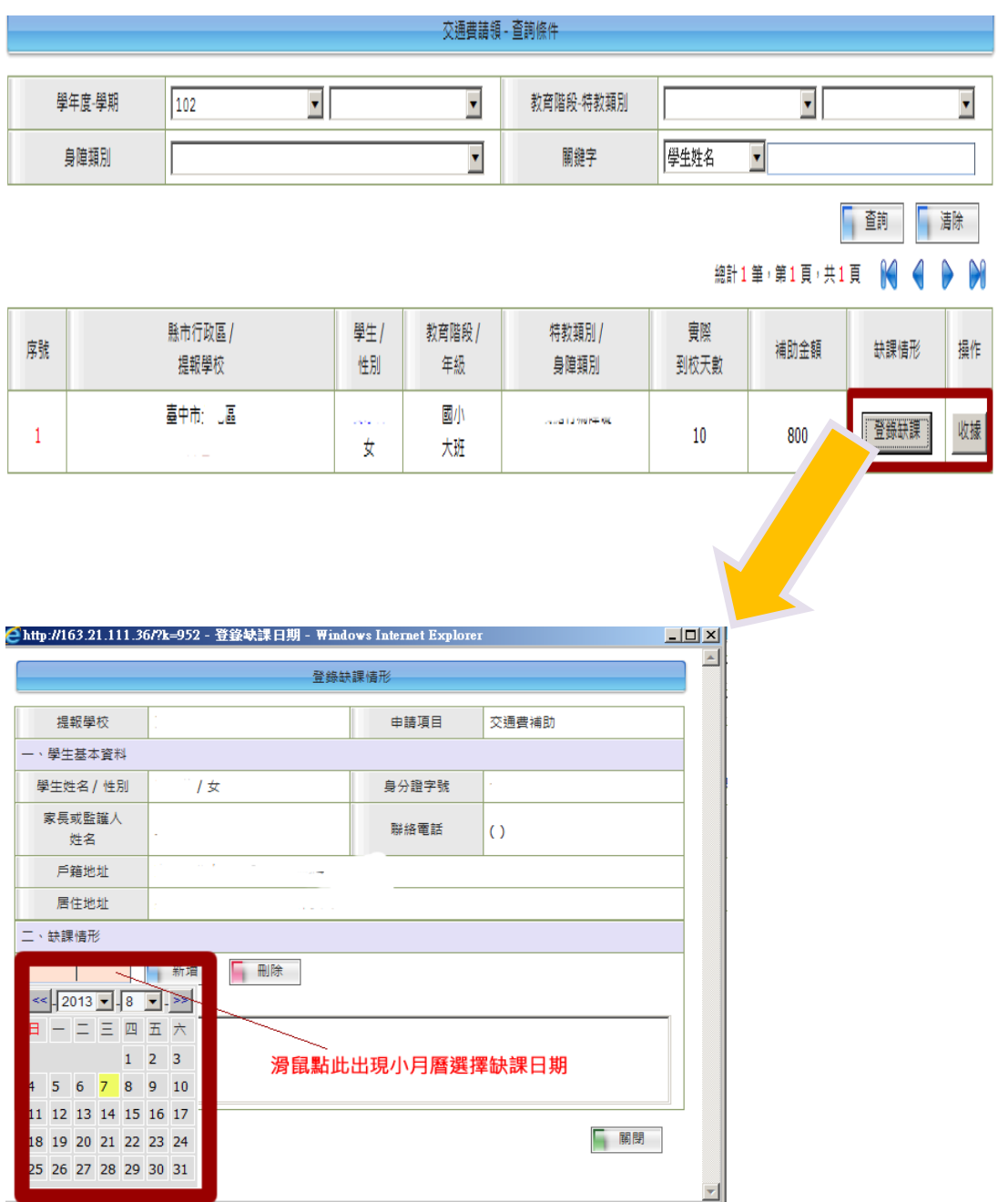

○2 確認無誤後列印補助清冊,並請家長簽名,逐級核章後留校備查。

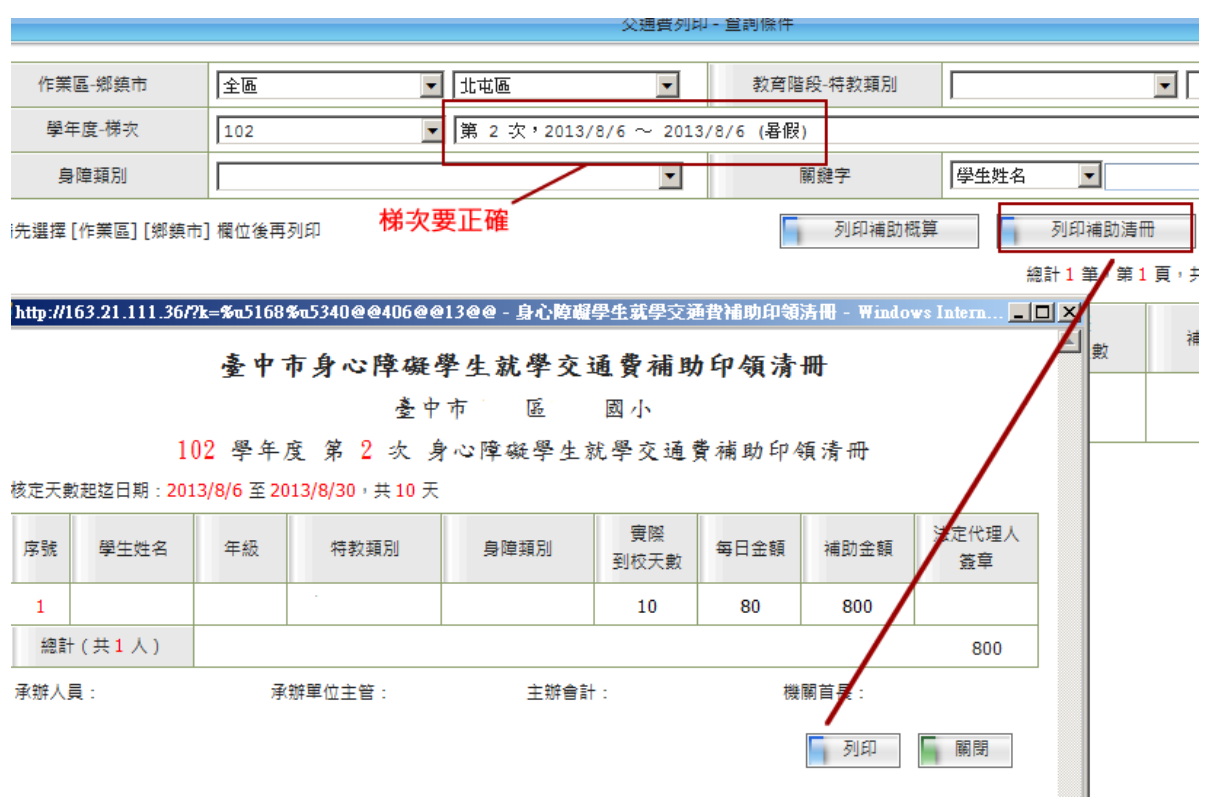

○3 確認申請金額無誤後,請送領據及支出明細表送局辦理請款作業。

收到款項後,請務必轉撥給家長,並由家長簽名,留校備查。

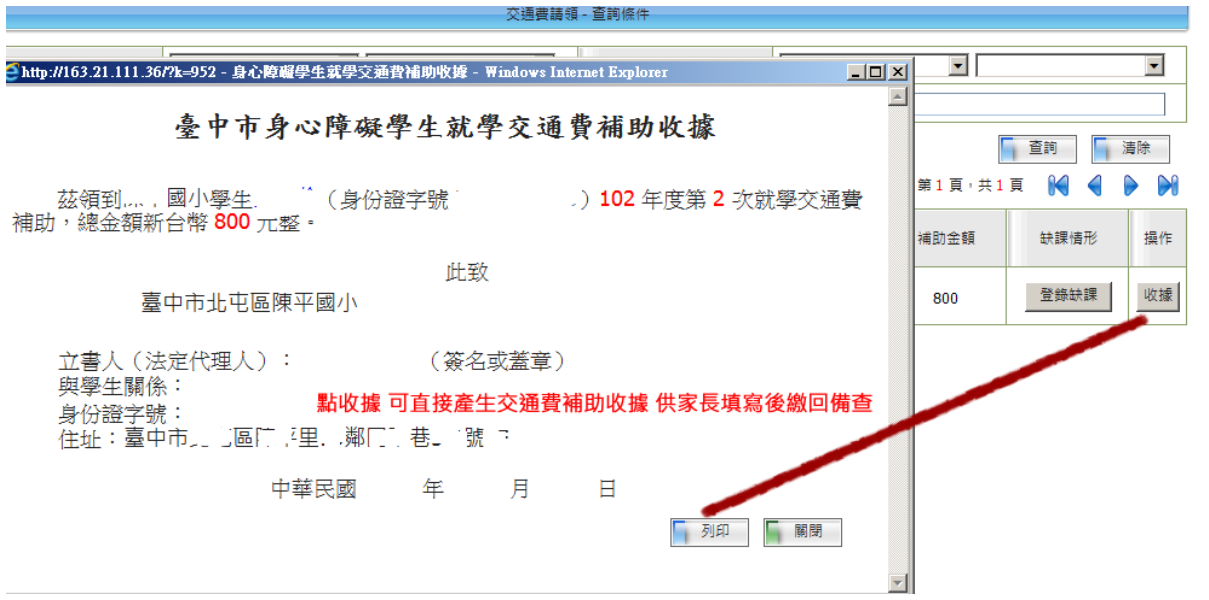

專業服務 巡迴輔導 教師助理員 交通服務 視障用書 學障有聲書 輔具

五、視障用書、有聲書申請

※申請作業及注意事項

1、申請之學生必須為經鑑輔會審查通過之確認個案。

2、網路作業時程:請依教育主管機關函文,期限內完成相關作業。逾期者無法申請。

3、新學期:年級請以新學期年級申請,如小四升小五,年級請點選五年級。

4、 跨教育階段學生申請,請由新安置學校申請。

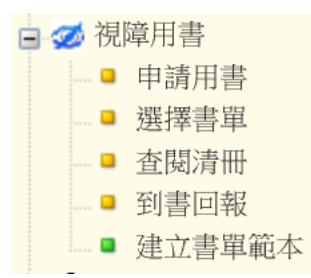

(一) 申請用書

ł

(1)由清冊產生:點選{視障用書} / {申請作業} / {申請用書}

此頁面僅列出本校視覺障礙、多重障礙的學生清單,倘若,非清單中的學生有用書需求時,請點 選{選擇書單}頁面新增一筆申請資料。勾選勾選欲申請的學生後,按『送出申請』,再點選左側 『選擇書單』為每個申請的學生建立書單。

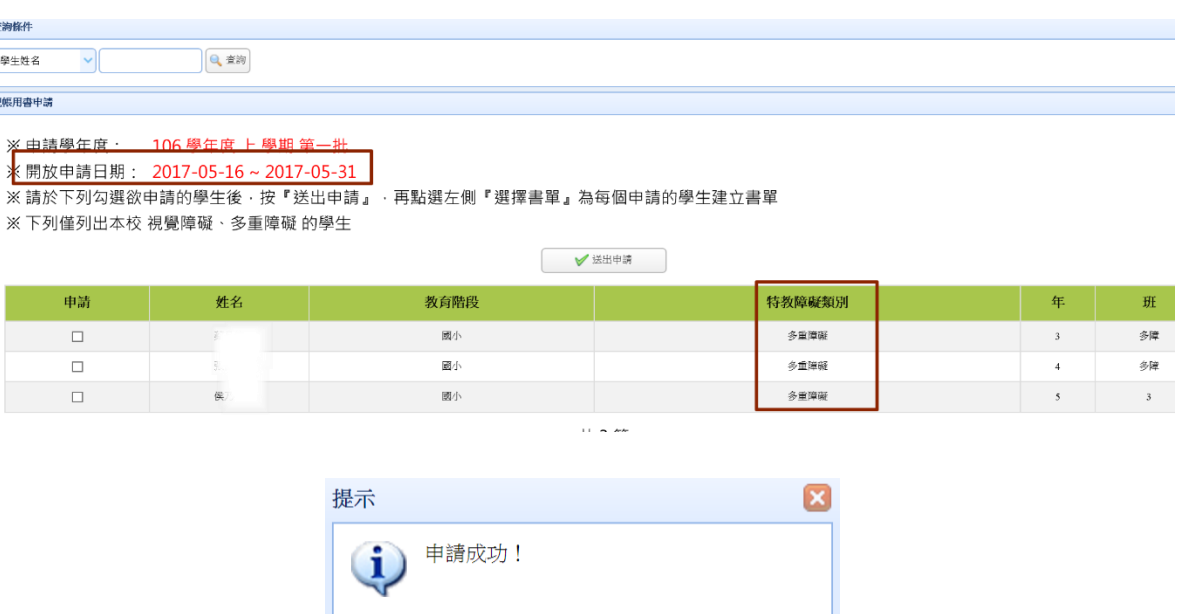

確定

專業服務 巡迴輔導 教師助理員 交通服務 視障用書 學障有聲書 輔具

(2) 新增申請:若學生姓名未出現於{申請用書}頁面,可點選新增申請。

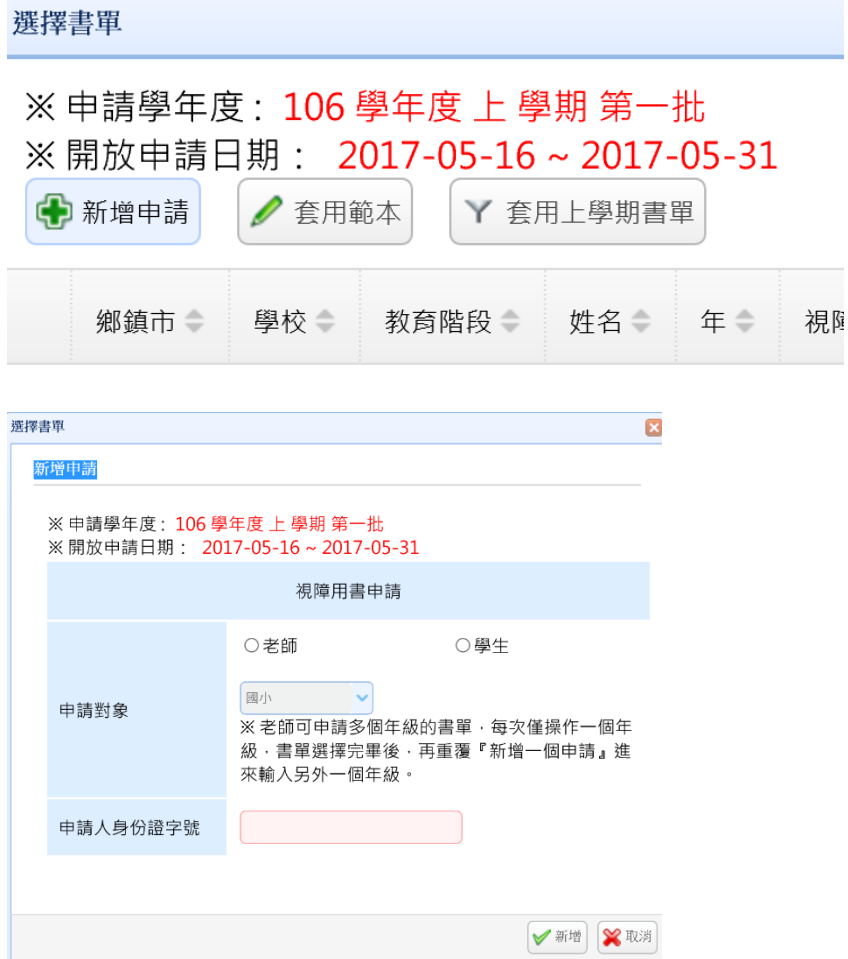

(3)選擇書單

點選{視障用書} / {申請作業} / {選擇書單}

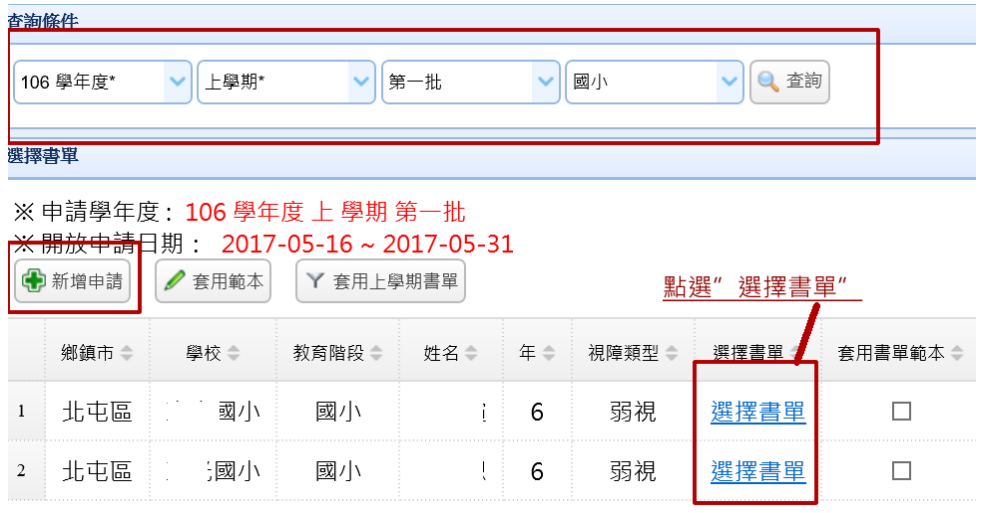

請點選學生列表後方選擇書單進入,選擇該生預定使用的各科用書之出版廠商及教材種類。

專業服務 巡迴輔導 教師助理員 交通服務 視障用書 學障有聲書 輔具

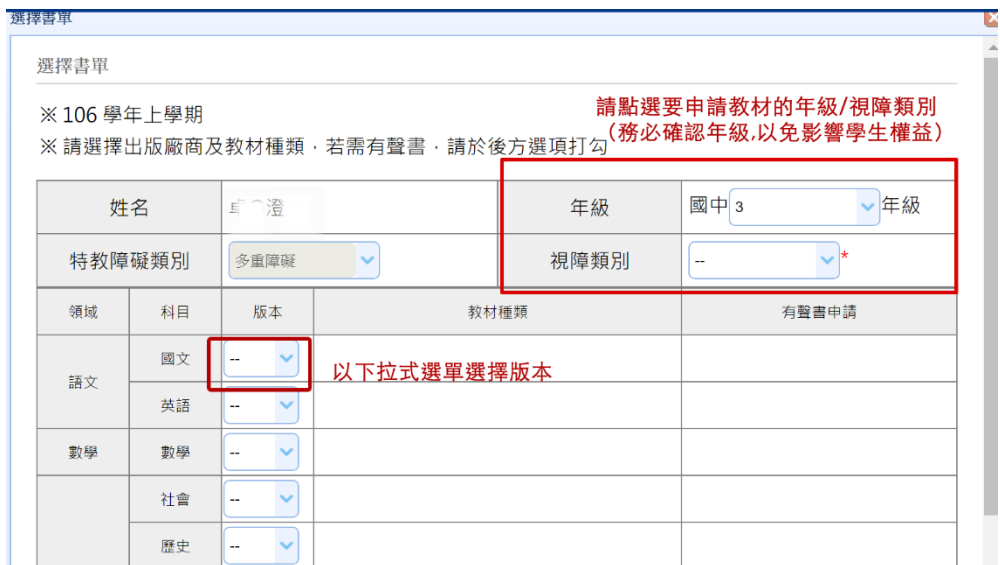

※ 各項書冊下拉選項僅呈現書商於該年度有設定的版本。若學校確認書商有出版某教材書籍,但未於 下拉選項中出現,請與出版商聯繫,待其設定完成後即可呈現於下拉選項中。 (各科教材請依實際用書 (課本、習作)狀況分開申請,若需申請課本&習作,請二者都勾選。)

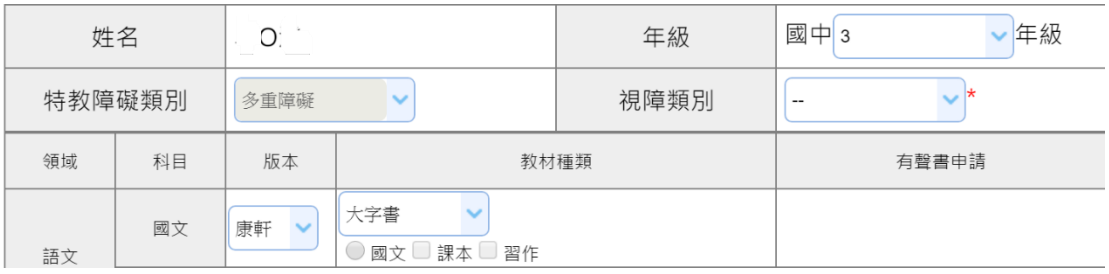

設定完成請按確定,如誤增申請亦可按刪除此筆申請,若點選匯出為範本鍵,可將此申請表的書單內容 設定為範本。

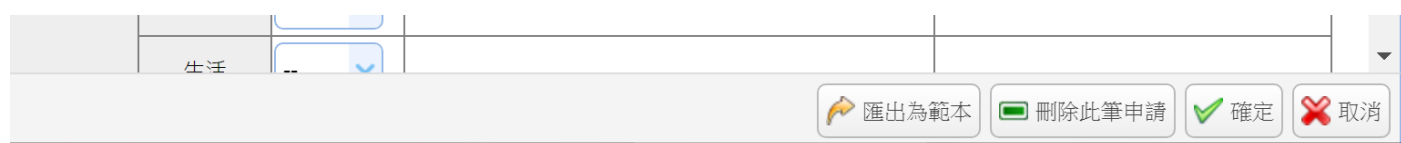

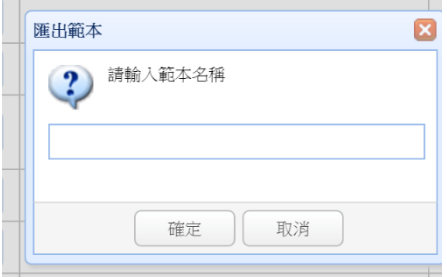

專業服務 巡迴輔導 教師助理員 交通服務 視障用書 學障有聲書 輔具

※套用範本:若有多位學生使用相同教科書,可利用套用範本鍵進行批次書單套用。勾選學生列表後方 「套用書單範本」欄,並點選套用範本鍵;選擇欲套用的範本後點選開始進行套用鍵完成書單套用。

(4)查閱清冊:點選{視障用書} / {申請作業} / {查閱清冊}

此頁面可檢視本校學生申請視障用書明的明細資料,包含各類用書到書統計。清冊中的\*號代該科目的 用書種類書籍尚未送達。若實際書已送至,請至{到書回報}頁面回報到書情形。可利用列表上方查詢條 件設定進行快速篩選。 點選列印鍵,可將清冊列印交由相關單位核章、備查。

106 學年度 上學期 第一批 ˙ ˙ ˙ ˙ 小(國小) 視障用書清冊

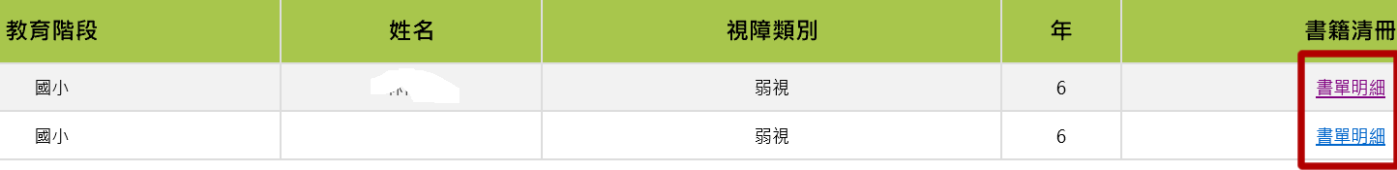

學生:林

視障類別・弱視

年級:6

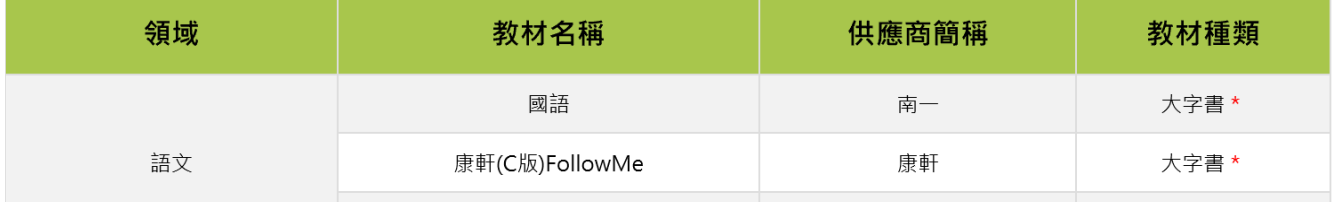

(5)到書回報

學期開學前一週至開學後第一週,請學校通報承辦人員全面檢覈各類視障用書(大字書、點字書)送書 情形,並上網填報到書情形,未到書之科目務必聯繫出版業者與製作單位於學生開學前完成。(尚未到 書者可先點選暫替方案)

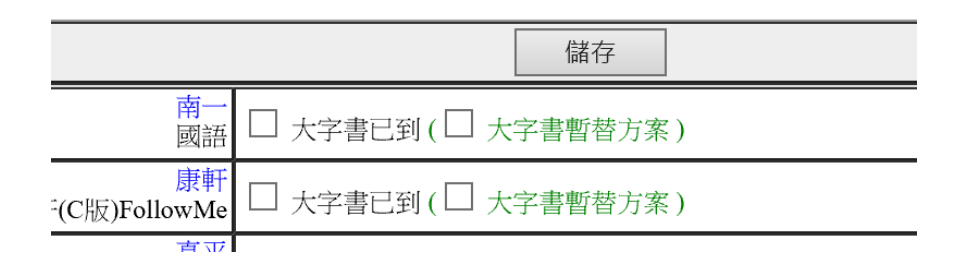

※本年期起各校到書勾選統計提供公開網頁,使用者可自行查詢,務必確實填報。

※申請截止後,如因故須修改申請之版本、科別、年級等,請務必聯繫教育局特教科並依相關規定申請修 改,以免影響學生權益。

專業服務 巡迴輔導 教師助理員 交通服務 視障用書 學障有聲書 輔具

- 六、輔具管理系統
- 1、輔具帳號管理:由學務系統登入,

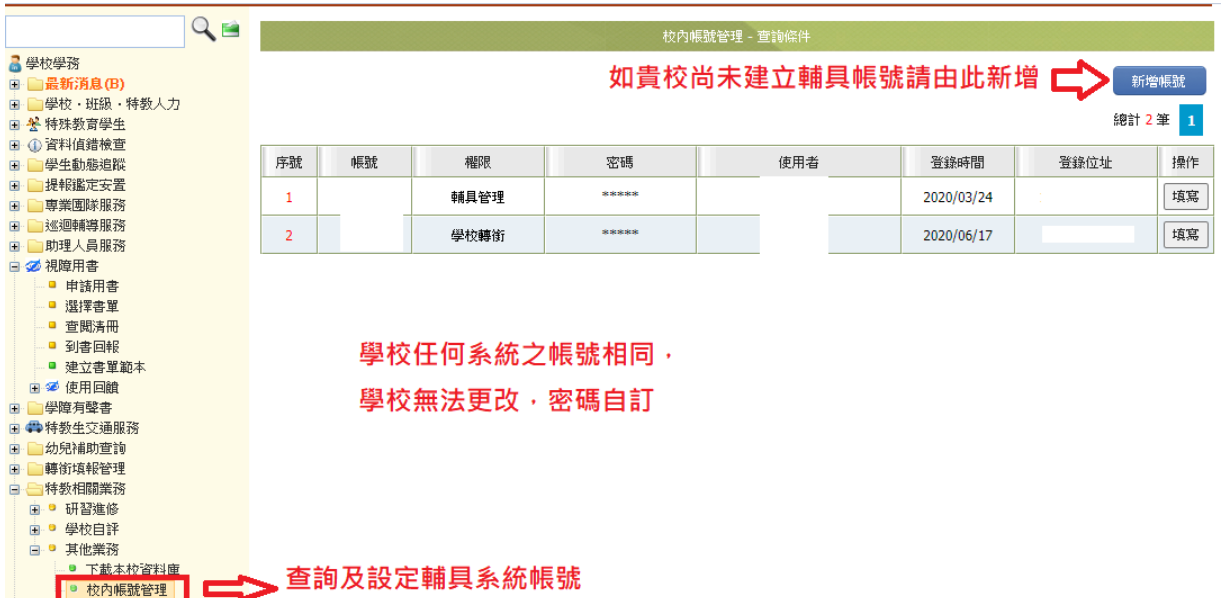

2、登入輔具管理系統:於教育部特教通報網登入畫面,輸入各校輔具系統的帳號密碼

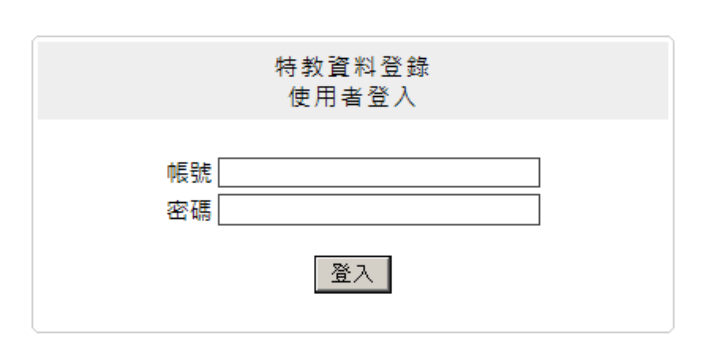

3、輔具申請:請依公文規定時間內於系統中提出申請;跨階段新生或領有身心階礙證明但未俱特教身份者可 由「老師申請輔具」選項中提出。

(1)學生申請:點選「學校輔具管理」/申請教育輔具 按新增

確定 關閉

專業服務 巡迴輔導 教師助理員 交通服務 視障用書 學障有聲書 輔具

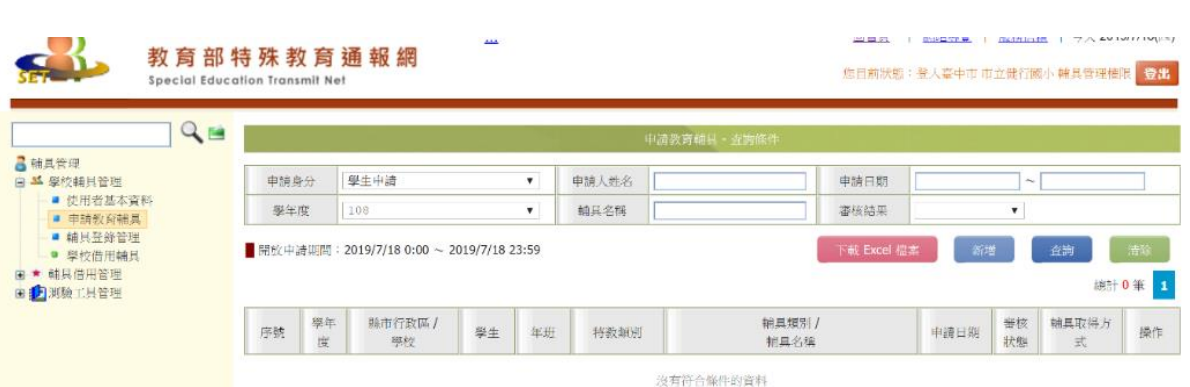

(2)選擇學生申請,輸入學生姓名或身分證字號後按確定

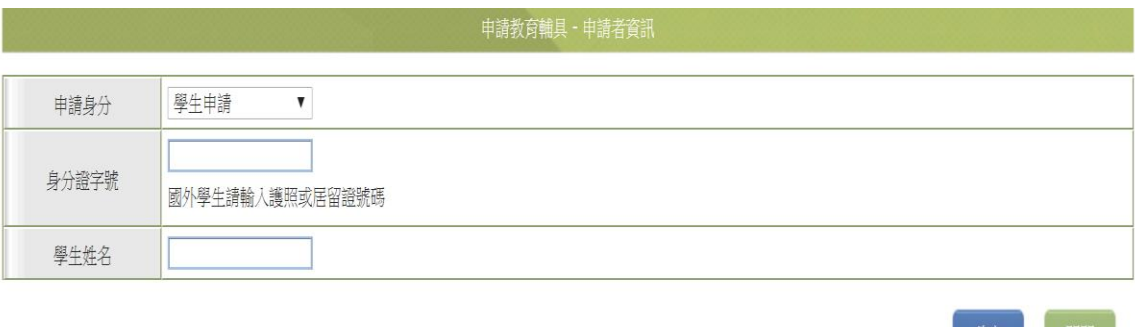

(3)產生輔具申請表:輔具申請表分為兩大填寫區塊:上方「基本資料」及下方「申請欄位」。 確認基本資料正確後,請先按下方儲存,以產生本申請表件

重要說明:請依公文規定填寫「臺中市身心障礙學生教育輔具申請表」,以紙本送件。

專業服務 巡迴輔導 教師助理員 交通服務 視障用書 學障有聲書 輔具

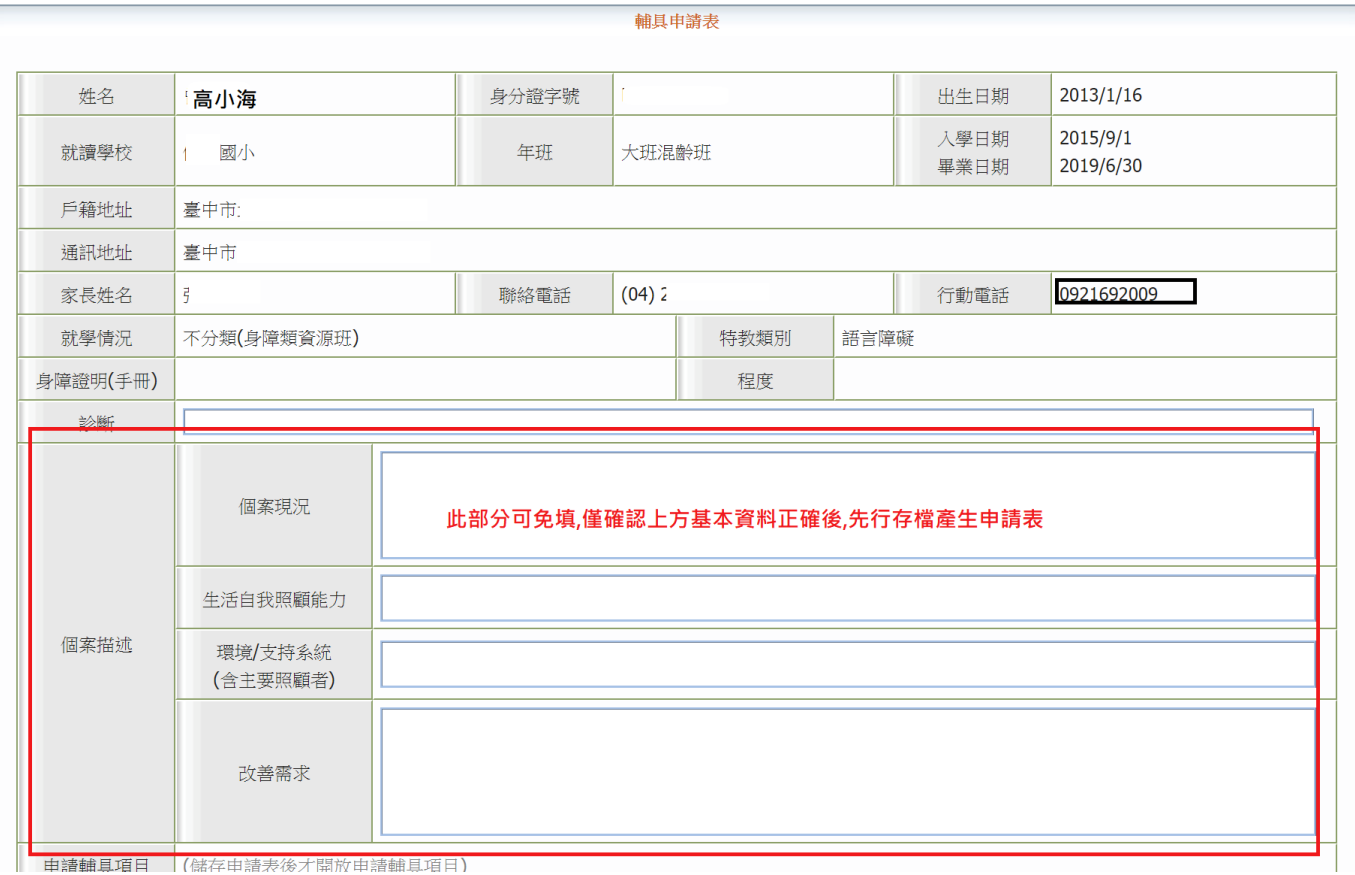

(4)於申請輔具項目欄位點選新增申請

專業服務 巡迴輔導 教師助理員 交通服務 視障用書 學障有聲書 輔具

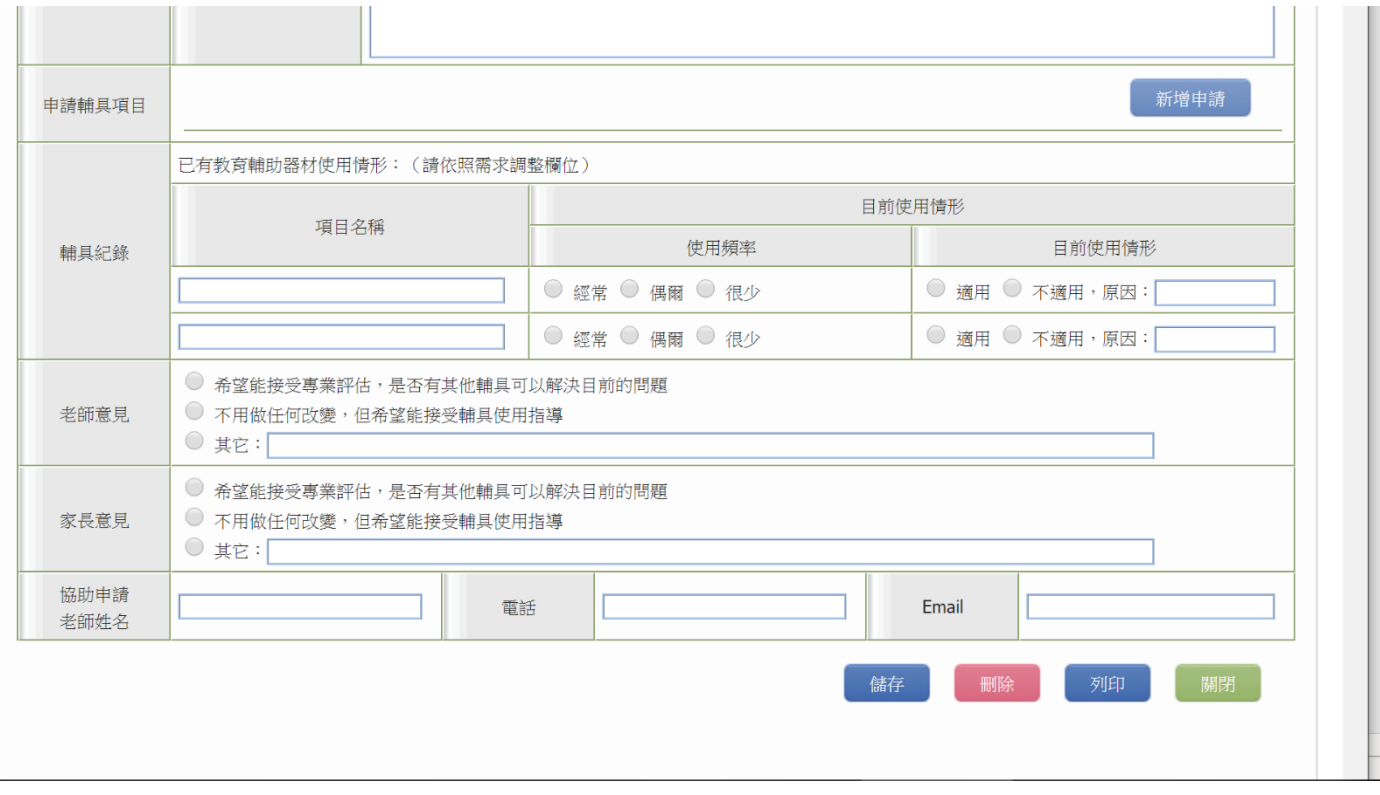

### (5)選擇申請項目:填寫希望申請輔具類別及輔具名稱,填寫完後請按儲存

#### 另教育輔具申請以非消耗品、教育及學習用途為主,個人生活輔具請洽其他相關單位提出申請。

 $\equiv$ 

 $\Box$ 

 $\times$  $\Box$ 

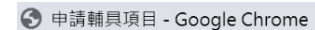

■ https://webap.set.edu.tw/SETSYS/AuxTool/\_申請輔具項目.aspx?k=xJMNAqck9yB2c3YFqGotEluxJLgE4WE6PrNa/TCj...

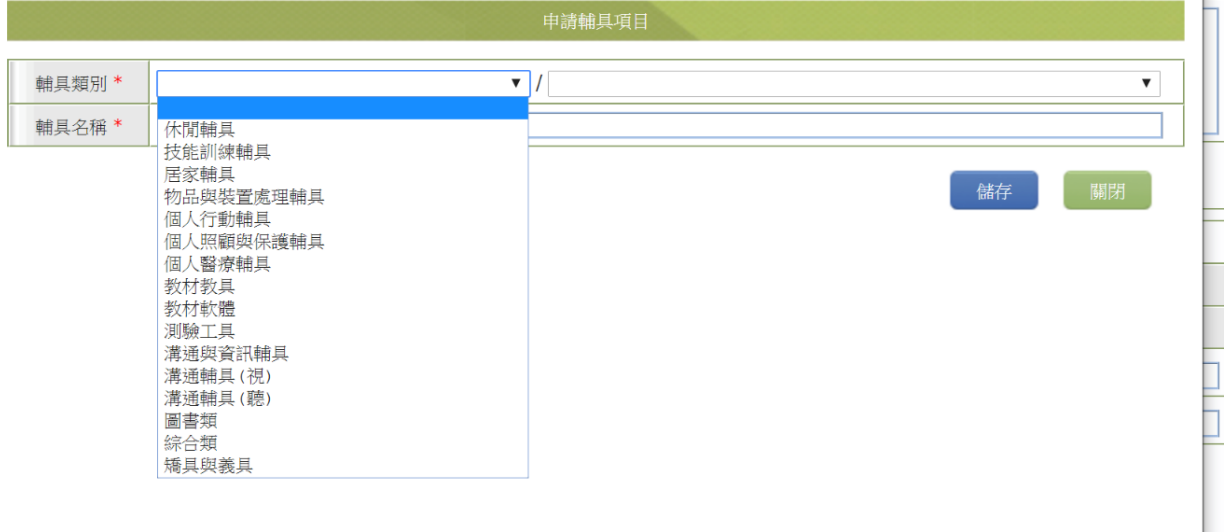

專業服務 巡迴輔導 教師助理員 交通服務 視障用書 學障有聲書 輔具

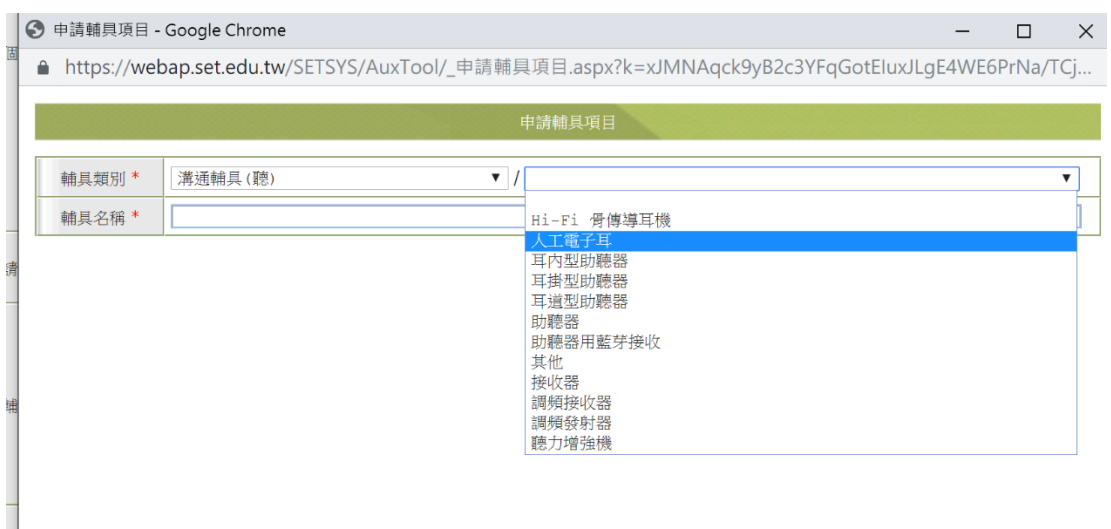

(6)完成學生申請表,如要刪除該筆申請,可由畫面學生姓名點入後,申請表下方點選刪除。

老師申請:若符合以下情形請以校內登錄於特教通報網任一教師代為申請。請點選申請身分欄位下拉式選 單,選擇老師申請。(操作方式請參考學生申請)

重要說明:此功能針對以下 3 種案例,

○1 即將入學之跨階段新生,通報網上尚未有該生資料;

○2 有身心障礙手冊(或證明)但未經鑑輔會鑑定為特殊生者;

○3 轉銜確認個案,例如:原安置單位因故無法即時將個案異動。

點選「申請與登錄」/老師申請輔具:輸入老師姓名按確定

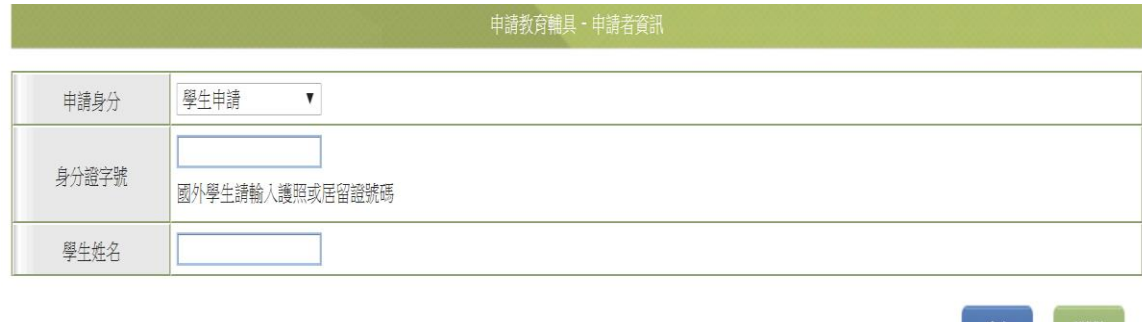

(提醒:需敘明代申請之學生姓名、年級、障別及需老師代為申請之原因)
臺中市 110 學年度教育部特殊教育學生通報系統教育訓練講義(第伍章 其他系統)

專業服務 巡迴輔導 教師助理員 交通服務 視障用書 學障有聲書 輔具

4、輔具登錄管理

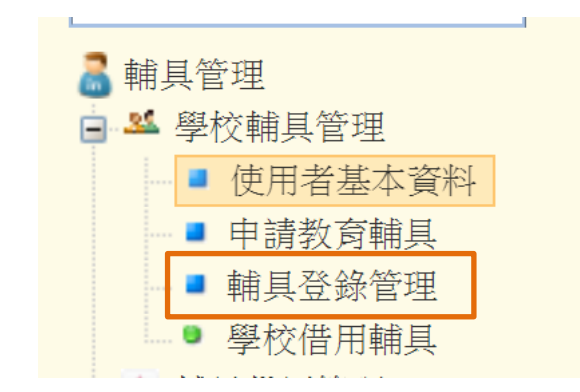

重要說明

本市輔具補助所購買之輔具,皆由特教資源中心登錄至教育部特教通報網,各校無須登錄。

說明:1.視障資源班購買之輔具請以學校帳號建置(須完整填寫各欄位)

2.如為校內其他經費自行採購之輔具可自行建置管理